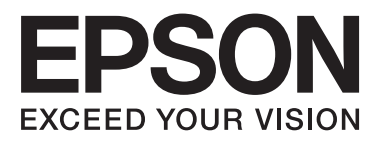

## WP-4511/WP-4515/WP-4521/ WP-4525/WP-4530/WP-4531/ WP-4535/WP-4540/WP-4545/ WP-4590/WP-4595

# **Brukerhåndbok**

NPD4578-01 NO

## <span id="page-1-0"></span>**Opphavsrett og varemerker**

## **Opphavsrett og varemerker**

Ingen deler av denne publikasjonen kan reproduseres, lagres i et gjenfinningssystem eller overføres i noen form eller på noen måte, det være seg elektronisk, mekanisk, ved fotokopiering, innspilling eller annet, uten skriftlig forhåndstillatelse fra Seiko Epson Corporation. Bruk av informasjon i denne håndboken er ikke underlagt patentansvar. Det tas heller ikke ansvar for skader som oppstår som resultat av bruk av denne informasjonen. Informasjonen i denne håndboken er utarbeidet til bruk bare med dette Epson-produktet. Epson er ikke ansvarlig for noen form for bruk av denne informasjonen angående andre produkter.

Verken Seiko Epson Corporation eller deres partnere skal stilles til ansvar overfor kjøperen av dette produktet eller overfor tredjepart for skader, tap, kostnader eller utgifter som kjøper eller tredjepart pådrar seg på grunn av ulykke, feilbruk eller misbruk av dette produktet eller uautoriserte endringer, reparasjoner eller ombygginger av dette produktet, eller (unntatt i USA) fordi Seiko Epson Corporations instruksjoner om drift og vedlikehold ikke er overholdt.

Seiko Epson Corporation og partnerselskap kan ikke holdes ansvarlig for skader eller problemer som oppstår ved bruk av noe tilleggsutstyr eller noen forbruksprodukter andre enn dem som Seiko Epson Corporation har angitt som originale Epson-produkter eller Epson-godkjente produkter.

Seiko Epson Corporation skal ikke stilles til ansvar for skader grunnet elektromagnetiske forstyrrelser som oppstår på grunn av bruk av andre grensesnittkabler enn dem som er angitt som Epson-godkjente produkter av Seiko Epson Corporation.

EPSON® er et registrert varemerke, og EPSON EXCEED YOUR VISION eller EXCEED YOUR VISION er et varemerke for Seiko Epson Corporation.

PRINT Image Matching™ og PRINT Image Matching-logoen er varemerker for Seiko Epson Corporation. Copyright © 2001 Seiko Epson Corporation. Med enerett.

Intel® er et registrert varemerke for Intel Corporation.

PowerPC® er et registrert varemerke for International Business Machines Corporation.

Epson Scan-programvaren er delvis basert på arbeidet til Independent JPEG Group.

libtiff

Copyright © 1988-1997 Sam Leffler Copyright © 1991-1997 Silicon Graphics, Inc.

Permission to use, copy, modify, distribute, and sell this software and its documentation for any purpose is hereby granted without fee, provided that (i) the above copyright notices and this permission notice appear in all copies of the software and related documentation, and (ii) the names of Sam Leffler and Silicon Graphics may not be used in any advertising or publicity relating to the software without the specific, prior written permission of Sam Leffler and Silicon Graphics.

THE SOFTWARE IS PROVIDED "AS-IS" AND WITHOUT WARRANTY OF ANY KIND, EXPRESS, IMPLIED OR OTHERWISE, INCLUDING WITHOUT LIMITATION, ANY WARRANTY OF MERCHANTABILITY OR FITNESS FOR A PARTICULAR PURPOSE.

### IN NO EVENT SHALL SAM LEFFLER OR SILICON GRAPHICS BE LIABLE FOR ANY SPECIAL, INCIDENTAL, INDIRECT OR CONSEQUENTIAL DAMAGES OF ANY KIND, OR ANY DAMAGES WHATSOEVER RESULTING FROM LOSS OF USE, DATA OR PROFITS, WHETHER OR NOT ADVISED OF THE POSSIBILITY OF DAMAGE, AND ON ANY THEORY OF LIABILITY, ARISING OUT OF OR IN CONNECTION WITH THE USE OR PERFORMANCE OF THIS SOFTWARE.

Benytter Zoran Corporation Integrated Print System (IPS) for emulering av skriverspråk.

### **ZÜRAN**

Microsoft®, Windows® og Windows Vista® er registrerte varemerker for Microsoft Corporation.

Apple®, Macintosh®, Mac<sup>®</sup>, Mac OS®, AppleTalk®, Bonjour®, ColorSync® og TrueType® er registrerte varemerker for Apple Inc.

Apple Chancery, Chicago, Geneva, Hoefler Text, Monaco og New York er varemerker eller registrerte varemerker for Apple Inc.

ABBYY® og ABBYY FineReader®-navn og -logoer er registrerte varemerker for ABBYY Software House.

Monotype er et varemerke for Monotype Imaging, Inc. som er registrert i United States Patent and Trademark Office, og kan være registrert i visse jurisdiksjoner.

Albertus, Arial, Gillsans, Times New Roman og Joanna er varemerker for The Monotype Corporation som er registrert i United States Patent and Trademark Office, og kan være registrert i visse jurisdiksjoner.

ITC Avant Garde, ITC Bookman, ITC Lubalin, ITC Mona Lisa Recut, ITC Symbol, ITC Zapf-Chancery og ITC ZapfDingbats er varemerker for International Typeface Corporation som er registrert i United States Patent and Trademark Office, og kan være registrert i visse jurisdiksjoner.

Clarendon, Helvetica, New Century Schoolbook, Optima, Palatino, Stempel Garamond, Times og Univers er registrerte varemerker for Heidelberger Druckmaschinen AG som kan være registrert i visse jurisdiksjoner, lisensiert eksklusivt gjennom Linotype Library GmbH, et heleid datterselskap av Heidelberger Druckmaschinen AG.

Wingdings er et registrert varemerke tilhørende Microsoft Corporation i USA og andre land.

Antique Olive er et registrert varemerke for Marcel Olive kan være registrert i visse jurisdiksjoner.

Adobe SansMM, Adobe SerifMM, Carta og Tekton er registrerte varemerker for Adobe Systems Incorporated.

Marigold og Oxford er varemerker for AlphaOmega Typography.

Coronet er et registrert varemerke for Ludlow Type Foundry.

Eurostile er et varemerke for Nebiolo.

Bitstream er et registrert varemerke for Bitstream Inc. som er registrert i United States Patent and Trademark Office, og kan være registrert i visse jurisdiksjoner.

Swiss er et varemerke for Bitstream Inc. som er registrert i United States Patent and Trademark Office, og kan være registrert i visse jurisdiksjoner.

Dette produktet inneholder RSA BSAFE® kryptografisk programvare fra RSA Security Inc. RSA BSAFE er enten registrerte varemerker eller varemerker for RSA Security Inc. i USA og/eller andre land. RSA Security Inc. Med enerett.

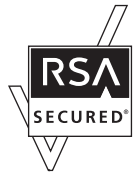

PCL er et registrert varemerke for Hewlett-Packard Company.

Adobe, Adobe-logoen, PostScript3, Adobe Reader, Acrobat og Photoshop er registrerte varemerker for Adobe Systems Incorporated, som kan være registrert i enkelte jurisdiksjoner.

Opphavsrett © 1987, 1993, 1994 The Regents of the University of California. Med enerett.

Videredistribusjon og bruk i kilde- og binære former med eller uten endringer tillates forutsatt at følgende vilkår overholdes:

1. Redistribusjon av kildekode må være i overensstemmelse med ovennevnte merknad om opphavsrett, denne listen over vilkår og følgende ansvarsfraskrivelse.

2. Redistribusjon i binær form må gjengi ovennevnte merknad om opphavsrett, denne listen over vilkår og følgende ansvarsfraskrivelse i dokumentasjonen og/eller andre materialer som følger med distribusjonen.

4. Verken navnet til Universitetet eller navnene til bidragsyterne kan brukes til å støtte eller fremme produkter avledet fra denne programvaren uten forhåndsgitt skriftlig samtykke.

DENNE PROGRAMVAREN ER GITT AV REGENTENE OG BIDRAGSYTERE "SOM DEN ER'' OG DISSE FRASKRIVER SEG ETHVERT ANSVAR FOR EKSPLISITTE ELLER IMPLISITTE GARANTIER, INKLUDERT, MEN IKKE BEGRENSET TIL, IMPLISITTE GARANTIER FOR SALGBARHET OG ANVENDELIGHET FOR SÆRSKILTE FORMÅL. REGENTENE ELLER BIDRAGSYTERNE SKAL IKKE UNDER NOEN OMSTENDIGHET HOLDES ANSVARLIG FOR NOEN DIREKTE, INDIREKTE, TILFELDIGE, SPESIELLE, EKSEMPLARISKE ELLER FØLGESKADER (INKLUDERT, MEN IKKE BEGRENSET TIL ANSKAFFELSE AV ERSTATNINGSVARER ELLER -TJENESTER; TAP AV BRUK, DATA, ELLER FORTJENESTE; ELLER FORRETNINGSAVBRUDD) UANSETT ÅRSAK OG ANSVARSTEORI, ENTEN KONTRAKTSMESSIG, ANSVAR ELLER FORVOLDT SKADE (INKLUDERT UAKTSOMHET ELLER PÅ ANNEN MÅTE) SOM PÅ EN ELLER ANNEN MÅTE OPPSTÅR SOM ET RESULTAT AV BRUKEN AV DENNE PROGRAMVAREN, SELV OM DET ER UNDERRETTET OM MULIGHETEN FOR SLIK SKADE.

Denne koden illustrere en eksempelimplementasjon av Arcfour-algoritmen Opphavsrett © 29. april 1997 Kalle Kaukonen. Med enerett.

Videredistribusjon og bruk i kilde- og binære former med eller uten endringer tillates forutsatt at denne opphavsrettmerknaden og ansvarsfraskrivelsen er inkludert.

DENNE PROGRAMVAREN ER GITT AV KALLE KAUKONEN OG BIDRAGSYTERE "SOM DEN ER'' OG DISSE FRASKRIVER SEG ETHVERT ANSVAR FOR EKSPLISITTE ELLER IMPLISITTE GARANTIER, INKLUDERT, MEN IKKE BEGRENSET TIL, IMPLISITTE GARANTIER FOR SALGBARHET OG ANVENDELIGHET FOR SÆRSKILTE FORMÅL. KALLE KAUKONEN ELLER BIDRAGSYTERNE SKAL IKKE UNDER NOEN OMSTENDIGHET HOLDES ANSVARLIG FOR NOEN DIREKTE, INDIREKTE, TILFELDIGE, SPESIELLE, EKSEMPLARISKE ELLER FØLGESKADER (INKLUDERT, MEN IKKE BEGRENSET TIL ANSKAFFELSE AV ERSTATNINGSVARER ELLER -TJENESTER; TAP AV BRUK, DATA, ELLER FORTJENESTE; ELLER FORRETNINGSAVBRUDD) UANSETT ÅRSAK OG ANSVARSTEORI, ENTEN KONTRAKTSMESSIG, ANSVAR ELLER FORVOLDT SKADE (INKLUDERT UAKTSOMHET ELLER PÅ ANNEN MÅTE) SOM PÅ EN ELLER ANNEN MÅTE OPPSTÅR SOM ET RESULTAT AV BRUKEN AV DENNE PROGRAMVAREN, SELV OM DET ER UNDERRETTET OM MULIGHETEN FOR SLIK SKADE.

*Generell merknad: Andre produktnavn som brukes i denne publikasjonen brukes bare i identifikasjonsøyemed, og kan være varemerker for sine respektive eiere. Epson fraskriver seg alle rettigheter til slike merker.*

Copyright © 2012 Seiko Epson Corporation. Med enerett.

### **Retningslinjer**

## <span id="page-5-0"></span>**Retningslinjer**

## **Hvor finner du informasjon**

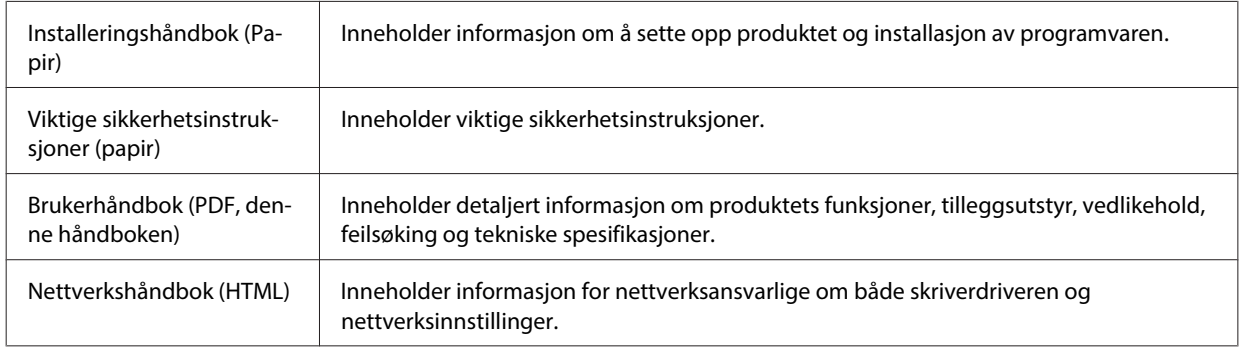

## **Tilgjengelige funksjoner for produktet**

Kontroller hva som er tilgjengelig for produktet.

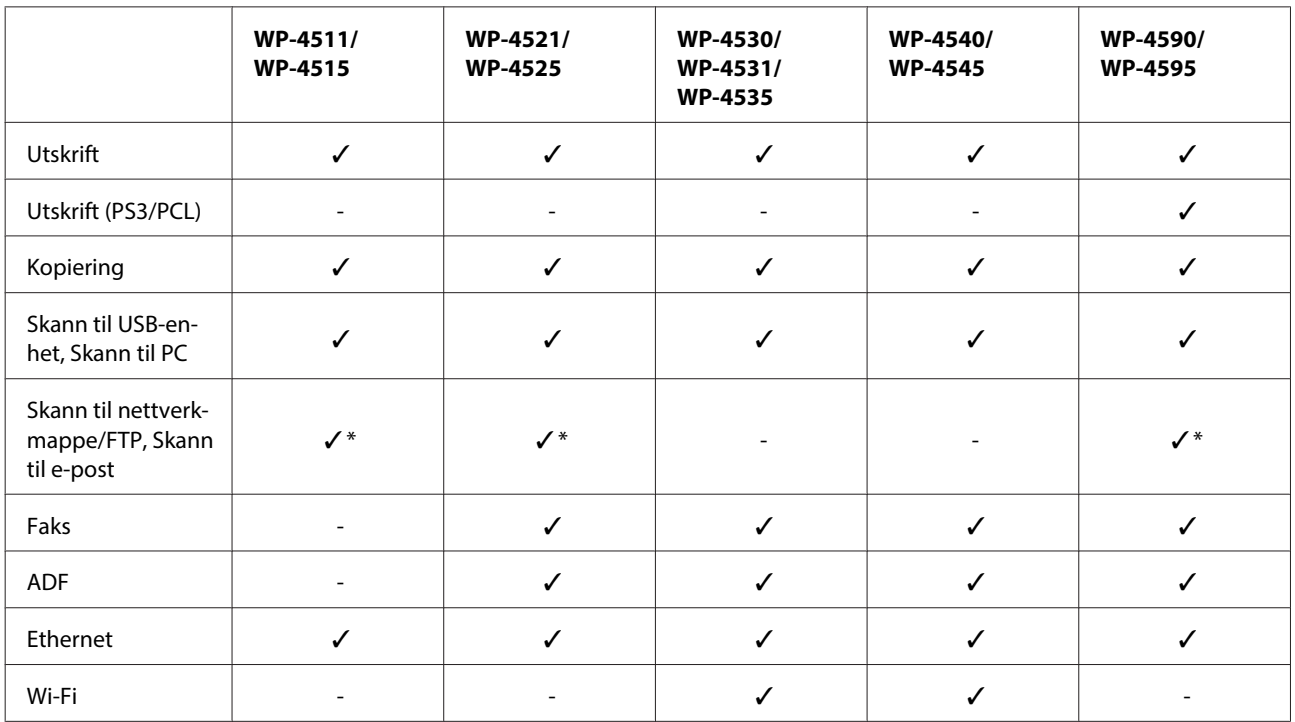

\* Disse funksjonene støttes kun av WP-4515/WP-4525/WP-4595.

### *Merknad for WP-4590/WP-4595:*

*For PS3/PCL-modeller må du laste ned programvare fra Epsons nettsted. Kontakt kundeservice i regionen din for flere detaljer om å skaffe skriverdriveren og systemkrav som for eksempel støttede operativsystemer.*

### **Retningslinjer**

<span id="page-6-0"></span>*Merknad for WP-4515/WP-4525/WP-4595:*

*Hvis funksjonene Skann til nettverkmappe/FTP og Skann til e-post ikke vises på produktets kontrollpanel, må du kanskje oppdatere produktets firmware fra Epsons nettside eller Epson WebConfig. Epson WebConfig Se Nettverkshåndbok for å få tilgang.*

## **Illustrasjoner som brukes i denne håndboken**

Illustrasjonene i denne håndboken er fra en lignende produktmodell. Selv om de kan være forskjellige fra dette produktet, er betjeningsmetoden den samme.

## **Navn på menyer som brukes i denne håndboken**

Selv om navn på menyer, innstillingselementer eller alternativer som vises på LCD-skjermen kan være forskjellige fra dette produktet, er betjeningsmetoden den samme.

## **Advarsler, forsiktighetsregler og merknader**

Advarsler, forsiktighetsregler og merknader i denne håndboken er angitt som nedenfor og har følgende betydning.

!*Advarsler må følges nøye for å unngå personskade.*

!*Forsiktighetsregler må overholdes for å unngå å skade utstyret.*

*Merknader inneholder viktig informasjon og nyttige tips om bruk av produktet.*

## <span id="page-7-0"></span>**Sikkerhetsinstruksjoner**

## **Viktige sikkerhetsinstruksjoner**

Les alle retningslinjene nedenfor før du bruker produktet. Pass også på at du følger alle advarsler og instruksjoner som er angitt på produktet.

## **Installere produktet**

Vær oppmerksom på følgende når du installerer produktet:

- ❏ Ikke blokker eller dekk til luftehullene og åpningene på produktet.
- ❏ Bruk bare den typen strømforsyning som er angitt på etiketten på produktet.
- ❏ Bruk bare den strømledningen som leveres med produktet. Hvis du bruker en annen kabel, kan det føre til brann eller elektrisk støt.
- ❏ Strømledningen som følger med, skal bare brukes med produktet. Bruk med annet utstyr kan føre til brann eller elektrisk støt.
- ❏ Kontroller at strømledningen oppfyller lokale sikkerhetskrav.
- ❏ Unngå å bruke uttak på samme krets som kopimaskiner eller luftesystemer som slås av og på regelmessig.
- ❏ Unngå strømuttak som styres med veggbrytere eller tidsinnstillingsenheter.
- ❏ Hold hele datamaskinsystemet borte fra potensielle kilder for elektromagnetiske forstyrrelser, for eksempel høyttalere eller baseenheter for trådløse telefoner.
- ❏ Strømledningene må plasseres slik at de ikke kan utsettes for slitasje, kutt, rifter, krymping eller kinking. Ikke plasser noe oppå strømledningene, og ikke legg strømledningene slik at de kan bli tråkket på eller overkjørt. Vær spesielt oppmerksom på at strømledningene er helt strukket ut ved endene og der hvor de går inn i og ut av en transformator.
- ❏ Hvis du bruker en skjøteledning med produktet, må du kontrollere at den totale mengden merkestrøm (ampere) for enhetene som er koblet til skjøteledningen, ikke overskrider tillatt merkestrøm for ledningen. Kontroller også at den totale merkestrømmen (ampere) for alle enhetene som er koblet til strømuttaket, ikke overskrider tillatt merkestrøm for strømuttaket.
- ❏ Forsøk aldri å demontere, modifisere eller reparere strømledningen, skriverenheten, skannerenheten eller tilbehør på egenhånd, med mindre det spesifikt er angitt i håndboken for produktet.
- ❏ Under følgende forhold må du koble fra produktet og få utført service hos kvalifisert personell: Strømkabelen eller kontakten er skadet, det har kommet væske inn i produktet, produktet har falt i gulvet eller kabinettet er skadet på annen måte, produktet fungerer ikke normalt eller viser en betydelig endring i ytelse. Ikke juster kontrollmekanismer med mindre dette framgår av driftsinstruksjonene.
- ❏ Hvis du skal bruke produktet i Tyskland, må bygningsinstallasjonen være beskyttet med en overbelastningsbryter på 10 eller 16 ampere for å gi tilstrekkelig kortslutningsvern og overstrømsvern.

- <span id="page-8-0"></span>❏ Når du kobler produktet til en datamaskin eller annet utstyr med en kabel, må du kontrollere at kontaktene står riktig vei. Det er bare én riktig måte å koble til kontaktene på. Hvis en kontakt blir tilkoblet feil vei, kan begge enhetene som kobles sammen med kabelen, bli skadet.
- ❏ Dersom det oppstår skader på kontakten: erstatt ledningssettet eller konsulter en kvalifisert elektriker. Hvis det er sikringer i kontakten, må du sørge for å erstatte dem med sikringer av tilsvarende størrelse og effekt.

## **Velge hvor produktet skal stå**

Vær oppmerksom på følgende når du skal velge hvor produktet skal stå:

- ❏ Plasser produktet på en flat, stabil overflate, som er større enn bunnen på produktet i alle retninger. Hvis du setter produktet inntil en vegg, må det være mer enn 10 cm klaring mellom veggen og baksiden av produktet. Produktet vil ikke virke ordentlig hvis det står på skrå.
- ❏ Når du lagrer eller transporterer produktet, må du ikke vippe det, plassere det vertikalt eller snu det opp ned, da det kan lekke blekk.
- ❏ Sørg for at det er plass bak produktet for kabler, og at det er tilstrekkelig plass over produktet for å løfte dokumentdekselet helt opp.
- ❏ Unngå steder som er utsatt for hurtige endringer i temperatur og fuktighet. Hold også produktet unna direkte sollys, sterkt lys og varmekilder.
- ❏ Ikke plasser eller lagre produktet utendørs, nært smuss eller støv, vann, varmekilder, eller på steder som er utsatt for støt, vibrasjoner, høy temperatur eller fuktighet. Ikke ta på produktet med våte hender.
- ❏ Plasser produktet nær et strømuttak der pluggen lett kan kobles fra.

## **Bruk av produktet**

Vær oppmerksom på følgende når du bruker produktet:

- ❏ Ikke før inn gjenstander i sporene i produktet.
- ❏ Pass på så du ikke søler væske på produktet.
- ❏ Ikke plasser hånden inn i produktet eller berør blekkpatronene under utskrift.
- ❏ Ikke berør den hvite, flate kabelen inni produktet.
- ❏ Ikke bruk aerosol-produkter som inneholder brennbare gasser inne i eller rundt denne produktet. Dette kan føre til brann.
- ❏ Ikke flytt skriverhodet for hånd, da dette kan skade produktet.
- ❏ Slå alltid av produktet med P **On**-knappen. Ikke trekk ut kontakten til produktet eller slå av strømmen til kontakten før LCD-panelet har slått seg helt av.
- ❏ Før du flytter produktet, må du kontrollere at skriverhodet står i startposisjon (helt til høyre), og at blekkpatronene er på plass.

- <span id="page-9-0"></span>❏ La blekkpatronene være installert i skriveren. Hvis du fjerner patronene, kan skriverhodet tørke ut slik at skriveren ikke kan skrive ut.
- ❏ Vær forsiktig så du ikke setter fast fingrene når du lukker skannerenheten.
- ❏ Dersom du ikke skal bruke produktet over en lengre periode, må du trekke ut strømledningen fra stikkontakten.
- ❏ Ikke trykk for hardt på glassplaten når du plasserer originaldokumentene.

## **Bruk av produktet med en trådløs tilkobling**

- ❏ Ikke bruk dette produktet inne i medisinske fasiliteter eller i nærheten av medisinsk utstyr. Radiobølger fra dette produktet kan ha uheldig innvirkning på driften av elektrisk medisinsk utstyr.
- ❏ Hold dette produktet på minst 22 cm avstand fra pacemakere. Radiobølger fra dette produktet kan ha uheldig innvirkning på driften av pacemakere.
- ❏ Ikke bruk dette produktet i nærheten av automatisk kontrollerte innretninger, slik som automatiske dører eller brannalarmer. Radiobølger fra dette produktet kan ha uheldig innvirkning på disse innretningene og kan føre til ulykker pga. feilfunksjon.

## **Håndtere blekkpatroner**

Vær oppmerksom på følgende når du håndterer blekkpatroner:

- ❏ Oppbevar blekkpatroner utilgjengelig for barn og drikk ikke fra dem.
- ❏ Hvis du får blekk på huden, må du vaske det av med såpe og vann. Hvis du får blekk i øynene, må du øyeblikkelig skylle med vann.
- ❏ Før du installerer den nye blekkpatronen i skriveren, rist den fram og tilbake med 5 cm bevegelser omtrent 15 ganger i løpet av 5 sekunder.
- ❏ Blekkpatronen må brukes opp før utløpsdatoen som er trykt på esken.
- ❏ For best resultat bør blekkpatronen brukes opp innen seks måneder etter at den ble installert.
- ❏ Du må ikke demontere eller forsøke å etterfylle blekkpatroner. Dette kan skade skriverhodet.
- ❏ Ikke berør den grønne IC-brikken på siden av patronen. Dette kan påvirke normal bruk og utskrift.
- ❏ IC-brikken på denne blekkpatronen inneholder forskjellig informasjon om blekkpatronen, som for eksempel statusen, slik at blekkpatronen fritt kan settes inn og tas ut.
- ❏ Hvis du tar ut en blekkpatron for å bruke den senere, må du beskytte åpningen mot støv og skitt, samt oppbevare den i samme miljø som produktet. Merk at det er en ventil i åpningen på blekkforsyningsporten, som gjør det unødvendig å dekke eller tette den til, men du må være forsiktig for å unngå at blekket lager flekker på gjenstander som kommer i kontakt med patronen. Ikke rør blekkforsyningsporten eller det omkringliggende området på patronen.

## <span id="page-10-0"></span>**Bruke LCD-skjermen**

- ❏ LCD-skjermen kan ha noen få små lyse eller mørke prikker, og på grunn av funksjonene kan den ha ujevn lysstyrke. Dette er normalt, og betyr ikke at skjermen er skadet.
- ❏ Bruk kun en tørr, myk klut for å rengjøre LCD-skjermen. Ikke bruk væske eller kjemiske rensemidler.
- ❏ Kontakt forhandler dersom LCD-skjermen blir skadet. Dersom du får flytende krystalløsning på hendene, må du vaske dem grundig med såpe og vann. Dersom du får flytende krystalløsning i øynene, må du skylle dem med vann umiddelbart. Hvis du fremdeles har ubehag eller synsforstyrrelser etter grundig skylling, må du oppsøke lege umiddelbart.

## **Forholdsregler for berøringspanelet**

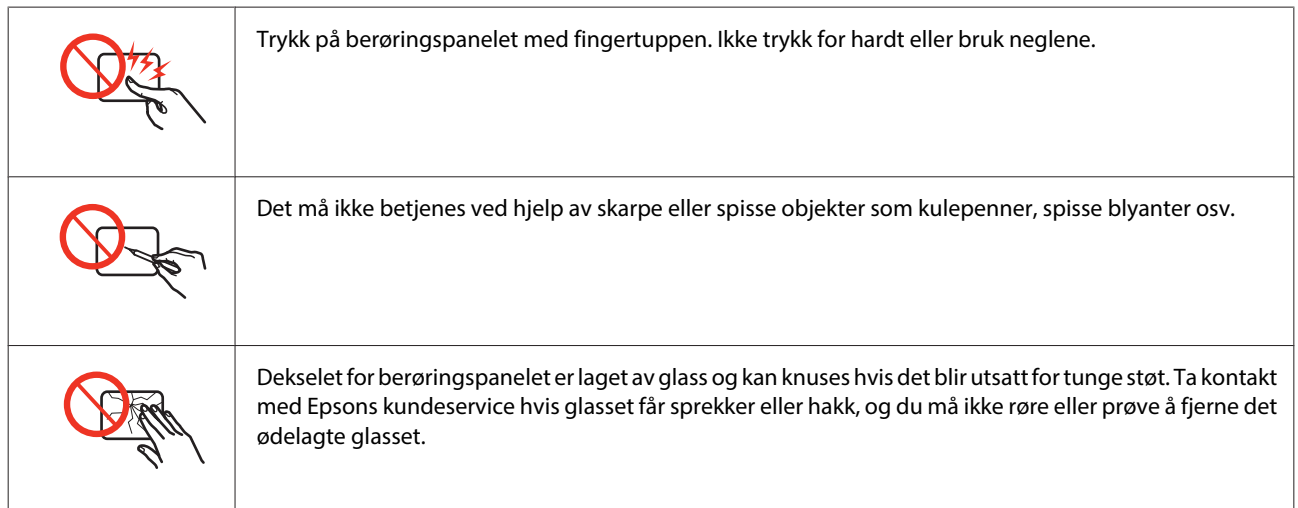

## **Restriksjoner for kopiering**

Vær oppmerksom på følgende begrensninger for å sikre at du bruker produktet på en ansvarlig og juridisk lovlig måte.

### **Kopiering av følgende enheter er forbudt ved lov:**

- ❏ Pengesedler, mynter, omsettelige verdipapirer utstedt av myndighetene, statsobligasjoner og og andre obligasjoner
- ❏ Ubrukte frimerker, forhåndsfrankerte postkort og andre offisielle postrelaterte enheter som har gyldig porto
- ❏ Stempelmerker og ihendehaverpapirer utstedt i henhold til lov

### **Vær forsiktig med kopiering av følgende enheter:**

- ❏ Private omsettelige verdipapirer (aksjesertifikater, omsetningspapirer, sjekker osv.), månedlige adgangskort, bevillingsdokumenter osv.
- ❏ Pass, førerkort, helseattester, veipasseringsbilletter, matkuponger, billetter osv.

### <span id="page-11-0"></span>*Merknad:*

*Det kan også være forbudt ved lov å kopiere disse elementene.*

### **Ansvarlig bruk av opphavsrettbeskyttet materiale:**

❏ Produkter kan misbrukes til ulovlig kopiering av opphavsrettslig beskyttet materiale. Med mindre du handler etter råd fra en kompetent advokat, er det ansvarlig og respektfull praksis å innhente tillatelse fra rettighetshaver før du kopierer publisert materiale.

## **Beskyttelse av personlige opplysninger**

Dette produktet gjør det mulig for deg å lagre navn og telefonnummer i minnet, selv når strømmen er avslått.

Bruk følgende meny for å slette minnet hvis du gir produktet til noen andre eller kaster det.

### F **Setup** > **Tilb.st. standardinnst.** > **Alle innstillinger**

## **Innholdsfortegnelse**

## **[Opphavsrett og varemerker](#page-1-0)**

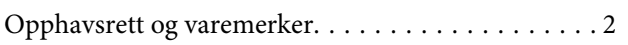

### **[Retningslinjer](#page-5-0)**

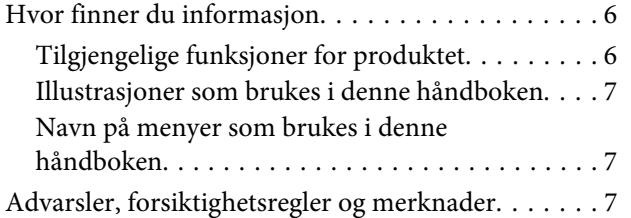

## **[Sikkerhetsinstruksjoner](#page-7-0)**

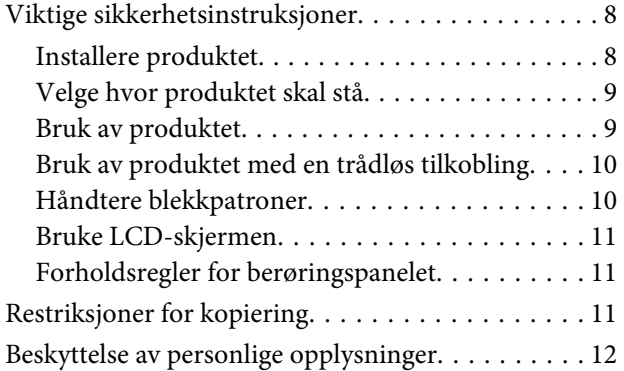

## **[Bli kjent med produktet](#page-16-0)**

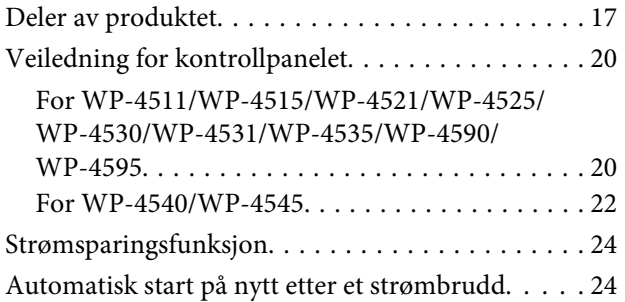

## **[Papirhåndtering](#page-24-0)**

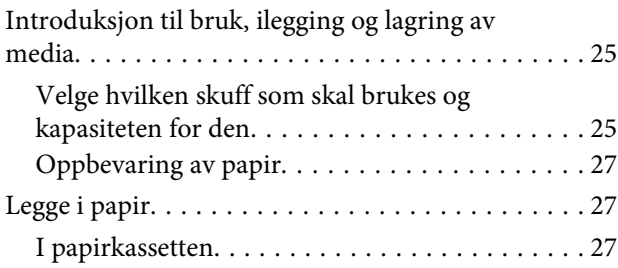

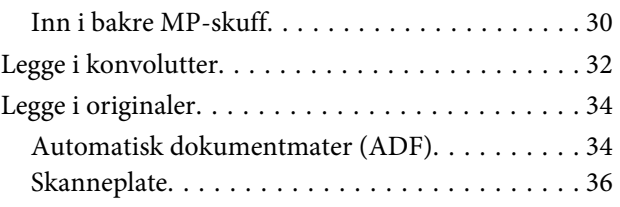

## **[Utskrift](#page-37-0)**

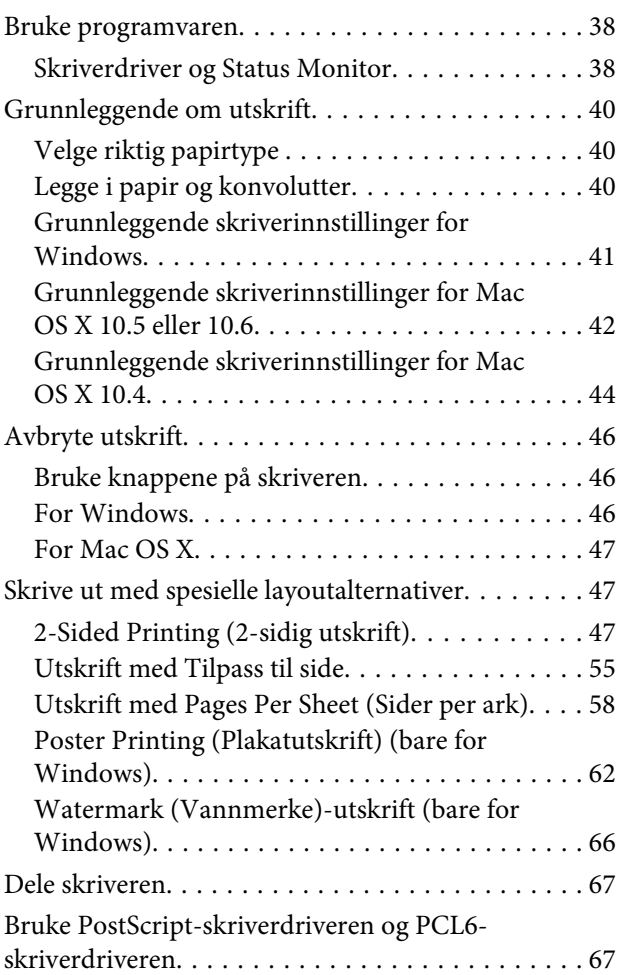

## **[Skanning](#page-67-0)**

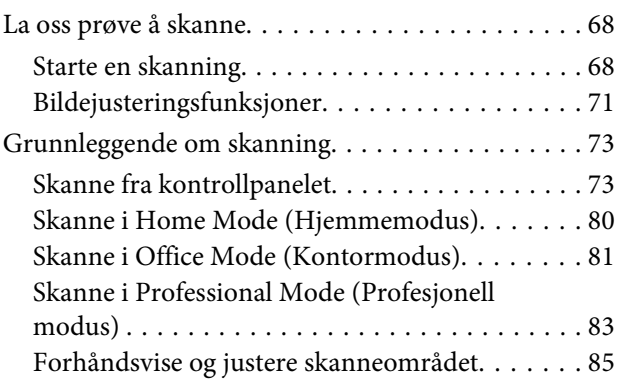

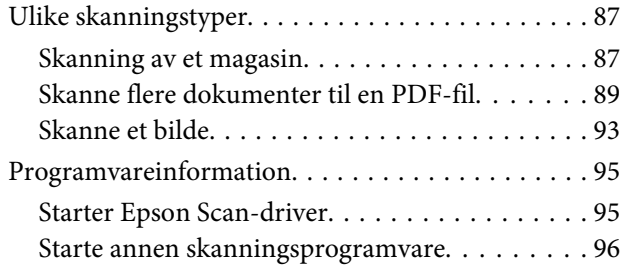

## **[Kopiering](#page-97-0)**

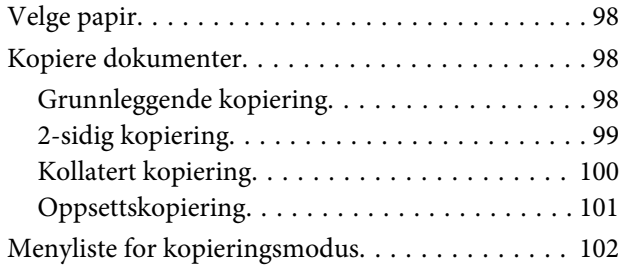

## **[Faksing](#page-102-0)**

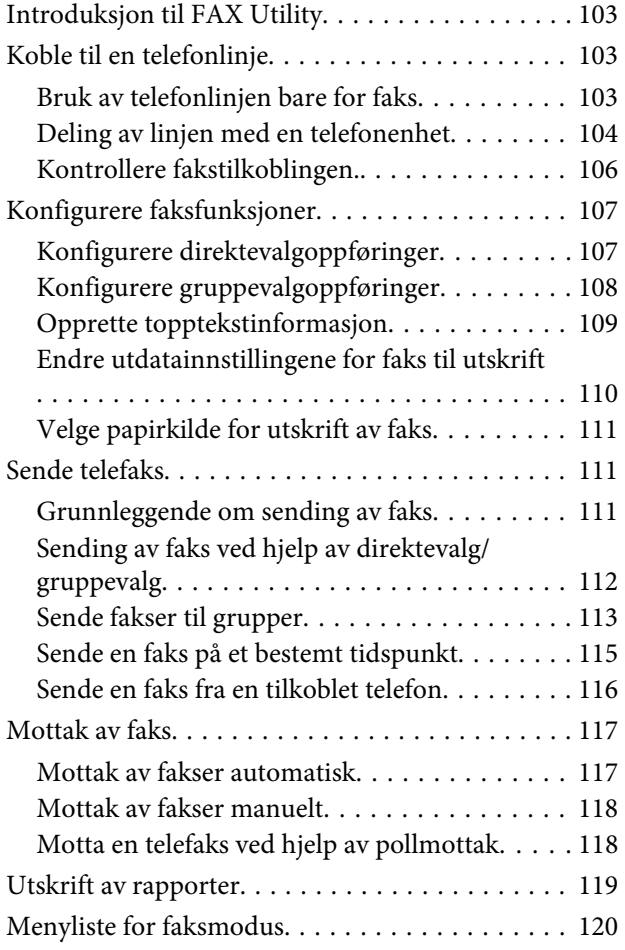

## **[Bruke kontrollpanelet](#page-120-0)**

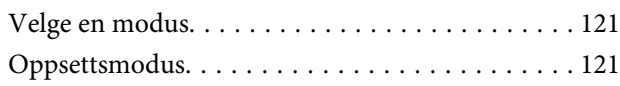

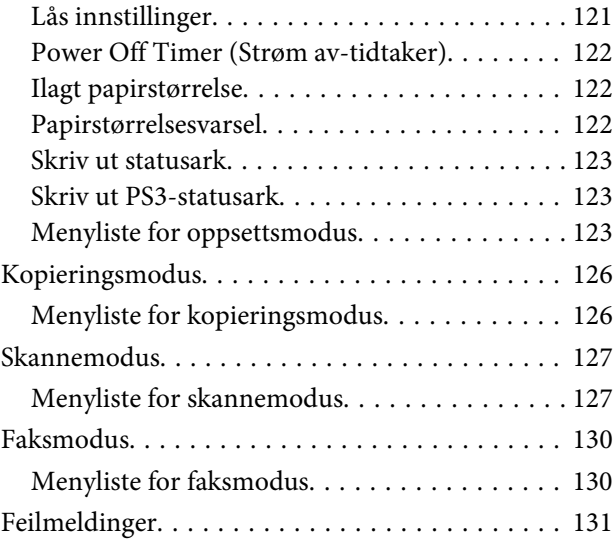

## **[Installere tilleggsutstyr](#page-133-0)**

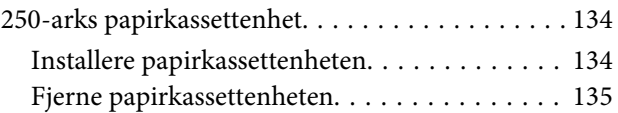

## **[Skifte ut forbruksvarer](#page-135-0)**

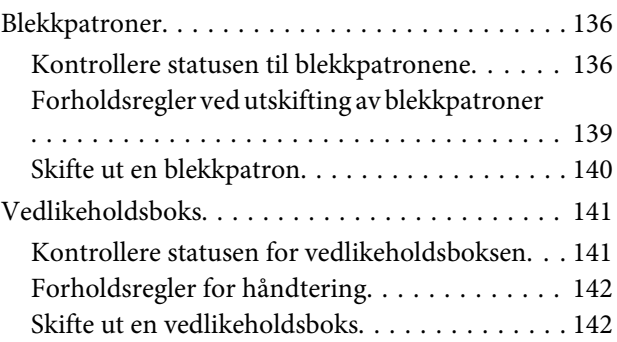

## **[Vedlikeholde skriveren og](#page-143-0)  [programvaren](#page-143-0)**

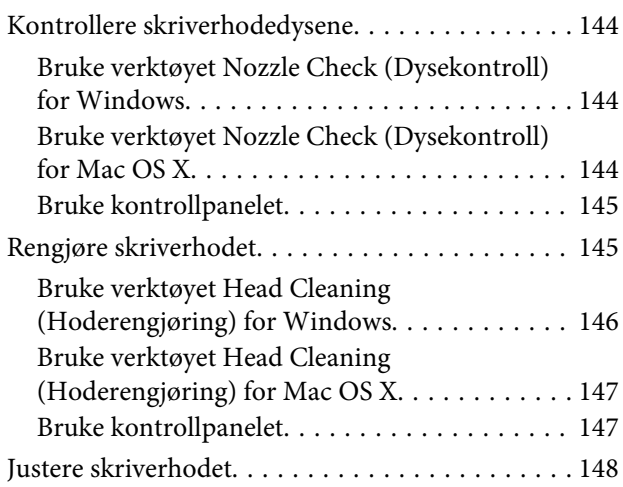

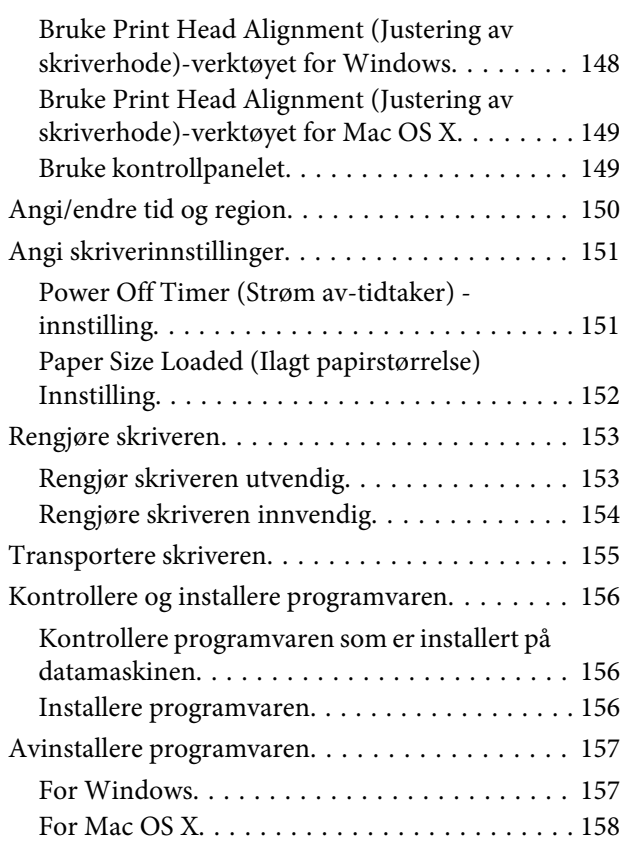

## **[Feilsøke utskriftsproblemer](#page-158-0)**

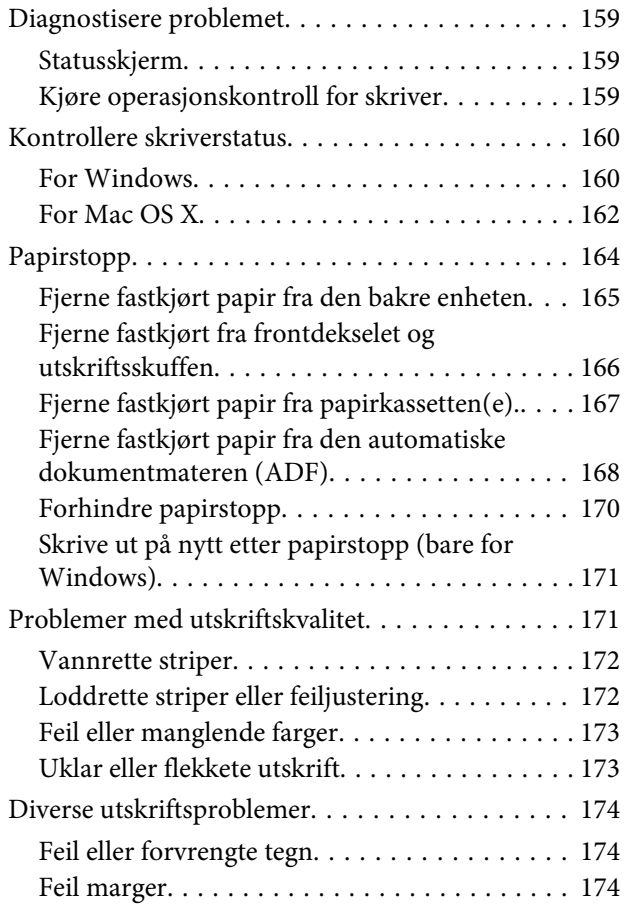

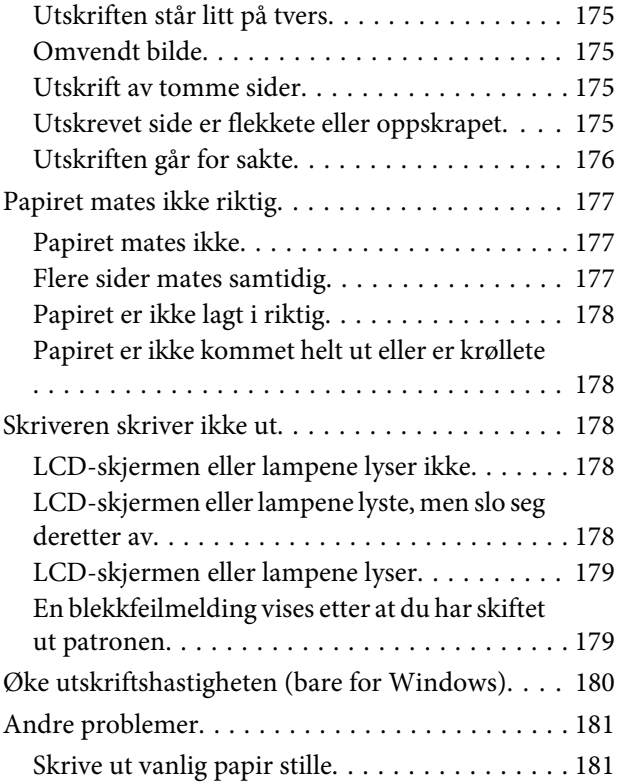

## **[Feilsøke skanning](#page-182-0)**

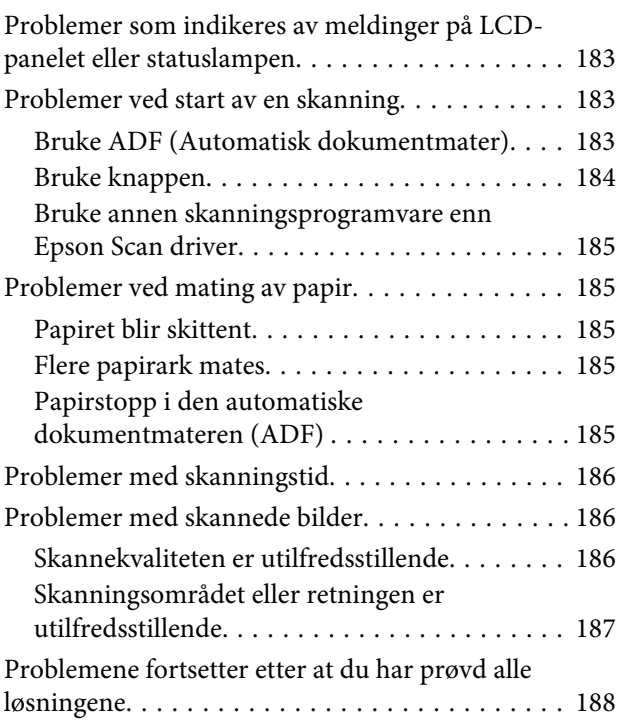

## **[Feilsøke kopiering](#page-188-0)**

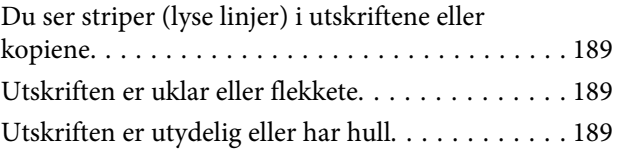

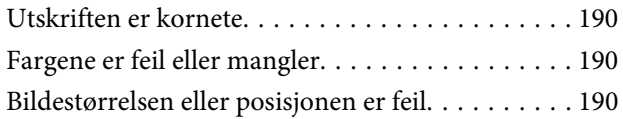

## **[Feilsøke faksing](#page-190-0)**

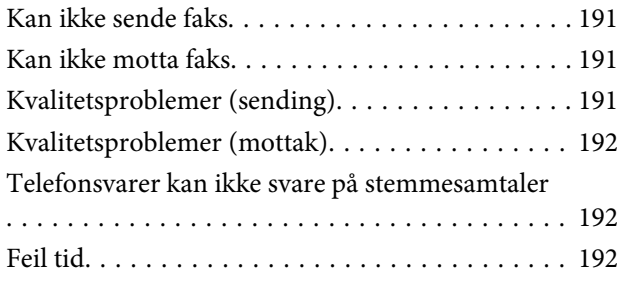

## **[Produktinformasjon](#page-192-0)**

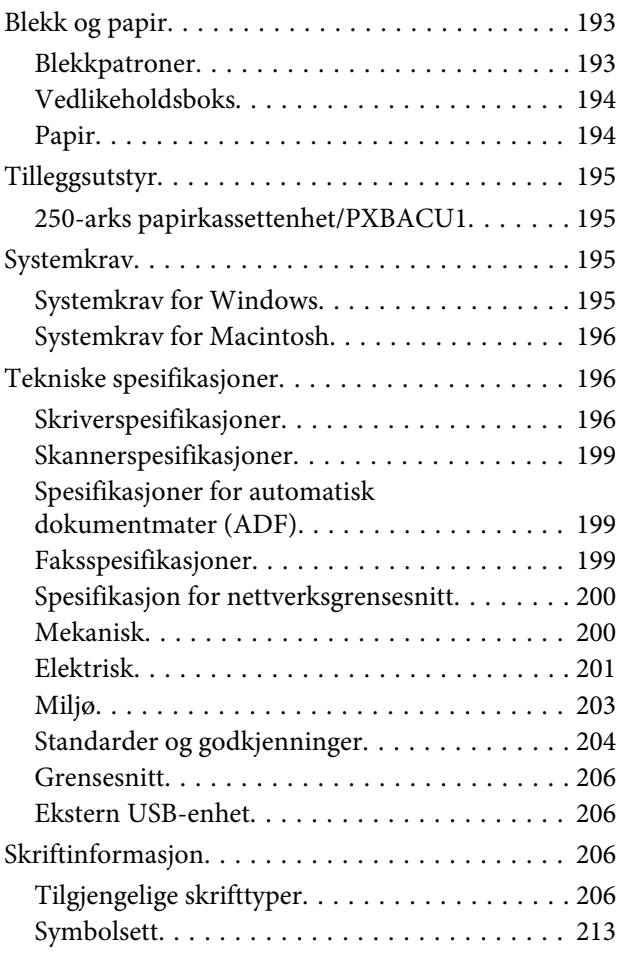

## **[Hvis du trenger hjelp](#page-217-0)**

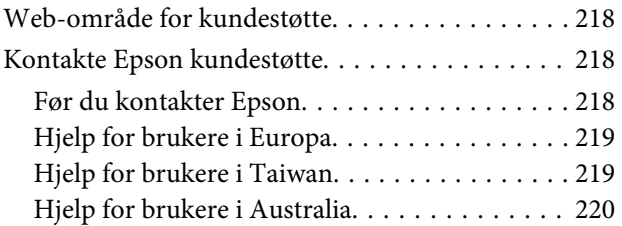

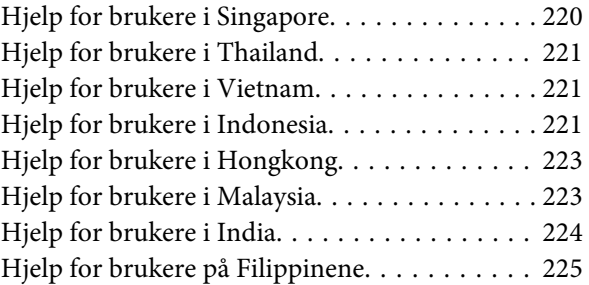

## **[Indeks](#page-225-0)**

## <span id="page-16-0"></span>**Deler av produktet**

### *Merknad:*

*Illustrasjonene i dette avsnittet er fra en lignende produktmodell. Selv om de kan være forskjellige fra dette produktet, er betjeningsmetoden den samme.*

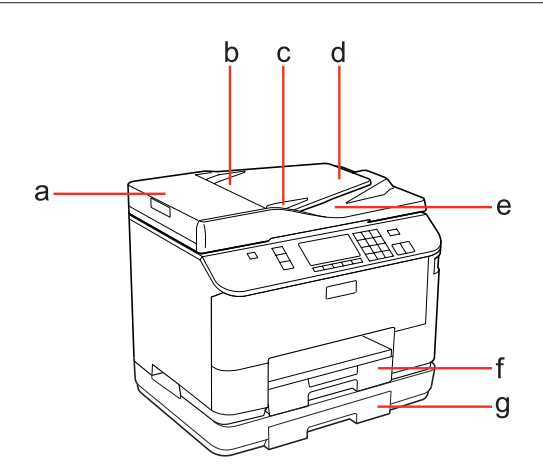

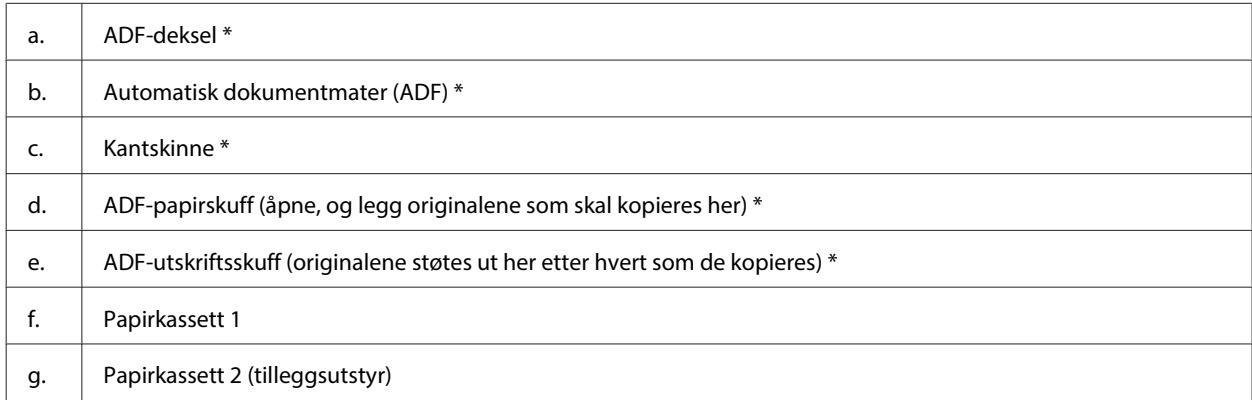

\* Disse delene er bare tilgjengelige på faksmodellen.

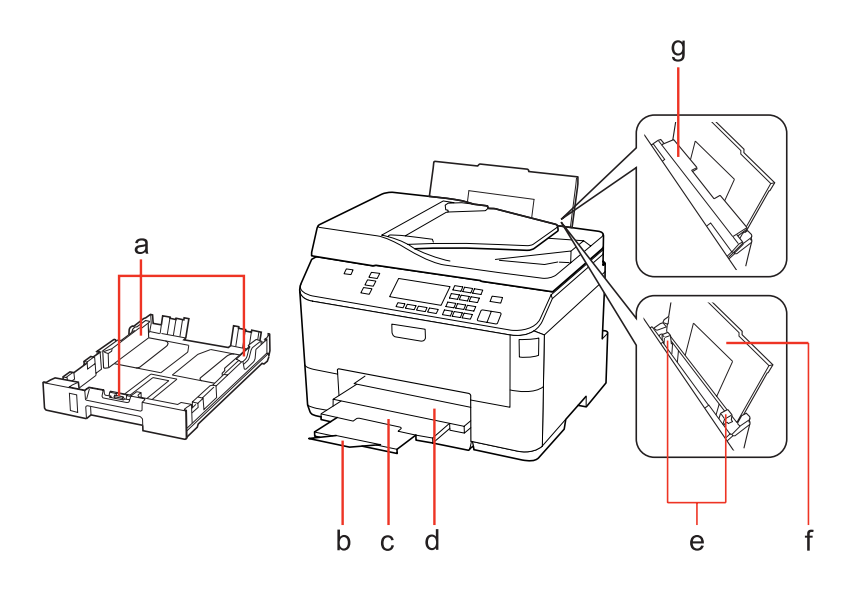

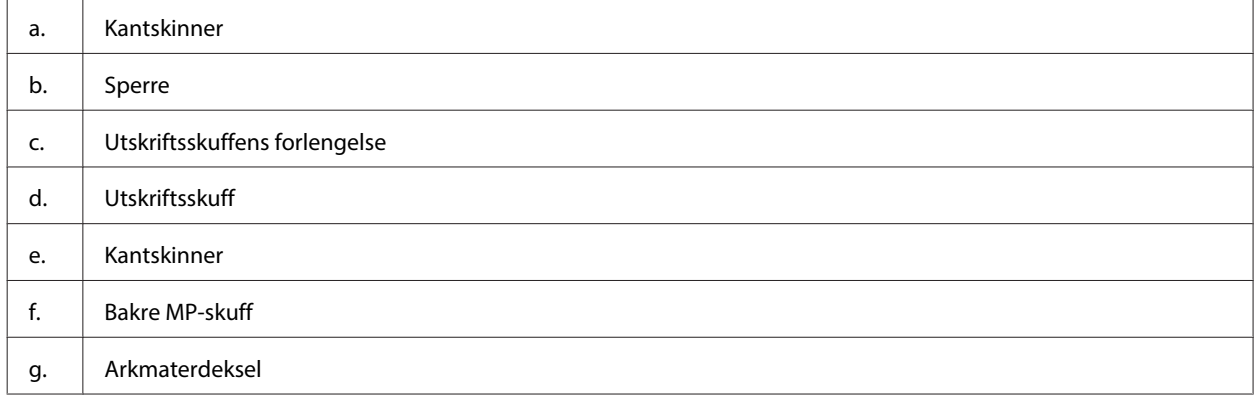

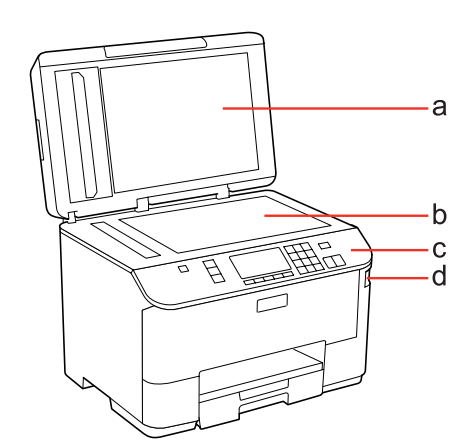

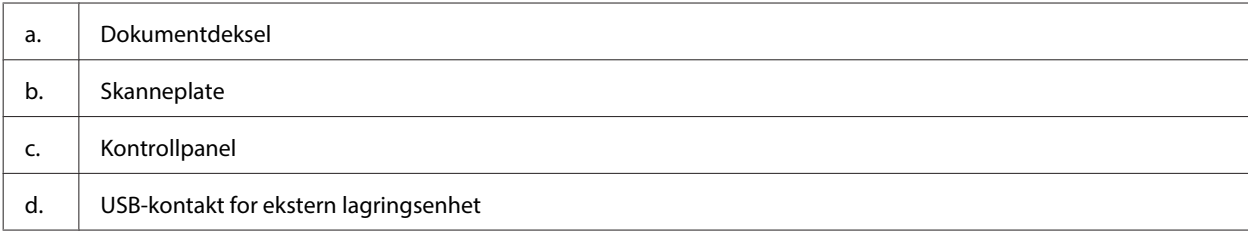

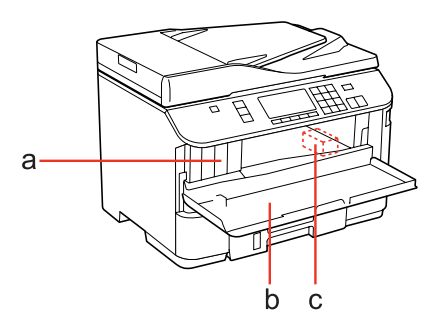

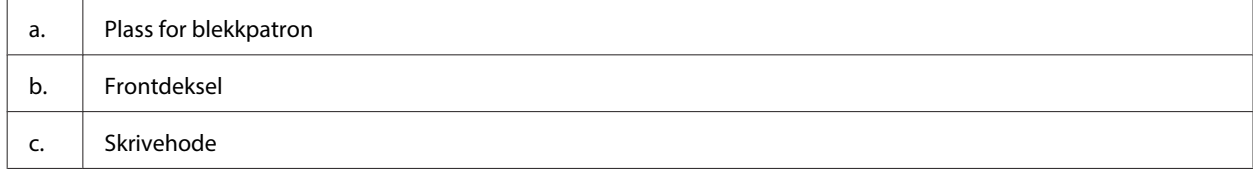

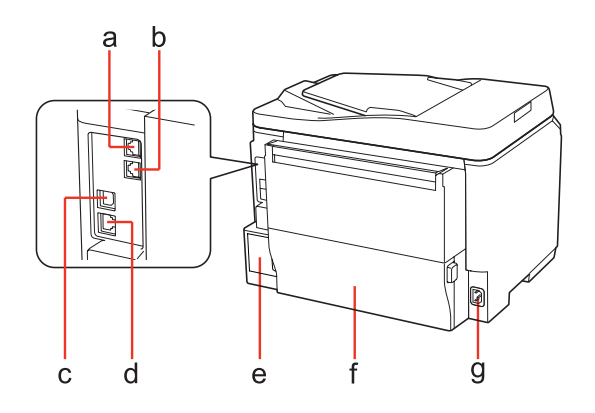

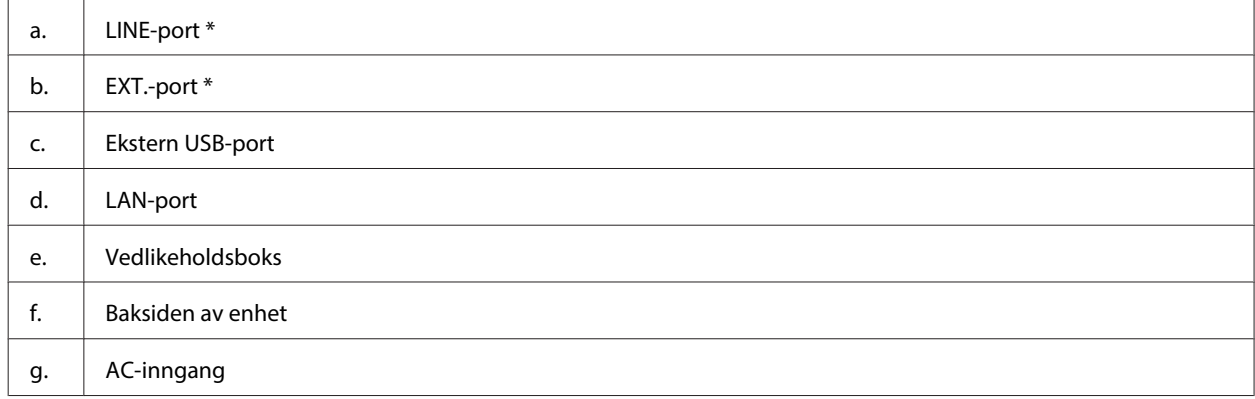

\* Disse delene er bare tilgjengelige på faksmodellen.

## <span id="page-19-0"></span>**Veiledning for kontrollpanelet**

Utformingen av kontrollpanelet varierer avhengig av sted.

### *Merknad:*

*Selv om navn på menyer, innstillingselementer eller alternativer som vises på LCD-skjermen kan være forskjellige fra dette produktet, er betjeningsmetoden den samme.*

## **For WP-4511/WP-4515/WP-4521/WP-4525/WP-4530/WP-4531/ WP-4535/WP-4590/WP-4595**

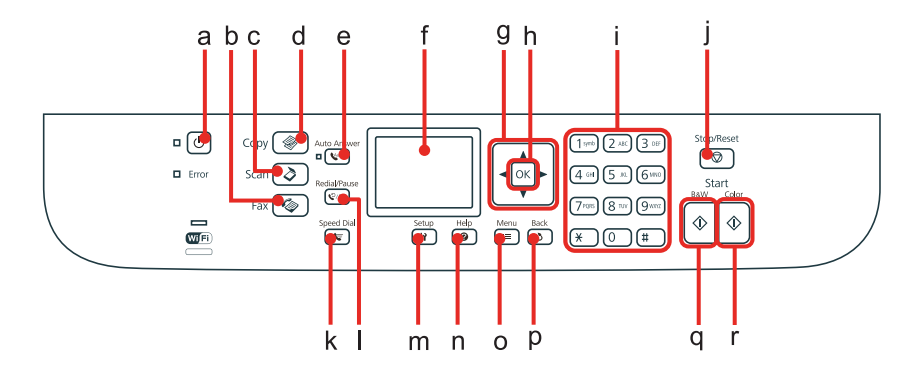

### **Knapper, LCD og lamper**

### **Knapp og LCD**

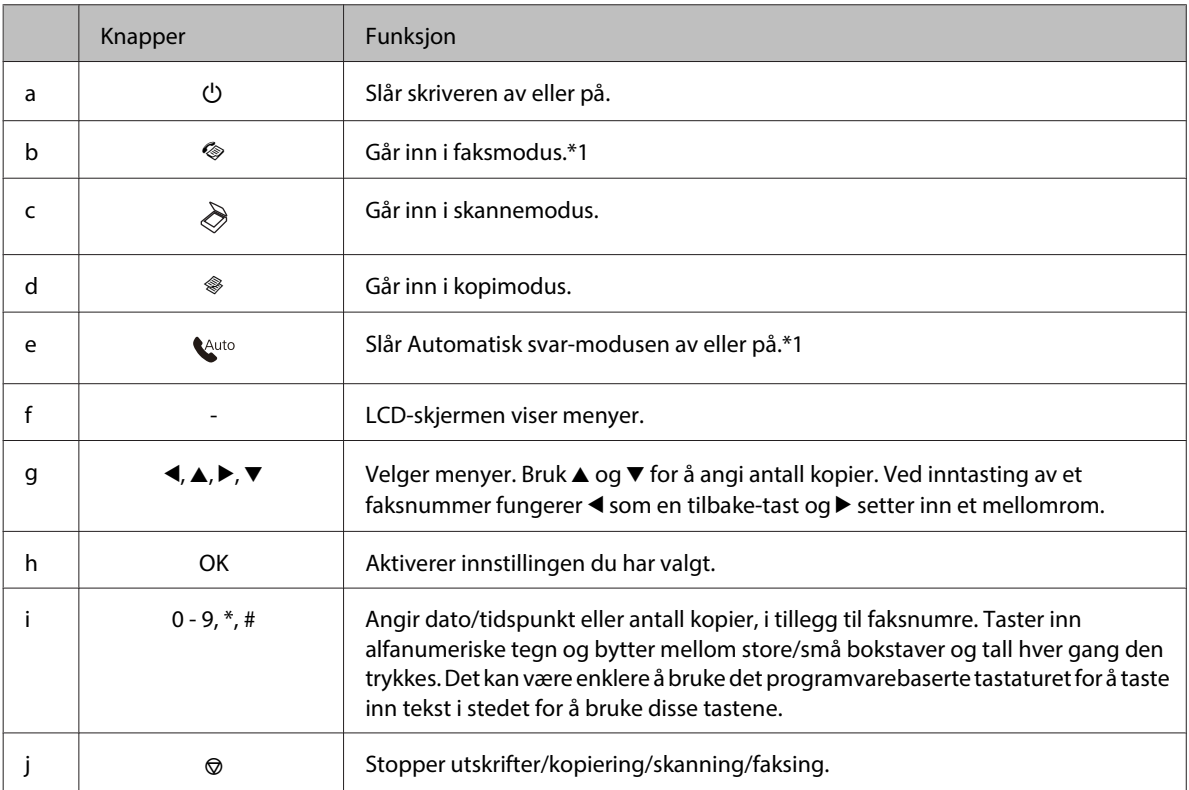

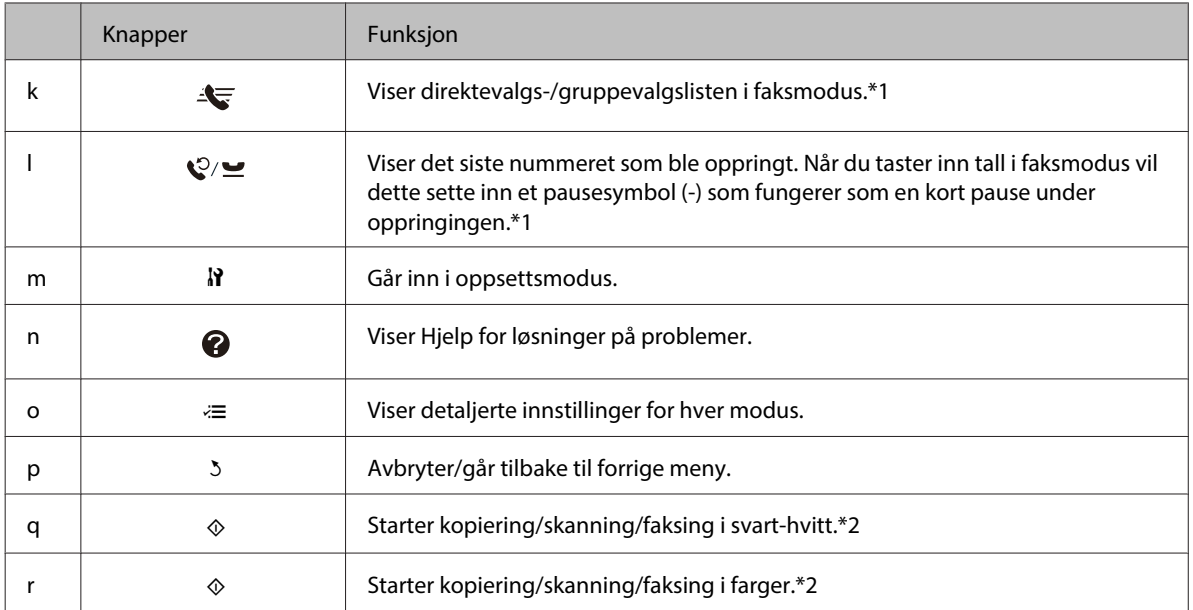

\*1 Disse knappene og deres funksjoner er bare tilgjengelige på modeller med faks.

\*2 Faksfunksjonene er bare tilgjengelige på modeller med faks.

### **Lamper**

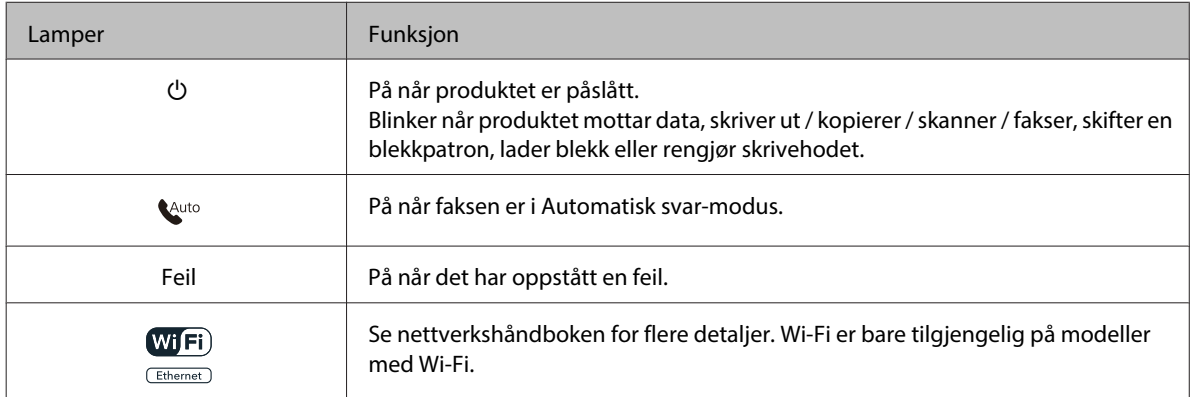

### **Bruke LCD-skjermen**

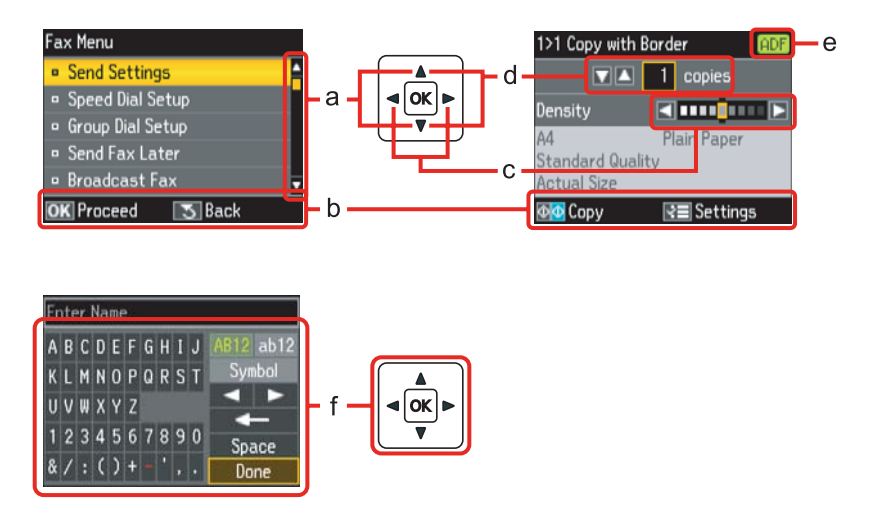

<span id="page-21-0"></span>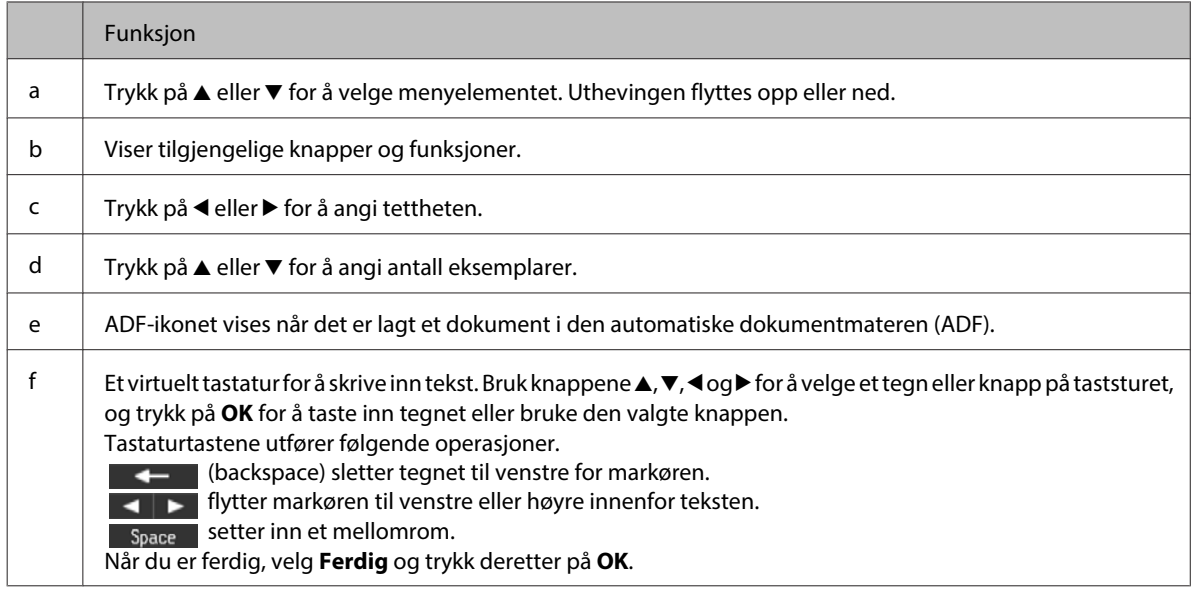

## **For WP-4540/WP-4545**

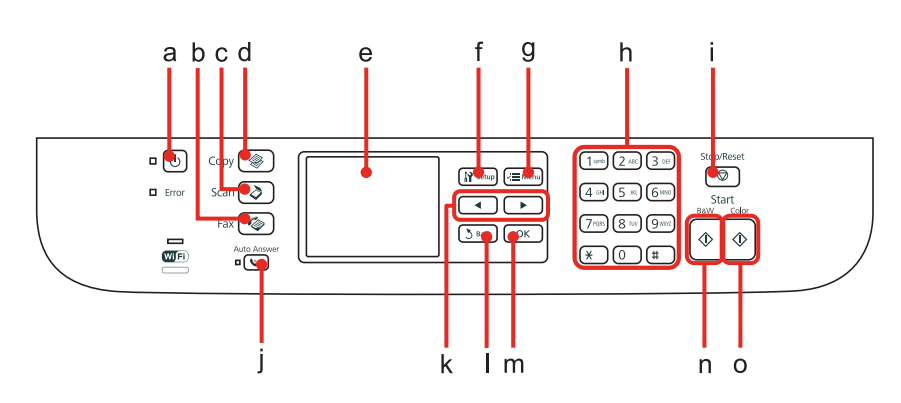

## **Knapper, LCD og lamper**

### **Knapp og LCD**

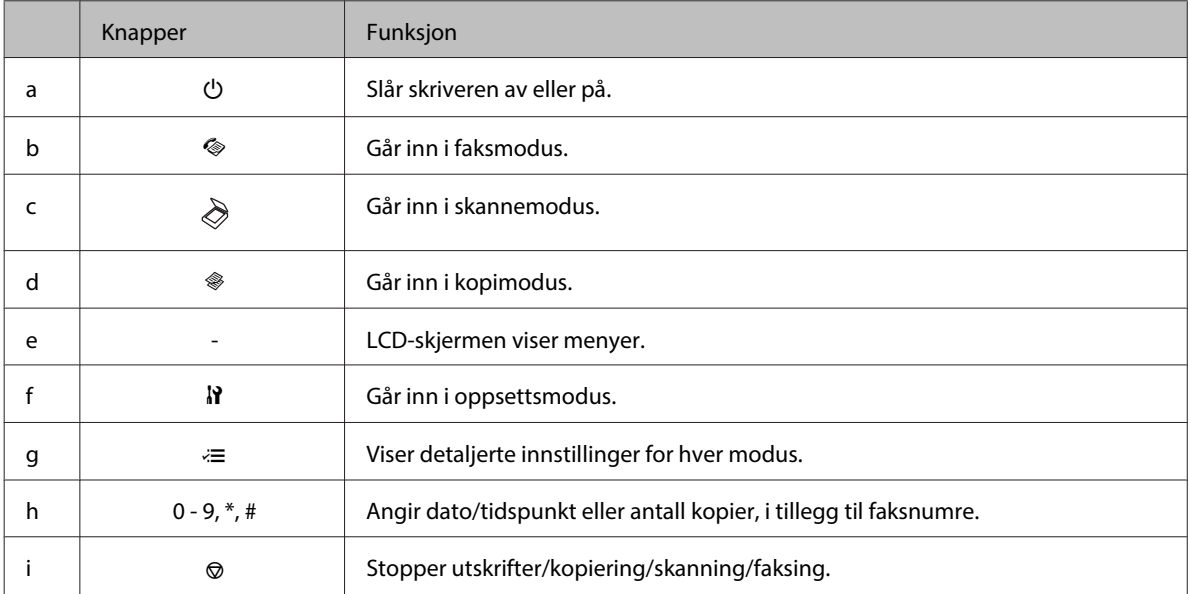

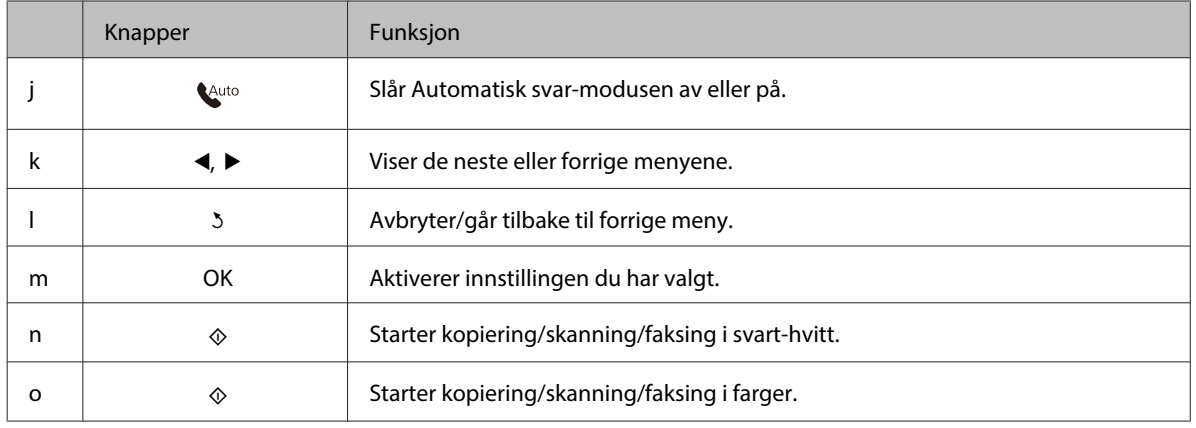

### **Lamper**

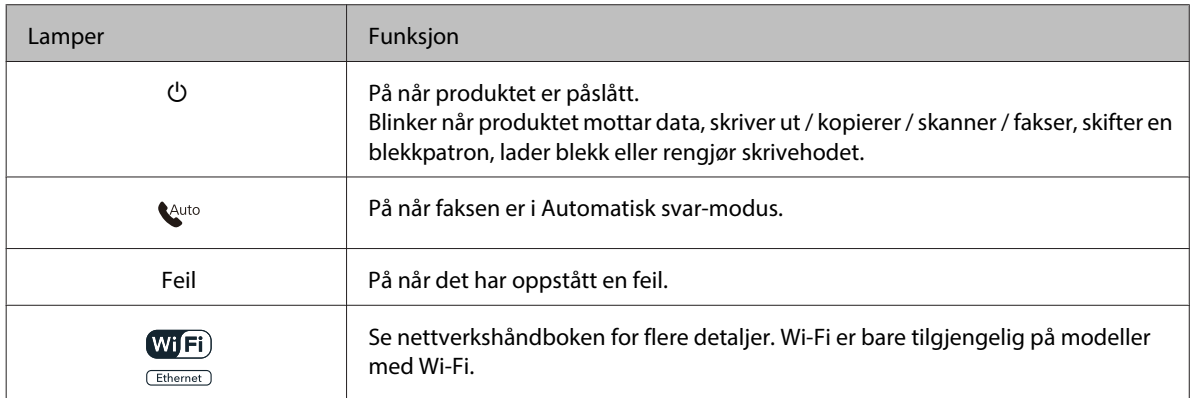

## **Bruke LCD-skjermen**

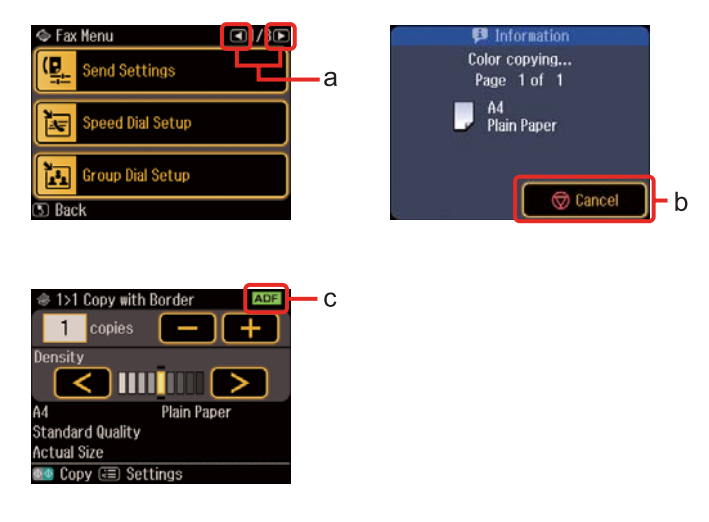

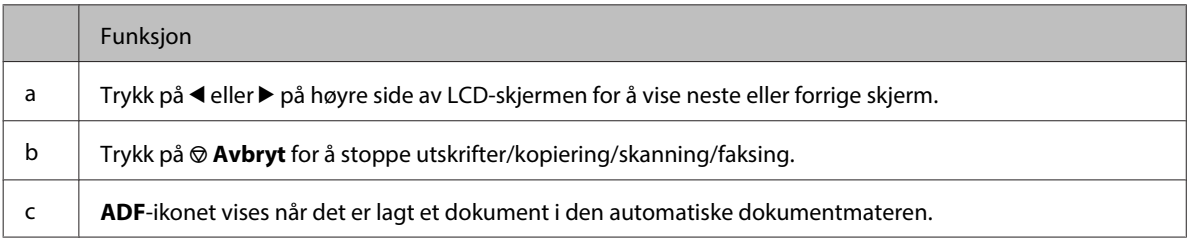

## <span id="page-23-0"></span>**Strømsparingsfunksjon**

Etter 13 minutter uten aktivitet blir skjermen svart for å spare strøm.

Trykk på en hvilken som helst tast for å få skjermen til å gå tilbake til forrige tilstand.

## **Automatisk start på nytt etter et strømbrudd**

Hvis det forekommer et mens produktet er i ventemodus for faks eller det skriver ut, starter det automatisk på nytt og piper.

## <span id="page-24-0"></span>**Papirhåndtering**

## **Introduksjon til bruk, ilegging og lagring av media**

Du kan oppnå gode resultater med de fleste typer vanlig papir. På den annen side gir bestrøket papir bedre utskrifter fordi de absorberer mindre blekk.

Epson leverer spesialpapir som er utviklet for det blekket som brukes i Epson-blekkskrivere, og vi anbefaler denne papirtypen for å sikre resultater av høy kvalitet.

For flere detaljer om spesialmedier fra Epson, se ["Blekk og papir" på side 193](#page-192-0).

Når du legger i spesialpapir fra Epson, bør du først lese instruksjonene som følger med papiret, og dessuten huske på følgende:

### *Merknad:*

- ❏ *Legg papiret med utskriftssiden ned i papirkassetten. Den skrivbare siden er vanligvis hvitere eller blankere. Se instruksjonene som fulgte med papiret hvis du vil ha mer informasjon. Noen typer papir har avskårne hjørner for å gjøre det enklere å finne riktig ileggingsretning.*
- ❏ *Hvis papiret er krøllet, trykker du det flatt eller bøyer det lett i motsatt retning før du legger det i. Hvis du skriver ut på krøllet papir, kan det føre til flekker på utskriften.*

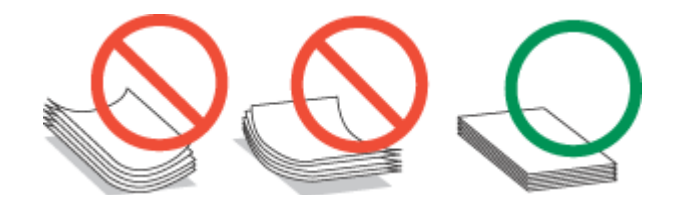

## **Velge hvilken skuff som skal brukes og kapasiteten for den**

Referer til følgende tabell for å velge papirkassett og kapasiteten for papir i henhold til typen og størrelsen på mediene du bruker.

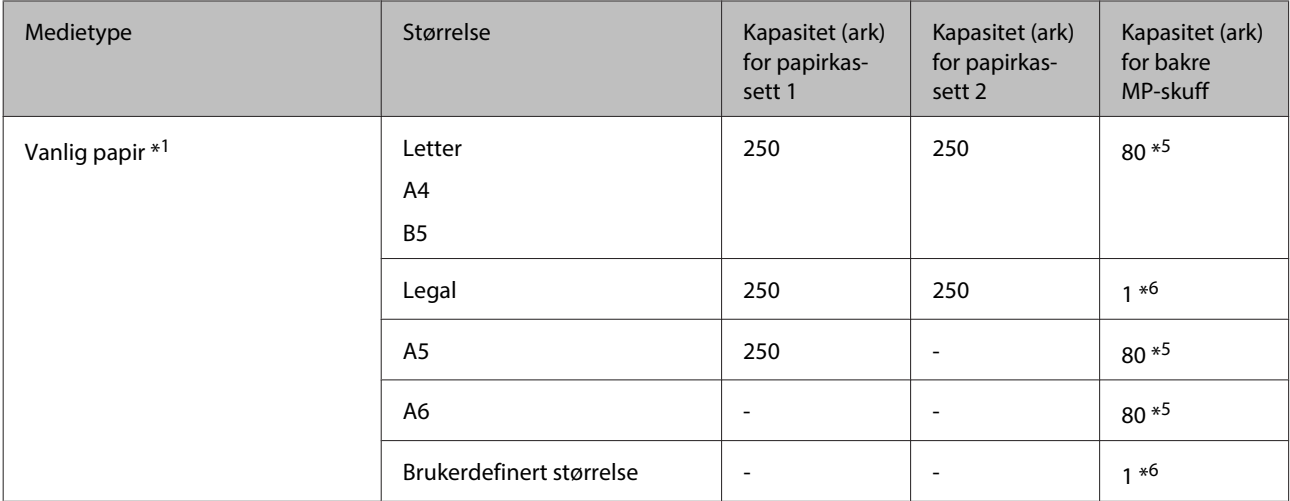

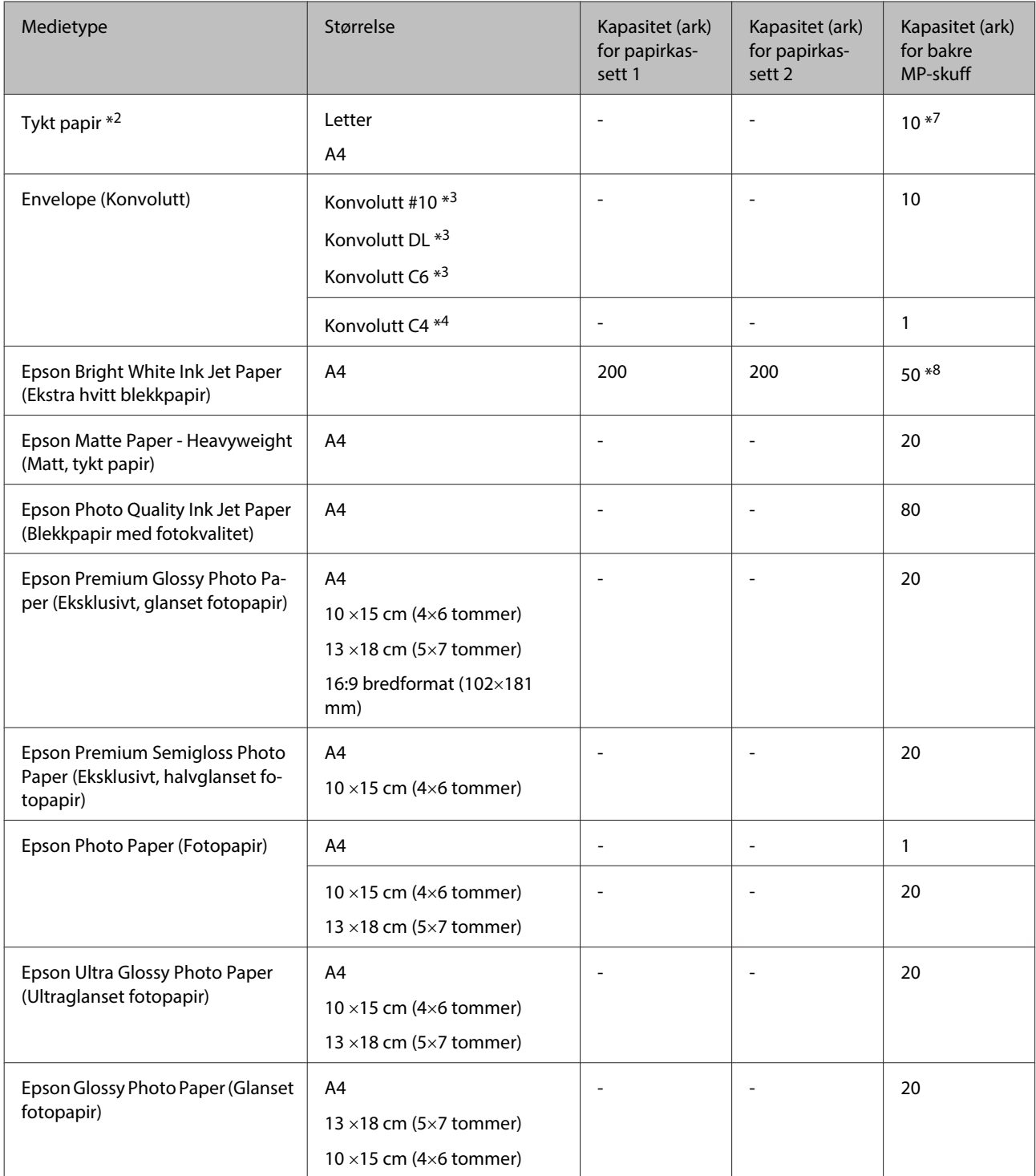

\*1 Papir med en vekt på 64 g/m² (17 lb) til 90 g/m² (24 lb).

\*2 Papir med en vekt på 91 g/m² (24 lb) til 256 g/m² (68 lb).

- \*3 Papir med en vekt på 75 g/m² (20 lb) til 90 g/m² (24 lb).
- \*4 Papir med en vekt på 80 g/m² (21 lb) til 100 g/m² (26 lb).

\*5 Papirkapasiteten for manuell 2-sidig utskrift er 30 ark.

\*6 Papirkapasiteten for manuell 2-sidig utskrift er 1 ark.

\*7 Papirkapasiteten for manuell 2-sidig utskrift er 5 ark.

\*8 Papirkapasiteten for manuell 2-sidig utskrift er 20 ark.

<span id="page-26-0"></span>*Merknad:*

*Tilgjengeligheten til papir varierer fra sted til sted.*

## **Oppbevaring av papir**

Legg ubrukt papir tilbake i originalemballasjen så snart du er ferdig med å skrive ut. Ved håndtering av spesialmedier anbefaler Epson deg å oppbevare utskriftene i en plastpose som kan forsegles. Hold ubrukt papir og utskrifter unna høye temperaturer, fuktighet og direkte sollys.

## **Legge i papir**

## **I papirkassetten**

Følg trinnene nedenfor for å legge i papir:

### *Merknad:*

*Illustrasjonene i dette avsnittet er fra en lignende produktmodell. Selv om de kan være forskjellige fra dette produktet, er betjeningsmetoden den samme.*

Trekk ut papirkassetten.

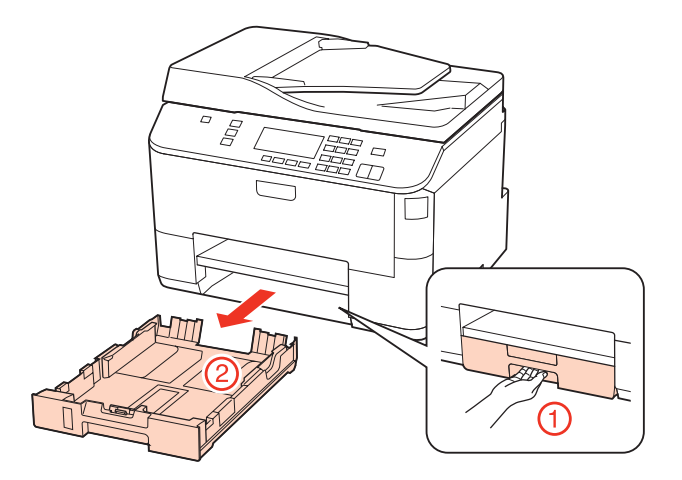

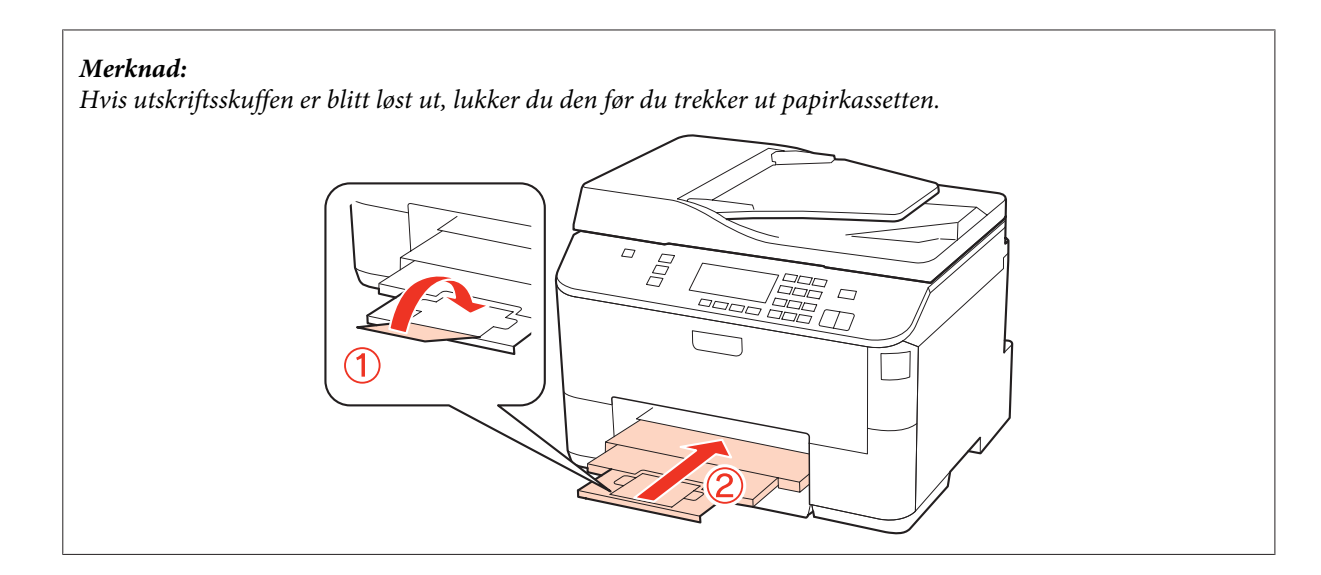

8 Skyv kantskinnene ut mot sidene i papirkassetten.

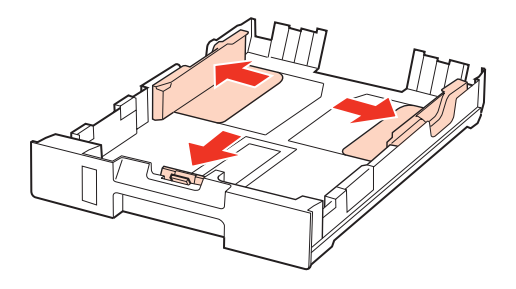

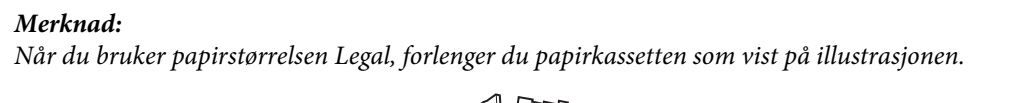

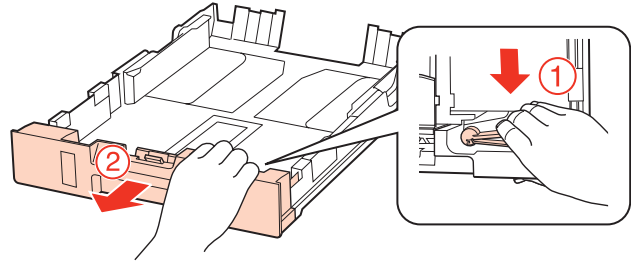

Skyv kantskinnen til papirstørrelsen du skal bruke.

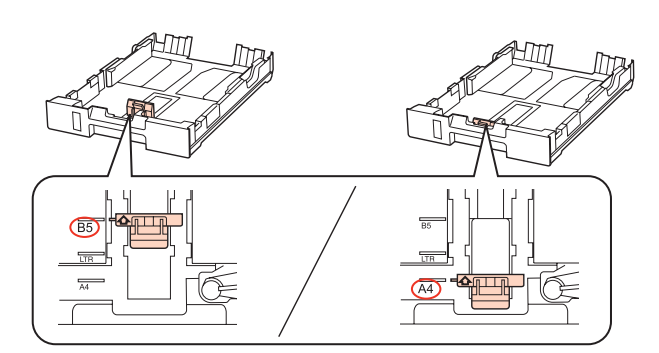

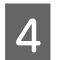

Legg i papiret mot kantskinnen med den utskrivbare siden vendt ned, og kontroller at papiret ikke stikker ut i enden av kassetten.

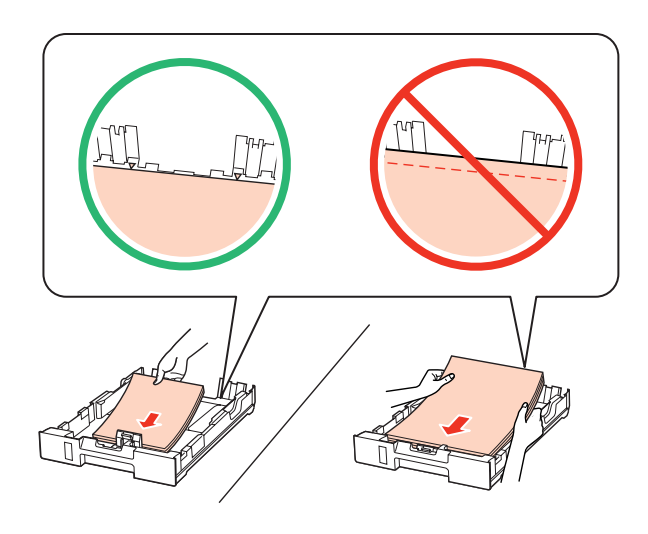

### *Merknad:*

- ❏ *Luft bunken og avrett papirkantene før du legger i papiret.*
- ❏ *For vanlig papir må du ikke legge i papir over linjen rett under pilmerket* d *på innsiden av kantskinnen. For Epson spesialmedier må du kontrollere at antall ark er lavere enn grenseverdien som er angitt for mediet.* & *["Velge hvilken skuff som skal brukes og kapasiteten for den" på side 25](#page-24-0)*
- ❏ *Ikke bruk papir med hull for ringperm.*

E Skyv kantskinnene mot kantene på papiret.

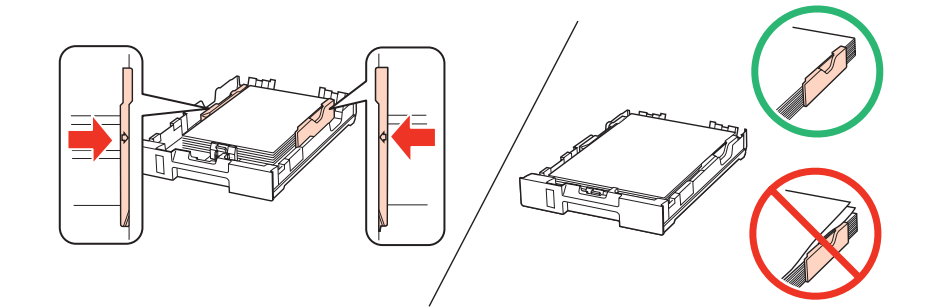

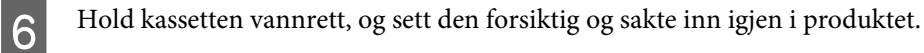

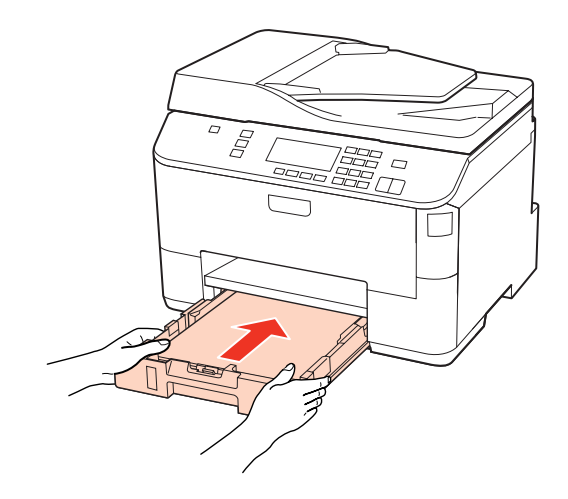

<span id="page-29-0"></span>Trekk ut utskriftsskuffen, og løft opp sperren.

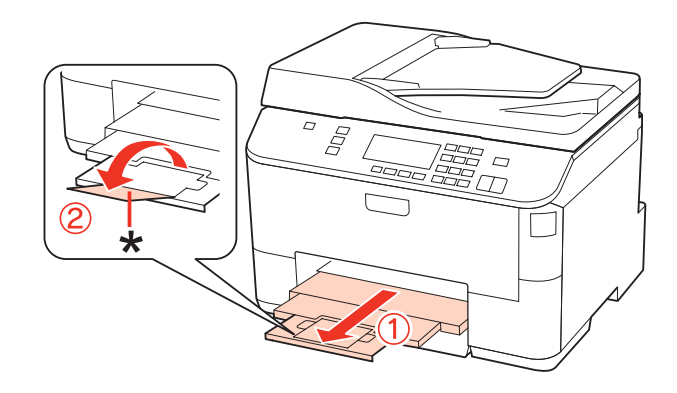

### *Merknad:*

- ❏ *Etter at du har lagt i papir, angi papirstørrelsen for hver papirkilde. Papir vil bli matet fra en passende papirkilde basert på innstillingen. For å angi papirstørrelsen, trykk på Setup. Velg deretter Skriveroppsett og Ilagt papirstørrelse.* & *["Ilagt papirstørrelse" på side 122](#page-121-0)*
- ❏ *Du kan også bruke panelverktøyet for å angi papirstørrelsen.* & *["Paper Size Loaded \(Ilagt papirstørrelse\) Innstilling" på side 152](#page-151-0)*
- ❏ *For modeller med faks kan du velge papirkilden(e) som papir skal mates fra i Papirkilde for utskrift.* & *["Velge papirkilde for utskrift av faks" på side 111](#page-110-0)*
- ❏ *Når du bruker papirstørrelsen Legal, må du senke sperren (\*).*
- ❏ *La det være nok plass foran produktet slik at papiret kan komme helt ut.*
- ❏ *Du må ikke ta ut eller sette inn papirkassetten mens produktet er i bruk.*

### **Inn i bakre MP-skuff**

Følg trinnene nedenfor for å legge i papir:

#### *Merknad:*

*Illustrasjonene i dette avsnittet er fra en lignende produktmodell. Selv om de kan være forskjellige fra dette produktet, er betjeningsmetoden den samme.*

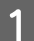

Trekk ut utskriftsskuffen, og løft opp sperren.

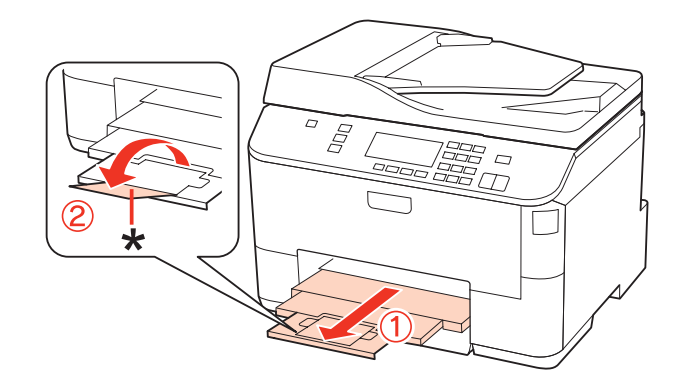

### *Merknad:*

*Når du bruker papirstørrelsen Legal, må du senke sperren (\*).*

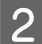

**2** Trekk opp bakre MP-skuff.

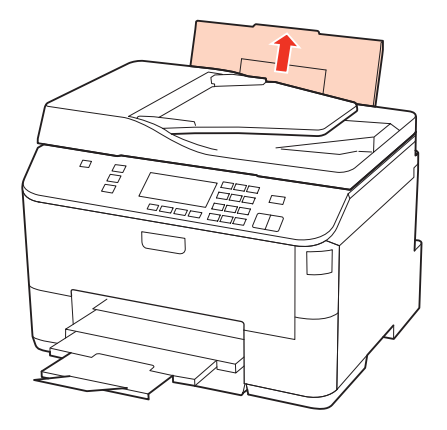

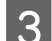

C Mens du holder arkmaterdekselet forover, klem sammen og skyv kantskinnen.

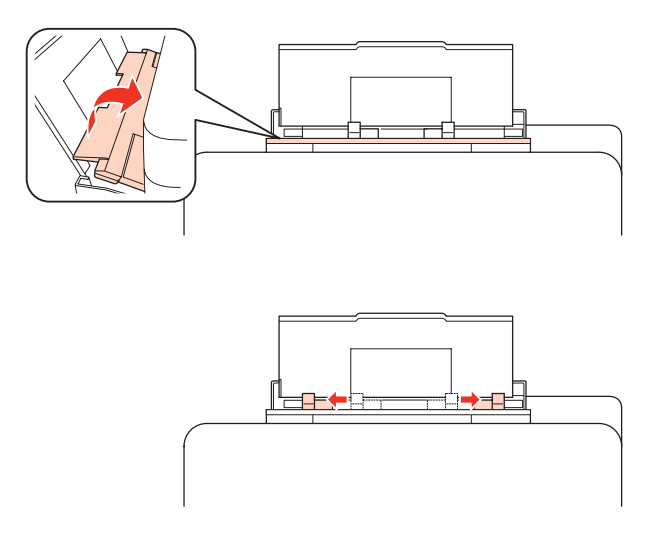

Dra tommelen langs kanten av papirbunken for å skille arkene fra hverandre, og dunk dem mot en flat overflate for å gjøre kantene jevne.

E Legg i papiret med den skrivbare siden vendende opp, midt i bakre MP-skuff. Den skrivbare siden er ofte hvitere eller lysere enn den andre.

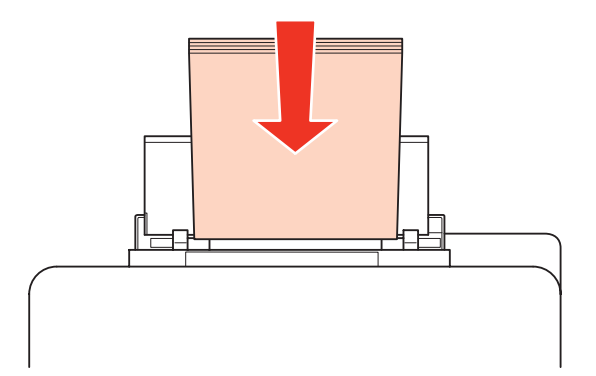

<span id="page-31-0"></span>Skyv kantskinnene mot kantene på papiret, men ikke for stramt.

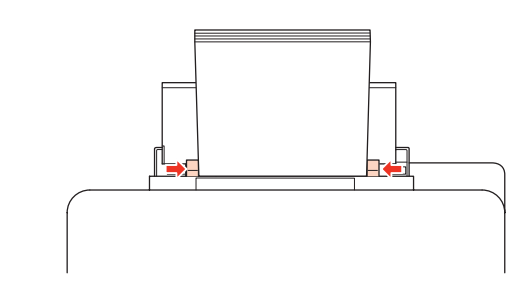

### *Merknad:*

- ❏ *Etter at du har lagt i papir, angi papirstørrelsen for hver papirkilde. Papir vil bli matet fra en passende papirkilde basert på innstillingen. For å angi papirstørrelsen, trykk på Setup. Velg deretter Skriveroppsett og Ilagt papirstørrelse.*
	- & *["Ilagt papirstørrelse" på side 122](#page-121-0)*
- ❏ *Du kan også bruke panelverktøyet for å angi papirstørrelsen.* & *["Paper Size Loaded \(Ilagt papirstørrelse\) Innstilling" på side 152](#page-151-0)*
- ❏ *For modeller med faks kan du velge papirkilden(e) som papir skal mates fra i Papirkilde for utskrift.* & *["Velge papirkilde for utskrift av faks" på side 111](#page-110-0)*
- ❏ *For vanlig papir må du ikke legge i papir over linjen rett under pilmerket* d *på innsiden av kantskinnen. For Epson spesialmedier må du kontrollere at antall ark er lavere enn grenseverdien som er angitt for mediet.* & *["Velge hvilken skuff som skal brukes og kapasiteten for den" på side 25](#page-24-0)*
- ❏ *Opptil 1 ark med papirstørrelsen Legal kan legges i om gangen.*

## **Legge i konvolutter**

Følg trinnene nedenfor for å legge i konvolutter:

### *Merknad:*

*Illustrasjonene i dette avsnittet er fra en lignende produktmodell. Selv om de kan være forskjellige fra dette produktet, er betjeningsmetoden den samme.*

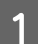

Trekk ut utskriftsskuffen, og løft opp sperren.

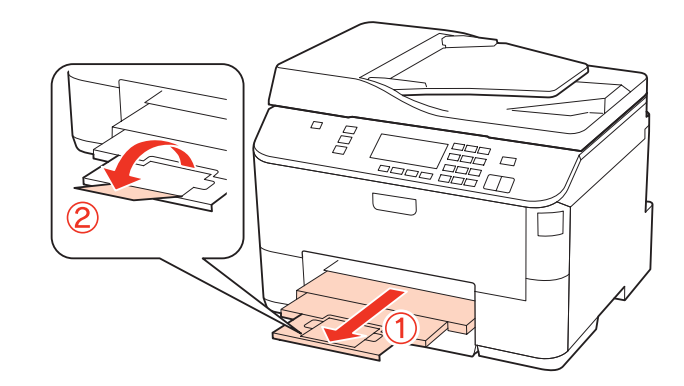

**B** Trekk opp bakre MP-skuff.

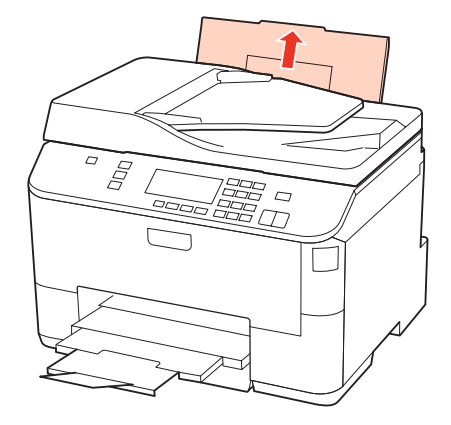

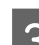

C Mens du holder arkmaterdekselet forover, klem sammen og skyv kantskinnen.

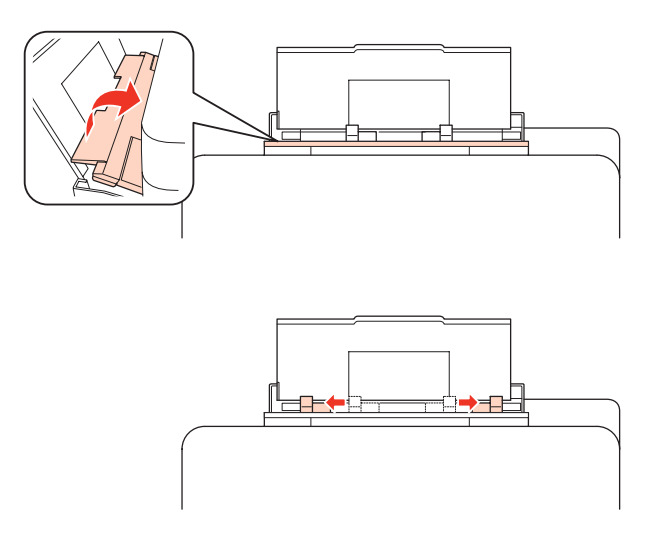

D Legg i konvolutter med kortsiden først og fliken vendt ned og midt i bakre MP-skuff.

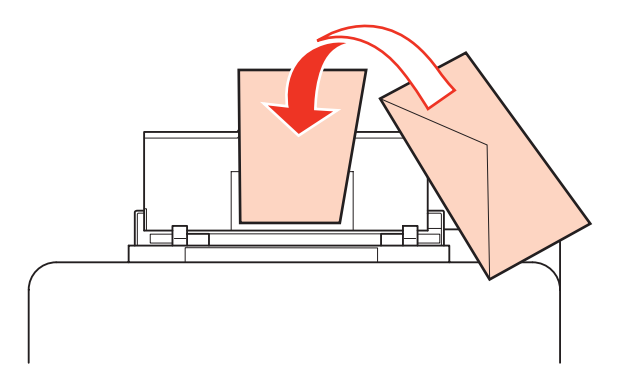

<span id="page-33-0"></span>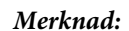

- ❏ *Tykkelsen på konvolutter og brettekvaliteten varierer veldig. Hvis den samlede tykkelsen på konvolutter er mer enn 10 mm, bør du presse dem flate før du legger dem i. Hvis utskriftskvaliteten blir dårligere når du legger i en bunke med konvolutter, bør du legge i én konvolutt om gangen.* & *["Velge hvilken skuff som skal brukes og kapasiteten for den" på side 25](#page-24-0)*
- ❏ *Ikke bruk konvolutter som er krøllet eller brettet.*
- ❏ *Flat ut flikene på konvolutten før du legger den i.*

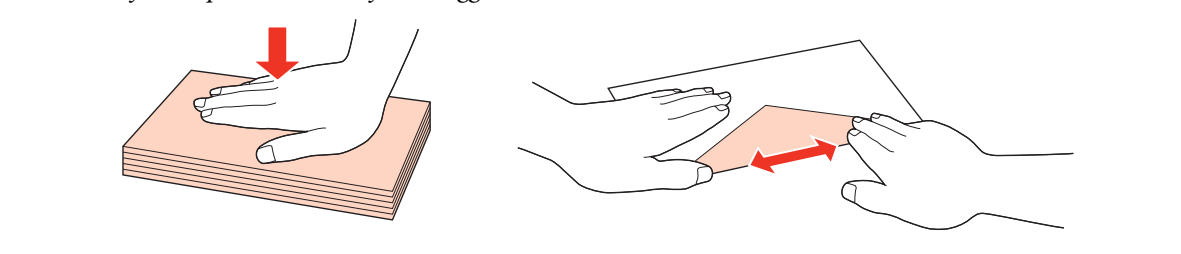

- ❏ *Flat ut den kanten på konvolutten som blir ført inn først, før du legger i konvolutten.*
- ❏ *Unngå veldig tynne konvolutter, siden de kan bli krøllet sammen under utskrift.*
- ❏ *Avrett kantene før du legger i konvoluttene.*

E Skyv kantskinnene mot kantene på konvoluttene, men ikke for stramt.

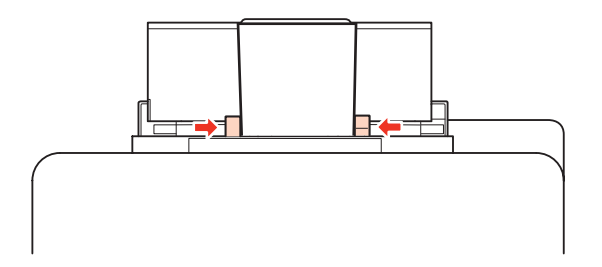

Hvis du vil ha anvisninger om utskrift, kan du se følgende instruksjoner. & ["Grunnleggende om utskrift" på side 40](#page-39-0)

## **Legge i originaler**

Følg trinnene nedenfor for å legge i papir:

## **Automatisk dokumentmater (ADF)**

Du kan bruke følgende originaler i den automatiske dokumentmateren.

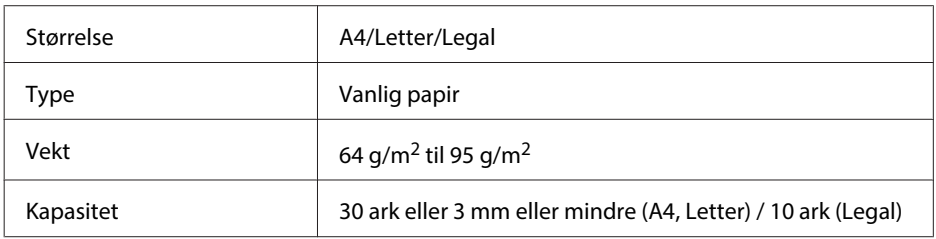

Når du skanner et 2-sidig dokument med ADF-en, er ikke papirstørrelsen Legal tilgjengelig.

!*Forsiktig!*

*For å forhindre papirstopp, unngå følgende dokumenter. For disse typene bør du bruke skanneplaten.*

- ❏ *Dokumenter som er festet sammen med binders, stifter osv.*
- ❏ *Dokumenter som har tape eller papir festet til dem.*
- ❏ *Fotografier, overhead-transparenter eller termisk påstrykningspapir.*
- ❏ *Papir som er revet, krøllet eller har hull.*

A Dunk originalene mot en falt overflate for å gjøre kantene jevne.

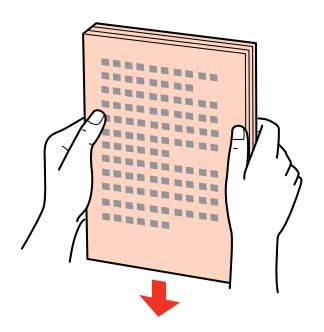

2 Skyv kantskinnen på den automatiske dokumentmateren.

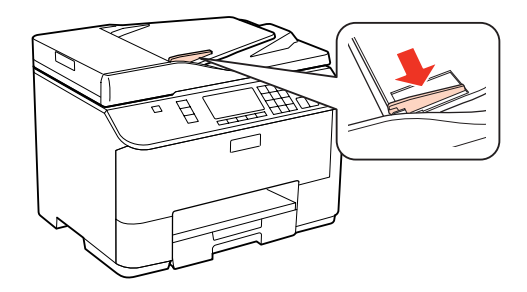

C Legg originalene med forsiden opp og kortsiden først i den automatiske dokumentmateren.

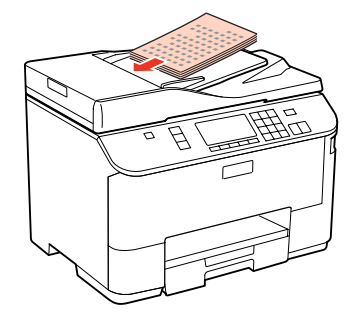

Skyv kantskinnen helt fram til originalene.

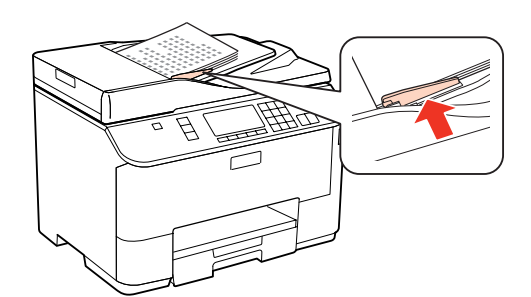

<span id="page-35-0"></span>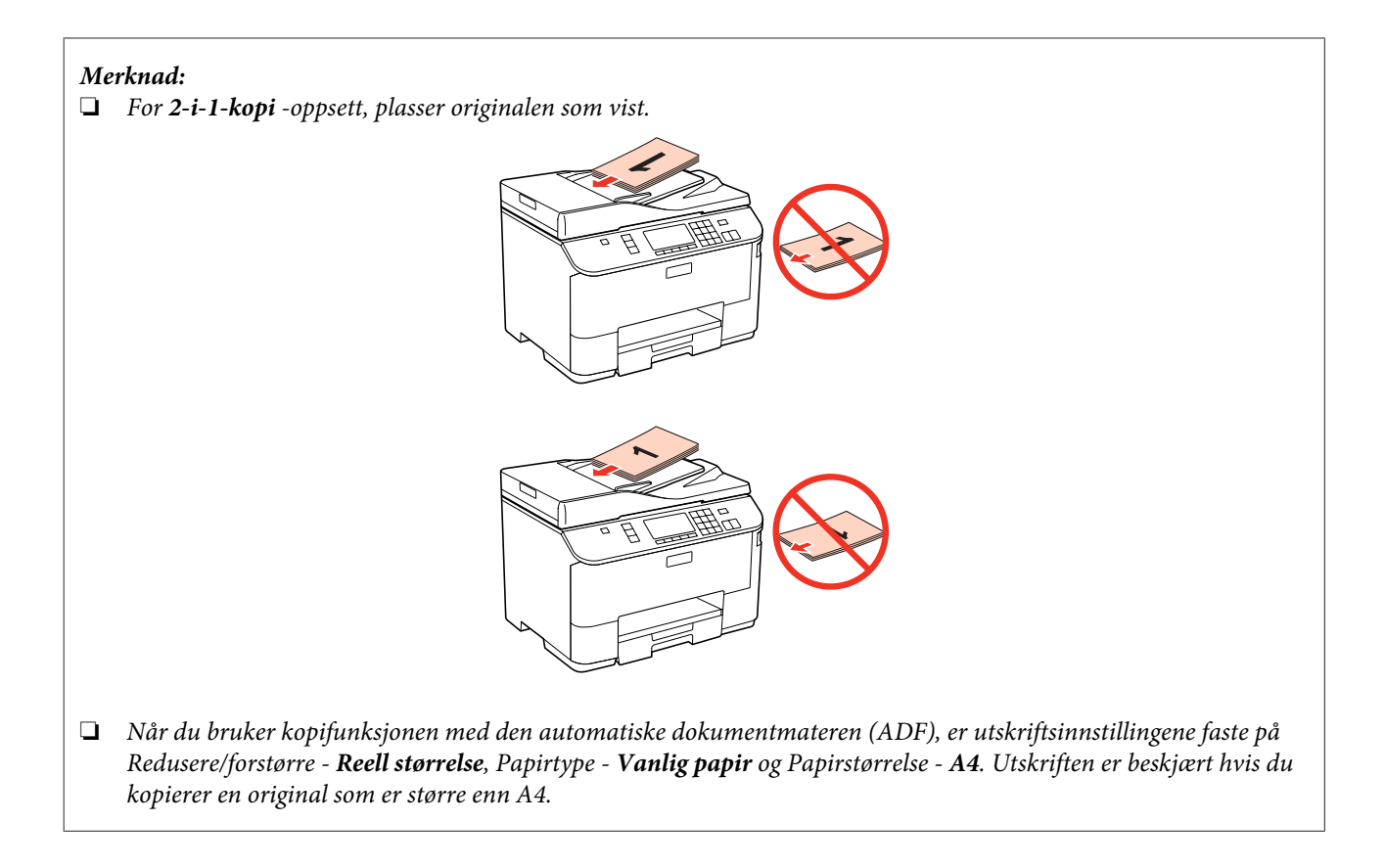

## **Skanneplate**

A Åpne dokumentdekselet og plasser originalen på skanneplaten med forsiden ned.

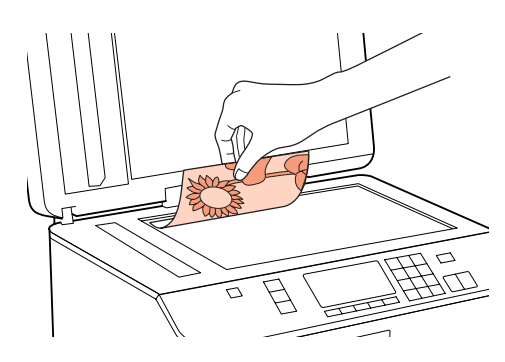

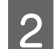

2 Skyv originalen til hjørnet.

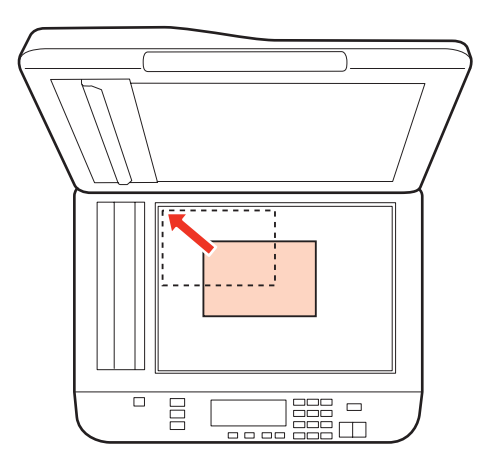
#### **Papirhåndtering**

#### *Merknad:*

*Se følgende avsnitt hvis det oppstår noen problemer med skanneområdet eller -retningen ved bruk av Epson Scan.*

- & *["Kantene på originalen skannes ikke" på side 187](#page-186-0)*
- & *["Flere dokumenter skannes inn i én enkelt fil" på side 188](#page-187-0)*

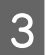

**3** Lukk dekselet forsiktig.

#### *Merknad:*

*Når det er et dokument i den automatiske dokumentmateren (ADF) og på skanneplaten, gis prioritet til dokumentet i dokumentmateren.*

# <span id="page-37-0"></span>**Utskrift**

# **Bruke programvaren**

## **Skriverdriver og Status Monitor**

Ved hjelp av skriverdriveren kan du velge mellom et stort utvalg innstillinger, slik at du får best mulig resultat når du skriver ut. Ved hjelp av Status Monitor og skriververktøyene kan du kontrollere skriveren og sørge for at den fungerer optimalt.

#### *Merknad for Windows-brukere:*

- ❏ *Skriverdriveren vil automatisk finne og laste ned siste versjon av skriverdriveren fra Epsons nettsider. Klikk knappen Driver Update (Driveroppdatering) i skriverdriverens vindu Maintenance (Vedlikehold), og følg deretter instruksjonene på skjermen. Hvis knappen ikke vises i vinduet Maintenance (Vedlikehold), velger du All Programs (Alle programmer) eller Programs (Programmer) på Start-menyen i Windows, og undersøker mappen Epson.*
- ❏ *Hvis du vil endre språket i driveren, velger du ønsket språk fra Language (Språk)-innstillingen i skriverdriverens Maintenance (Vedlikehold)-vindu. Avhengig av land kan det hende at denne funksjonen ikke er tilgjengelig.*

## **Tilgang til skriverdriveren for Windows**

Du har tilgang til skriverdriveren fra de fleste Windows-programmer, Windows-menyen i Start eller taskbar (oppgavelinje).

Du kan angi innstillinger som bare gjelder for programmet du bruker ved å gå til skriverdriveren fra programmet.

Hvis du vil angi innstillinger som gjelder for alle Windows-programmer, går du til skriverdriveren fra Start-menyen eller taskbar (oppgavelinje).

Se avsnittene nedenfor om hvordan du får tilgang til skriverdriveren.

*Merknad: Skjermbildene av skriverdrivervinduene i denne brukerhåndboken er fra Windows 7.*

#### **Fra Windows-programmer**

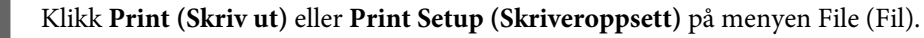

B I vinduet som vises, klikker du **Printer (Skriver)**, **Setup (Oppsett)**, **Options (Alternativer)**, **Preferences (Innstillinger)** eller **Properties (Egenskaper)**. (Du må kanskje klikke én eller flere av disse knappene, avhengig av hvilket program du bruker.)

#### **Fra Start-menyen**

❏ **Windows 7:**

Klikk startknappen, og velg **Devices and Printers (Enheter og skrivere)**. Høyreklikk deretter skriveren, og velg **Printing preferences (Utskriftsinnstillinger)**.

<span id="page-38-0"></span>❏ **Windows Vista og Server 2008:**

Klikk startknappen, velg **Control Panel (Kontrollpanel)**, og velg deretter **Printer (Skriver)** fra kategorien **Hardware and Sound (Maskinvare og lyd)**. Deretter velger du skriveren og klikker **Select printing preferences (Velg utskriftsinnstillinger)** eller **Printing Preferences (Utskriftsinnstillinger)**.

❏ **Windows XP og Server 2003:**

Klikk **Start**, **Control Panel (Kontrollpanel)** og deretter **Printers and Faxes (Skrivere og telefakser)**. Høyreklikk deretter skriveren, og velg **Printing Preferences (Utskriftsinnstillinger)**.

#### **Fra snarveisikonet på oppgavelinjen**

Høyreklikk skriverikonet på taskbar (oppgavelinje), og velg deretter **Printer Settings (Skriverinnstillinger)**.

Hvis du vil legge til et snarveisikon på Windows taskbar (oppgavelinje), går du først til skriverdriveren fra Start-menyen, som beskrevet ovenfor. Deretter klikker du kategorien **Maintenance (Vedlikehold)** og deretter knappen **Monitoring Preferences (Kontrollinnstillinger)**. I vinduet for Monitoring Preferences (Kontrollinnstillinger) merker du av for **Shortcut Icon (Snarveisikon)**.

#### **Finne informasjon via den elektroniske hjelpen**

Prøv én av fremgangsmåtene nedenfor i skriverdrivervinduet.

- ❏ Høyreklikker du på elementet, og klikker deretter på **Help (Hjelp)**.
- $\Box$  Klikk ? -knappen øverst til høyre i vinduet, og klikk deretter elementet (bare for Windows XP).

## **Tilgang til skriverdriveren for Mac OS X**

Tabellen nedenfor beskriver hvordan du får tilgang til dialogboksene for skriverdriveren.

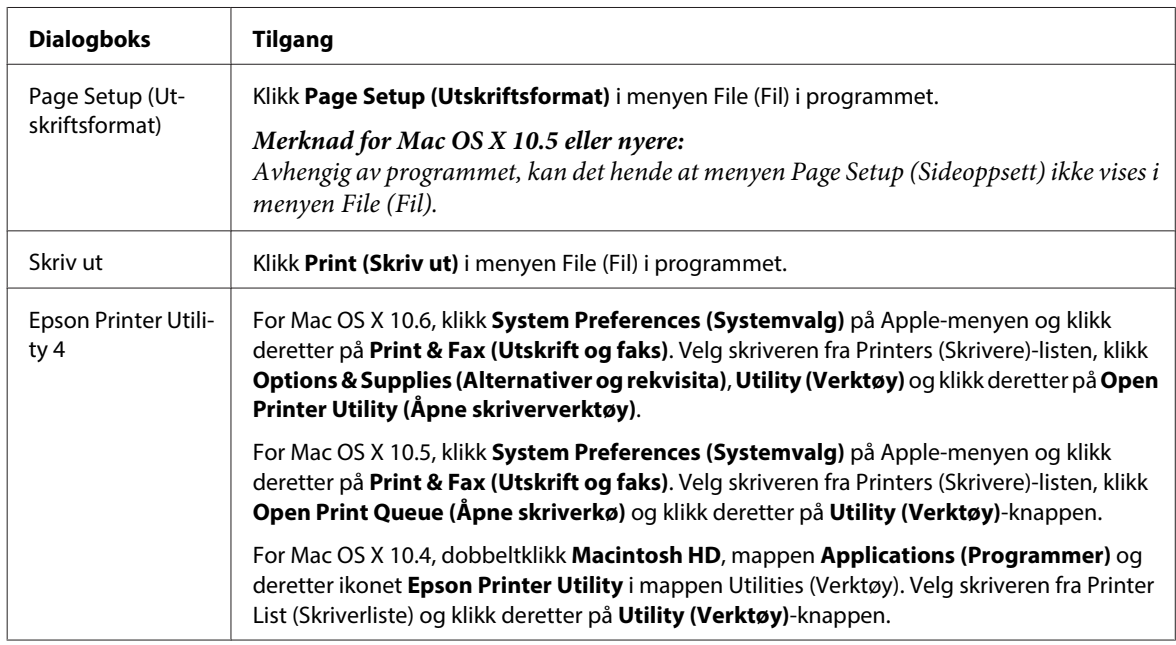

### **Finne informasjon via den elektroniske hjelpen**

Klikk knappen **Help (Hjelp)** i dialogboksen Print (Skriv ut).

# <span id="page-39-0"></span>**Grunnleggende om utskrift**

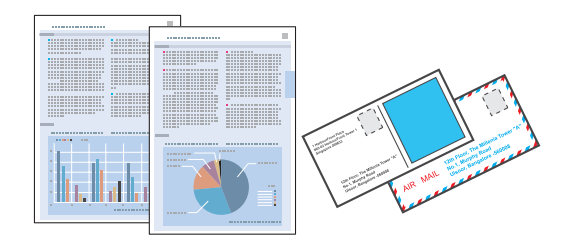

## **Velge riktig papirtype**

Skriveren justerer seg automatisk etter hvilken papirtype du velger i utskriftsinnstillingene. Derfor er innstillingen for papirtype så viktig. Den forteller skriveren hvilken type papir du bruker, og justerer blekkdekningen tilsvarende. Tabellen nedenfor inneholder en liste over innstillingene du må velge for papiret ditt.

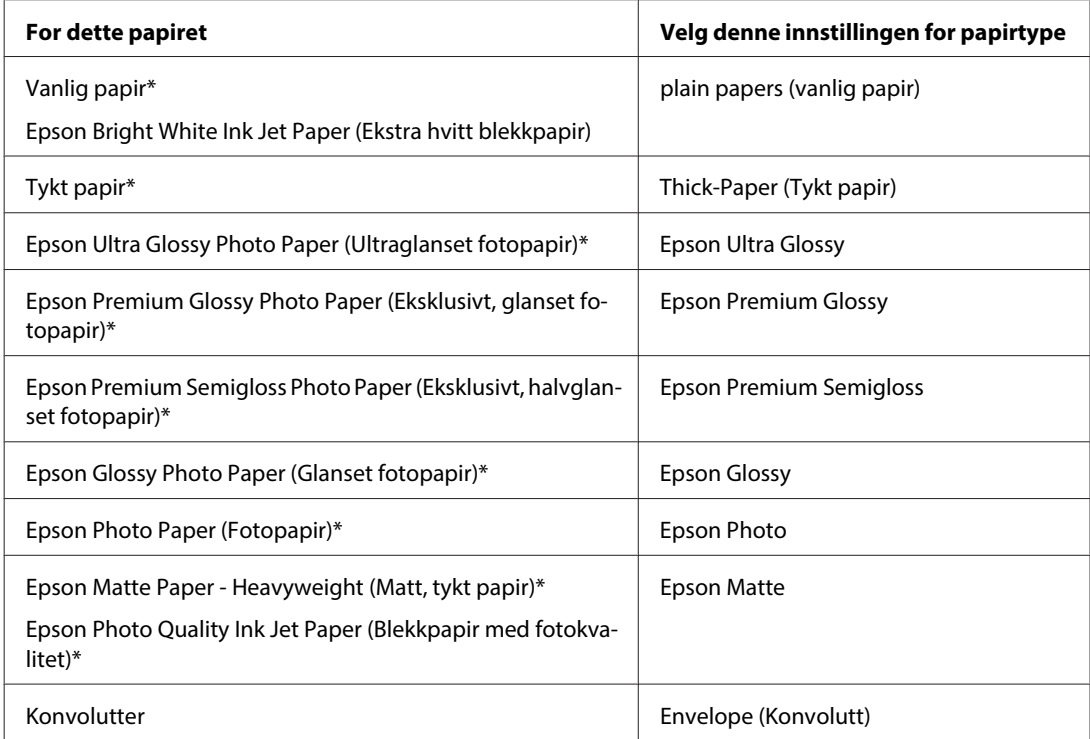

Disse papirtypene er kompatible med Exif Print og PRINT Image Matching. Hvis du vil ha mer informasjon, kan du se i dokumentasjonen som fulgte med det Exif Print- eller PRINT Image Matching-kompatible digitalkameraet.

#### *Merknad:*

*Tilgjengeligheten til spesielle utskriftsmedier varierer fra sted til sted. Den nyeste informasjonen om papir som er tilgjengelig der du befinner deg, får du ved å kontakte Epson kundestøtte.* & *["Web-område for kundestøtte" på side 218](#page-217-0)*

## **Legge i papir og konvolutter**

Se i delen nedenfor om hvordan du legger i papir.

<span id="page-40-0"></span>& ["Legge i papir" på side 27](#page-26-0)

& ["Legge i konvolutter" på side 32](#page-31-0)

*Merknad: Etter at du har lagt i papir, angi papirstørrelsen for hver papirkilde. Papir vil bli matet fra en passende papirkilde basert på innstillingen.* & *["Ilagt papirstørrelse" på side 122](#page-121-0)*

Hvis du skal bruke Epson-spesialpapir, kan du se i delen nedenfor.

& ["Introduksjon til bruk, ilegging og lagring av media" på side 25](#page-24-0)

Se i delen nedenfor for skrivbart område.

& ["Utskrivbart område" på side 198](#page-197-0)

## **Grunnleggende skriverinnstillinger for Windows**

**1** Åpne filen du vil skrive ut.

**2** Åpne skriverinnstillingene.

& ["Tilgang til skriverdriveren for Windows" på side 38](#page-37-0)

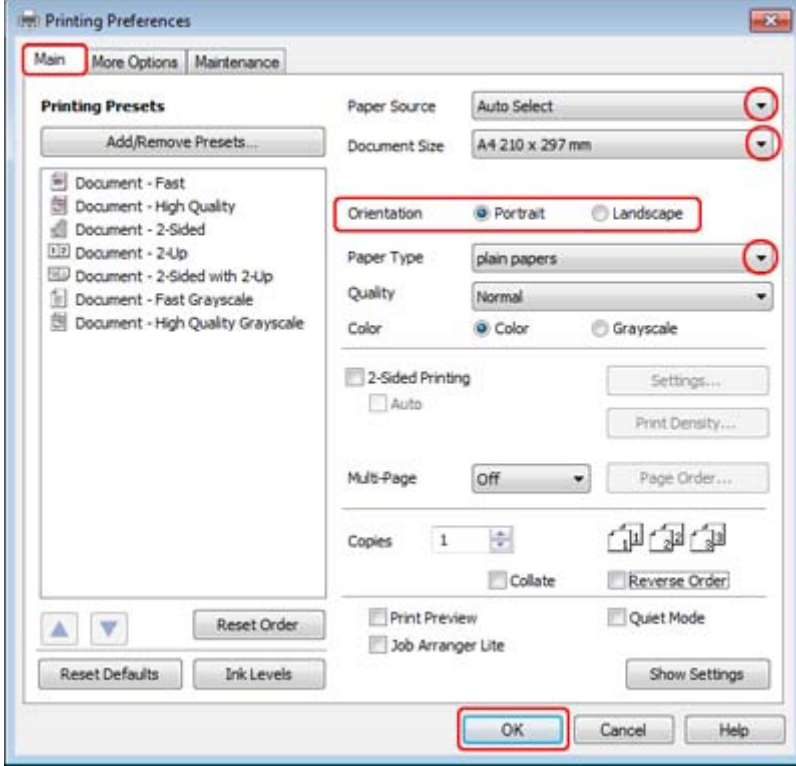

C Klikk kategorien **Main (Hoved)**.

<span id="page-41-0"></span>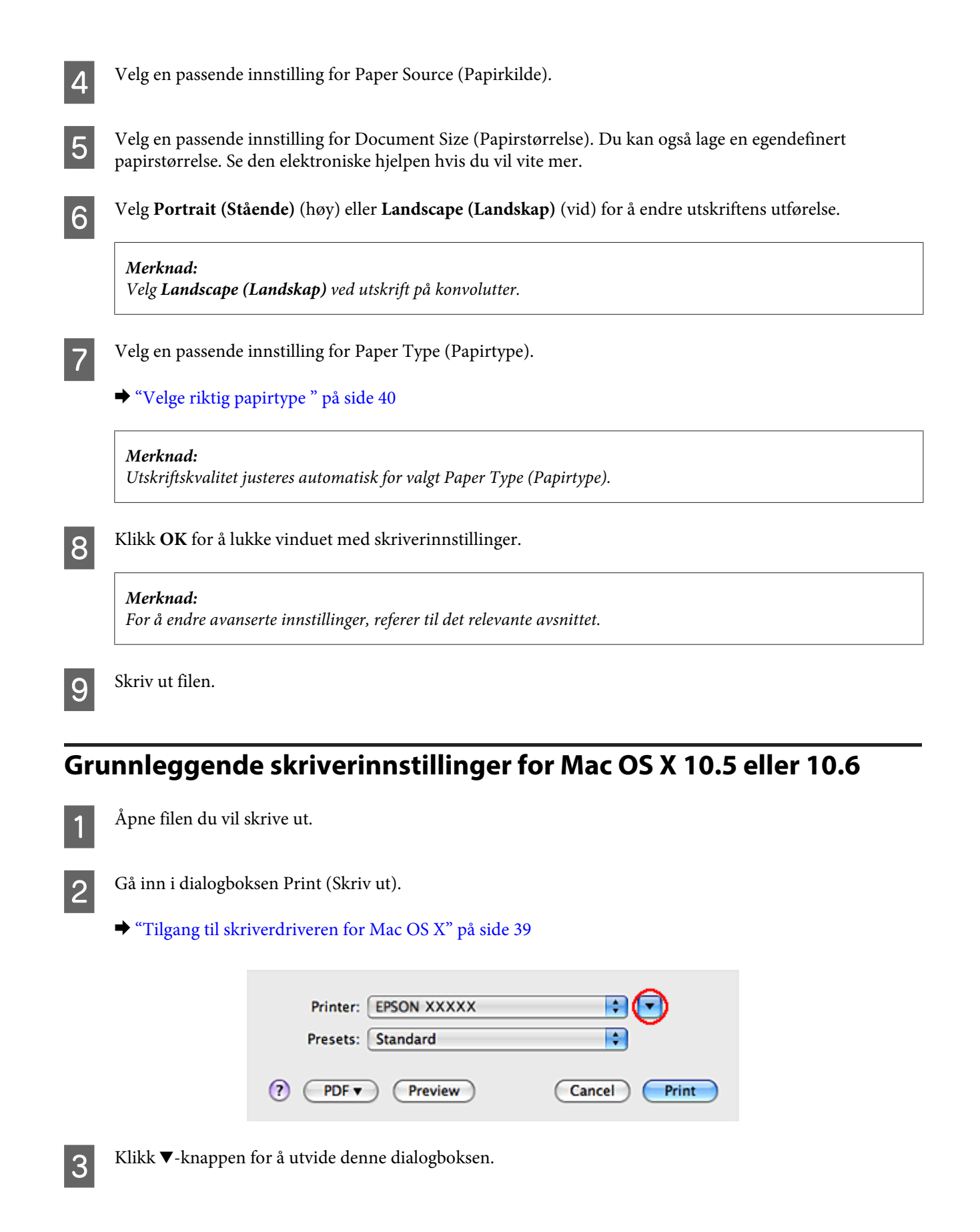

D Velg skriveren du vil bruke som innstilling for Printer (Skriver), og foreta deretter de egnede innstillingene.

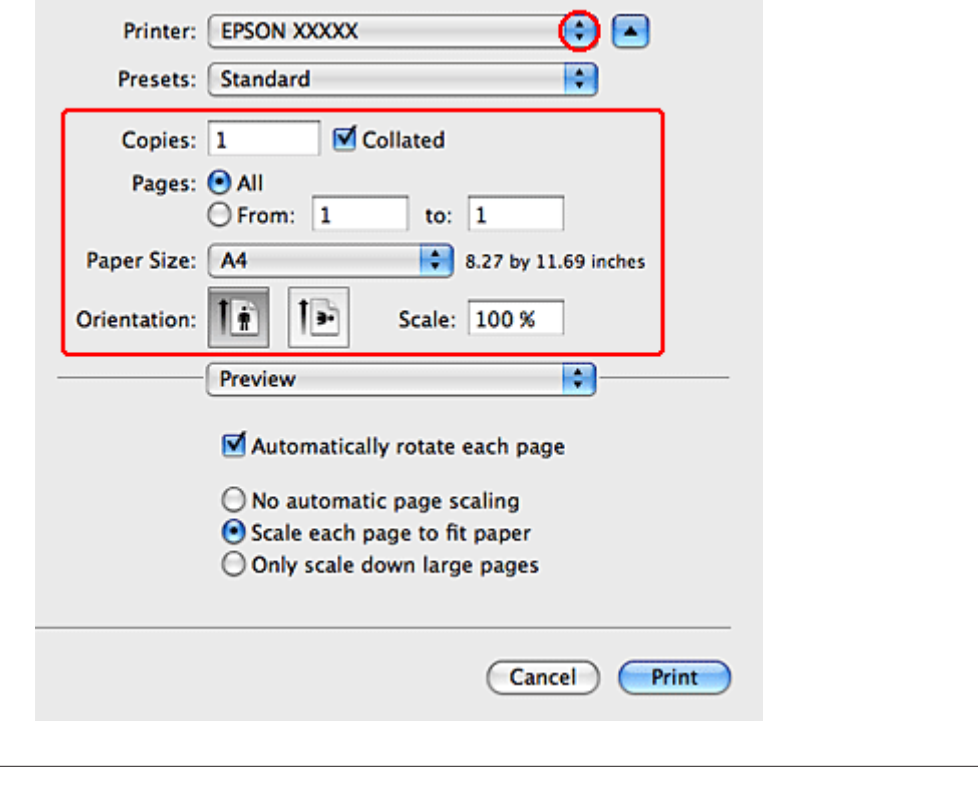

#### *Merknad:*

- ❏ *Velg Landscape (Landskap) ved utskrift på konvolutter.*
- ❏ *Avhengig av programmet, vil du kanskje kunne velge noen av elementene i denne dialogboksen. I det tilfellet klikker du Page Setup (Sideoppsett) i menyen File (Fil) i programmet og angir passende innstillinger.*

<span id="page-43-0"></span>E Velg **Print Settings (Utskriftsinnstillinger)** fra hurtigmenyen.

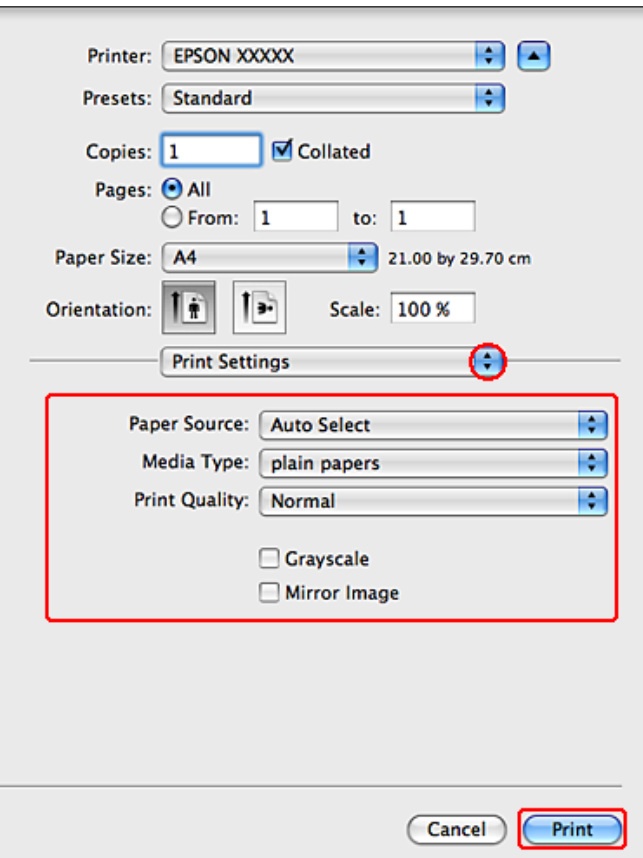

F Angi innstillingene du vil bruke på utskriften. Se i den elektroniske hjelpen for å få mer informasjon om Print Settings (Utskriftsinnstillinger).

& ["Velge riktig papirtype " på side 40](#page-39-0)

#### *Merknad:*

*For å endre avanserte innstillinger, referer til det relevante avsnittet.*

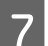

G Klikk **Print (Skriv ut)** for å begynne å skrive ut.

# **Grunnleggende skriverinnstillinger for Mac OS X 10.4**

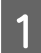

Åpne filen du vil skrive ut.

- B Gå inn i dialogboksen Page Setup (Sideoppsett).
	- & ["Tilgang til skriverdriveren for Mac OS X" på side 39](#page-38-0)

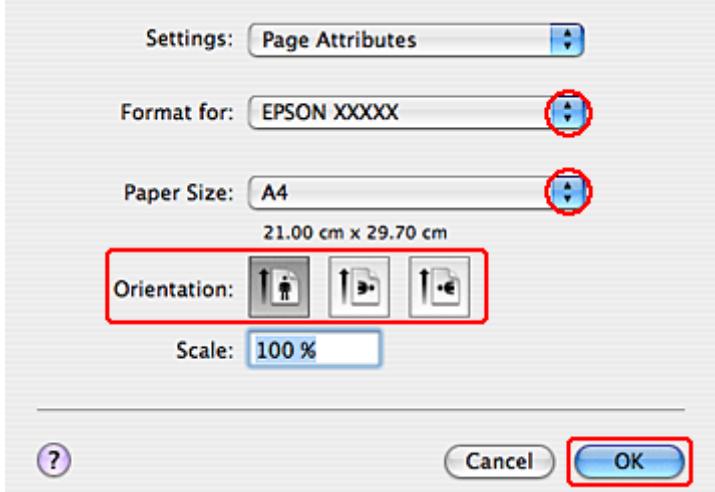

C Velg skriveren du vil bruke som innstilling for Format for (Formater for), og foreta deretter de egnede innstillingene.

#### *Merknad:*

*Velg Landscape (Landskap) ved utskrift på konvolutter.*

- D Klikk **OK** for å lukke dialogboksen Page Setup (Sideoppsett).
- 

E Åpne dialogboksen Print (Skriv ut).

& ["Tilgang til skriverdriveren for Mac OS X" på side 39](#page-38-0)

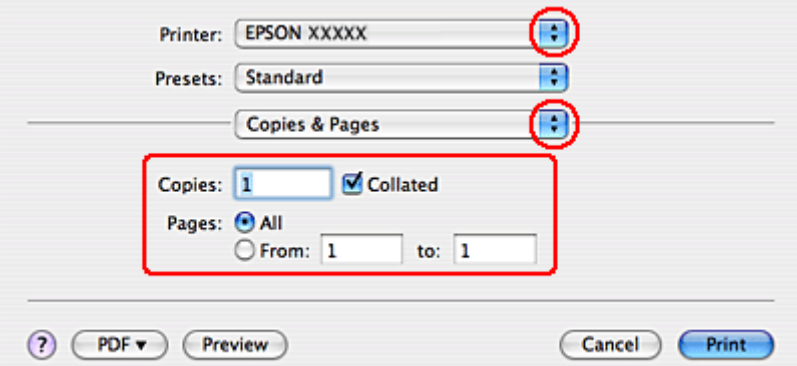

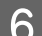

F Velg skriveren du bruker til innstillingen Printer (Skriver). Foreta så innstillingene for Copies & Pages.

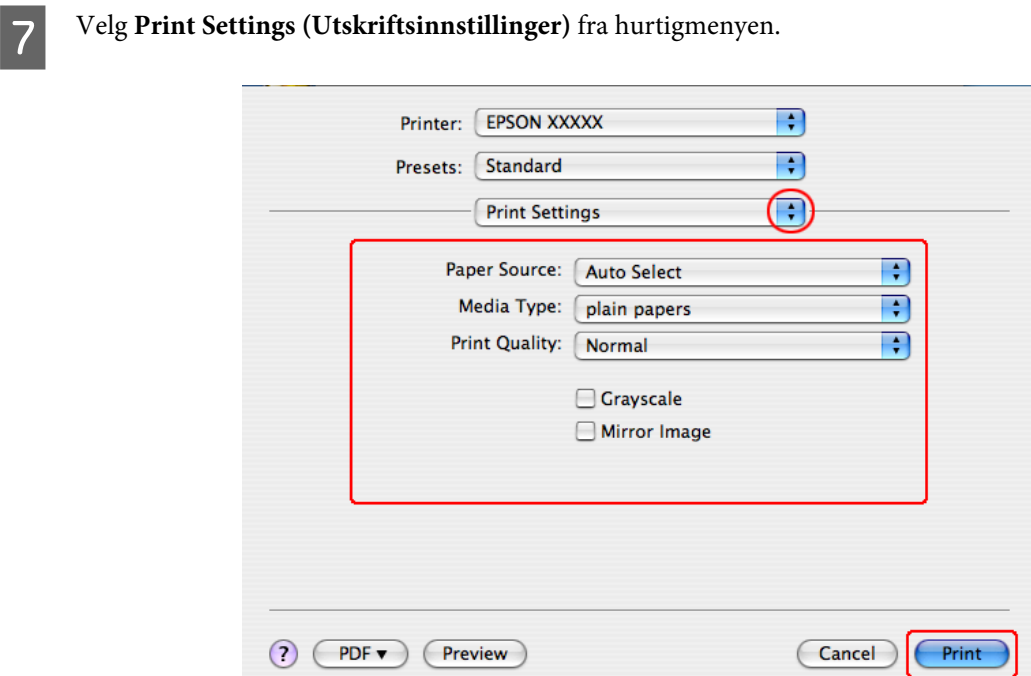

H Angi innstillingene du vil bruke for utskrift. Se i den elektroniske hjelpen for å få mer informasjon om Print Settings (Utskriftsinnstillinger).

& ["Velge riktig papirtype " på side 40](#page-39-0)

*Merknad: For å endre avanserte innstillinger, referer til det relevante avsnittet.*

I Klikk **Print (Skriv ut)** for å begynne å skrive ut.

# **Avbryte utskrift**

Hvis du trenger å avbryte en utskrift, kan du følge instruksjonene i den aktuelle delen nedenfor.

## **Bruke knappene på skriveren**

Trykk  $\otimes$  Avbryt for å avbryte en utskriftsjobb som pågår.

## **For Windows**

#### *Merknad:*

*Du kan ikke avbryte en utskriftsjobb som er ferdigsendt til skriveren. Du må i så fall avbryte utskriftsjobben ved hjelp av skriveren.*

### **Bruke EPSON Status Monitor 3**

Apne EPSON Status Monitor 3.

& ["Bruke EPSON Status Monitor 3" på side 160](#page-159-0)

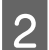

B Klikk **Print Queue (Utskriftskø)**. Windows Spooler (Windows Utskriftskø) vises.

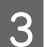

C Høyreklikk jobben du vil avbryte, og velg deretter **Cancel (Avbryt)**.

## **For Mac OS X**

Følg trinnene nedenfor for å avbryte en utskriftsjobb.

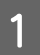

Klikk skriverikonet i Dock.

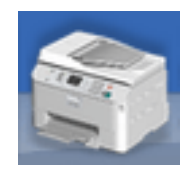

B I listen Document Name (Dokumentnavn) velger du dokumentet som blir skrevet ut.

C Klikk **Delete (Slett)** for å avbryte utskriftsjobben.

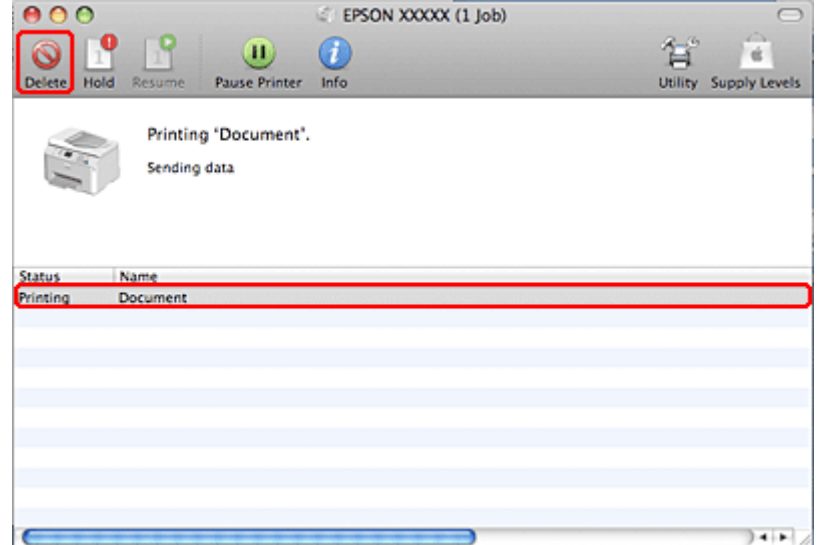

# **Skrive ut med spesielle layoutalternativer**

## **2-Sided Printing (2-sidig utskrift)**

Det finnes to typer 2-sidige utskrifter: standard og brettet hefte.

#### *Merknad:*

*Hvis det blir lite blekk under automatisk 2-sided printing (2-sidig utskrift), stanser skriveren utskriften og du må skifte ut blekkpatronen. Når utskiftingen av blekkpatron er fullført, starter skriveren utskriften igjen, men det kan mangle enkelte partier på utskriften. I så fall må du skrive ut sidene med de manglende delene på nytt.*

#### *Merknad for Windows:*

*Manuell 2-sided printing (2-sidig utskrift) er bare tilgjengelig når EPSON Status Monitor 3 er aktivert. For å aktivere Status Monitor, åpne skriverdriveren og klikk på Maintenance (Vedlikehold)-kategorien etterfulgt av Extended Settings (Utvidede innstillinger)-knappen. I Extended Settings (Utvidede innstillinger)-vinduet kryss av for Enable EPSON Status Monitor 3 (Aktiver EPSON Status Monitor 3).*

#### *Merknad for Mac OS X:*

*Mac OS X støtter bare automatisk standard 2-sidig utskrift.*

Standard 2-sided printing (2-sidig utskrift) gjør det mulig å skrive ut på begge sider av arket.

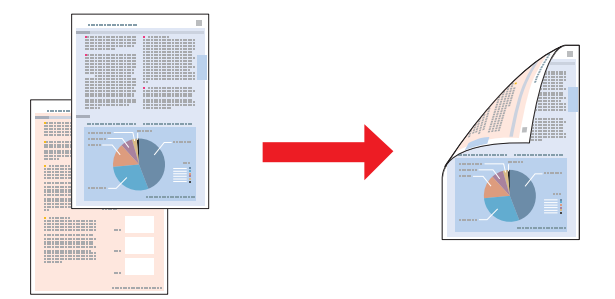

Velg automatisk eller manuell utskrift. Når du skriver ut manuelt, blir sider med partall skrevet ut først. Når disse sidene er skrevet ut, kan du legge dem i på nytt, slik at du kan skrive ut oddetallssidene på den andre siden av papiret.

Falset hefte for 2-sided printing (2-sidig utskrift) gjør at du kan lage hefter som er brettet én gang.

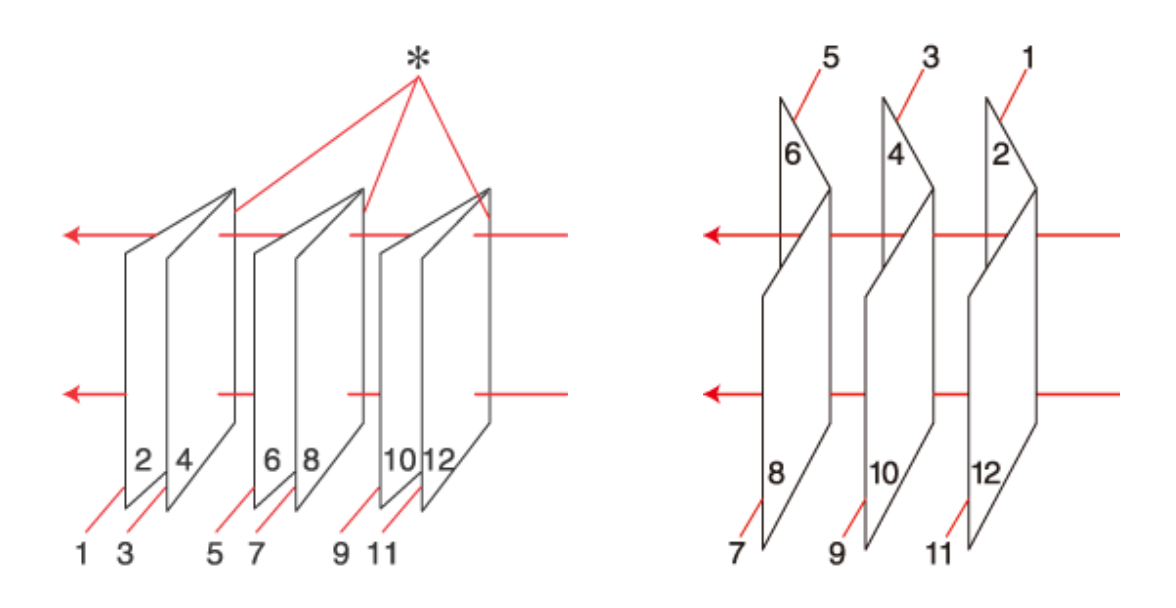

Innbinding på siden Innbinding midt på

✽: Innbindingskant

Velg automatisk eller manuell utskrift. Når du skriver ut manuelt, blir sidene som skal vises på innsiden (etter at siden er brettet) skrevet ut først. Sidene som vil vises på utsiden av heftet, kan så skrives ut etter at papiret er lagt i skriveren på nytt.

De utskrevne sidene kan deretter brettes og bindes sammen til et hefte.

2-sided printing (2-sidig utskrift) er bare tilgjengelig for følgende papir og størrelser.

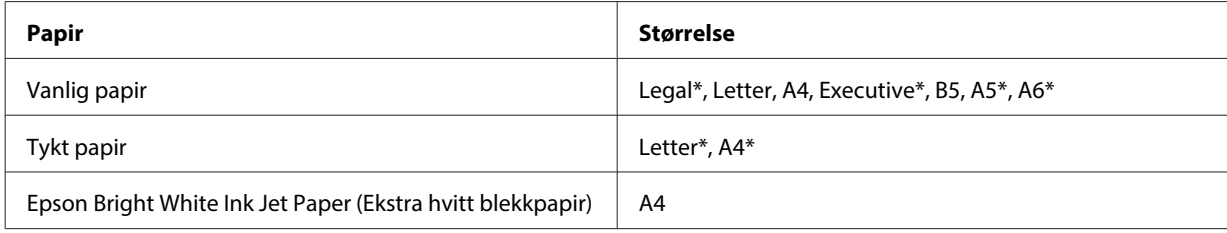

\* Kun manuell 2-sided printing (2-sidig utskrift).

#### *Merknad:*

- ❏ *Du kan bare bruke papirtyper som er egnet for 2-sided printing (2-sidig utskrift). Ellers kan utskriftskvaliteten bli utilfredsstillende.*
- ❏ *Avhengig av papiret og mengden blekk som brukes til å skrive ut tekst og bilder, kan blekket trekke gjennom til den andre siden av papiret.*
- ❏ *Med 2-sided printing (2-sidig utskrift) kan blekket på overflaten av papiret bli smurt utover.*
- ❏ *Det kan hende at manuell 2-sided printing (2-sidig utskrift) ikke er tilgjengelig når skriveren brukes via et nettverk eller som delt skriver.*
- ❏ *Papirkapasiteten er forskjellig under 2-sidig utskrift.* & *["Velge hvilken skuff som skal brukes og kapasiteten for den" på side 25](#page-24-0)*

### **Skriverinnstillinger for Windows**

A Utfør endringer av grunnleggende innstillinger.

 $\blacktriangleright$  ["Grunnleggende skriverinnstillinger for Windows" på side 41](#page-40-0)

## B Merk av for **2-Sided Printing (2-sidig utskrift)**.

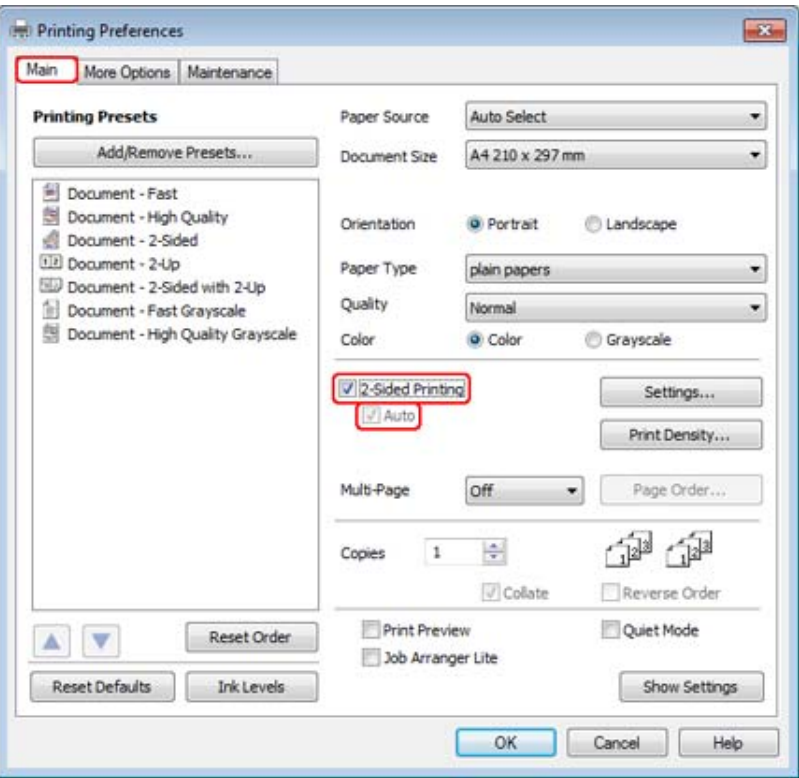

#### *Merknad:*

*Når du bruker automatisk utskrift, pass på at det er krysset av for Auto (Automatisk).*

C Klikk **Settings (Innstillinger)** for å åpne vinduet 2-Sided Printing Settings (Dupleks utskriftsinnstillinger).

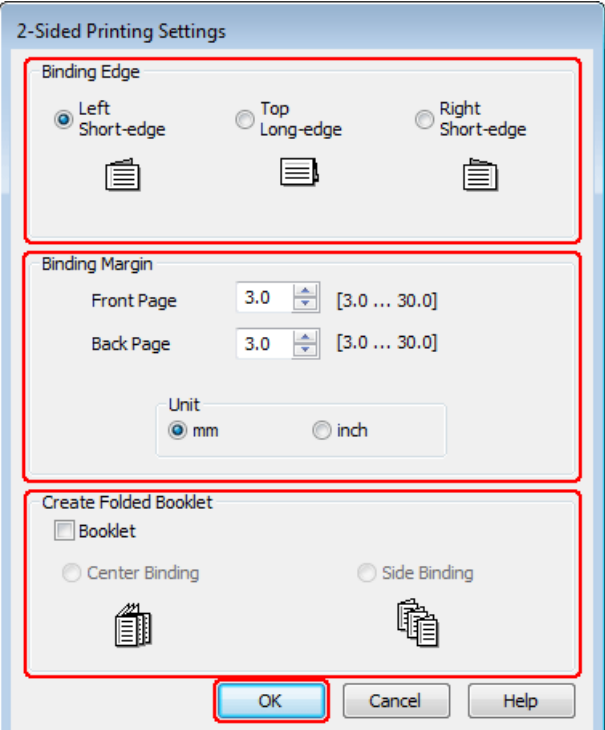

D For å skrive ut falsede hefter ved hjelp av 2-sided printing (2-sidig utskrift)-alternativet, kryss av for **Booklet (Hefte)** og velg **Center Binding (Innbinding midt på)** eller **Side Binding (Innbinding på siden)**.

#### *Merknad:*

*Center Binding (Innbinding midt på) er ikke tilgjengelig med manuell uskrift.*

E Velg hvilken kant av dokumentet som skal bindes inn.

#### *Merknad:*

*Noen innstillinger er ikke tilgjengelig hvis du har valgt Booklet (Hefte).*

F Velg **mm** eller **inch (tomme)** som innstilling for Unit (Enhet). Angi deretter bredden på innbindingsmargen.

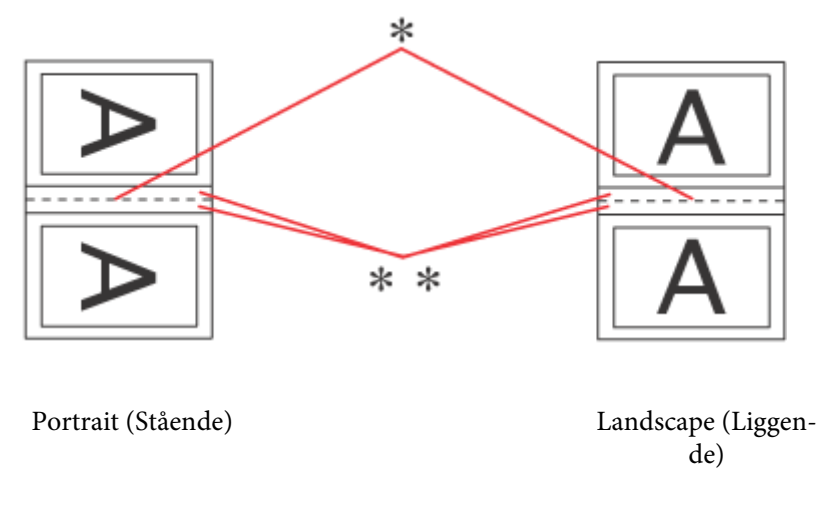

\* : Falsekant

 $\ast\ast:\mathbf{Marg}$ 

Når falsede hefter skrives ut ved hjelp av 2-sidig utskrift-alternativet, vil det være en marg med angitt bredde på hver side av falsen. Hvis du for eksempel angir en marg på 10 mm, vil du få en marg på 20 mm (en marg på 10 mm vil bli plassert på hver side av falsen).

#### *Merknad:*

*Den faktiske innbindingsmargen kan være ulik de angitte innstillingene, avhengig av programmet du bruker. Prøv deg frem med noen få ark for å undersøke de faktiske resultatene før du skriver ut hele jobben.*

G Klikk på **OK** for å gå tilbake til Main (Hoved)-vinduet.

H Klikk **Print Density (Utskriftstetthet)** for å åpne vinduet Print Density Adjustment (Justering at utskriftstetthet).

#### *Merknad:*

*Denne funksjonen er ikke tilgjengelig når du skriver ut manuelt.*

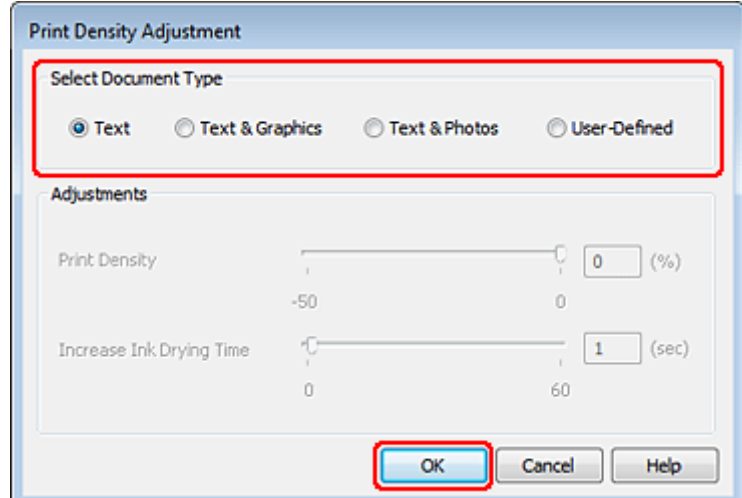

I Velg én av innstillingene for Select Document Type (Velg dokumenttype). Dermed justeres Print Density (Utskriftstetthet) og Increase Ink Drying Time (Økt tørketid for blekk) automatisk.

#### *Merknad:*

*Hvis du skriver ut data med stor tetthet, for eksempel grafer, anbefaler vi at du justerer innstillingene manuelt.*

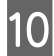

J Klikk på **OK** for å gå tilbake til Main (Hoved)-vinduet.

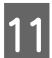

Kontroller at alle innstillingene er korrekte, og klikk deretter **OK** for å lukke Skriverinnstillinger-vinduet.

Når du har fullført trinnene ovenfor, bør du skrive ut ett testeksemplar og kontrollere resultatet før du skriver ut en hel jobb.

#### *Merknad:*

*Hvis du skriver ut manuelt, vises instruksjoner for utskrift av baksidene mens forsidene blir skrevet ut. Følg anvisningene på skjermen om hvordan du skal legge i papiret på nytt.*

### **Skriverinnstillinger for Mac OS X 10.5 eller 10.6**

A Utfør endringer av grunnleggende innstillinger.

& ["Grunnleggende skriverinnstillinger for Mac OS X 10.5 eller 10.6" på side 42](#page-41-0)

B Velg **Two-sided Printing Settings (Innstillinger for tosidig utskrift)** fra hurtigmenyen.

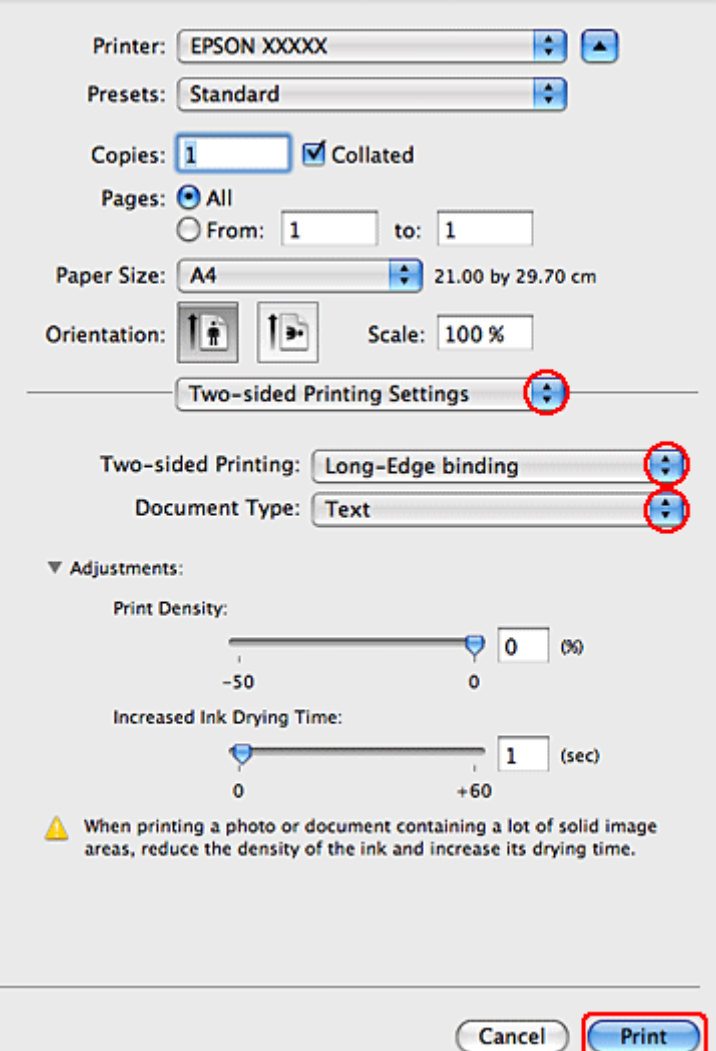

C Velg **Long-Edge binding (Innbinding på langsiden)** eller **Short-Edge binding (Innbinding på kortsiden)** fra hurtigmenyen Two-sided Printing (Tosidig utskrift).

D Velg én av innstillingene for Document Type (Dokumenttype). Dermed justeres Print Density (Utskriftstetthet) og Increased Ink Drying Time (Økt tørketid for blekk) automatisk.

#### *Merknad:*

*Hvis du skriver ut data med stor tetthet, for eksempel grafer, anbefaler vi at du justerer innstillingene manuelt.*

E Klikk **Print (Skriv ut)** for å begynne å skrive ut.

### **Skriverinnstillinger for Mac OS X 10.4**

A Utfør endringer av grunnleggende innstillinger.

& ["Grunnleggende skriverinnstillinger for Mac OS X 10.4" på side 44](#page-43-0)

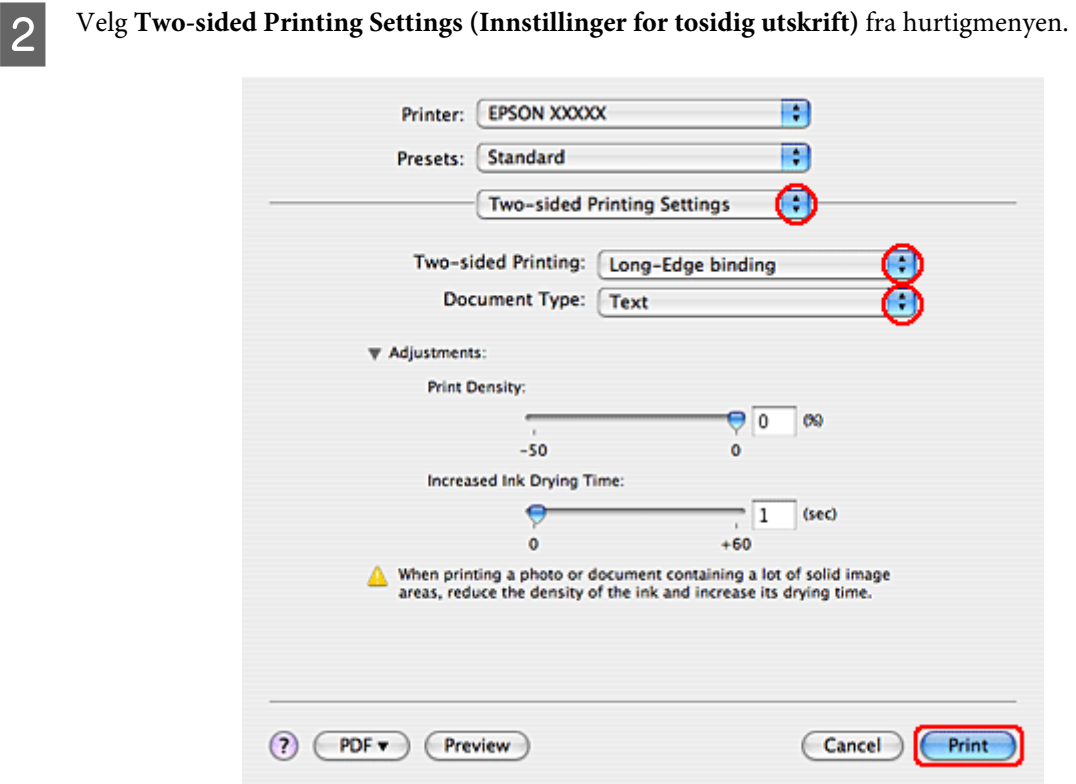

- C Velg **Long-Edge binding (Innbinding på langsiden)** eller **Short-Edge binding (Innbinding på kortsiden)** fra hurtigmenyen Two-sided Printing (Tosidig utskrift).
- D Velg én av innstillingene for Document Type (Dokumenttype). Dermed justeres Print Density (Utskriftstetthet) og Increased Ink Drying Time (Økt tørketid for blekk) automatisk.

#### *Merknad: Hvis du skriver ut data med stor tetthet, for eksempel grafer, anbefaler vi at du justerer innstillingene manuelt.*

- E Legg papir i papirkassetten, og klikk **Print (Skriv ut)**.
	- & ["Legge i papir" på side 27](#page-26-0)

## **Utskrift med Tilpass til side**

Du kan bruke utskriftsfunksjonen Fit to Page (Tilpass til side) når du for eksempel vil skrive ut et A4-dokument på et papir med en annen størrelse.

Utskrift med Fit to Page (Tilpass til side) endrer automatisk sidestørrelsen i samsvar med papirstørrelsen du velger. Du kan også endre sidestørrelsen manuelt.

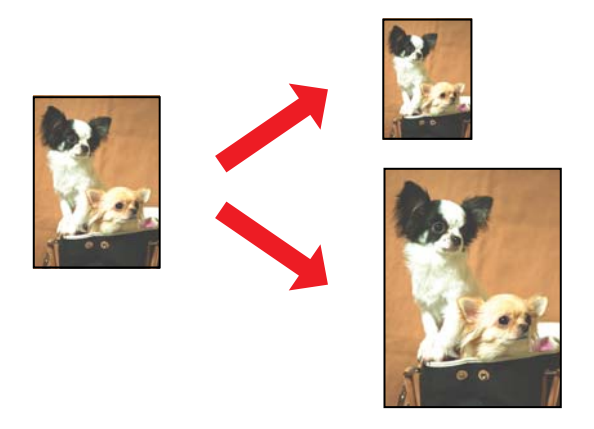

### **Skriverinnstillinger for Windows**

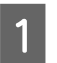

A Utfør endringer av grunnleggende innstillinger.

 $\rightarrow$  ["Grunnleggende skriverinnstillinger for Windows" på side 41](#page-40-0)

B Klikk kategorien **More Options (Flere alternativer)**, og merk av for **Reduce/Enlarge Document (Forminsk/ forstørr dokument)**.

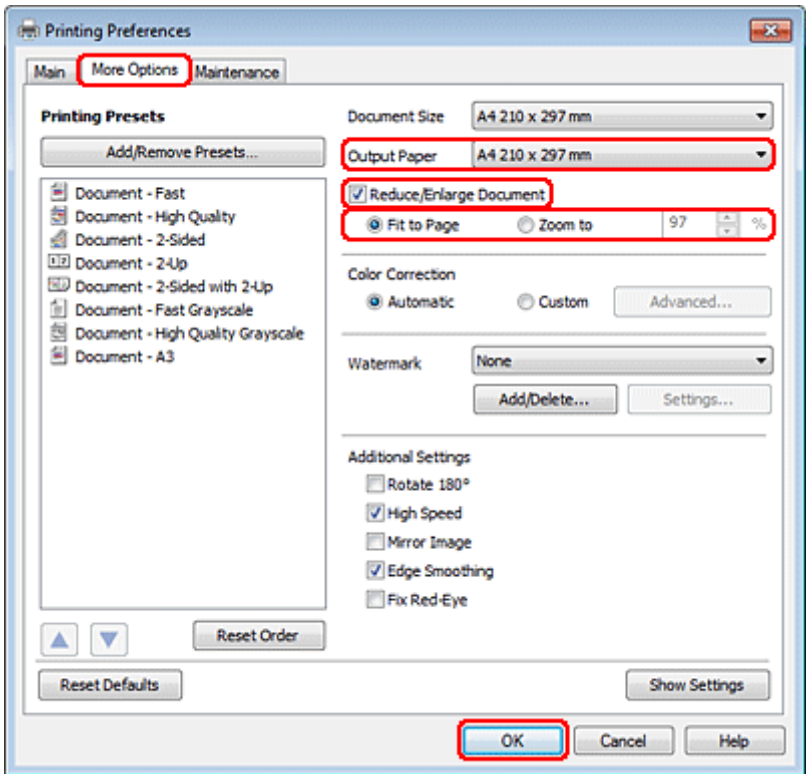

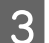

Gjør ett av følgende:

❏ Hvis du valgte **Fit to Page (Tilpass til side)**, velger du papirstørrelsen du bruker fra Output Paper (Utdatapapir).

❏ Hvis du valgte **Zoom to (Zoom til)**, bruker du pilene til å velge en prosentdel.

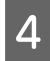

**4** Klikk **OK** for å lukke vinduet med skriverinnstillinger.

Når du har fullført trinnene ovenfor, bør du skrive ut ett testeksemplar og kontrollere resultatet før du skriver ut en hel jobb.

### **Skriverinnstillinger for Mac OS X 10.5 eller 10.6:**

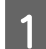

A Utfør endringer av grunnleggende innstillinger.

& ["Grunnleggende skriverinnstillinger for Mac OS X 10.5 eller 10.6" på side 42](#page-41-0)

B Velg **Paper Handling (Papirhåndtering)** fra hurtigmenyen.

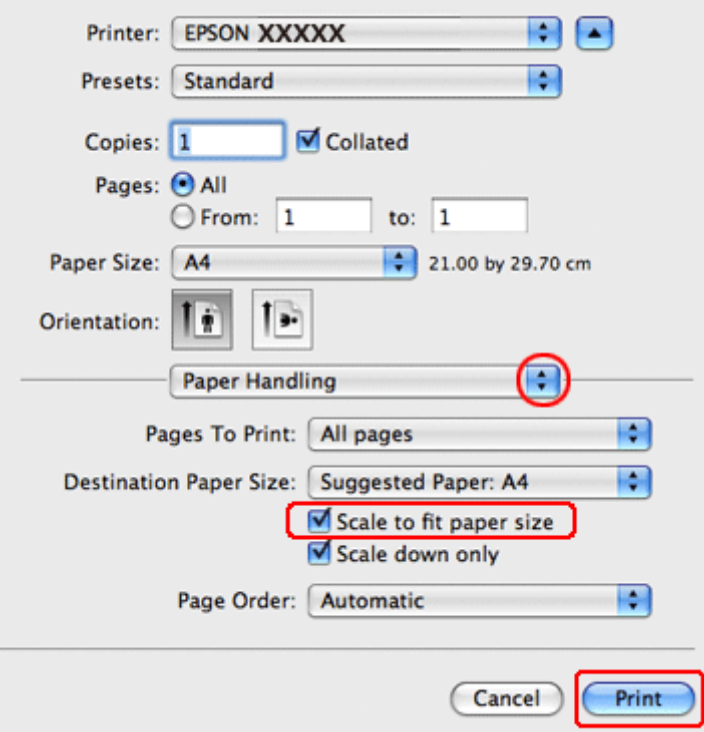

- C Velg **Scale to fit paper size (Skaler til papirstørrelse)**.
- $\Delta$  Pass på at riktig størrelse vises i Destination Paper Size (Målpapirstørrelse).
- E Klikk **Print (Skriv ut)** for å begynne å skrive ut.

## **Skriverinnstillinger for Mac OS X 10.4**

A Utfør endringer av grunnleggende innstillinger.

& ["Grunnleggende skriverinnstillinger for Mac OS X 10.4" på side 44](#page-43-0)

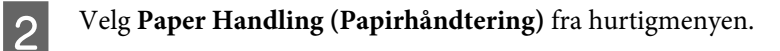

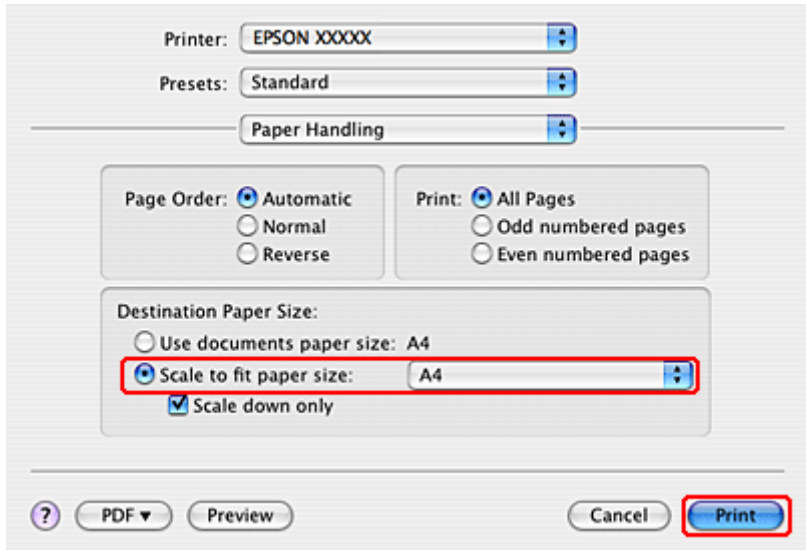

C Velg **Scale to fit paper size (Skaler til papirstørrelse)** som Destination Paper Size (Målpapirstørrelse).

D Velg riktig papirstørrelse på hurtigmenyen.

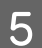

E Klikk **Print (Skriv ut)** for å begynne å skrive ut.

## **Utskrift med Pages Per Sheet (Sider per ark)**

Utskrift med Pages Per Sheet (Sider per ark) gjør det mulig å skrive ut to eller fire sider på enkeltark.

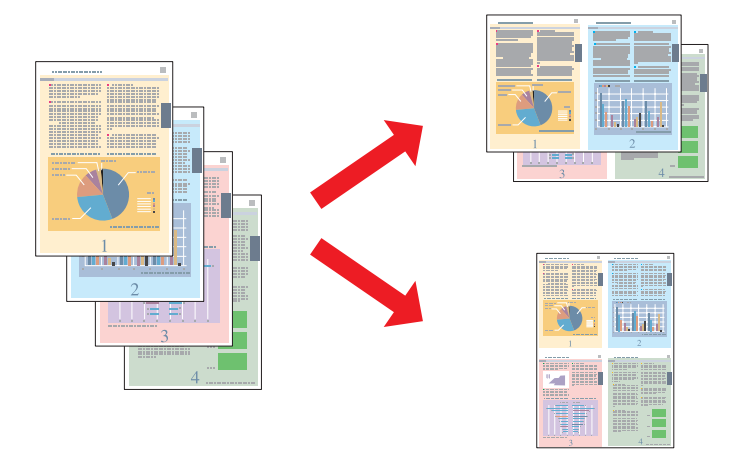

### **Skriverinnstillinger for Windows**

A Utfør endringer av grunnleggende innstillinger.

& ["Grunnleggende skriverinnstillinger for Windows" på side 41](#page-40-0)

B Velg **2-Up (2 per ark)** eller **4-Up (4 per ark)** for Multi-Page (Flere sider).

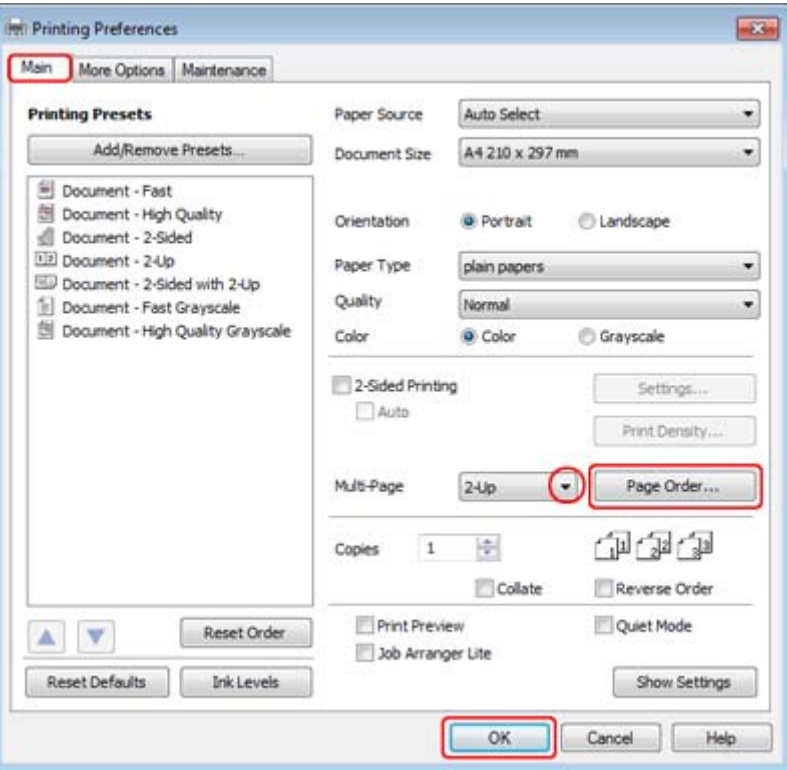

C Klikk på **Page Order (Siderekkefølge)**-knappen for å åpne vinduet Page Order Settings (Innstillinger for siderekkefølge).

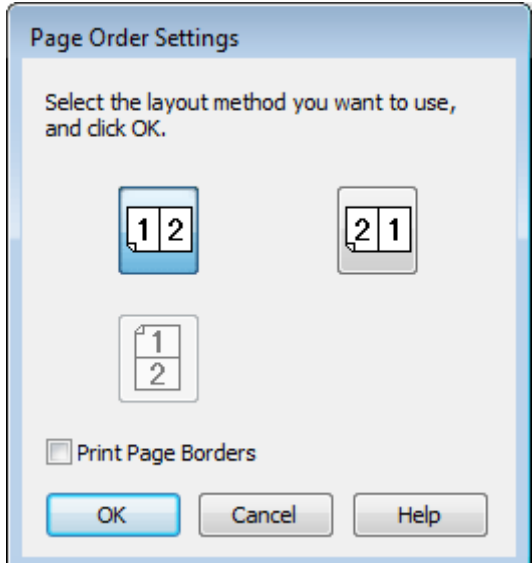

 $\left\vert \mathbf{q}\right\vert$ Velg blant disse innstillingene.

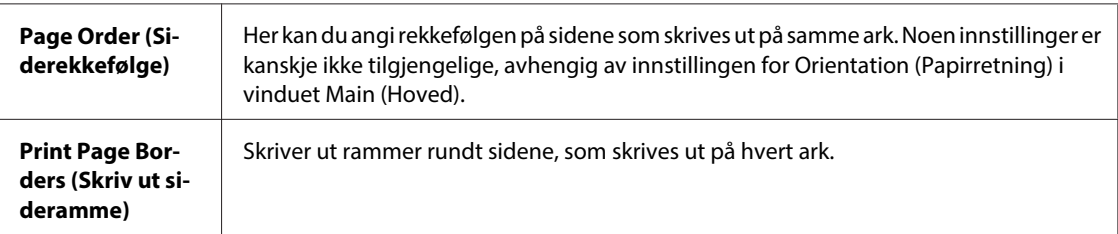

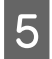

E Klikk på **OK** for å gå tilbake til Main (Hoved)-vinduet.

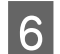

**FREE KLIKK OK** for å lukke vinduet med skriverinnstillinger.

Når du har fullført trinnene ovenfor, bør du skrive ut ett testeksemplar og kontrollere resultatet før du skriver ut en hel jobb.

## **Skriverinnstillinger for Mac OS X 10.5 eller 10.6:**

A Utfør endringer av grunnleggende innstillinger.

& ["Grunnleggende skriverinnstillinger for Mac OS X 10.5 eller 10.6" på side 42](#page-41-0)

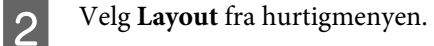

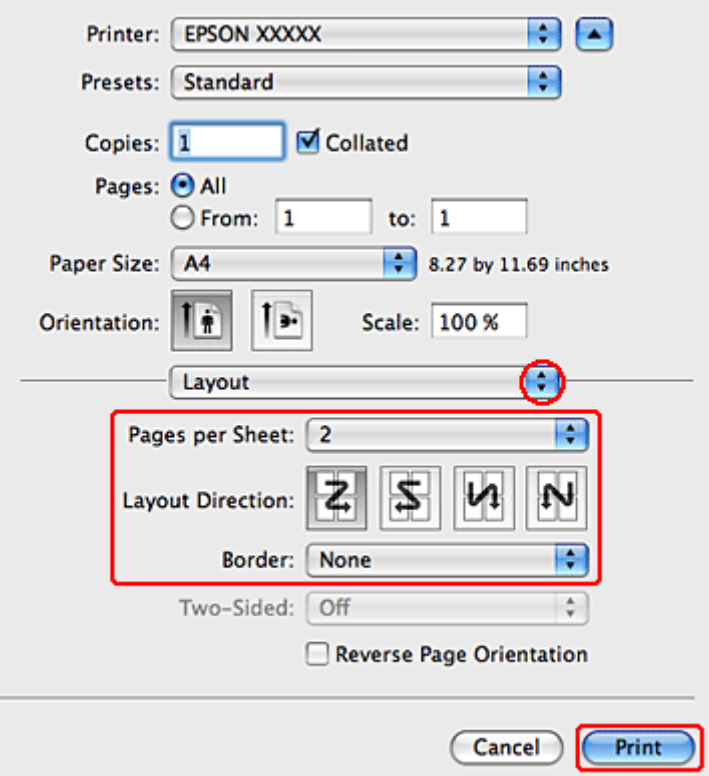

8 Velg blant disse innstillingene:

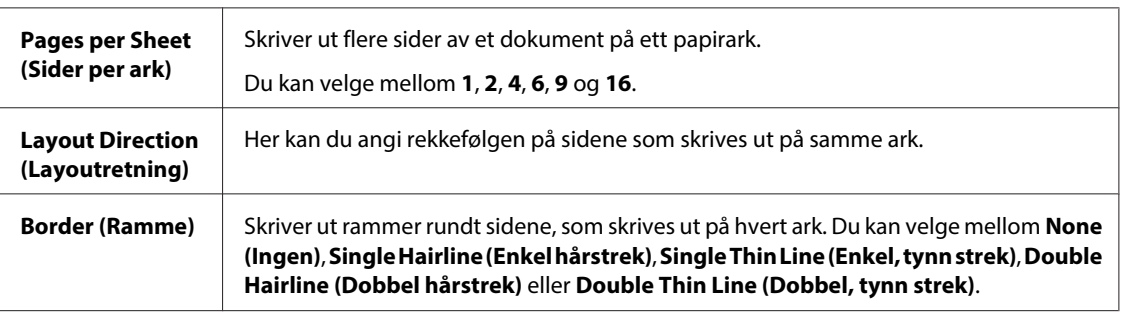

D Klikk **Print (Skriv ut)** for å begynne å skrive ut.

## **Skriverinnstillinger for Mac OS X 10.4**

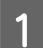

A Utfør endringer av grunnleggende innstillinger.

 $\blacktriangleright$  ["Grunnleggende skriverinnstillinger for Mac OS X 10.4" på side 44](#page-43-0)

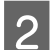

B Velg **Layout** fra hurtigmenyen.

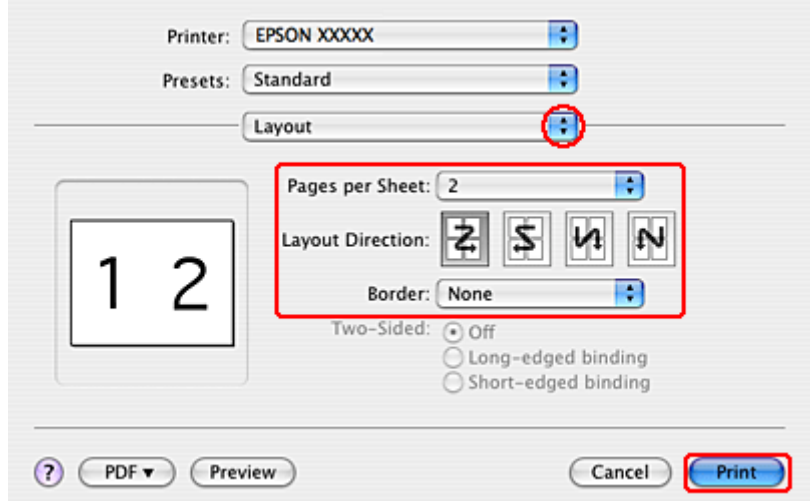

8 Velg blant disse innstillingene:

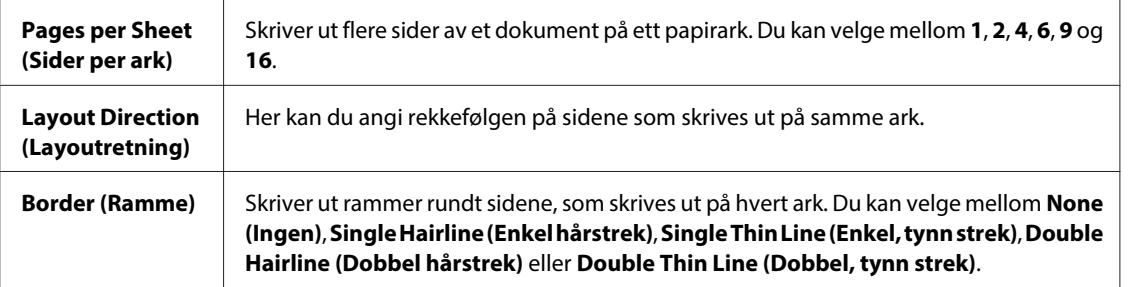

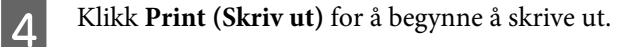

## **Poster Printing (Plakatutskrift) (bare for Windows)**

Med Poster Printing (Plakatutskrift) kan du skrive ut bilder i plakatstørrelse ved å forstørre én side slik at den går over flere ark.

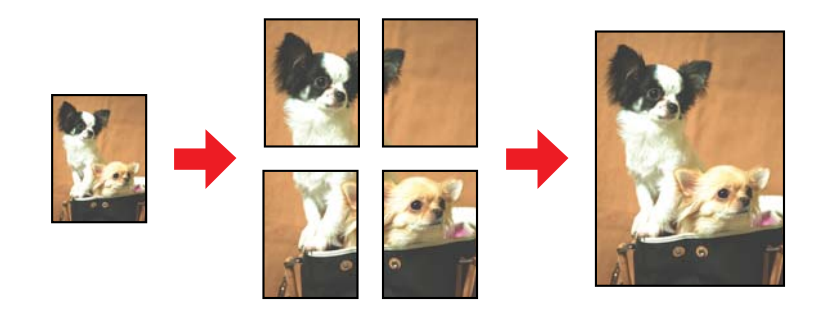

*Merknad: Denne funksjonen er ikke tilgjengelig for Mac OS X.*

### **Skriverinnstillinger**

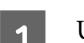

A Utfør endringer av grunnleggende innstillinger.

 $\blacktriangleright$  ["Grunnleggende skriverinnstillinger for Windows" på side 41](#page-40-0)

B Velg **2x1 Poster (2x1 plakat)**, **2x2 Poster (2x2 plakat)**, **3x3 Poster (3x3 plakat)** eller **4x4 Poster (4x4 plakat)** for Multi-Page (Flere sider).

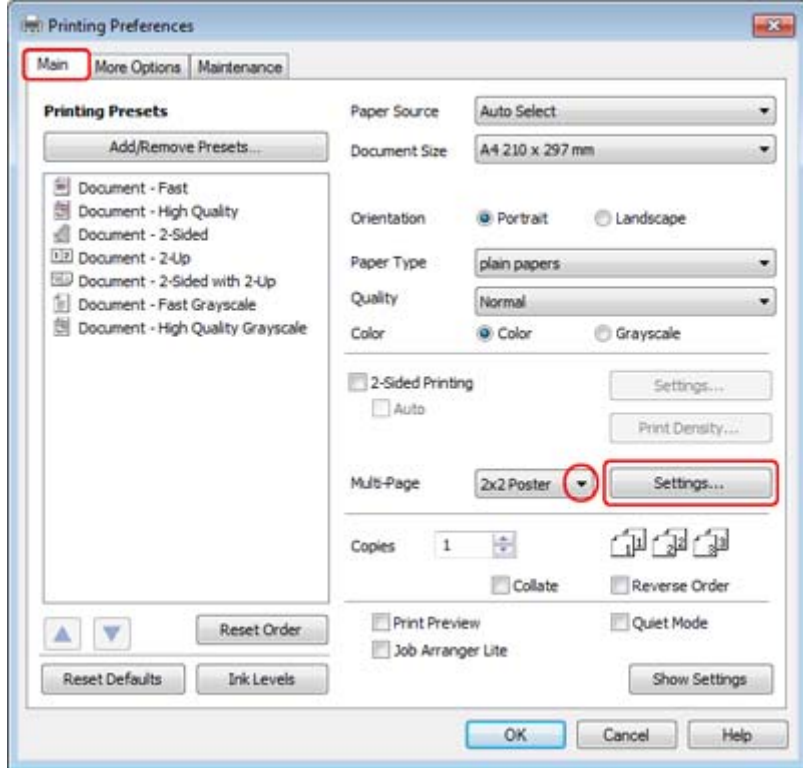

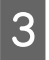

C Velg **Settings (Innstillinger)** hvis du vil justere måten plakaten skrives ut på. Vinduet for Poster Settings (Plakatinnstillinger) åpnes.

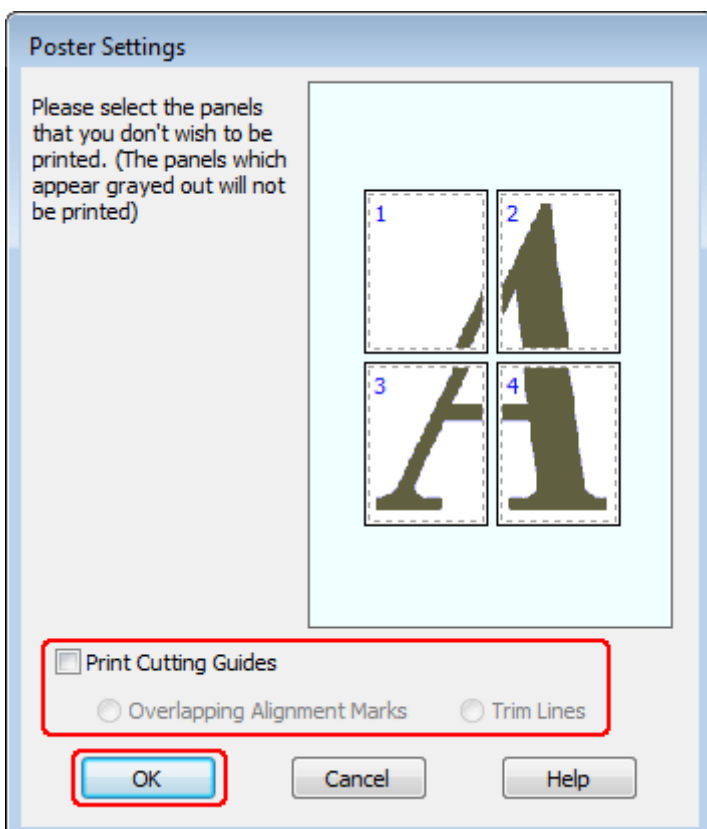

## **4** Angi disse innstillingene:

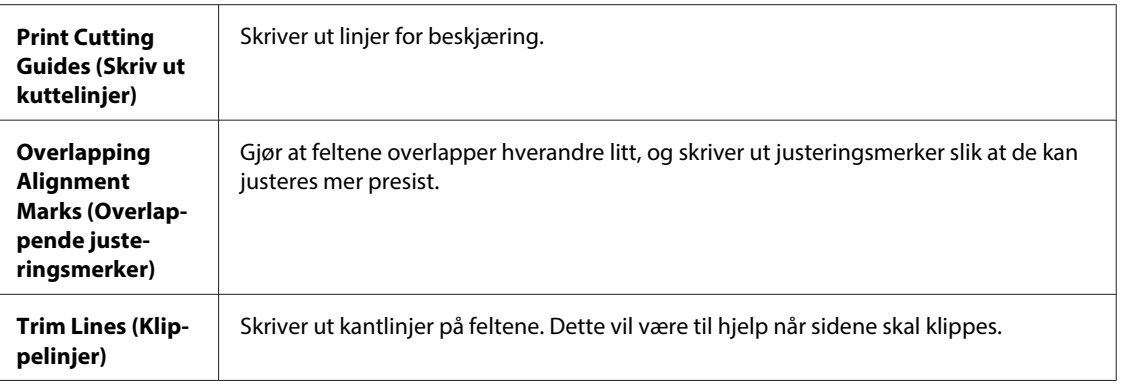

#### *Merknad:*

*Hvis du bare vil skrive ut noen av feltene uten å skrive ut hele plakaten, klikker du i feltene som du ikke ønsker å skrive ut.*

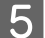

E Klikk på **OK** for å gå tilbake til Main (Hoved)-vinduet.

**F** Klikk **OK** for å lukke vinduet med skriverinnstillinger.

Når du har fullført trinnene ovenfor, bør du skrive ut ett testeksemplar og kontrollere resultatet før du skriver ut en hel jobb. Følg så instruksjonene.

& "Hvordan lage en plakat av utskriftene dine" på side 64

## **Hvordan lage en plakat av utskriftene dine**

Følgende er et eksempel på hvordan du kan lage en plakat med 2x2 Poster (2x2 plakat) valgt for Multi-Page (Flere sider) og **Overlapping Alignment Marks (Overlappende justeringsmerker)** valgt for Print Cutting Guides (Skriv ut kuttelinjer).

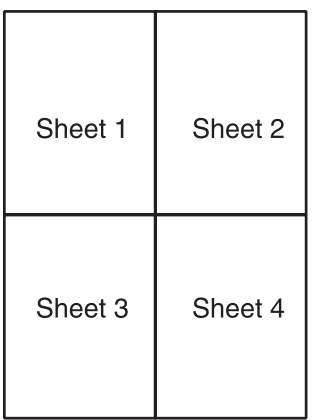

Skjær vekk margen på ark 1 langs en loddrett linje gjennom midten av kryssmerkene øverst og nederst:

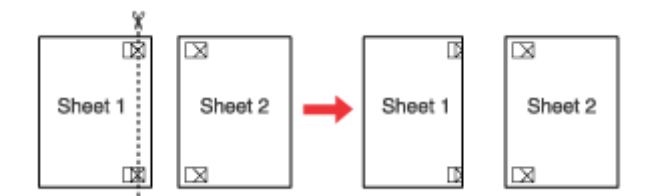

B Legg kanten av ark 1 på ark 2, og juster kryssmerkene etter hverandre. Fest de to arkene midlertidig sammen med teip på baksiden:

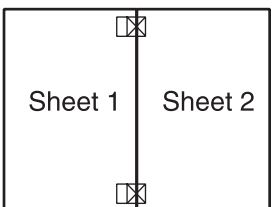

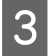

C Skjær de teipede arkene i to langs en loddrett linje gjennom justeringsmerkene (denne gangen en linje til venstre for kryssmerkene):

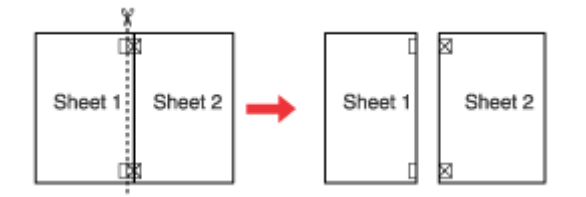

Duster kantene av arkene etter hverandre ved hjelp av justeringsmerkene, og teip dem sammen på baksiden:

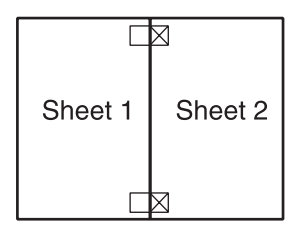

E Gjenta anvisningene fra trinn 1 til trinn 4, og teip ark 3 og 4 sammen.

F Gjenta anvisningene fra trinn 1 til 4 for å teipe øverste og nederste kant av papiret sammen:

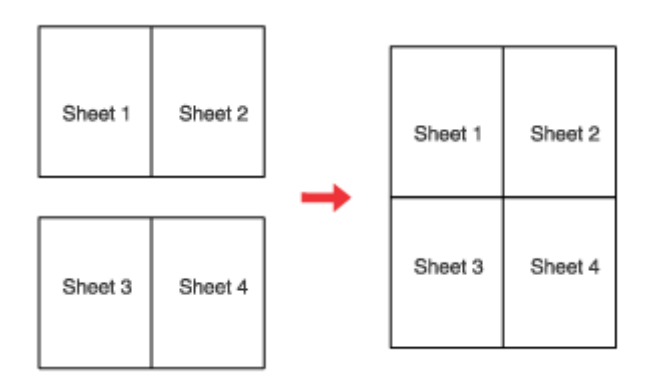

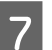

7 Skjær vekk resten av margene.

## **Watermark (Vannmerke)-utskrift (bare for Windows)**

Med Watermark (Vannmerke)-utskrift kan du skrive ut et tekst- eller bildebasert vannmerke på dokumentet.

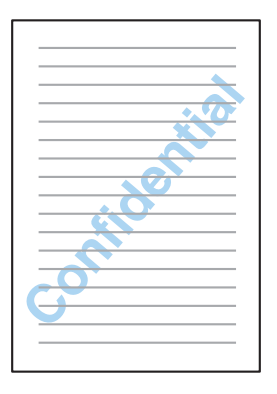

#### *Merknad:*

*Denne funksjonen er ikke tilgjengelig for Mac OS X.*

### **Skrive ut vannmerket**

A Utfør endringer av grunnleggende innstillinger.

& ["Grunnleggende skriverinnstillinger for Windows" på side 41](#page-40-0)

B Klikk kategorien **More Options (Flere alternativer)**, velg ønsket vannmerke fra listen Watermark (Vannmerke), og klikk deretter **Settings (Innstillinger)**.

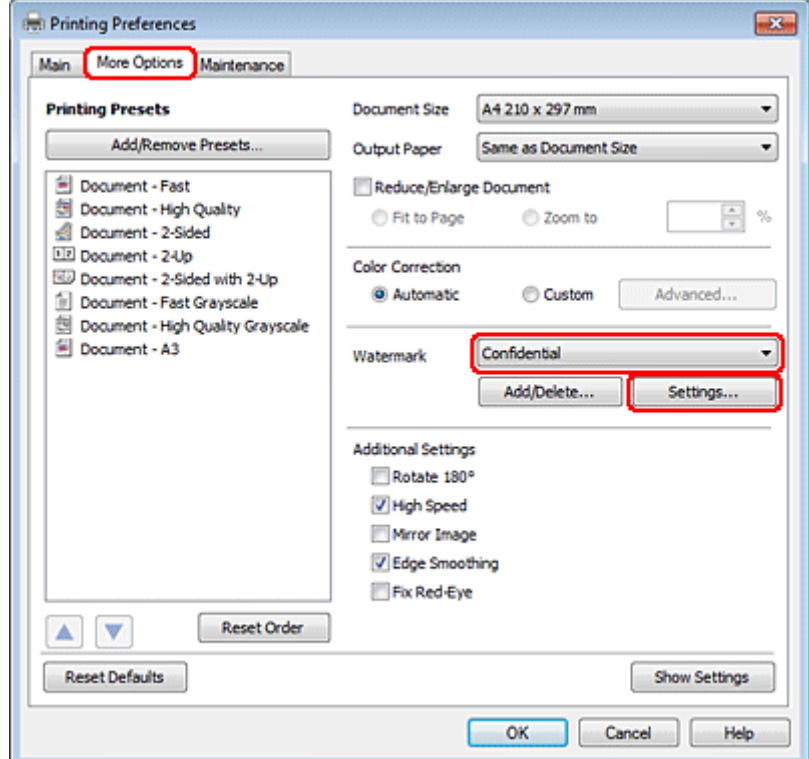

Hvis du vil lage ditt eget vannmerke, se den elektroniske hjelpen.

C Angi de innstillingene du vil ha for vannmerket.

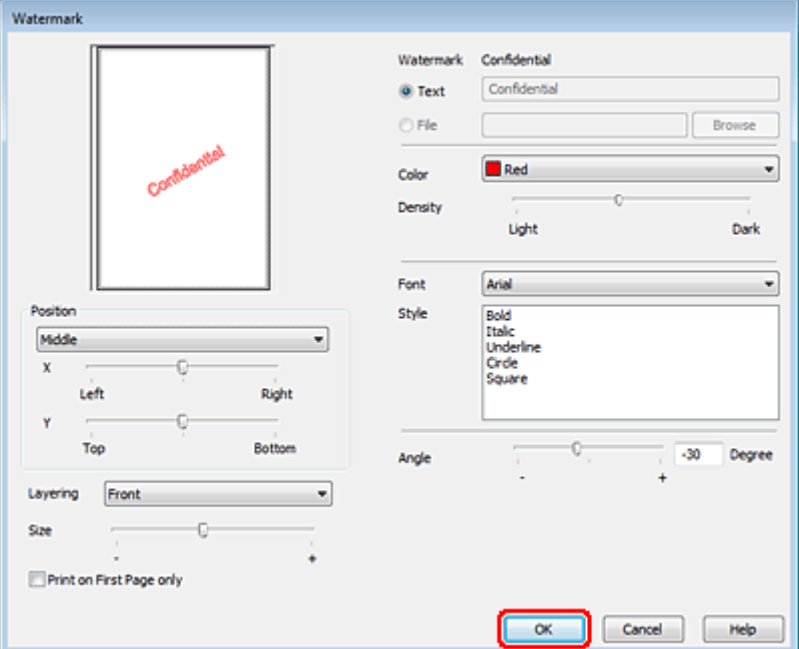

Klikk på OK for å gå tilbake til More Options (Flere alternativer)-vinduet.

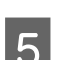

**EXLIKK OK** for å lukke vinduet med skriverinnstillinger.

Når du har fullført trinnene ovenfor, bør du skrive ut ett testeksemplar og kontrollere resultatet før du skriver ut en hel jobb.

# **Dele skriveren**

Du kan sette opp skriveren slik at andre brukere av nettverket kan dele den.

Først setter du opp skriveren som en delt skriver på datamaskinen som er koblet direkte til den. Deretter legger du til skriveren på hver datamaskin som skal ha tilgang til den over nettverket.

Se i Windows- eller Macintosh-dokumentasjonen hvis du vil ha flere detaljer.

# **Bruke PostScript-skriverdriveren og PCL6-skriverdriveren**

For PS3/PCL-modeller må du laste ned programvare fra Epsons nettsted. Kontakt kundeservice i regionen din for flere detaljer om å skaffe skriverdrivere og systemkrav som for eksempel støttede operativsystemer.

# **Skanning**

# **La oss prøve å skanne**

## **Starte en skanning**

La oss skanne et dokument for å bli vant til prosessen.

1 Plasser dokumentet.

& ["Legge i originaler" på side 34](#page-33-0)

2 Start Epson Scan.

❏ Windows: Dobbeltklikk ikonet **Epson Scan** på skrivebordet.

❏ Mac OS X: Velg **Applications (Programmer)** > **Epson Software** > **EPSON Scan**.

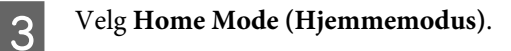

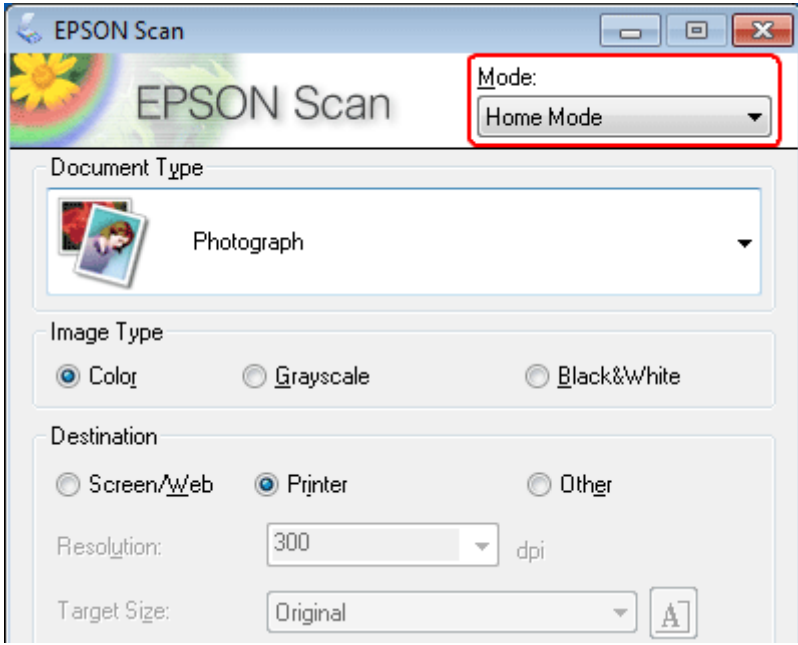

D Velg **Text/Line Art (Tekst/strekbilder)** som innstillingen for **Document Type (Dokumenttype)**.

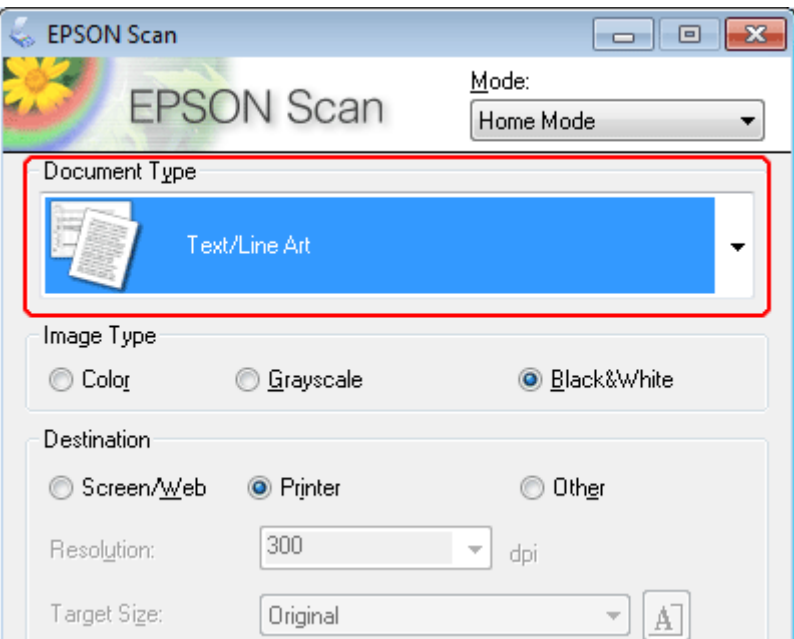

E Velg **Preview (Forhåndsvisning)**.

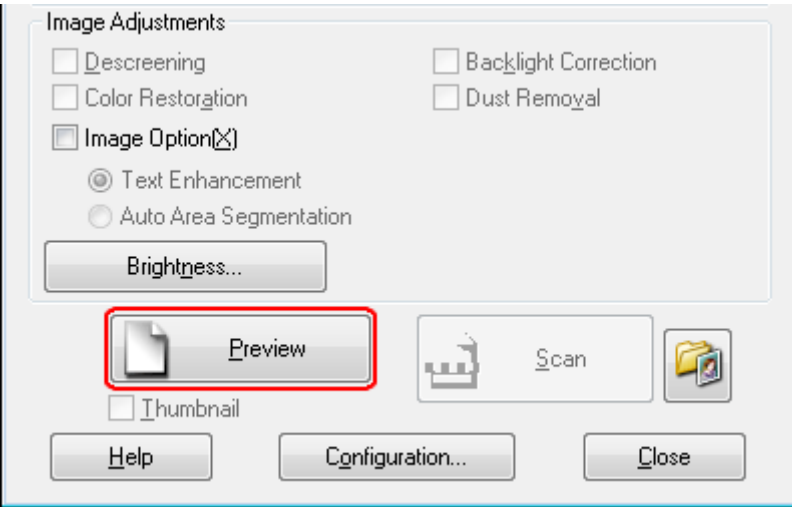

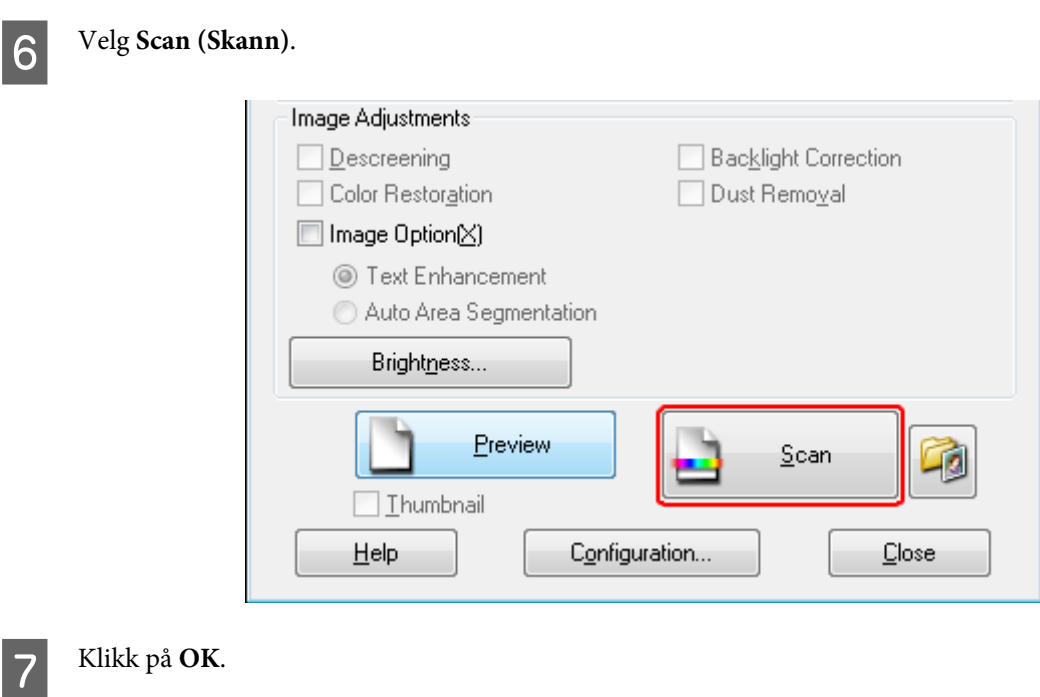

 $\overline{\mathbf{x}}$ **File Save Settings** Location My Documents My Pictures Browse. O Other: Desktop File Name (Prefix + 3-digit number) img 001층 Prefix Start Number: Image Format Type: JPEG (\*.jpg) ٠ Options... Compression Level: [16]<br>Encoding: Standard<br>Embed ICC Profile: ON Details: Overwrite any files with the same name Show this dialog box before next scan Open image folder after scanning V Show Add Page dialog after scanning.  $0K$ Cancel Help

Det skannede bildet lagres.

## **Bildejusteringsfunksjoner**

Epson Scan tilbyr en rekke innstillinger for å forbedre farge, skarphet, kontrast og andre aspekter som har innvirkning på bildekvaliteten.

Se hjelpen for å få mer informasjon om Epson Scan.

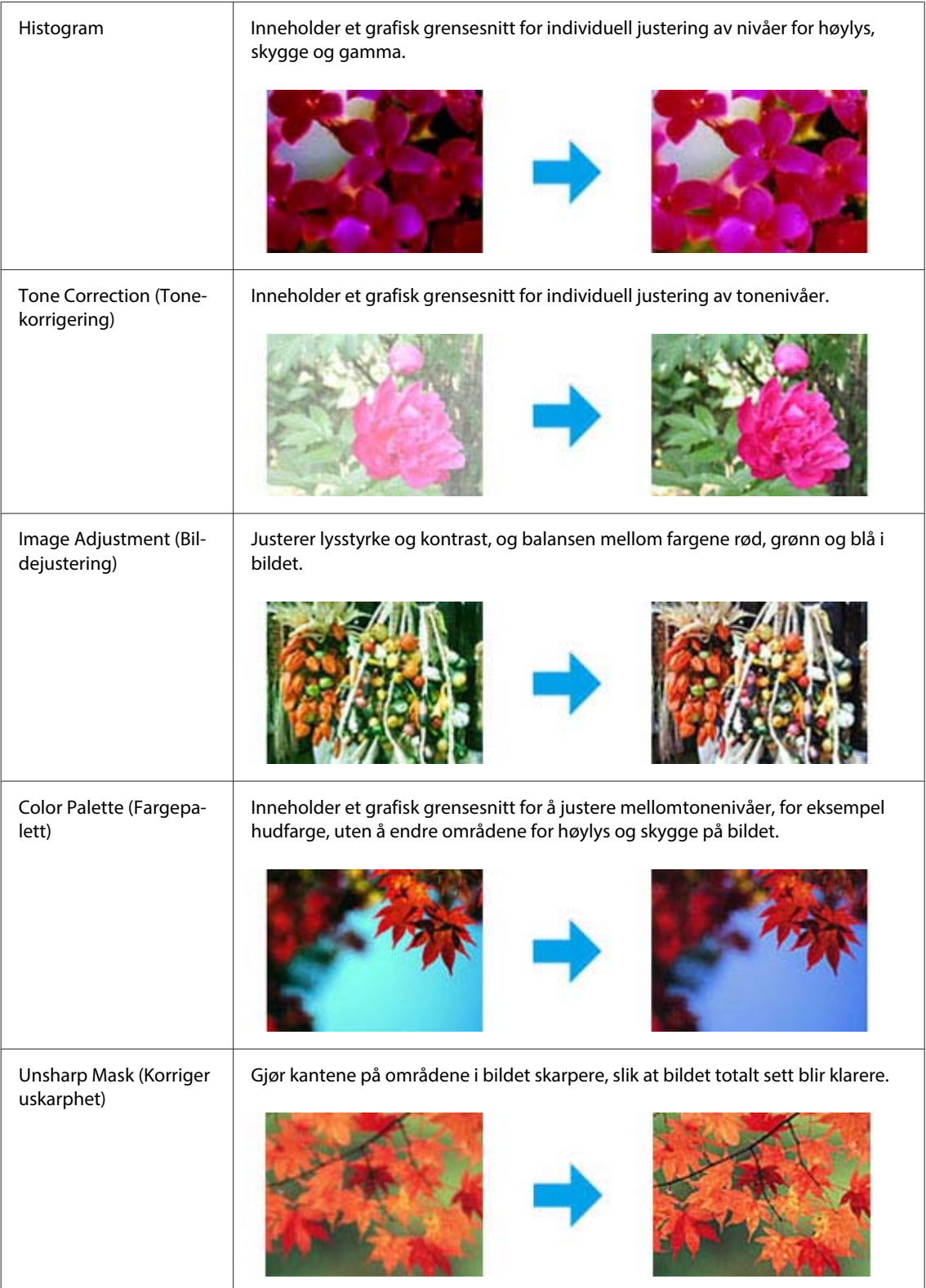

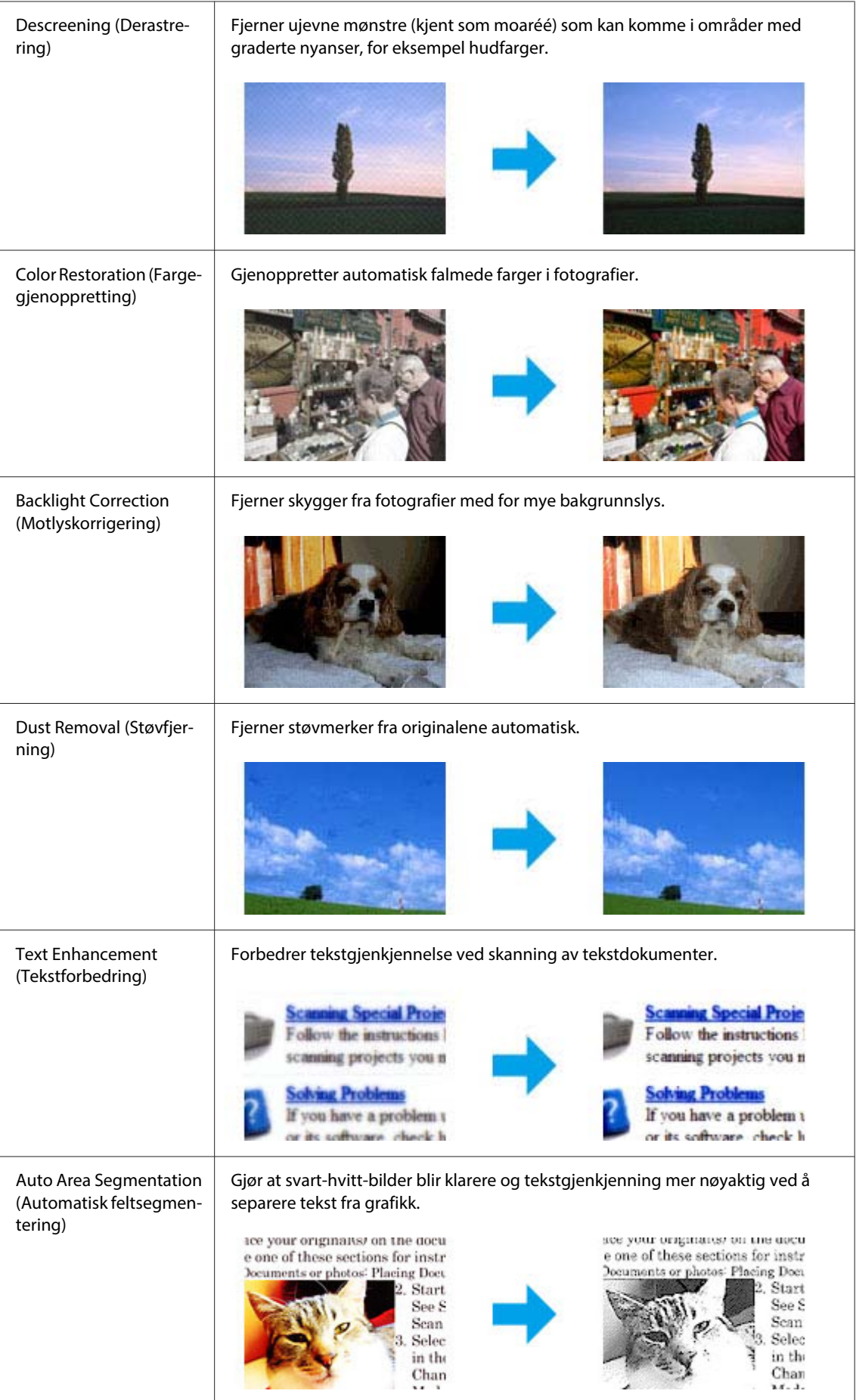
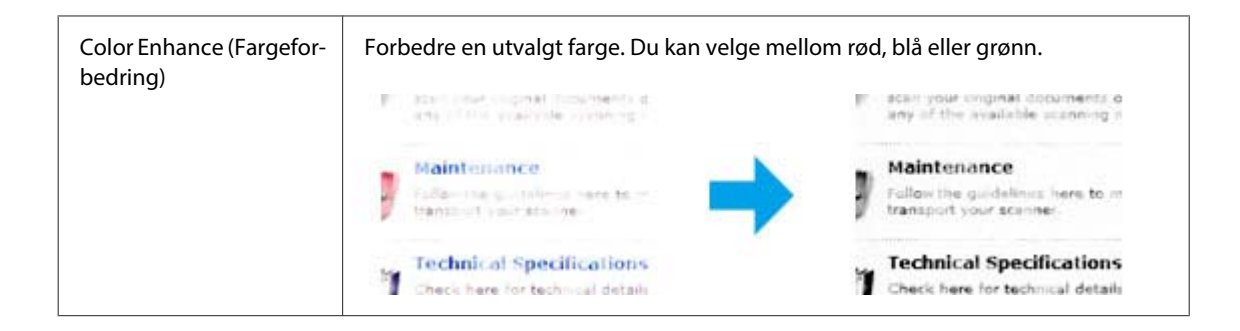

# **Grunnleggende om skanning**

## **Skanne fra kontrollpanelet**

### **Skanne til en USB-lagringsenhet**

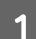

1 Plasser originalen(e).

& ["Legge i originaler" på side 34](#page-33-0)

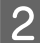

8 Koble USB-enheten til produktet.

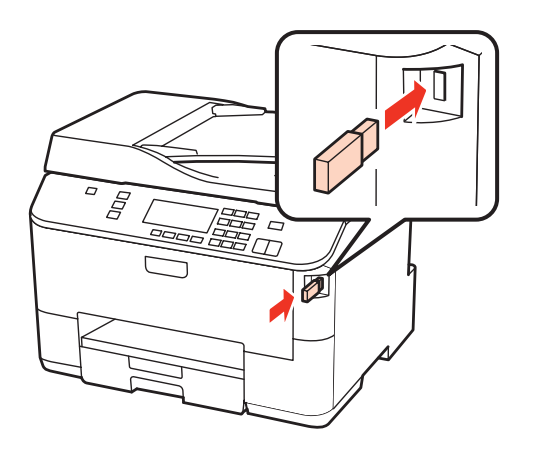

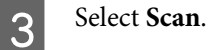

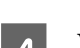

D Velg **Skann til USB-enhet**.

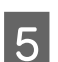

E Juster innstillinger.

6 Trykk på Start.

Det skannede bildet lagres.

### **Skanne til en mappe**

Funksjonen Skann til nettverkmappe/FTP gjør det mulig å skanne lagrede bilder til en mappe på en server. Før du bruker denne funksjonen, må du førge for at du har konfigurert og lagret mappeinnstillingene.

#### *Merknad:*

- ❏ *Disse funksjonene støttes kun av WP-4515/WP-4525/WP-4595. Hvis denn funksjonen ikke vises på produktets kontrollpanel, må du kanskje oppdatere produktets firmware fra Epsons nettside eller Epson WebConfig. Epson WebConfig Se nettverkshåndboken for å få tilgang.*
- ❏ *Det kan være enklere å konfigurere innstillingene på en datamaskin som er tilkoblet produktet med Epson-programvaren (Epson WebConfig eller Epson NetConfig). Denne programvaren gjør det også mulig å opprette en liste over mappeinnstillinger, slik at du kan raskt kan velge en mappe fra listen og importere eksisterende mappeinnstillinger fra andre Epson-produkter. Du kan laste ned nyeste versjon av Epson NetConfig fra Epsons nettside.*
	- & *["Hvis du trenger hjelp" på side 218](#page-217-0)*

#### **Konfigurering av mappeinnstillinger**

Du kan opprette en mappeliste slik at du raskt kan velge plasseringen skannede data skal sendes til.

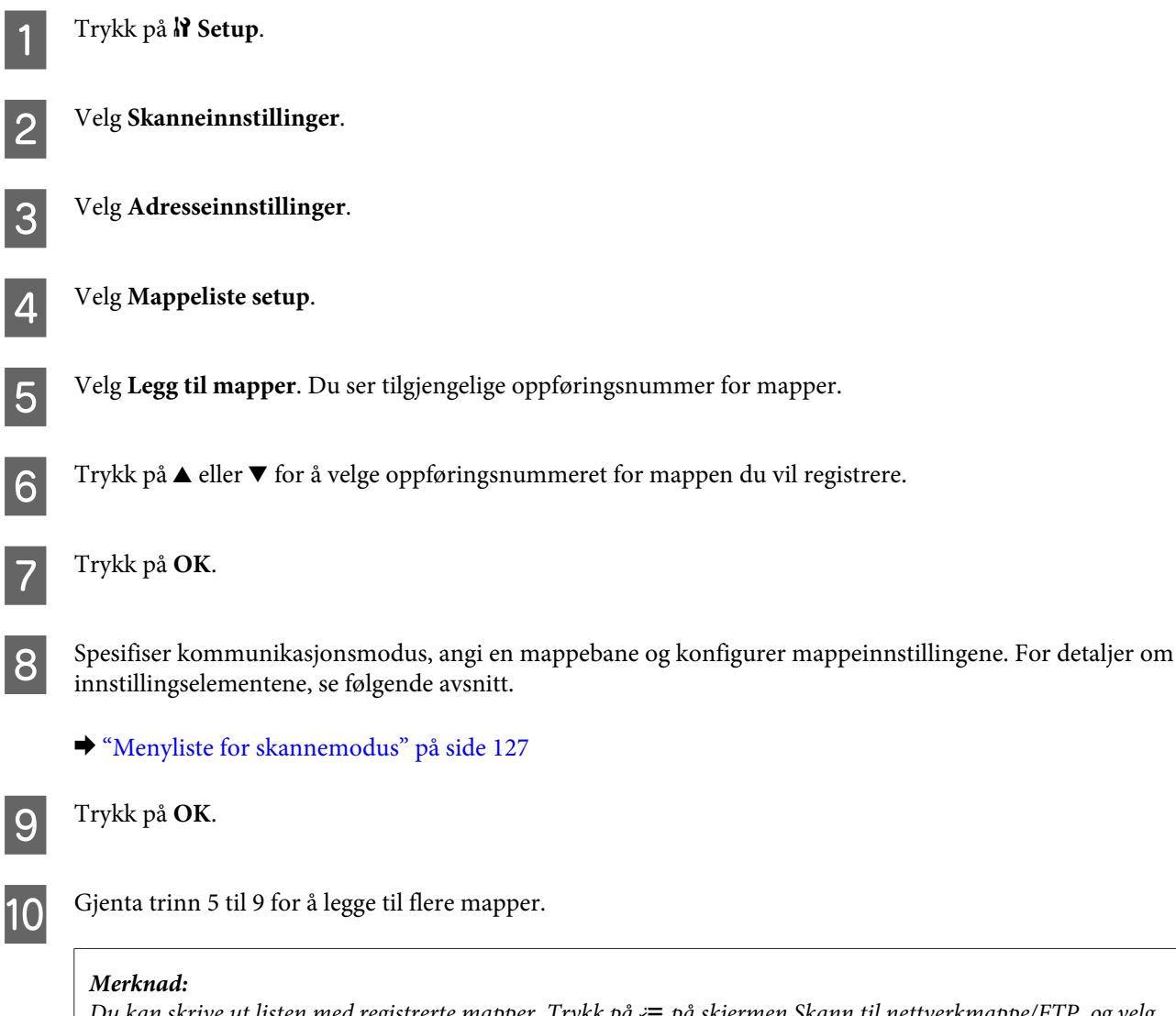

ive ut listen med registrerte mapper. Trykk på *×*≡ på skjermen Skann til nettverkmappe/FTP, og *Skann til mappe/FTP-rapport > Skann til mappeliste.*

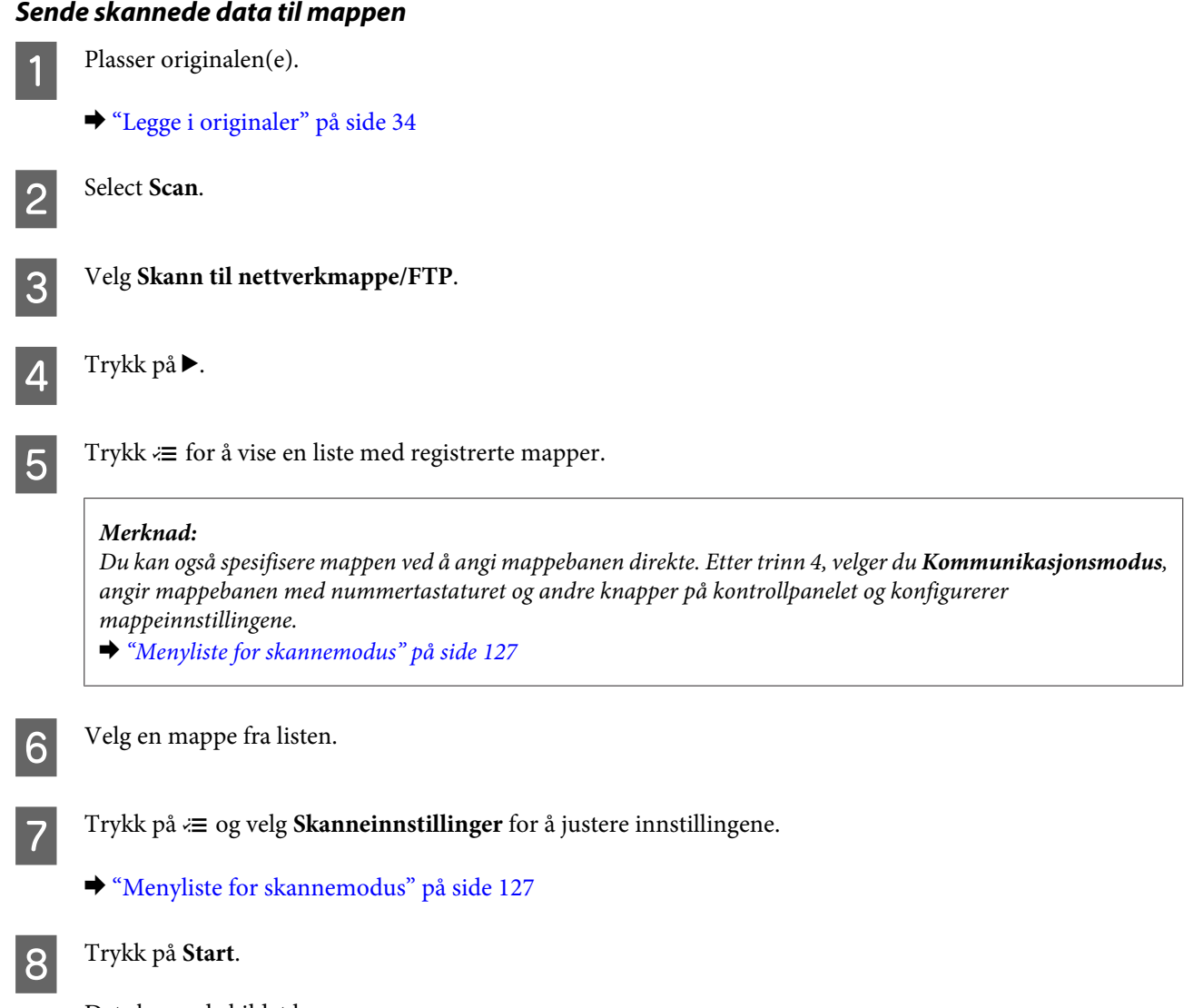

Det skannede bildet lagres.

### **(Skanning til en e-post) Skanning til en e-post**

Funksjonen Skann til e-post gjør det mulig å sende skannede bildefiler via e-post direkte fra produktet via en forhåndskonfigurert e-postserver. Før du bruker denne funksjonen, må du førge for at du har konfigurert E-postserver innstillinger.

#### *Merknad:*

- ❏ *\* Disse funksjonene støttes kun av WP-4515/WP-4525/WP-4595. Hvis denn funksjonen ikke vises på produktets kontrollpanel, må du kanskje oppdatere produktets firmware fra Epsons nettside eller Epson WebConfig. Epson WebConfig Se nettverkshåndboken for å få tilgang.*
- ❏ *Det kan være enklere å konfigurere innstillingene på en datamaskin som er tilkoblet produktet med Epson-programvaren (Epson WebConfig eller Epson NetConfig). Denne programvaren gjør det også mulig å opprette en kontaktliste, slik at du kan raskt kan velge mottakere fra listen og importere eksisterende kontaktlister fra andre Epson-produkter. Du kan laste ned nyeste versjon av Epson NetConfig fra Epsons nettside.* & *["Hvis du trenger hjelp" på side 218](#page-217-0)*

#### **Angi innstillinger for e-postserver**

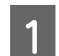

Trykk på **if Setup**.

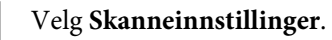

C Velg **E-postserver innstillinger**.

D Følg instruksjonene på skjermen for å angi innstillingene. En fullføringsmelding vises når du er ferdig.

#### *Merknad:*

- ❏ *SMTP AUTH står for SMTP Service Extension for Authentication.*
- ❏ *Du trenger kontonavn og passord for å logge på serveren. Du kan angi opptil 60 ASCII-tegn for kontonavn, og opptil 60 ASCII-tegn for passordet.*
- ❏ *Du kan angi opptil 64 ASCII-tegn for avsenders e-postadresse.*
- ❏ *Du kan angi opptil 50 ASCII-tegn for adressen til SMTP-serveren. Du kan bruke IP-adresse eller verstnavn for å spesifisere serveren. For å bruke vertsnummeret, må du angi innstillinger for DNS-server på forhånd.*
- ❏ *Hvis du velger POP før SMTP, må duangi POP3 serverportnummer og POP3 serveradressen.*
- ❏ *Du kan stille inn tidssone på Epson WebConfig. Epson WebConfig Se nettverkshåndboken for å få tilgang.*

E Velg **Sjekk av e-postservers tilkobling** for å kjøre en test for å bekrefte at e-postserveren fungerer på korrekt måte.

#### **Registrere adresser i kontaktlisten**

Du kan opprette en kontaktliste, slik at du kan raskt kan velge mottakere fra listen. Du kan registrere opptil 50 kombinerte e-postadresser og gruppeadresser.

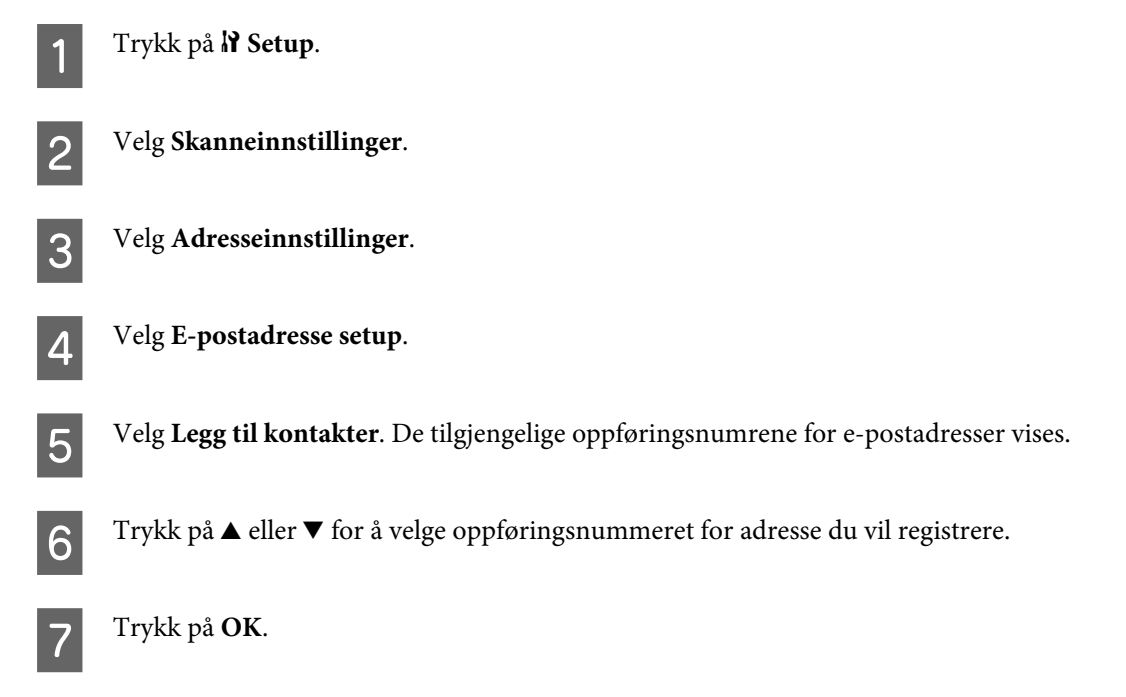

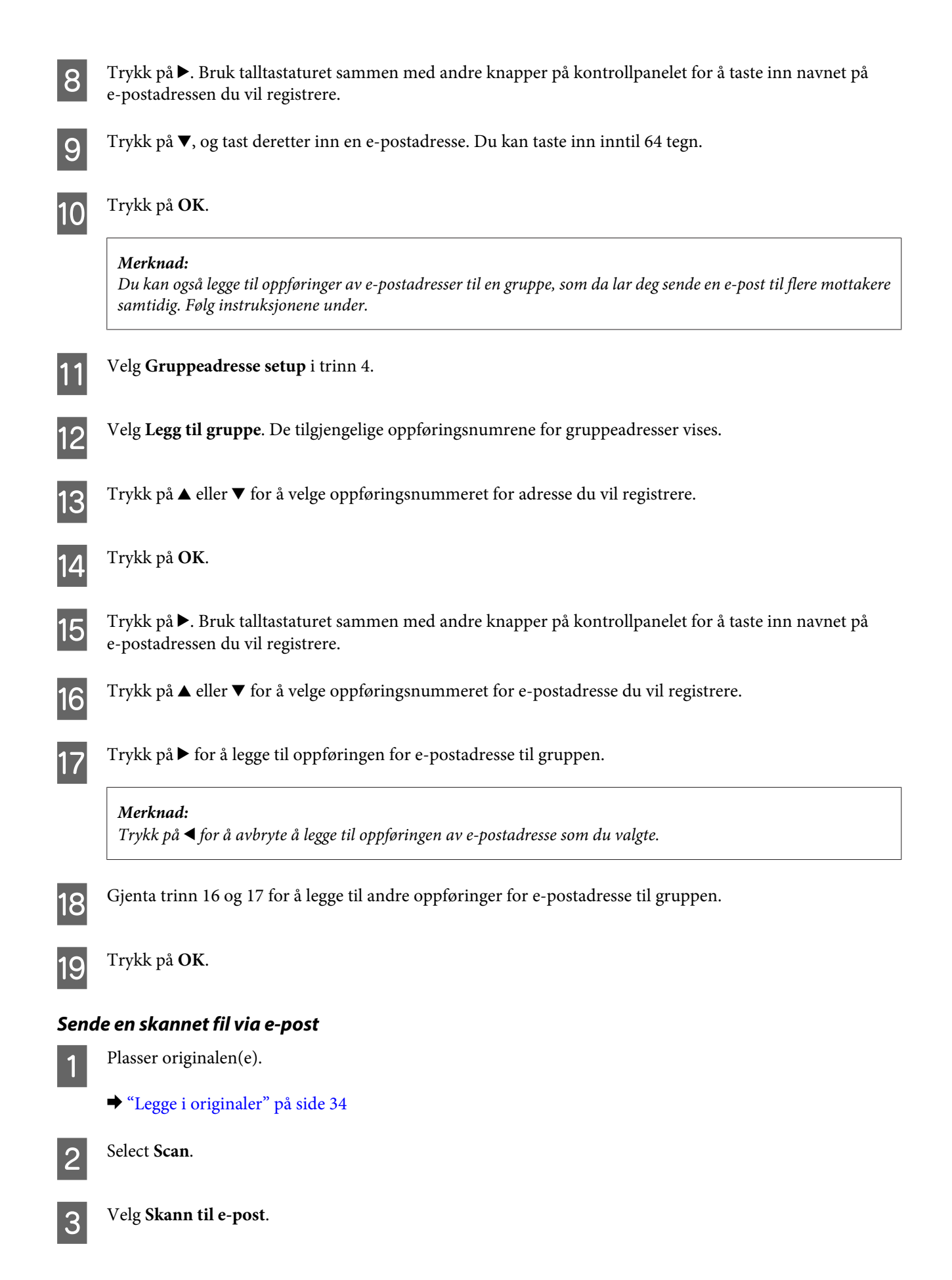

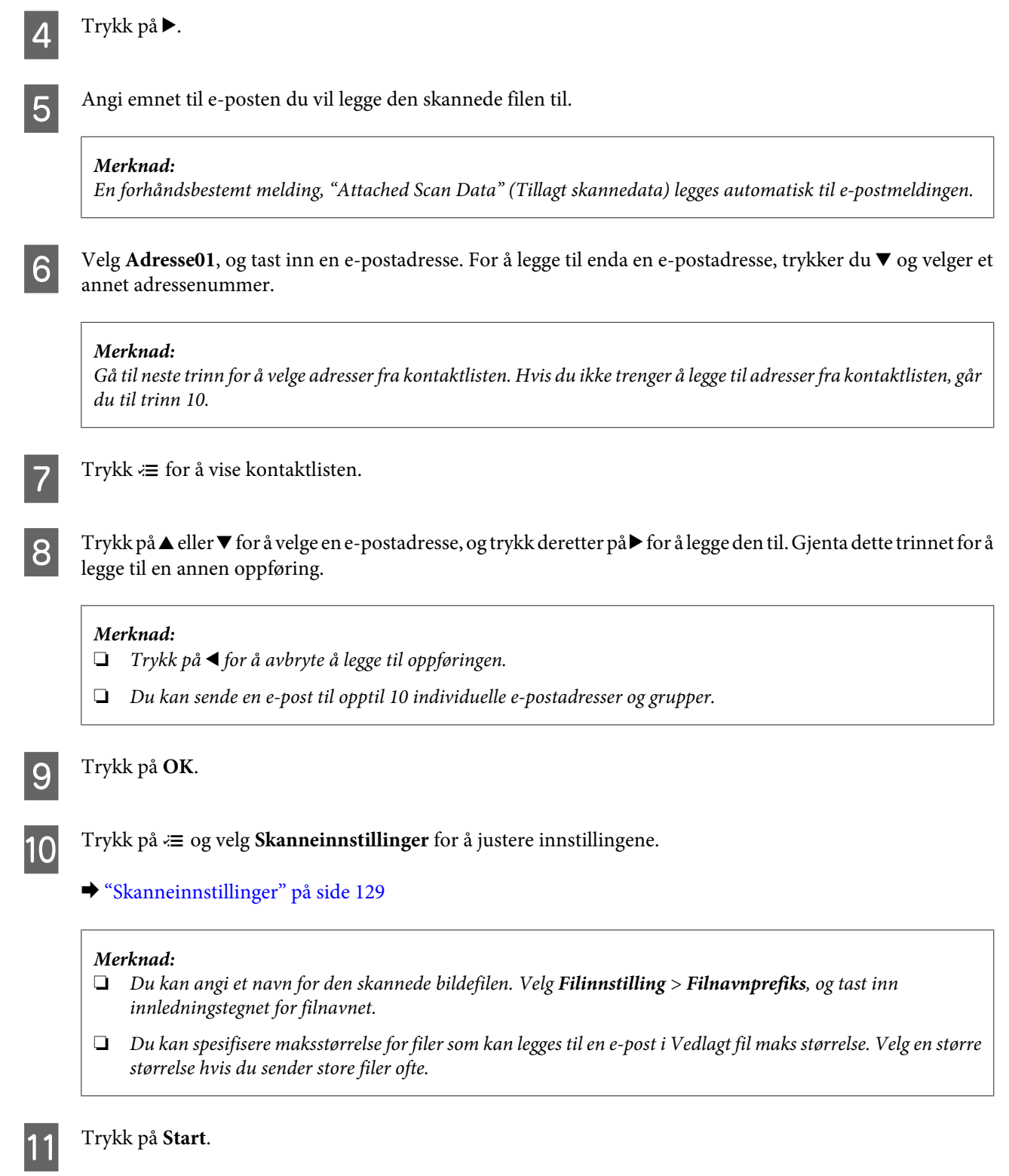

Det skannede bildet sendes via e-post.

### **Skanne til en datamaskin**

Plasser originalen(e).

◆ ["Legge i originaler" på side 34](#page-33-0)

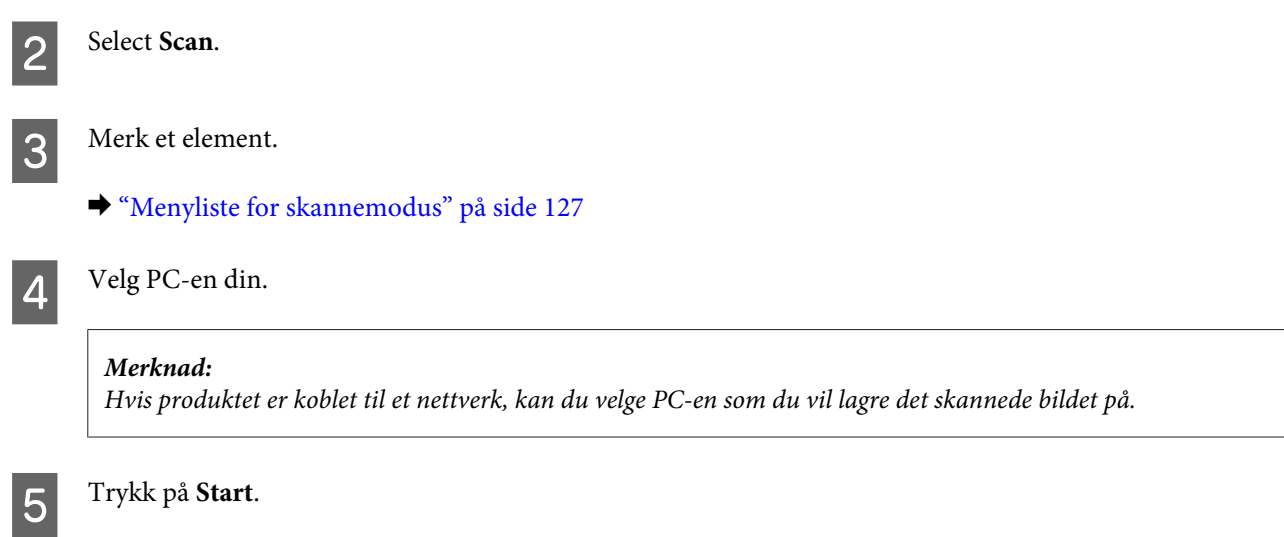

Det skannede bildet lagres.

## **Skanne i Home Mode (Hjemmemodus)**

Home Mode (Hjemmemodus) lar deg tilpasse enkelte skanneinnstillinger og kontrollere endringene du har gjort i et forhåndsvisningsbilde. Denne modusen er nyttig for grunnleggende skanning av bilder og grafikk.

#### *Merknad:*

- ❏ *I Home Mode (Hjemmemodus) kan du kun skanne fra dokumentglasset.*
- ❏ *Se hjelpen for å få mer informasjon om Epson Scan.*

1 Plasser originalen(e).

& ["Skanneplate" på side 36](#page-35-0)

2 Start Epson Scan.

& ["Starter Epson Scan-driver" på side 95](#page-94-0)

C Velg **Home Mode (Hjemmemodus)** fra Mode (Modus)-listen.

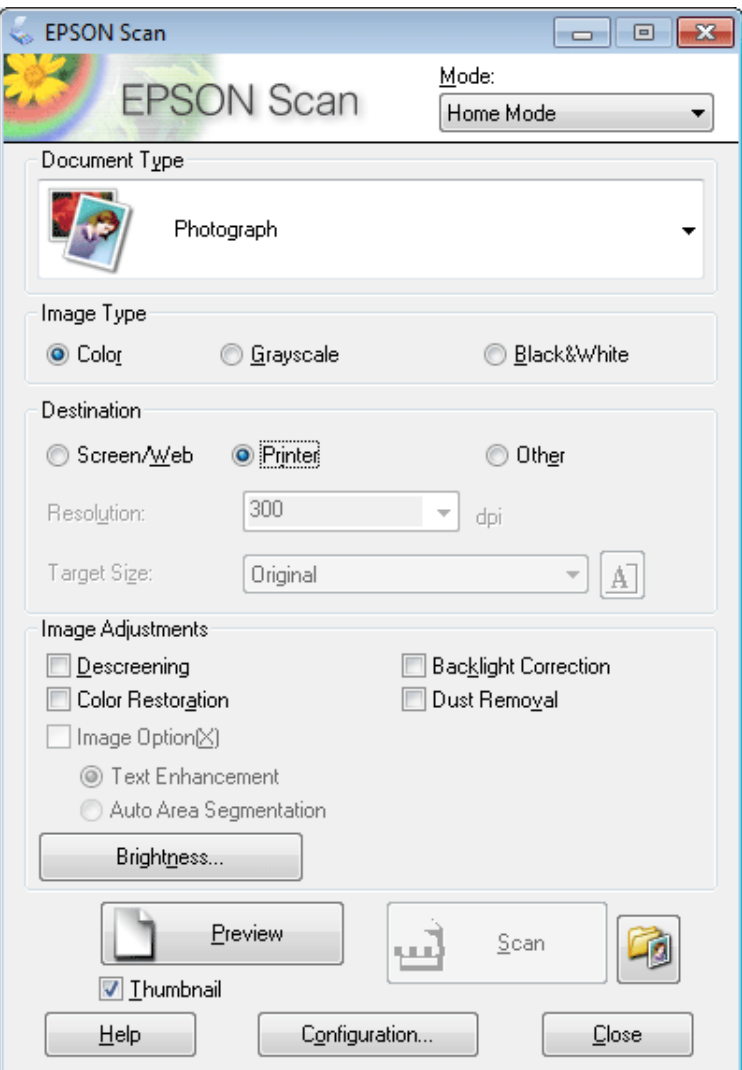

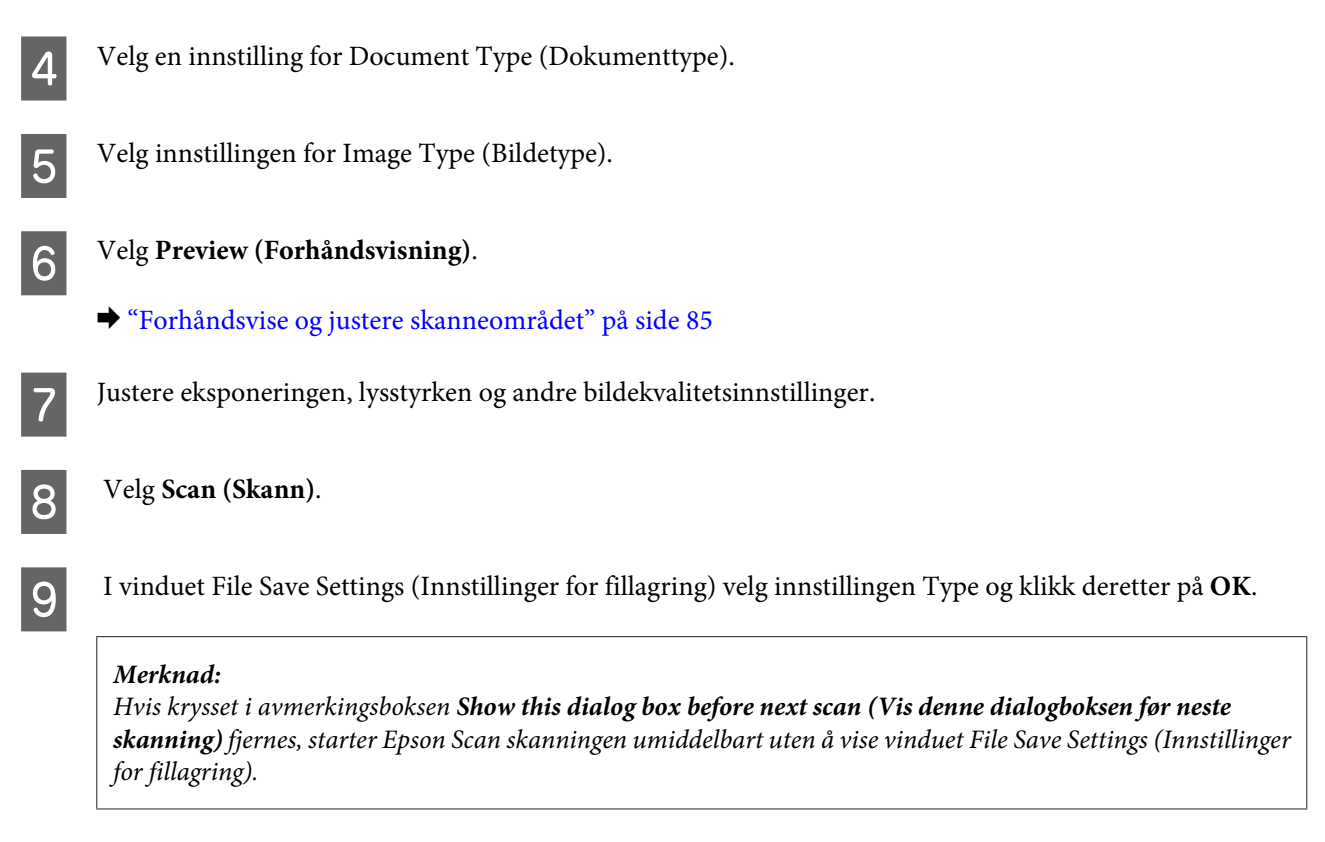

Det skannede bildet lagres.

### **Skanne i Office Mode (Kontormodus)**

Office Mode (Kontormodus) gjør at du hurtig kan skanne tekstdokumenter uten å forhåndsvise bildet ditt.

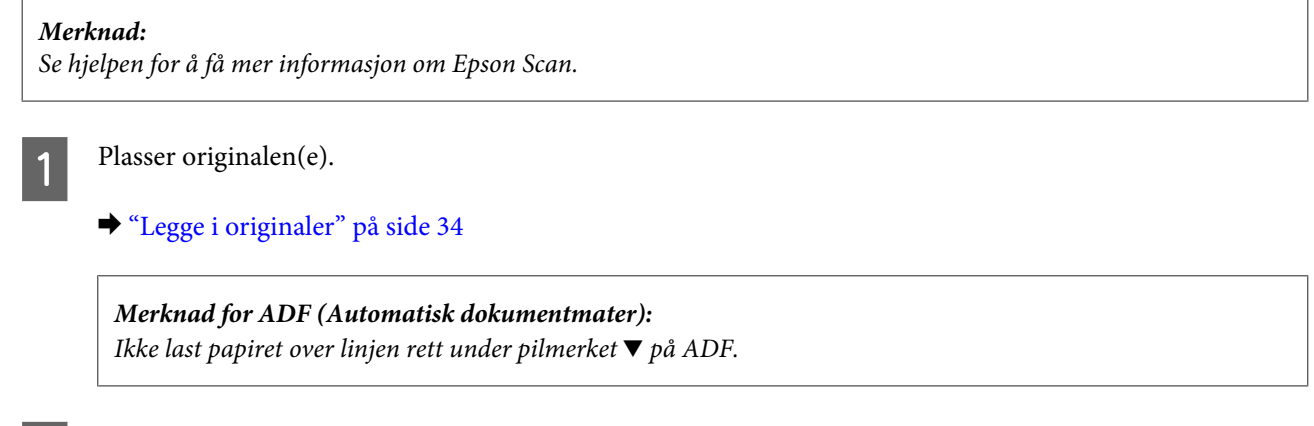

2 Start Epson Scan.

& ["Starter Epson Scan-driver" på side 95](#page-94-0)

C Velg **Office Mode (Kontormodus)** fra Mode (Modus)-listen.

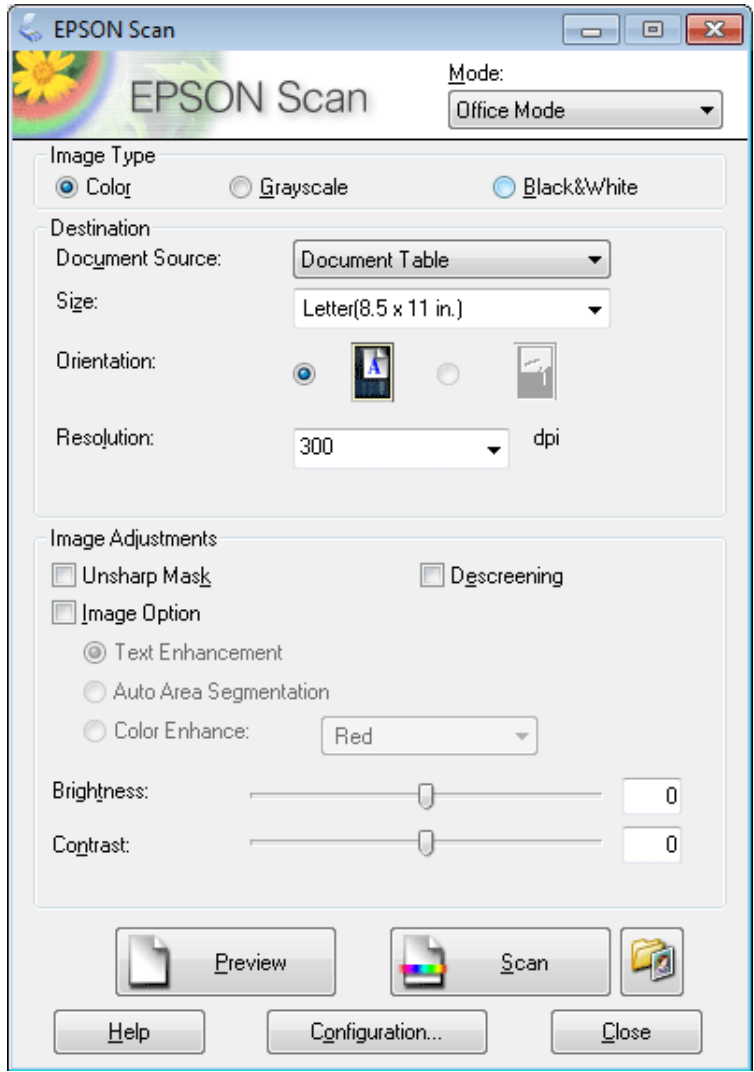

- $\bullet$ Velg innstillingen for Image Type (Bildetype).
- E Velg innstillingen for Document Source (Dokumentkilde).
- F Velg størrelsen på originalen som Size (Størrelse)-innstillingen.
- G Velg en passende oppløsning for originalen som Resolution (Oppløsning)-innstilling.
- $\begin{array}{|c|c|} \hline \textbf{8} & \text{Velg Scan (Skann).} \hline \end{array}$

I I vinduet File Save Settings (Innstillinger for fillagring) velg innstillingen Type og klikk deretter på **OK**.

#### *Merknad:*

*Hvis krysset i avmerkingsboksen Show this dialog box before next scan (Vis denne dialogboksen før neste skanning) fjernes, starter Epson Scan skanningen umiddelbart uten å vise vinduet File Save Settings (Innstillinger for fillagring).*

Det skannede bildet lagres.

## **Skanne i Professional Mode (Profesjonell modus)**

Professional Mode (Profesjonell modus) gir deg total kontroll over skanneinnstillingene og lar deg kontrollere endringene du har gjort i et forhåndsvisningsbilde. Denne modusen anbefales for avanserte brukere.

#### *Merknad:*

*Se hjelpen for å få mer informasjon om Epson Scan.*

**1** Plasser originalen(e).

& ["Legge i originaler" på side 34](#page-33-0)

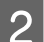

2 Start Epson Scan.

& ["Starter Epson Scan-driver" på side 95](#page-94-0)

C Velg **Professional Mode (Profesjonell modus)** fra Mode (Modus) -listen.

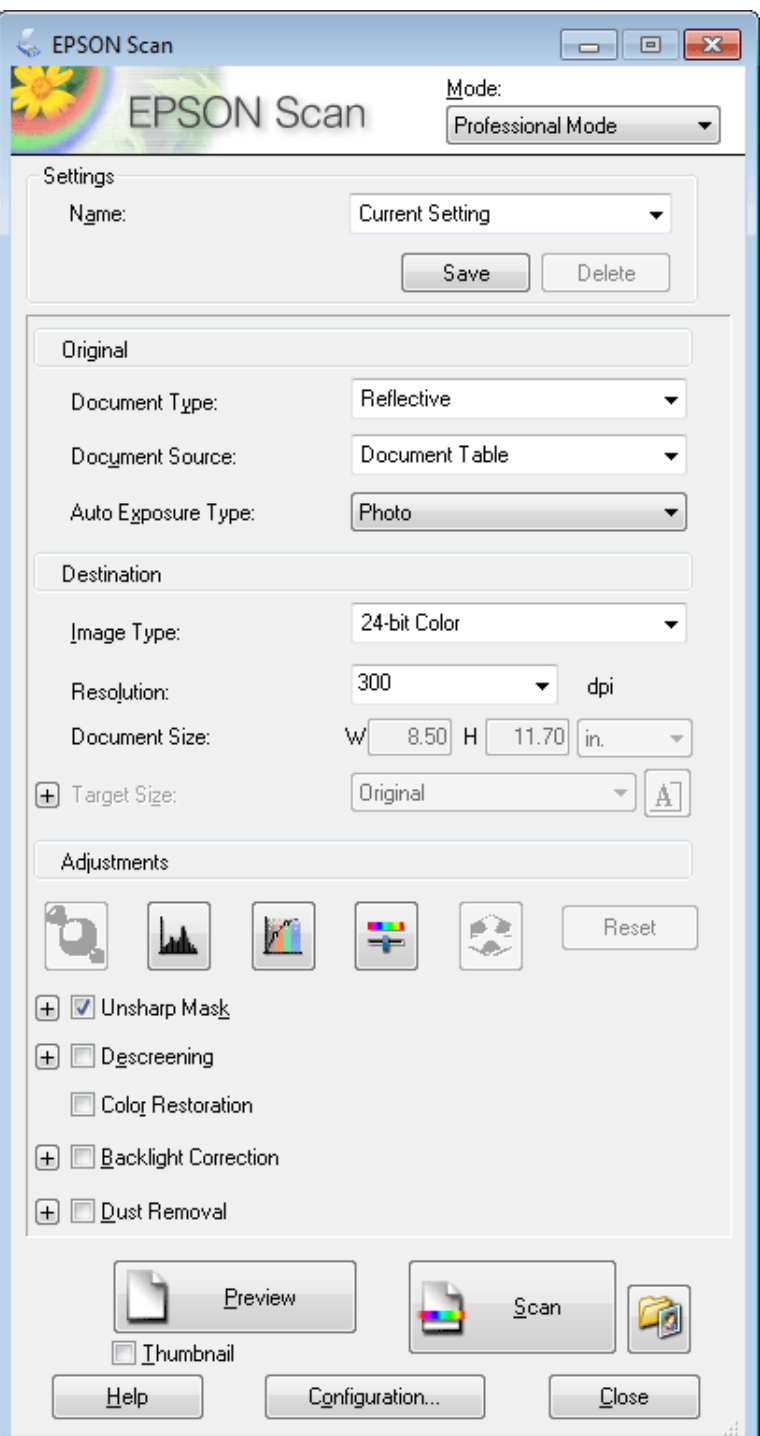

D Velg typen original(er) du skanner som innstilling for Document Type (Dokumenttype).

E Velg innstillingen for Document Source (Dokumentkilde).

F Hvis du velger **Reflective (Reflekterende)** som Document Type (Dokumenttype)-innstilling, velg **Photo (Foto)** eller **Document (Dokument)** som innstilling for Auto Exposure Type (Automatisk eksponeringstype).

<span id="page-84-0"></span>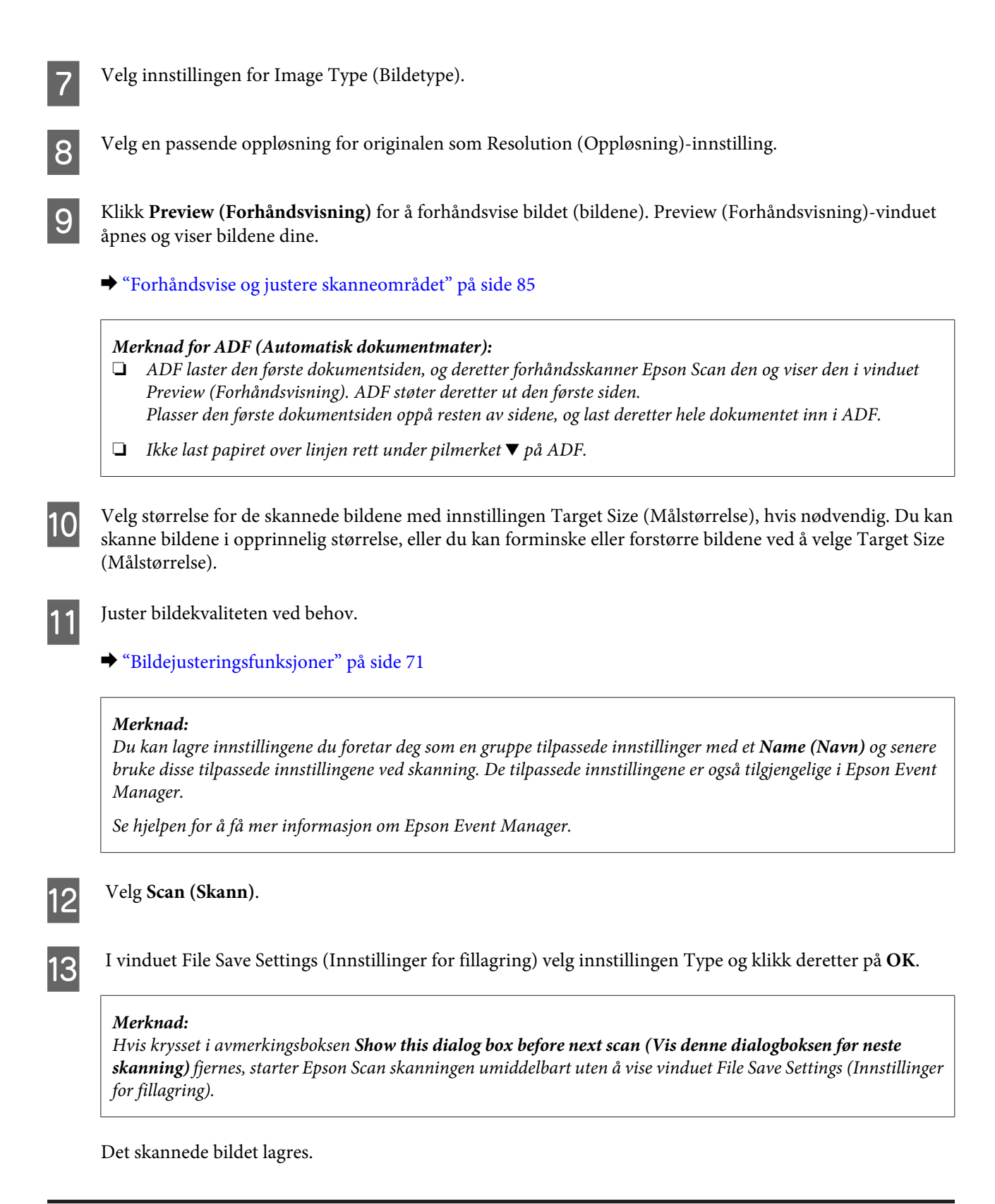

## **Forhåndsvise og justere skanneområdet**

### **Velge en forhåndsvisningsmodus**

Når du har valgt grunnleggende innstillinger og oppløsning, kan du forhåndsvise bildet og merke eller justere bildeområdet i et Preview (Forhåndsvisning)-vindu. Det er to typer forhåndsvisning.

- ❏ Normal forhåndsvisning viser hele bildene. Du kan velge skanneområdet og gjøre eventuelle justeringer av bildekvaliteten manuelt.
- ❏ Thumbnail (Miniatyrbilde)-forhåndsvisningen viser de forhåndsviste bildene som miniatyrbilder. Epson Scan finner automatisk frem til kantene av skanneområdet, bruker innstillinger for automatisk eksponering på bildene og roterer bildene ved behov.

#### *Merknad:*

- ❏ *Noen av innstillingene du endrer etter forhåndsvisning av et bilde, vil bli nullstilt hvis du endrer forhåndsvisningsmodusen.*
- ❏ *Avhengig av dokumenttypen og Epson Scan-modusen du bruker, kan det hende at du ikke er i stand til å endre forhåndsvisningstype.*
- ❏ *Hvis du forhåndsviser bildene uten at dialogen Preview (Forhåndsvisning) vises, vil bildet vises i standard forhåndsvisningsmodus. Hvis du forhåndsviser med visning av dialogen Preview (Forhåndsvisning), vises bildene i forhåndsvisningsmodusen som ble vist rett før forhåndsvisningen.*
- ❏ *For å endre størrelsen på Preview (Forhåndsvisning)-vinduet, klikk og dra hjørnet av Preview (Forhåndsvisning)-vinduet.*
- ❏ *Se hjelpen for å få mer informasjon om Epson Scan.*

#### **Opprette en stiplet ramme**

En stiplet ramme er en bevegelig, stiplet linje som vises rundt det forhåndsviste bildet for å angi skanneområdet.

Gjør ett av følgende for å trekke opp en stiplet ramme.

❏ For å trekke opp den stiplede rammen manuelt plasser pekeren i området der du vil plassere hjørnet på den stiplede rammen og klikk. Dra trådkorset over bildet til motsatt hjørne av det ønskede skanneområdet.

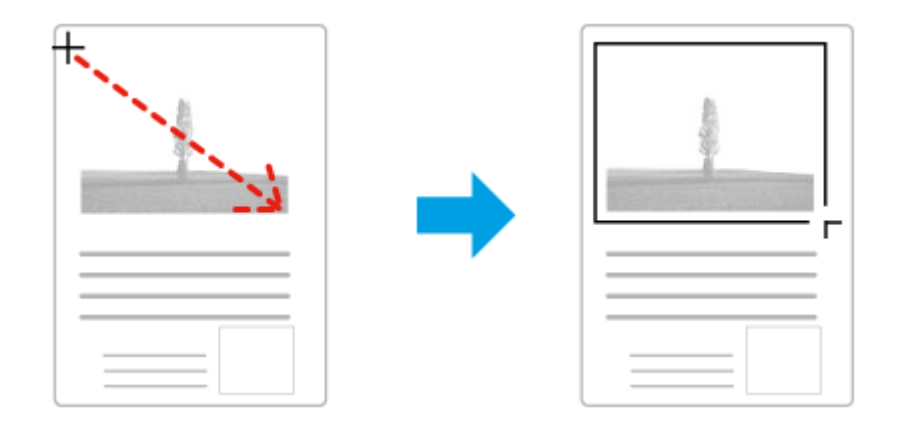

- **□** For å trekke opp den stiplede rammen automatisk klikk på **| i**konet for automatisk plassering. Du kan kun bruke dette ikonet når du viser en normal forhåndsvisning og du kun har ett dokument på dokumentglasset.
- ❏ For å trekke opp den stiplede linjen til en spesifisert størrelse, skriv inn en ny bredde og høyde i innstillingen for Document Size (Dokumentstørrelse).
- ❏ For de beste resultatene og bildeeksponering, se til at alle sider på den stiplede rammen befinner seg innenfor forhåndsvisningsbildet. Ikke inkluder noen av områdene rundt forhåndsvisningsbildet i den stiplede rammen.

### **Justere en stiplet ramme**

Du kan flytte den stiplede rammen og justere størrelsen på denne. Hvis du ser på den normale forhåndsvisningen, kan du opprette flere stiplede rammer (inntil 50) på hvert bilde for å skanne ulike bildeområder i separate skannefiler.

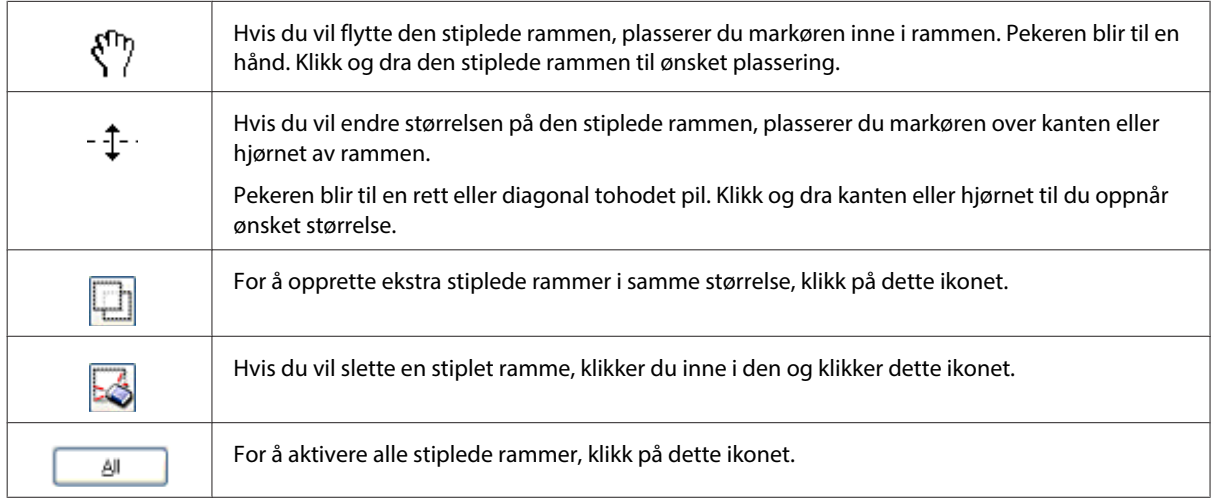

#### *Merknad:*

- ❏ *Hvis du vil bevege den stiplede rammen bare loddrett eller vannrett, holder du nede tasten Shift (Skift) mens du beveger rammen.*
- ❏ *Hvis du vil begrense størrelsen på den stiplede rammen til gjeldende proporsjoner, holder du nede tasten Shift (Skift) mens du endrer størrelse på rammen.*

# **Ulike skanningstyper**

### **Skanning av et magasin**

Plasser først magasinet og start Epson Scan.

<sup>❏</sup> *Hvis du tegner flere stiplede rammer, se til at du klikker på All (Alt) i vinduet Preview (Forhåndsvisning) før du skanner. Ellers er det kun området på innsiden av siste ramme du tegnet som vil skannes.*

& ["Starte en skanning" på side 68](#page-67-0)

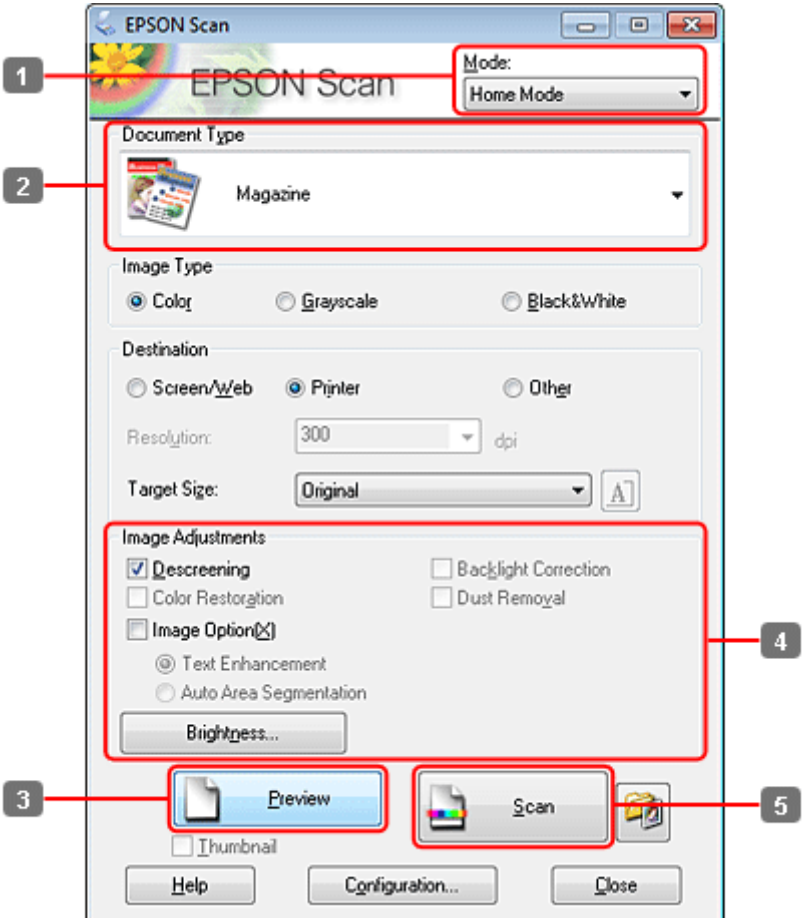

- A Velg **Home Mode (Hjemmemodus)** fra Mode (Modus) -listen.
- B Velg **Magazine (Magasin)** for å stille inn Document Type (Dokumenttype).
- C Velg **Preview (Forhåndsvisning)**.
- D Justere eksponeringen, lysstyrken og andre bildekvalitetsinnstillinger.

Se hjelpen for å få mer informasjon om Epson Scan.

E Velg **Scan (Skann)**.

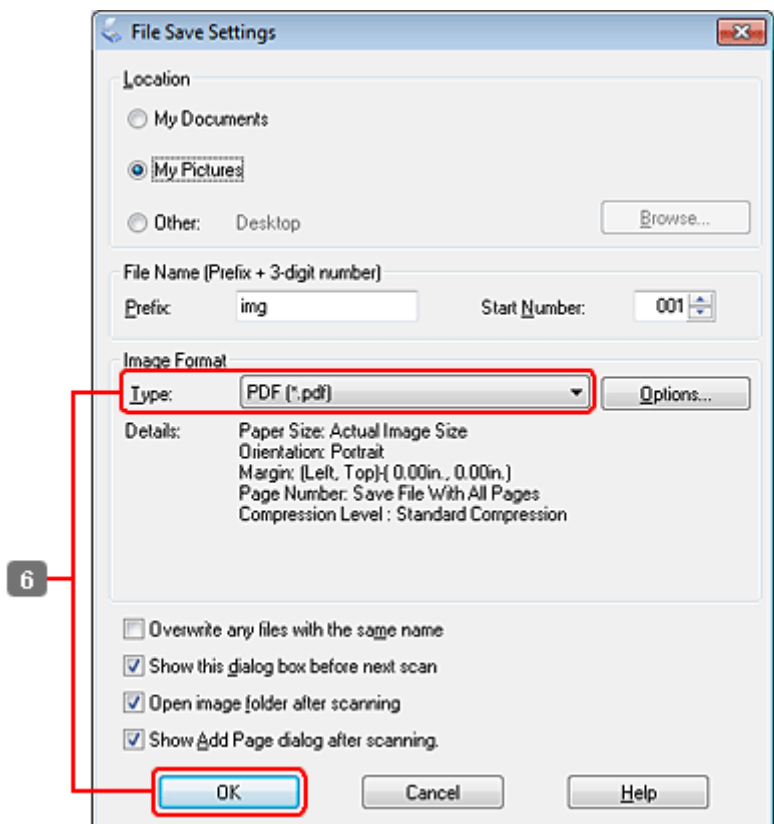

F Velg **PDF** som Type-innstillingen og klikk deretter på **OK**.

Det skannede bildet lagres.

# **Skanne flere dokumenter til en PDF-fil**

Plasser først dokumentet og start Epson Scan.

& ["Starte en skanning" på side 68](#page-67-0)

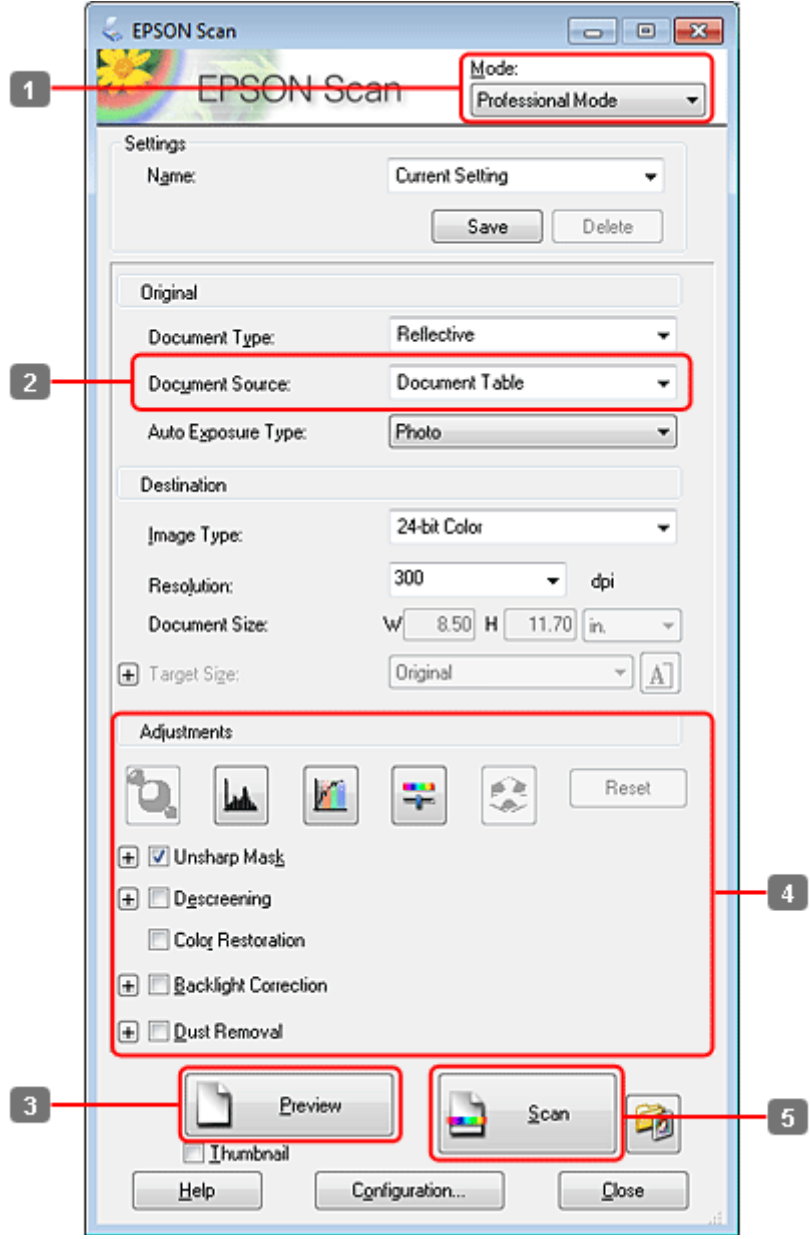

- A Velg **Professional Mode (Profesjonell modus)** fra Mode (Modus)-listen.
- P Velg innstillingen for Document Source (Dokumentkilde).

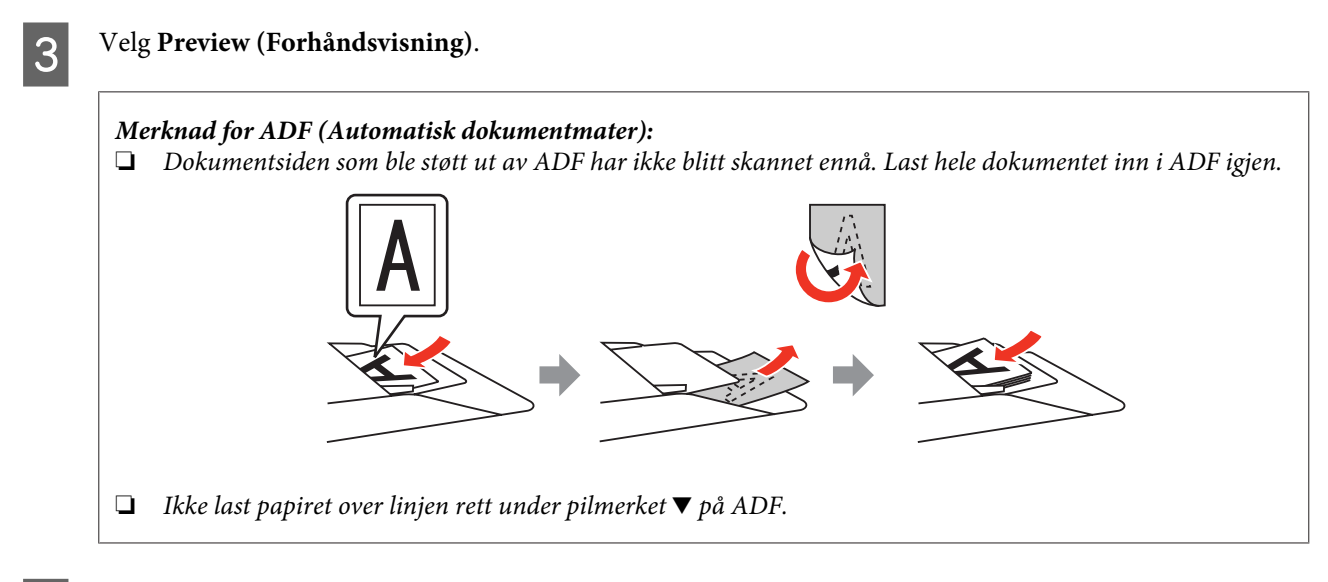

D Justere eksponeringen, lysstyrken og andre bildekvalitetsinnstillinger.

Se hjelpen for å få mer informasjon om Epson Scan.

## E Velg **Scan (Skann)**.

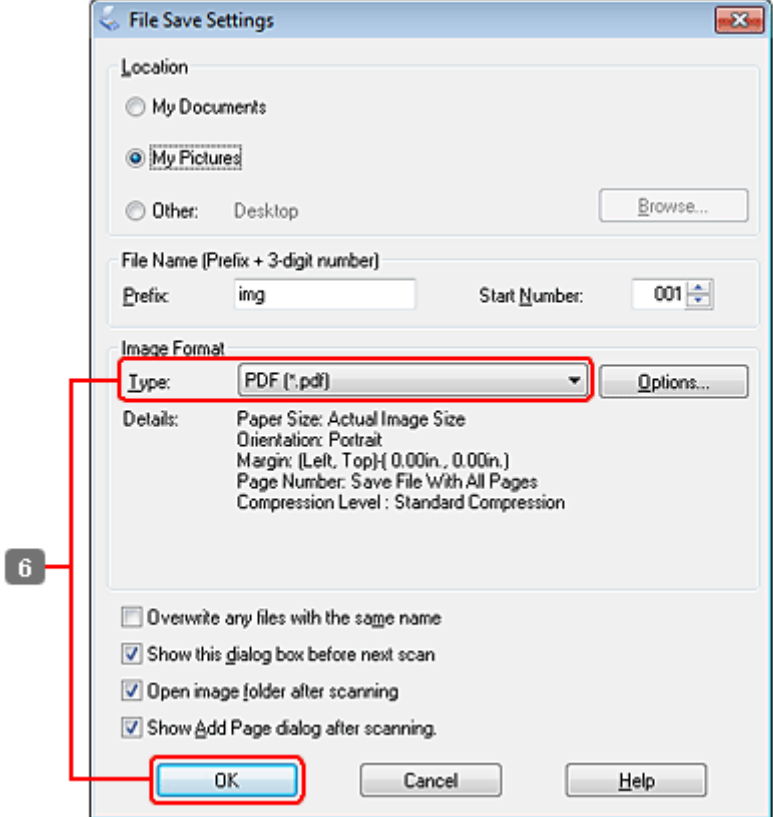

F Velg **PDF** som Type-innstillingen og klikk deretter på **OK**.

#### *Merknad:*

*Hvis avkryssingsboksen Show Add Page dialog after scanning (Vis dialogen Legg til side etter skanning) ikke er avkrysset, lagrer Epson Scan dokumentet ditt automatisk uten å vise vinduet Add Page Confirmation (Bekreftelse av Legg til side).*

G Epson Scan starter skanningen av dokumentet.

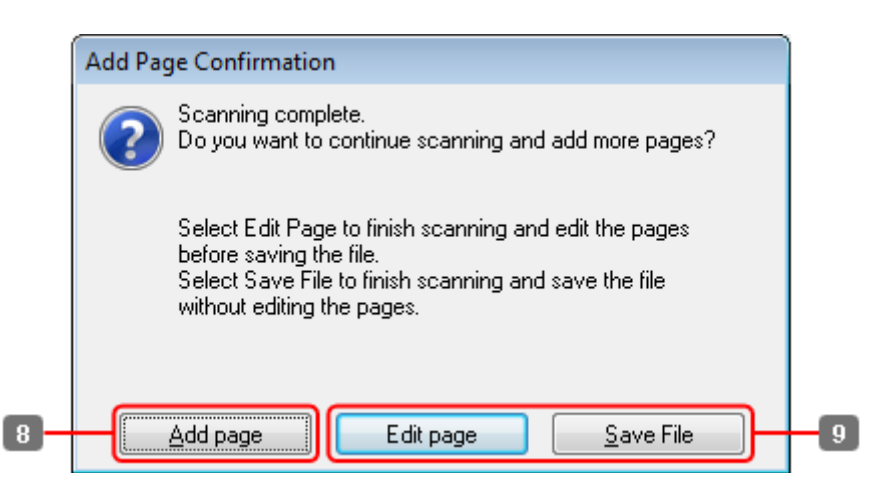

H Hvis du ønsker å skanne flere sider, klikk på **Add page (Legg til side)**. Last dokumentet og skann det på nytt, gjenta etter behov for hver side.

Hvis du har fullført skanningen, gå videre til trinn 9.

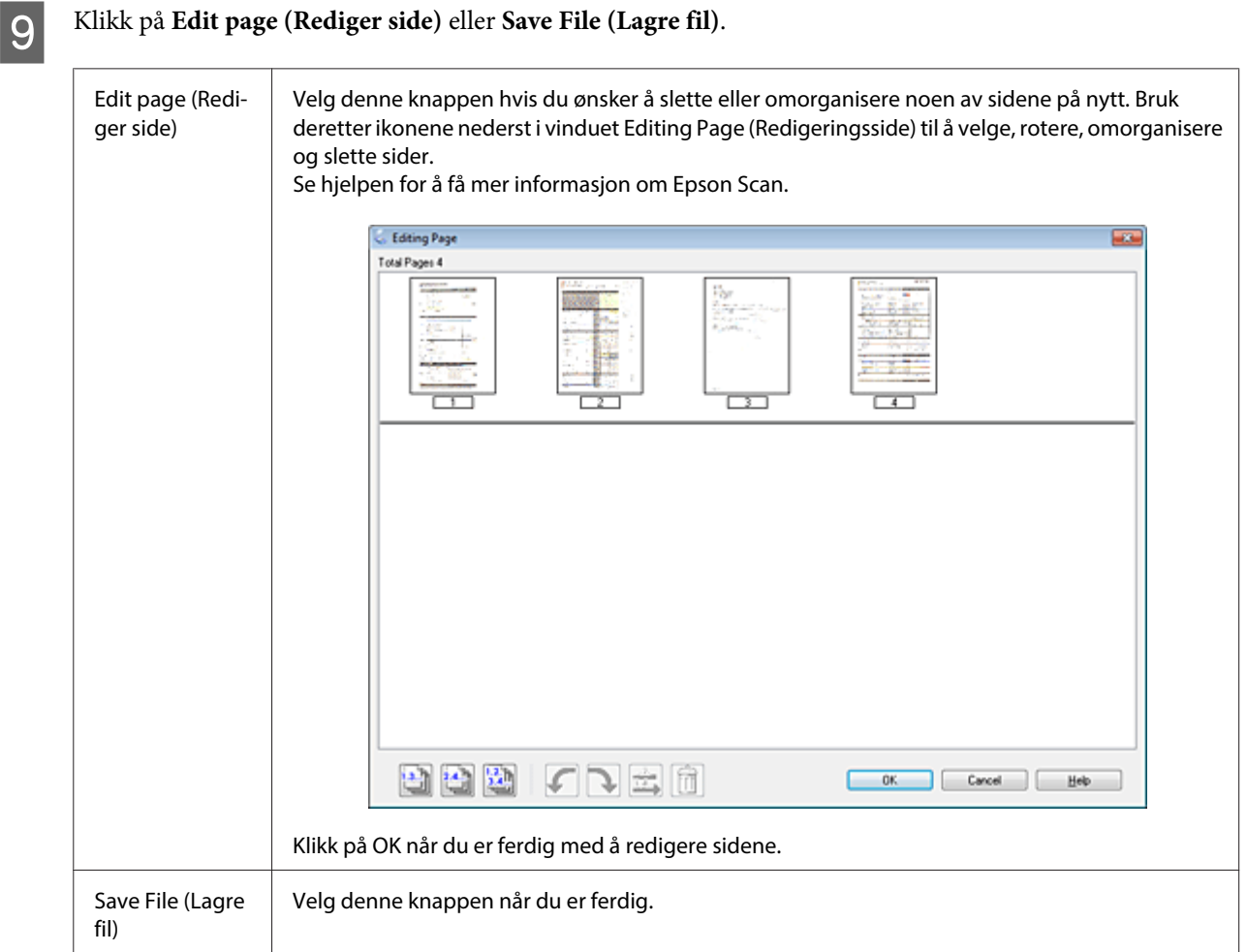

Sidene lagres i en PDF-fil.

## **Skanne et bilde**

Plasser først bildet på dokumentglasset og start Epson Scan.

& ["Starte en skanning" på side 68](#page-67-0)

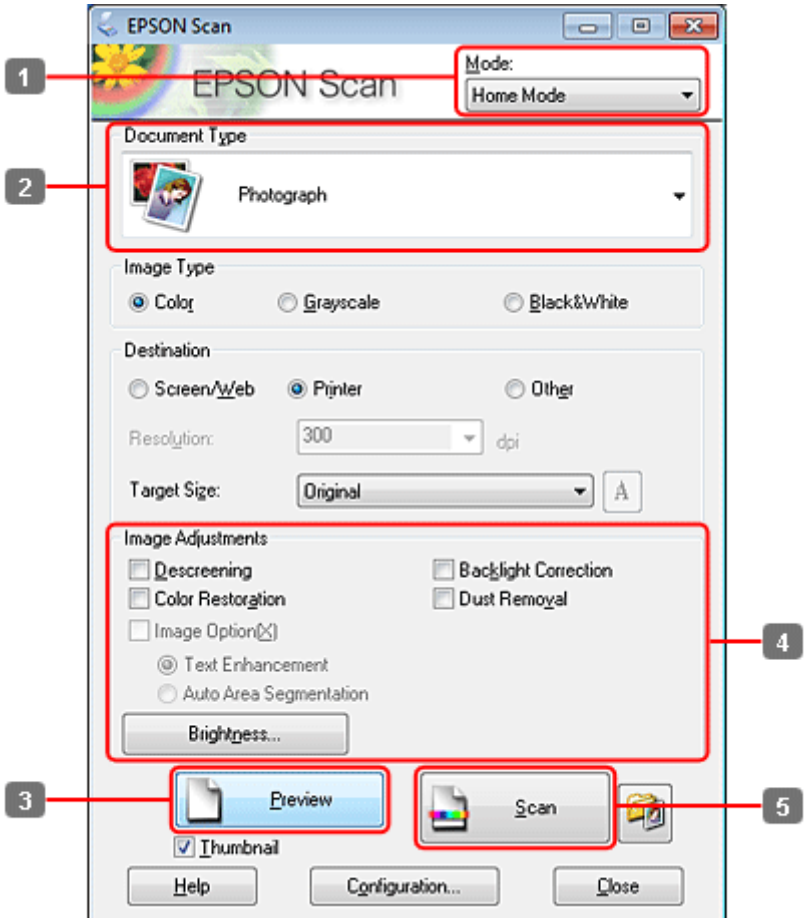

- A Velg **Home Mode (Hjemmemodus)** fra Mode (Modus) -listen.
- B Velg **Photograph (Foto)** for å stille inn Document Type (Dokumenttype).
- C Velg **Preview (Forhåndsvisning)**.
- D Justere eksponeringen, lysstyrken og andre bildekvalitetsinnstillinger.

Se hjelpen for å få mer informasjon om Epson Scan.

<span id="page-94-0"></span>E Velg **Scan (Skann)**.

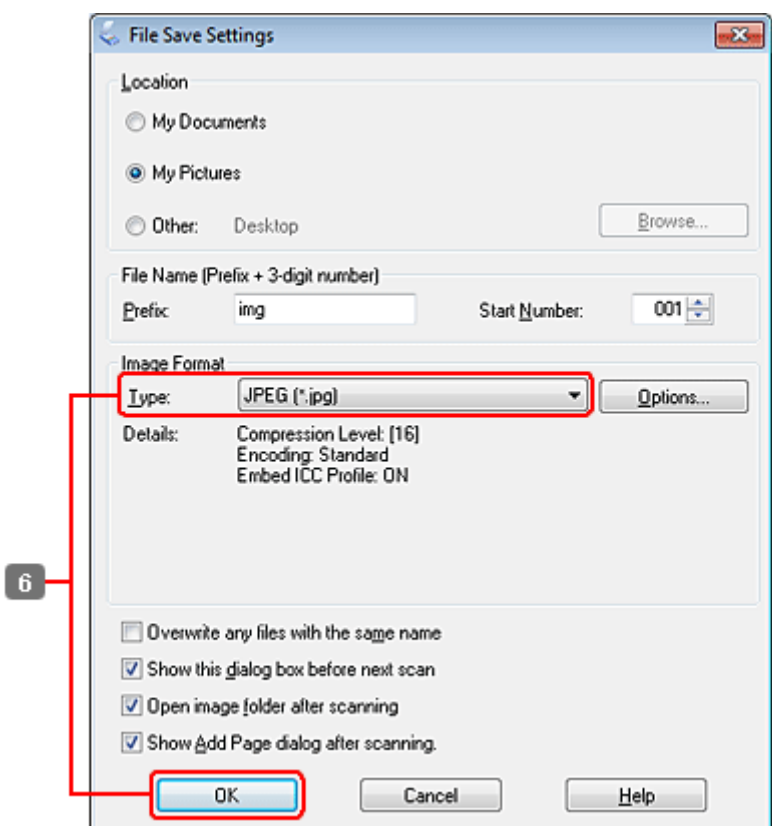

F Velg **JPEG** som Type-innstillingen og klikk deretter på **OK**.

Det skannede bildet lagres.

# **Programvareinformation**

## **Starter Epson Scan-driver**

Denne programvaren gjør at du kan kontrollere alle aspekter ved skanning. Du kan bruke dette som et enkeltstående skanningsprogram eller bruke det med et annet TWAIN-kompatiblet skanningsprogram.

#### **Slik starter du**

❏ Windows:

Dobbeltklikk ikonet **EPSON Scan** på skrivebordet. Eller velg startknappen eller **Start** > **All Programs (Alle programmer)** eller **Programs (Programmer)** > **EPSON** > **EPSON Scan** > **EPSON Scan**.

```
❏ Mac OS X:
Velg Applications (Programmer) > Epson Software > EPSON Scan.
```
### **Slik får du tilgang til hjelpen**

Klikk på knappen **Help (Hjelp)** på Epson Scan driver.

### **Starte annen skanningsprogramvare**

*Merknad:*

*Noe skanningsprogramvare er kanskje ikke inkludert i noen land.*

### **Epson Event Manager**

Dette gjør at du kan tilordne hvilke som helst produktknapper til å åpne et skanningsprogram. Du kan også spare hyppig brukte skanningsinnstillinger, noe som virkelig kan sette opp tempoet på skanningsprosjektene dine.

#### **Slik starter du**

❏ Windows:

Velg startknappen eller **Start** > **All Programs (Alle programmer)** eller **Programs (Programmer)**> **Epson Software** > **Event Manager**.

❏ Mac OS X:

Velg **Applications (Programmer)** > **Epson Software**, og dobbeltklikk deretter på ikonet **Launch Event Manager**.

#### **Slik får du tilgang til hjelpen**

- ❏ Windows: Klikk <sup>1</sup><sup>1</sup> -ikonet øverst i høyre hjørne av skjermen.
- ❏ Mac OS X: Klikk på **Menu (Meny)** > **Help (Hjelp)** > **Epson Event Manager Help (Hjelp)**.

### **ABBYY FineReader**

Denne programvaren gjør at du kan skanne et dokument og konvertere teksten til data som du kan redigere med et tekstbehandlingsprogram.

OCR-programvare kan ikke gjenkjenne eller har vanskeligheter med å gjenkjenne følgende typer dokumenter eller tekst.

- ❏ Håndskrevne tegn
- ❏ Elementer som er kopiert fra andre kopier
- ❏ Fakser
- ❏ Tekst med liten avstand mellom tegn eller linjer
- ❏ Tekst som er inne i tabeller eller er understreket
- ❏ Skrift i kursiv og skriftstørrelse på mindre enn åtte punkter
- ❏ Brettede eller krøllete dokumenter

Se ABBYY FineReader-hjelpen for flere detaljer.

#### **Slik starter du**

❏ Windows:

Velg startknappen eller **Start** > **All Programs (Alle programmer)** eller **Programs (Programmer)** > **ABBYY FineReader** mappe > **ABBYY FineReader**.

❏ Mac OS X:

Velg **Applications (Programmer)**, og dobbeltklikk deretter på **ABBYY FineReader**.

### **Presto! PageManager**

Denne programvaren gjør at du kan skanne, håndtere og dele dine bilder eller dokumenter.

#### **Slik starter du**

❏ Windows:

Velg startknappen eller **Start** > **All Programs (Alle programmer)** eller **Programs (Programmer)** > **Presto! PageManager** mappe > **Presto! PageManager**.

❏ Mac OS X:

Velg **Applications (Programmer)** > **Presto! PageManager**, og dobbeltklikk deretter på ikonet **Presto! PageManager**.

# **Kopiering**

# **Velge papir**

Før utskrift må du velge rett innstilling for papirtype. Denne viktige innstillingen bestemmer hvordan blekket påføres papiret.

#### *Merknad:*

❏ *Tilgjengeligheten til spesielle utskriftsmedier varierer fra sted til sted.*

- ❏ *Hvis du vil ha informasjon om papirkapasiteten, kan du se følgende.*
	- & *["Velge hvilken skuff som skal brukes og kapasiteten for den" på side 25](#page-24-0)*

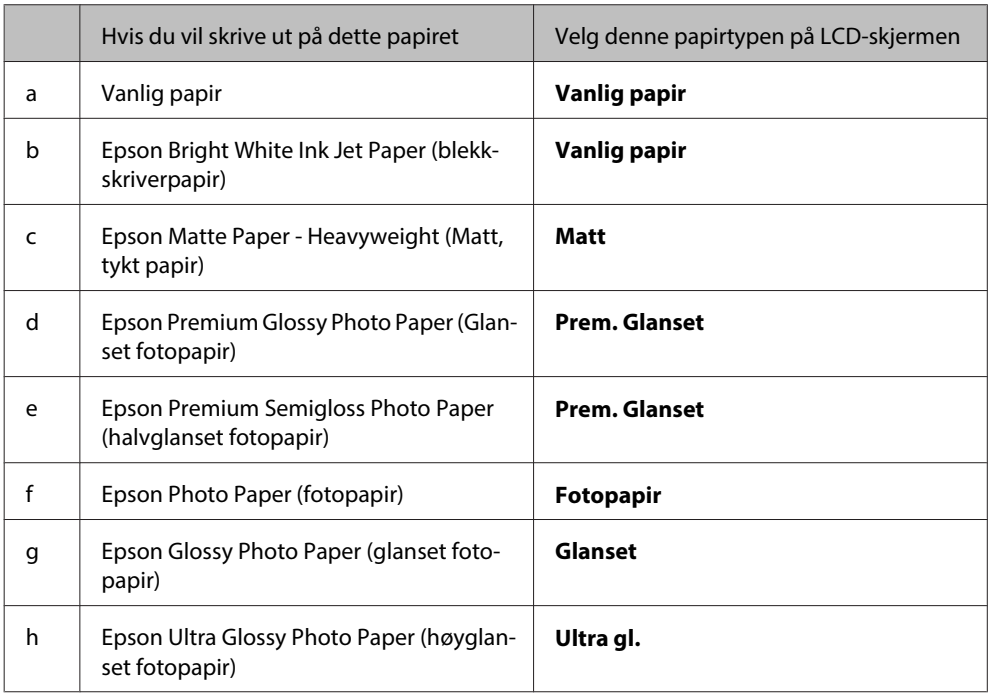

# **Kopiere dokumenter**

### **Grunnleggende kopiering**

Bruk knappene <, >, ▲ eller ▼ til å endre visningen på LCD-skjermen for å finne menyen, innstillingselementet eller alternativet du vil ha.

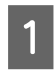

Legg i papir. & ["Legge i papir" på side 27](#page-26-0)

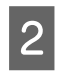

Plasser originalen horisontalt. & ["Legge i originaler" på side 34](#page-33-0)

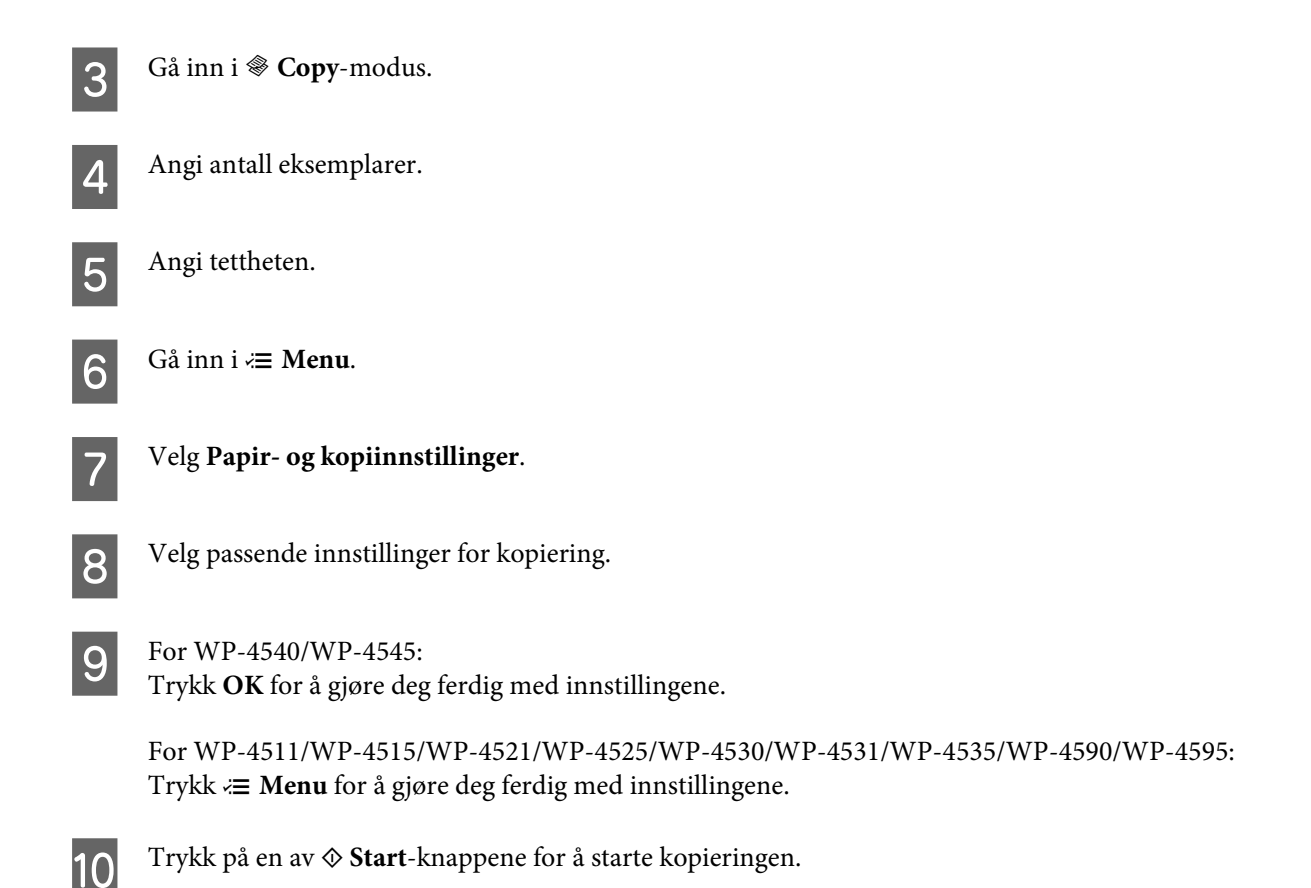

## **2-sidig kopiering**

Med tosidig kopiering kan du lage dobbeltsidige eller enkeltsidige kopier fra dobbeltsidige eller enkeltsidige originaler.

Følg instruksjonene under for å kopiere tosidig. Bruk knappene <, >, < eller  $\blacktriangledown$  til å endre visningen på LCD-skjermen for å finne menyen, innstillingselementet eller alternativet du vil ha.

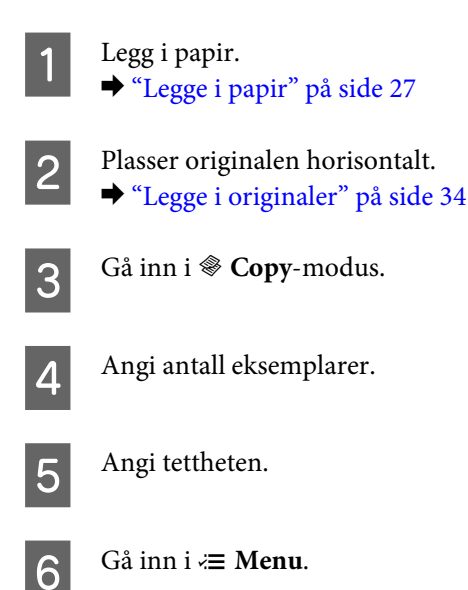

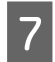

G Velg **Papir- og kopiinnstillinger**.

H Velg **2-sidig kopiering**.

**I Velg typen 2-sidig kopiering.** 

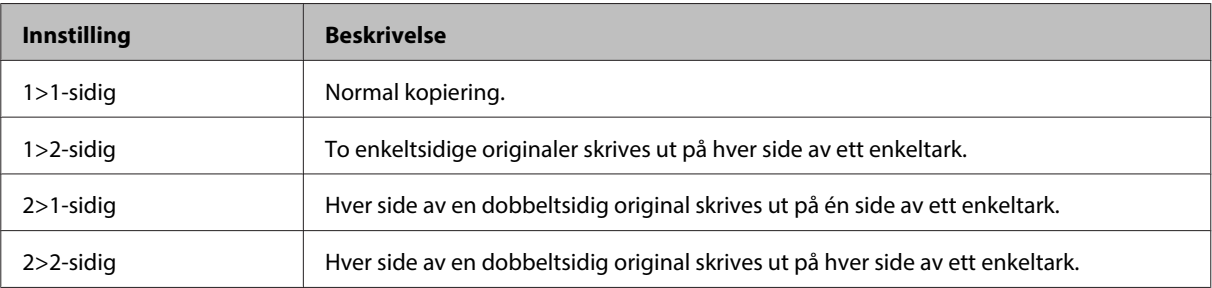

J Angi passende innstillinger for **Dokumentretning**, **Innbindingsretning** eller **Innbindingsmarg**.

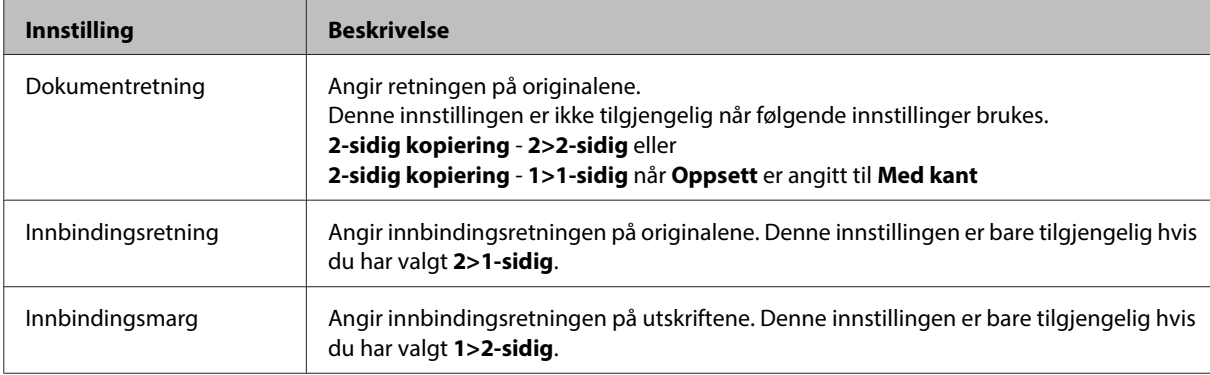

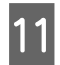

K For WP-4540/WP-4545:

Trykk **OK** for å gjøre deg ferdig med innstillingene.

For WP-4511/WP-4515/WP-4521/WP-4525/WP-4530/WP-4531/WP-4535/WP-4590/WP-4595: Trykk  $\equiv$  **Menu** for å gjøre deg ferdig med innstillingene.

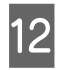

12 Trykk på en av  $\oint$  **Start**-knappene for å starte kopieringen.

## **Kollatert kopiering**

Med kollatert kopiering blir flere kopier av flere sider i et dokument skrevet ut i rekkefølge og sortert etter kopisett.

Følg instruksjonene under for å utføre kollatert kopiering. Bruk knappene <, ▶, ▲ eller ▼ til å endre visningen på LCD-skjermen for å finne menyen, innstillingselementet eller alternativet du vil ha.

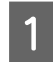

**→** Legg i papir.<br>→ ["Legge i papir" på side 27](#page-26-0)

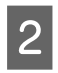

Plasser originalen horisontalt. & ["Legge i originaler" på side 34](#page-33-0)

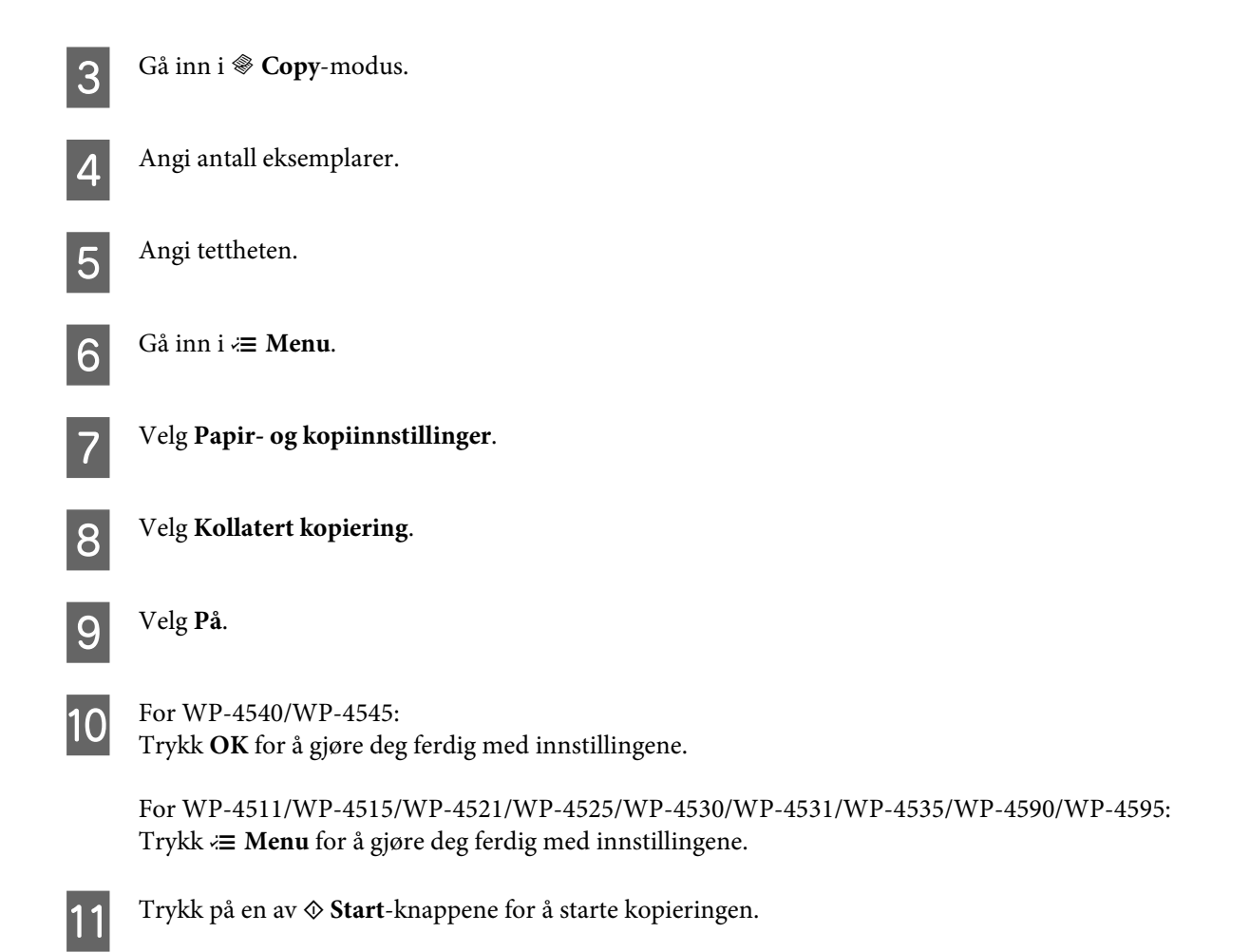

## **Oppsettskopiering**

Med oppsettsfunksjonen kan du kopiere to enkeltsidige originaler til én enkelt side.

Følg instruksjonene under for å bruke oppsettsfunksjonen. Bruk knappene  $\blacktriangleleft$ ,  $\blacktriangleright$ ,  $\blacktriangleleft$  eller  $\nabla$  til å endre visningen på LCD-skjermen for å finne menyen, innstillingselementet eller alternativet du vil ha.

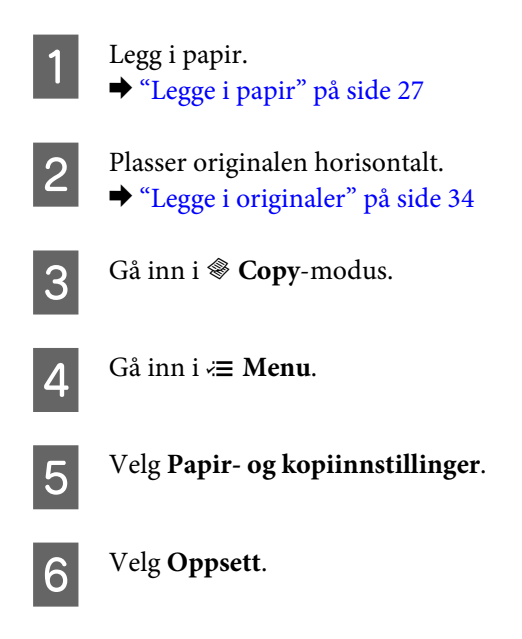

G Velg **2-i-1-kopi**.

 $\bigotimes$  For WP-4540/WP-4545: Trykk **OK** for å gjøre deg ferdig med innstillingene.

> For WP-4511/WP-4515/WP-4521/WP-4525/WP-4530/WP-4531/WP-4535/WP-4590/WP-4595: Trykk  $\equiv$  **Menu** for å gjøre deg ferdig med innstillingene.

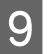

I Trykk på en av <sup>x</sup> **Start**-knappene for å starte kopieringen.

# **Menyliste for kopieringsmodus**

Se i avsnittet nedenfor for menylisten for kopieringsmodus.

& ["Menyliste for kopieringsmodus" på side 126](#page-125-0)

# **Faksing**

# **Introduksjon til FAX Utility**

FAX Utility er programvare som kan brukes til å overføre data som f.eks. dokumenter, tegninger og tabeller som er laget i et tekstbehandlings- eller regnearkprogram direkte via faks, uten å skrive ut. I tillegg har dette verktøyet en funksjon for å lagre en mottatt faks som en PDF-fil på en datamaskin. Dette gjør det mulig for deg å kontrollere dataene uten å skrive dem ut, og å skrive ut bare de dataene som du ønsker. Bruk følgende fremgangsmåte for å kjøre verktøyet.

#### **Windows**

Klikk startknappen (Windows 7 og Vista) eller klikk **Start**(Windows XP), velg **All Programs (Alle programmer)**, klikk **Epson Software** og deretter **FAX Utility**. (Serveroperativsystem støttes ikke.)

#### **Mac OS X**

Klikk **System Preference (Systemvalg)**, klikk **Print & Fax (Utskrift og faks)** og velg deretter **FAX (FAKS)** (skriveren) fra Printer (Skriver). Klikk deretter på **Open Print Queue (Åpne skriverkø)** (Mac OS X 10.5) eller **Print Queue (Skriverkø)** (Mac OS X 10.4) og klikk på **Utility**.

#### *Merknad:*

*Se den elektroniske hjelpen hvis du vil vite mer om FAX Utility.*

# **Koble til en telefonlinje**

### **Bruk av telefonlinjen bare for faks**

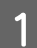

A Koble til en telefonledning fra veggkontakten til LINE-porten.

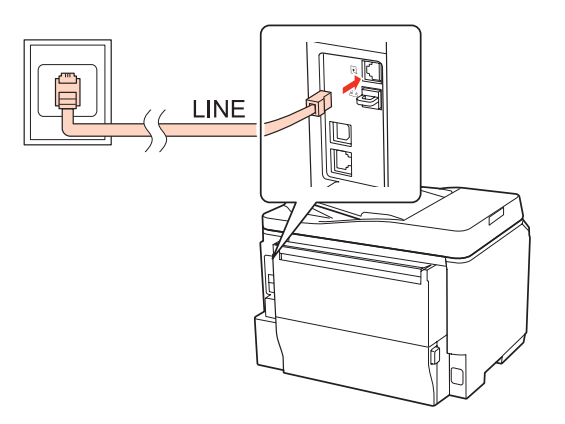

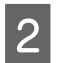

2 Slå på automatisk svar.

!*Forsiktig:*

*Hvis du ikke kobler til en ekstern telefonlinje til produktet, pass på at du slår på automatisk svar. Ellers kan du ikke motta fakser.*

# **Deling av linjen med en telefonenhet**

A Koble til en telefonledning fra veggkontakten til LINE-porten.

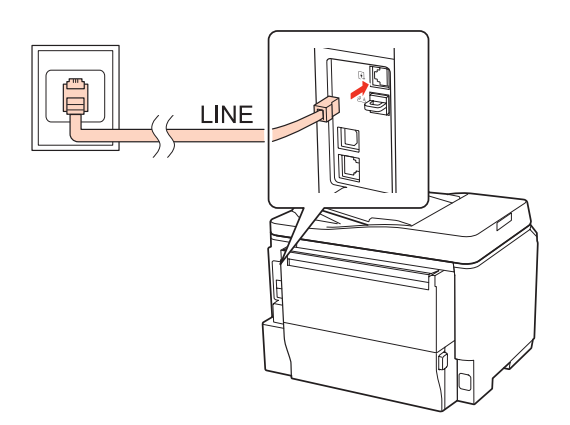

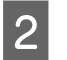

2 Fjern dekselet.

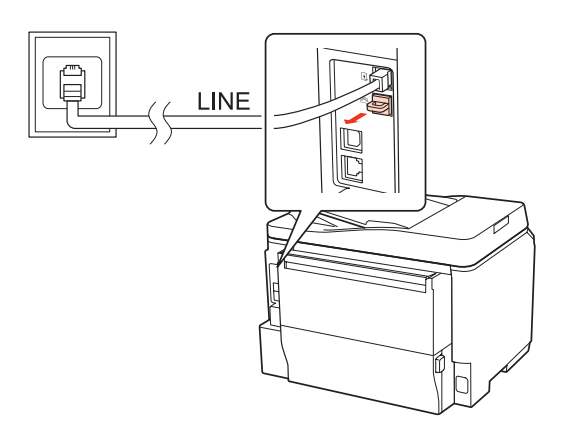

C Koble til en telefon eller telefonsvarer til EXT-porten.

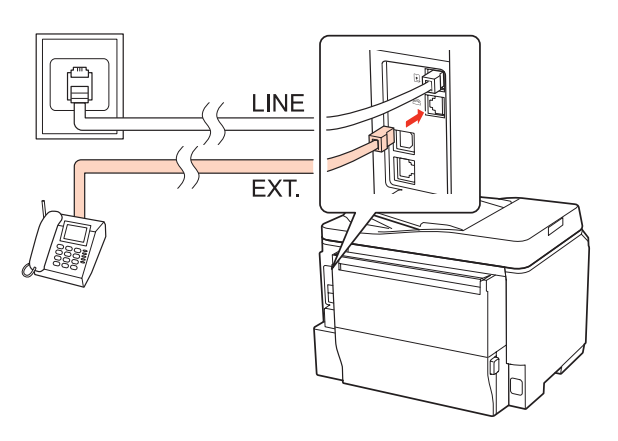

#### *Merknad:*

- ❏ *Se følgende for andre tilkoblingsmetoder.*
- ❏ *Se dokumentasjonen som fulgte med enhetene for detaljer.*

### **Tilkobling til DSL**

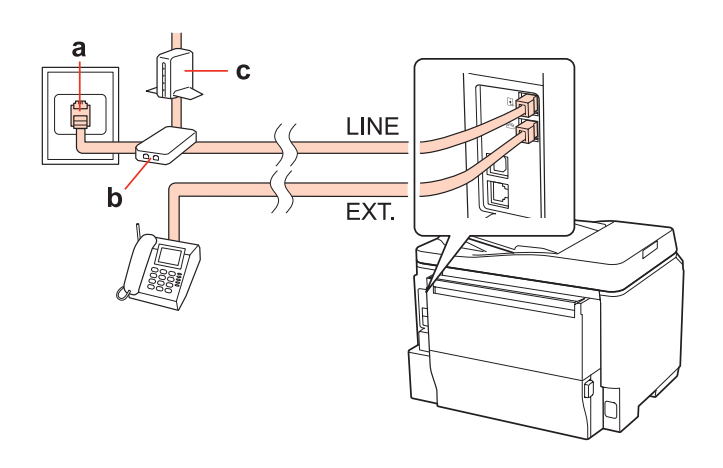

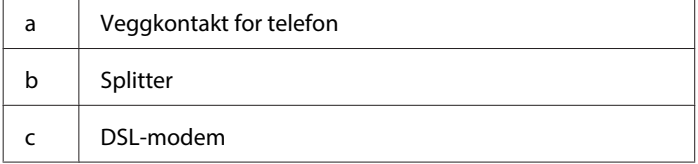

# a  $\mathbf d$ LINE EXT. a Veggkontakt for ISDN d Terminaladapter eller ISDN-ruter

### **Tilkobling til ISDN (ett telefonnummer)**

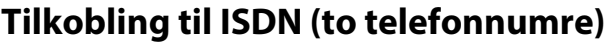

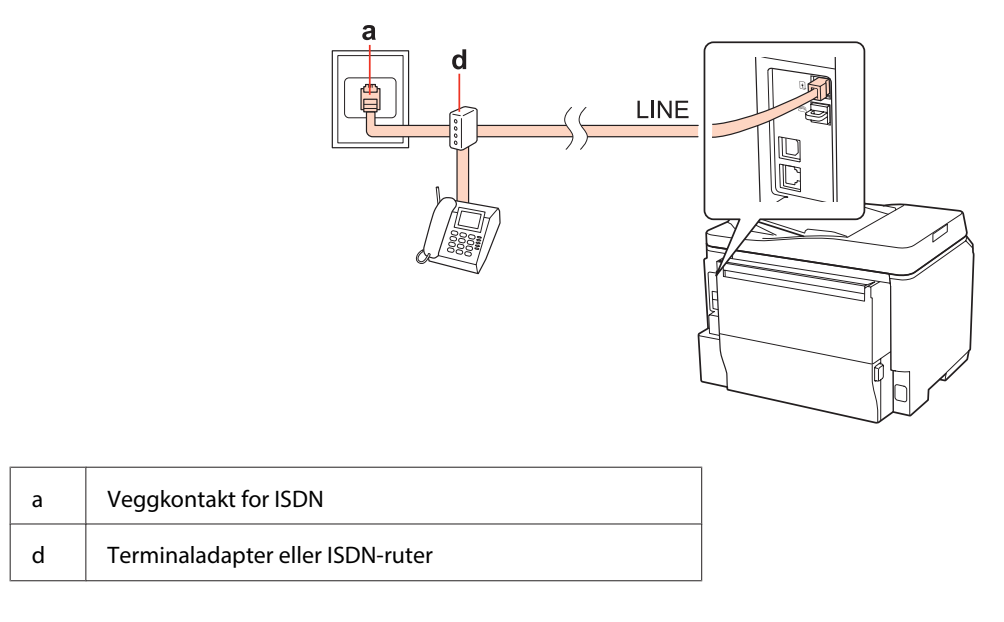

## **Kontrollere fakstilkoblingen.**

Følg instruksjonene under for å kontrollere fakstilkoblingen. Bruk knappene <,  $\blacktriangleright$ ,  $\blacktriangle$  eller  $\nabla$  til å endre visningen på LCD-skjermen for å finne menyen, innstillingselementet eller alternativet du vil ha.

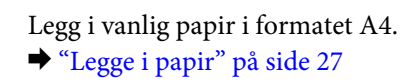

**2** Gå inn i **N** Setup-modus.

C Velg **Faksinnstill**.

**106**

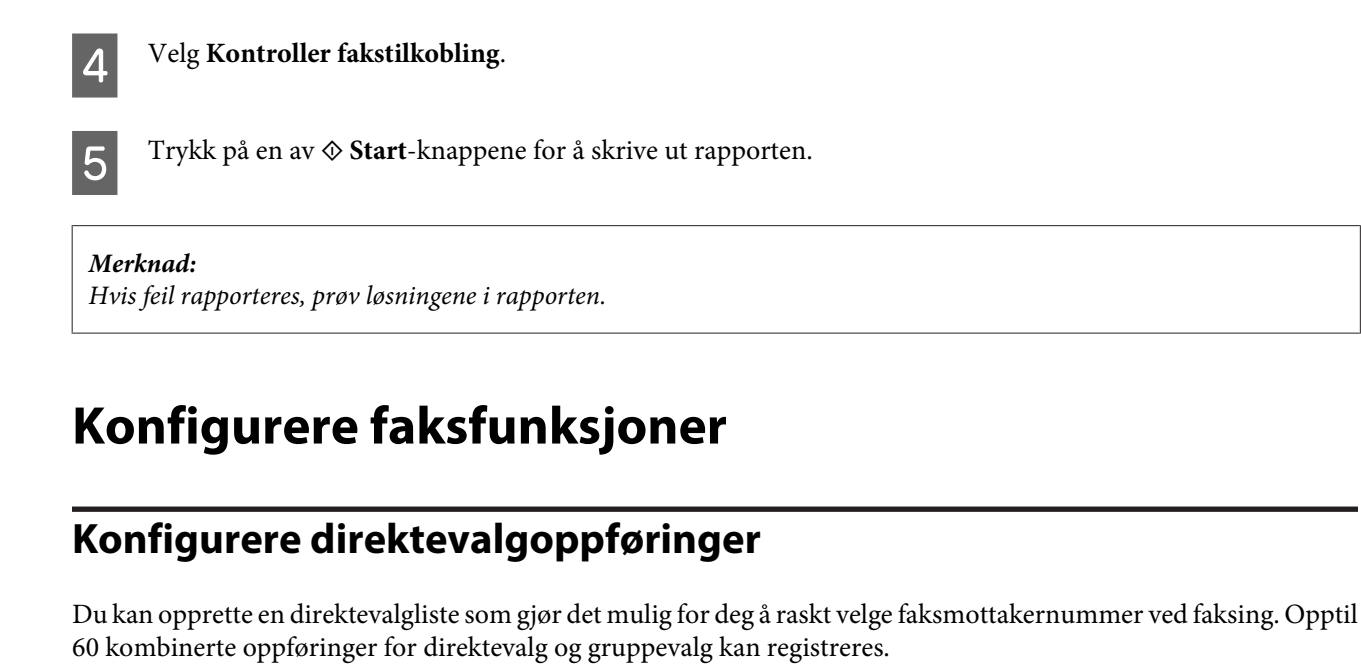

Følg fremgangsmåten nedenfor for å opprette en direktevalgliste. Bruk knappene <,  $\blacktriangleright$ ,  $\blacktriangle$  eller  $\nabla$  til å endre visningen på LCD-skjermen for å finne menyen, innstillingselementet eller alternativet du vil ha.

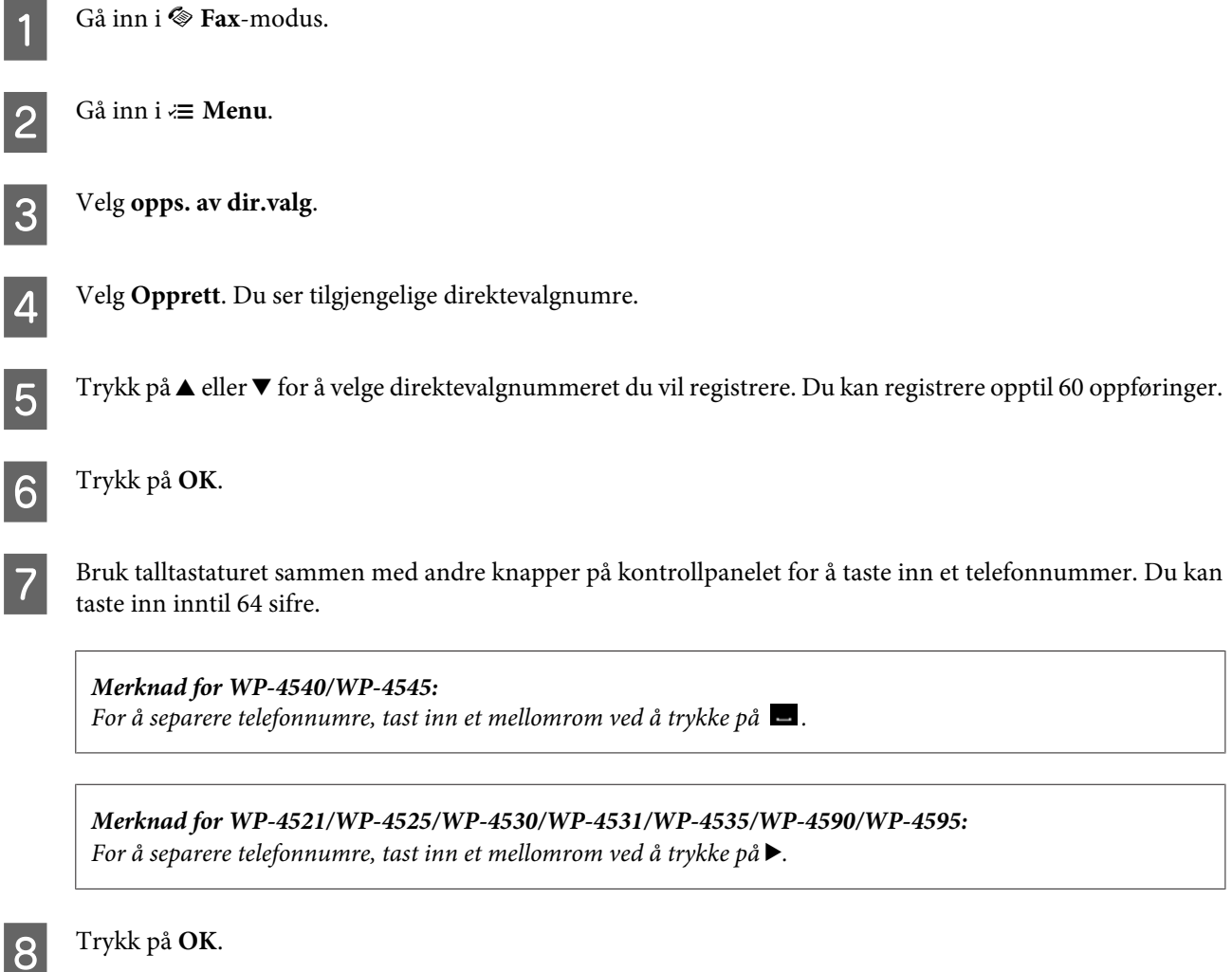

I Tast inn et navn for å identifisere direktevalgoppføringen. Du kan taste inn inntil 30 tegn.

*Merknad for WP-4521/WP-4525/WP-4530/WP-4531/WP-4535/WP-4590/WP-4595: For detaljer om bruk av det virtuelle tastaturet, kan du se i avsnittet nedenfor.* & *["Bruke LCD-skjermen" på side 21](#page-20-0)*

 $\overline{10}$  For WP-4540/WP-4545: Trykk på **OK** for å registrere navnet.

> For WP-4521/WP-4525/WP-4530/WP-4531/WP-4535/WP-4590/WP-4595: Velg **Ferdig** for å registrere navnet.

## **Konfigurere gruppevalgoppføringer**

Du kan legge til direktevalgoppføringer til en gruppe, som da lar deg sende en faks til flere mottakere samtidig. Opptil 60 kombinerte oppføringer for direktevalg og gruppevalg kan registreres.

Følg fremgangsmåten nedenfor for å legge til direktevalgoppføringer til en gruppe. Bruk knappene <,  $\blacktriangleright$ ,  $\blacktriangle$  eller  $\nabla$  til å endre visningen på LCD-skjermen for å finne menyen, innstillingselementet eller alternativet du vil ha.

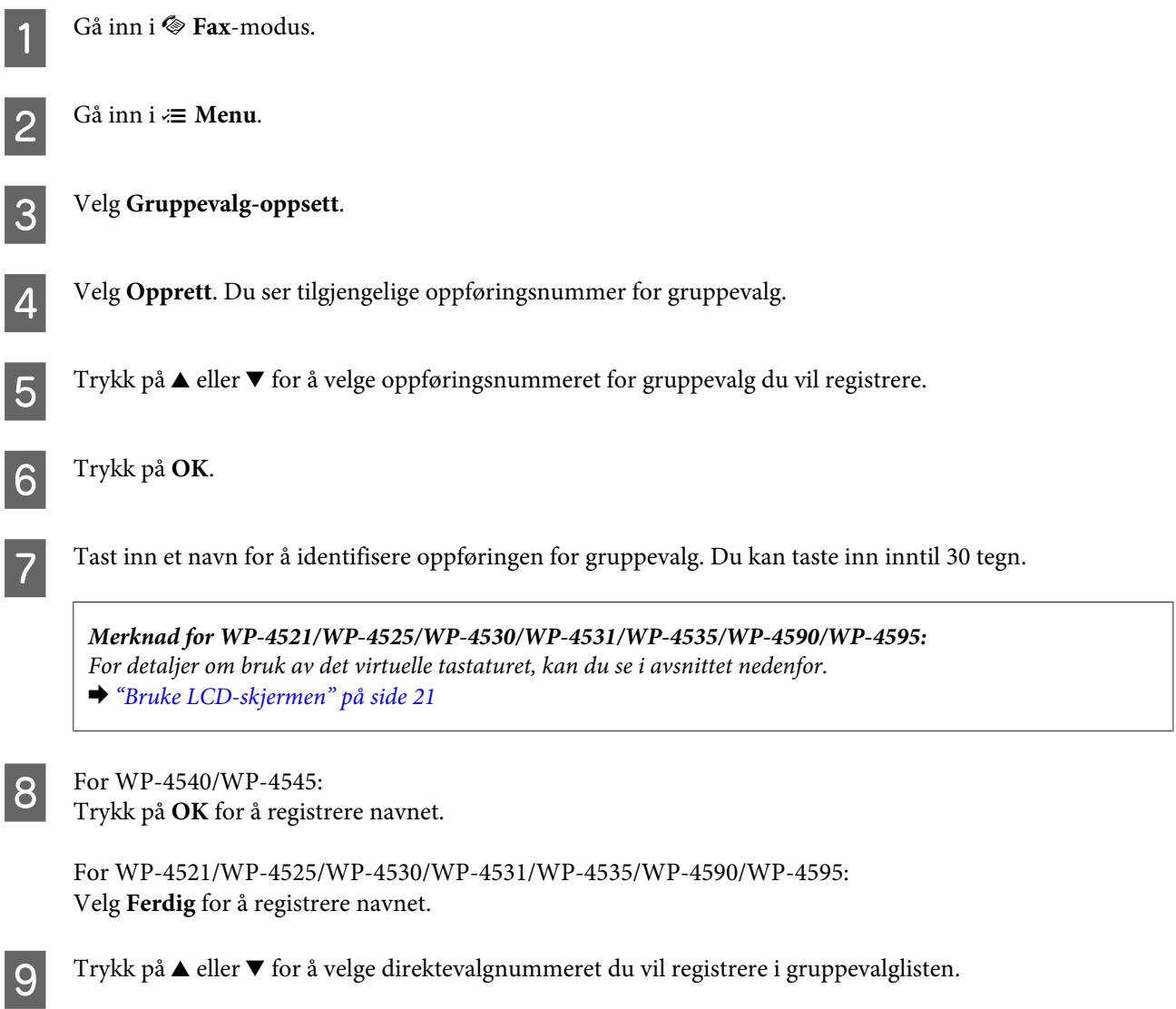
<span id="page-108-0"></span>10 For WP-4540/WP-4545: Trykk på  $\Box$  for å legge til direktevalgoppføringen til gruppevalg.

### *Merknad for WP-4540/WP-4545:*

*Trykk på igjen for å avbryte å legge til direktevalgoppføringen som du valgte.*

For WP-4521/WP-4525/WP-4530/WP-4531/WP-4535/WP-4590/WP-4595: Trykk på  $\blacktriangleright$  for å legge til direktevalgoppføringen til gruppevalg.

*Merknad for WP-4521/WP-4525/WP-4530/WP-4531/WP-4535/WP-4590/WP-4595: Trykk på* l *for å avbryte å legge til direktevalgoppføringen som du valgte.*

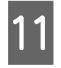

K Gjenta trinn 9 og 10 for å legge til andre direktevalgoppføringen til gruppevalglisten. Du kan registrere opptil 30 direktevalgoppføringer i en gruppe.

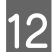

L Trykk på **OK** for å fullføre opprettelsen av gruppevalglisten.

## **Opprette topptekstinformasjon**

Du kan lage et fakshode ved å legge til informasjon som navnet og telefonnummeret ditt.

Følg fremgangsmåten nedenfor for å opprette et fakshode. Bruk knappene  $\blacktriangleleft$ ,  $\blacktriangleright$ ,  $\blacktriangleleft$  eller  $\nabla$  til å endre visningen på LCD-skjermen for å finne menyen, innstillingselementet eller alternativet du vil ha.

# *Merknad: Kontroller at du har stilt inn klokken korrekt.* & *["Angi/endre tid og region" på side 150](#page-149-0)* Gå inn i *N* Setup-modus. B Velg **Faksinnstill**. C Velg **Kommunikasjon**. Velg Topptekst. E Velg **Fakshode**. **Fast inn fakshodeopplysningene.** Du kan taste inn inntil 40 tegn. *Merknad for WP-4521/WP-4525/WP-4530/WP-4531/WP-4535/WP-4590/WP-4595: For detaljer om bruk av det virtuelle tastaturet, kan du se i avsnittet nedenfor.* & *["Bruke LCD-skjermen" på side 21](#page-20-0)*

<span id="page-109-0"></span>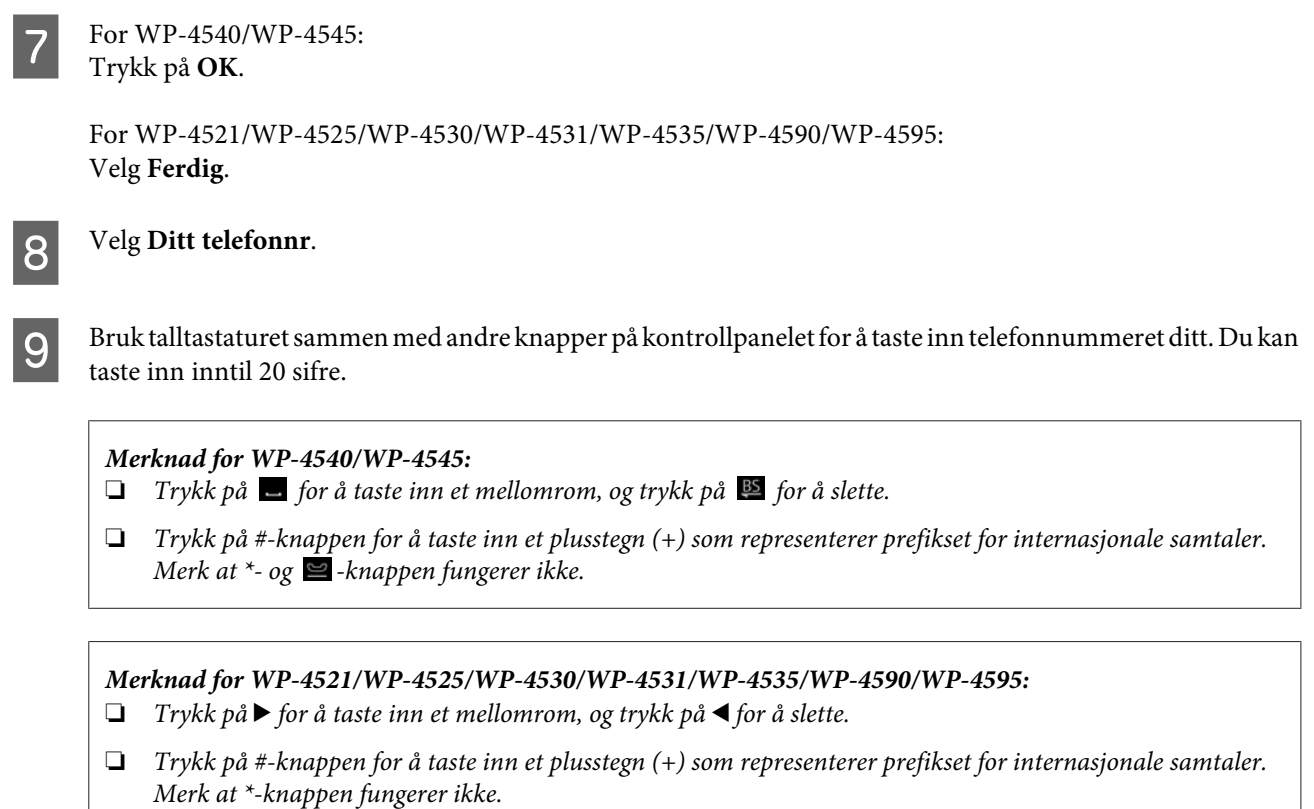

**10** Trykk på **OK** for å registrere fakshodeopplysningene.

## **Endre utdatainnstillingene for faks til utskrift**

Du kan velge om du vil lagre den mottatte faksen som en datafil eller skrive den ut. For å skrive ut faksen, følg fremgangsmåten nedenfor.

Følg instruksjonene under for å endre utdatainnstillingene for faks til utskrift. Bruk knappene <, >, ▲ eller ▼ til å endre visningen på LCD-skjermen for å finne menyen, innstillingselementet eller alternativet du vil ha.

### *Merknad:*

- ❏ *Bruk FAX Utility for å endre innstillingene for å lagre den mottatte faksen som en datafil. Du kan ikke endre innstillingen for lagring fra kontrollpanelet.*
- ❏ *Når du endrer innstillingene fra lagring til utskrift, skrives automatisk ut mottatte faksdata som er lagret i produktets minne.*

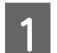

Gå inn i  $N$  Setup-modus.

B Velg **Faksinnstill**.

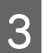

C Velg **Mottaksinnstillinger**.

<span id="page-110-0"></span>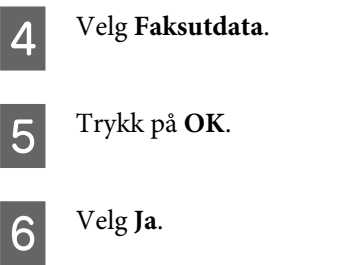

## **Velge papirkilde for utskrift av faks**

Følg instruksjonene under for å velge papirkilden for å skrive ut faksen. Bruk knappene <, >, 
A eller  $\blacktriangledown$  til å endre visningen på LCD-skjermen for å finne menyen, innstillingselementet eller alternativet du vil ha.

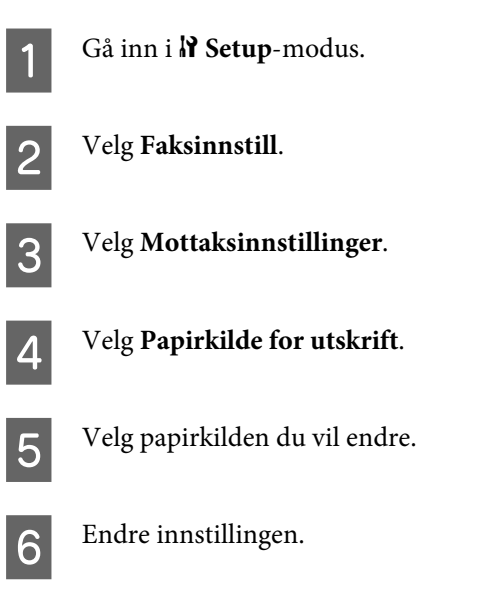

## **Sende telefaks**

## **Grunnleggende om sending av faks**

### **For WP-4540/WP-4545:**

Bruk knappene  $\blacktriangleleft$ ,  $\blacktriangleright$ ,  $\blacktriangleleft$  eller  $\nabla$  til å endre visningen på LCD-skjermen for å finne menyen, innstillingselementet eller alternativet du vil ha.

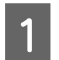

A Plasser dokumentet i den automatiske dokumentmateren eller på skanneplaten. & ["Legge i originaler" på side 34](#page-33-0)

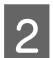

**2** Gå inn i  $\otimes$  **Fax**-modus.

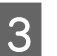

 $3$  Trykk på **nas**.

D Bruk tastene på talltastaturet for å taste inn faksnummeret, og trykk deretter på **OK**. Du kan taste inn inntil 64 sifre.

#### *Merknad:*

- ❏ *For å separere telefonnumre, tast inn et mellomrom ved å trykke på .*
- ❏ *For å vise det siste faksnummeret du brukte, trykk på Repet.*
- **□** *Trykk på*  $\equiv$  *Menu* og velg **Send innstillinger** for å endre innstillingene.

**EXECUTE:** Trykk på en av  $\otimes$  **Start**-knappene for å starte sendingen.

#### *Merknad:*

*Hvis faksnummeret er opptatt eller det oppstår et problem, ringer produktet på nytt etter ett minutt. Trykk Rep. for å ringe på nytt umiddelbart.*

### **For WP-4521/WP-4525/WP-4530/WP-4531/WP-4535/WP-4590/WP-4595:**

Bruk knappene  $\blacktriangleleft$ ,  $\blacktriangleright$ ,  $\blacktriangleleft$  eller  $\nabla$  til å endre visningen på LCD-skjermen for å finne menyen, innstillingselementet eller alternativet du vil ha.

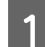

Plasser dokumentet i den automatiske dokumentmateren eller på skanneplaten. & ["Legge i originaler" på side 34](#page-33-0)

C Bruk tastene på talltastaturet for å taste inn faksnummeret. Du kan taste inn inntil 64 sifre.

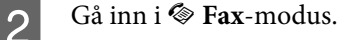

#### *Merknad:*

- ❏ *For å separere telefonnumre, tast inn et mellomrom ved å trykke på* r*.*
- ❏ *For å vise det siste faksnummeret du brukte, trykk på Redial/Pause.*
- ❏ *Trykk på* x *Menu og velg Send innstillinger for å endre innstillingene.*
- Trykk på en av  $\Diamond$  **Start**-knappene for å starte sendingen.

#### *Merknad:*

*Hvis faksnummeret er opptatt eller det oppstår et problem, ringer produktet på nytt etter ett minutt. Trykk ↓≥ Redial/ Pause for å ringe på nytt umiddelbart.*

### **Sending av faks ved hjelp av direktevalg/gruppevalg**

Du kan legge til direktevalgoppføringer til en gruppe, som da lar deg sende en faks til flere mottakere samtidig. Opptil 60 kombinerte oppføringer for direktevalg og gruppevalg kan registreres.

Følg anvisningene nedenfor for å sende fakser ved hjelp av direktevalg/gruppevalg. Bruk knappene  $\blacktriangle, \blacktriangleright, \blacktriangle$  eller  $\ntriangleright$  til å endre visningen på LCD-skjermen for å finne menyen, innstillingselementet eller alternativet du vil ha.

<span id="page-112-0"></span>A Plasser dokumentet i den automatiske dokumentmateren eller på skanneplaten. & ["Legge i originaler" på side 34](#page-33-0)

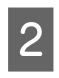

Gå inn i  $\otimes$  **Fax**-modus.

C For WP-4540/WP-4545: Trykk på **Direktevalg** eller **Gruppevalg**.

For WP-4521/WP-4525/WP-4530/WP-4531/WP-4535/WP-4590/WP-4595: Trykk på **Speed Dial**.

*Merknad for WP-4521/WP-4525/WP-4530/WP-4531/WP-4535/WP-4590/WP-4595: Trykk på Speed Dial for å bytte til direktevalg- eller gruppevalglisten.*

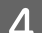

D Velg oppføringsnummeret du vil sende til.

#### *Merknad:*

*Trykk på ≥ Menu* og velg **Send innstillinger** for å endre innstillingene.

**EXECUTE:** Trykk på en av  $\otimes$  **Start**-knappene for å starte sendingen.

*Merknad:*

*Hvis du vil skanne og fakse begge sider av originalen, legg den i ADF. Etter trinn 4, trykk på*  $\equiv$  *Menu og velg Send innstillinger - 2-sidig faksing - På.*

### **Sende fakser til grupper**

Gruppesending av faks lar deg enkelt sende samme faks til flere numre (opptil 30) ved hjelp av direktevalg/gruppevalg, eller ved å taste inn faksnumrene.

Følg instruksjonene nedenfor for å sende fakser til grupper. Bruk knappene <, >, 
a eller  $\nabla$  til å endre visningen på LCD-skjermen for å finne menyen, innstillingselementet eller alternativet du vil ha.

*Merknad: Du kan bare sende fakser i svart-hvitt.*

### **For WP-4540/WP-4545:**

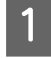

Plasser dokumentet i den automatiske dokumentmateren eller på skanneplaten.  $\blacktriangleright$  ["Legge i originaler" på side 34](#page-33-0)

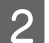

Gå inn i  $\otimes$  **Fax**-modus.

### Gå inn i <sup>₹</sup> Menu.

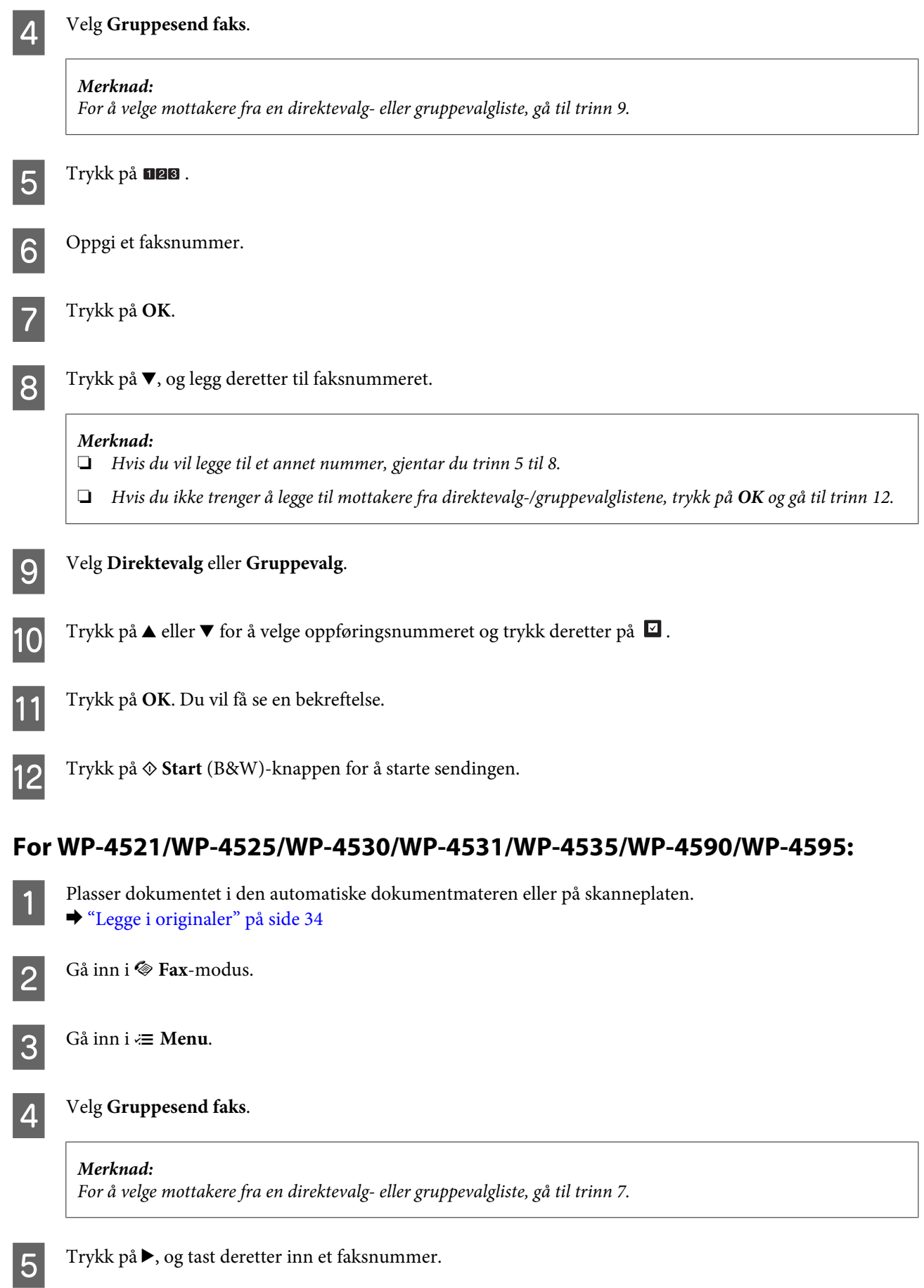

<span id="page-114-0"></span>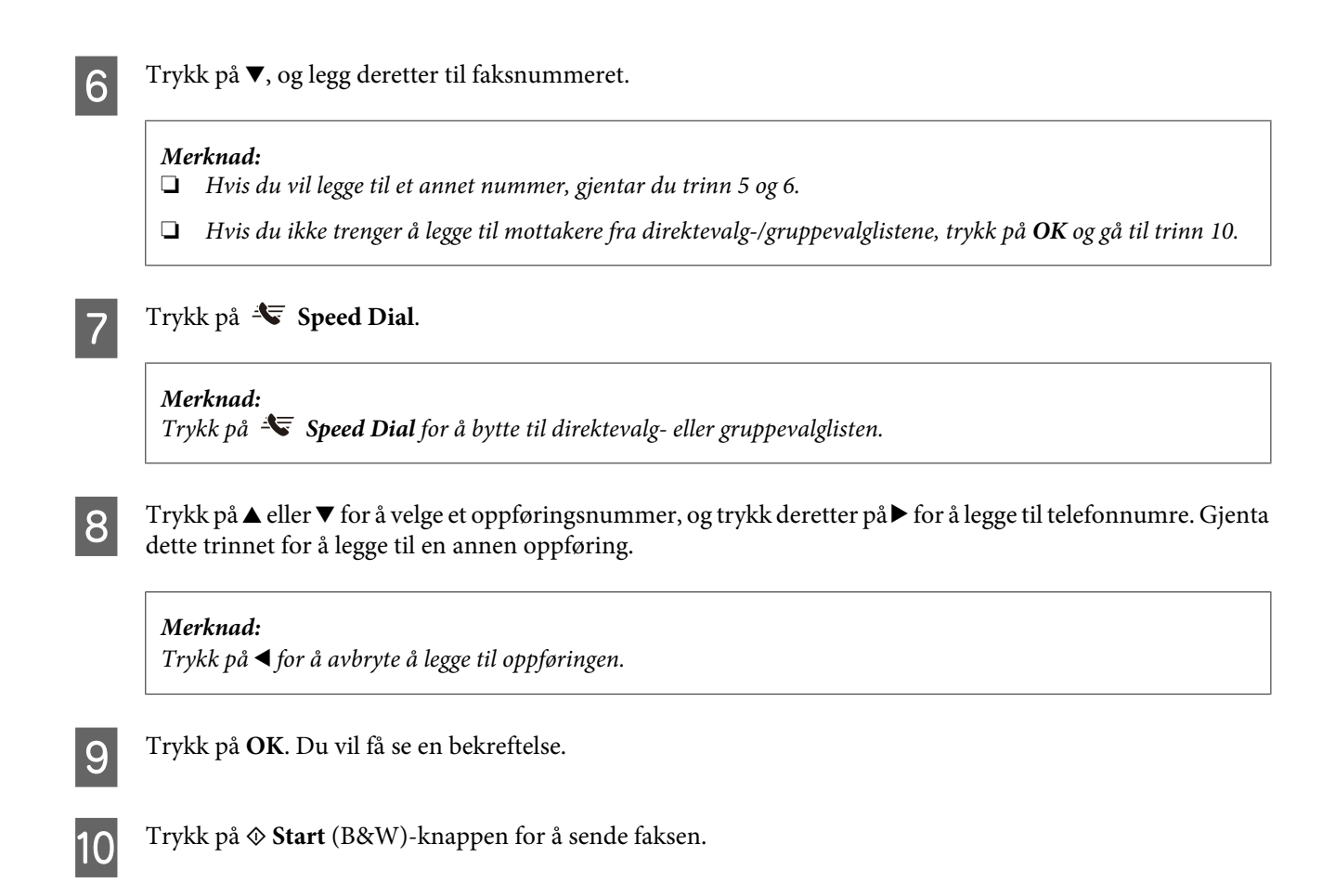

## **Sende en faks på et bestemt tidspunkt**

Følg fremgangsmåten nedenfor for å sende en faks på et bestemt tidspunkt. Bruk knappene <,  $\blacktriangleright$ ,  $\blacktriangle$  eller  $\nabla$  til å endre visningen på LCD-skjermen for å finne menyen, innstillingselementet eller alternativet du vil ha.

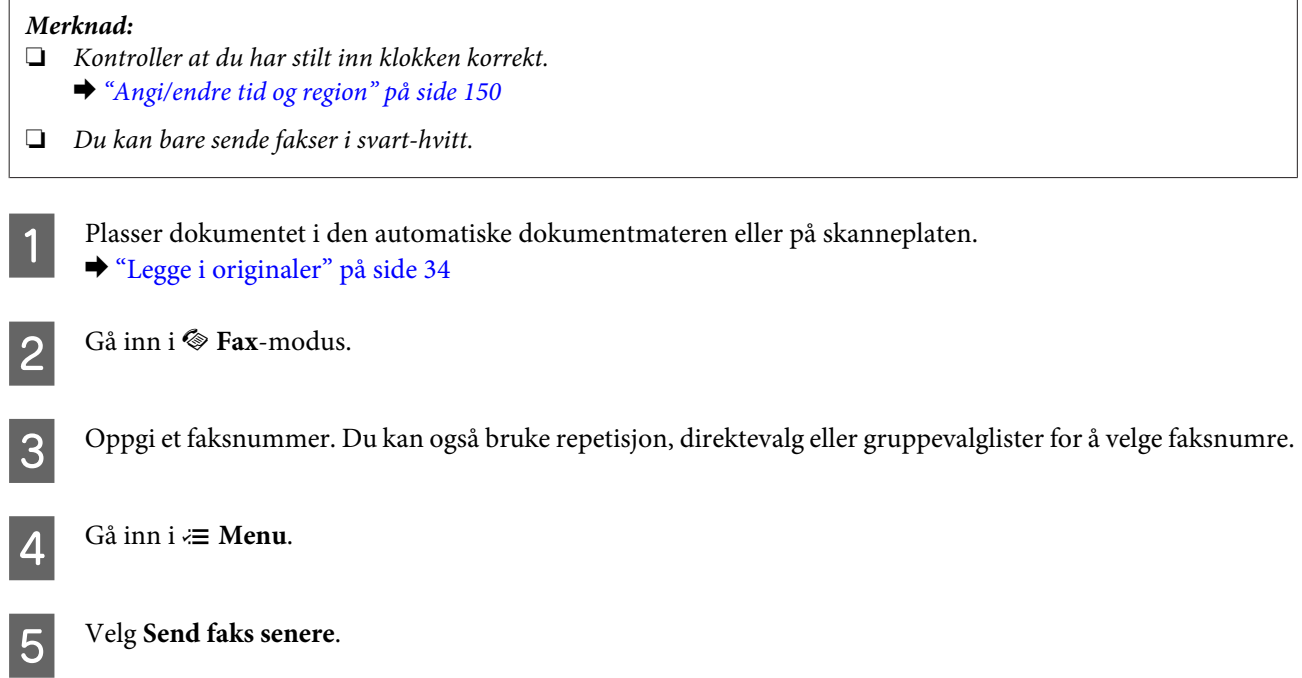

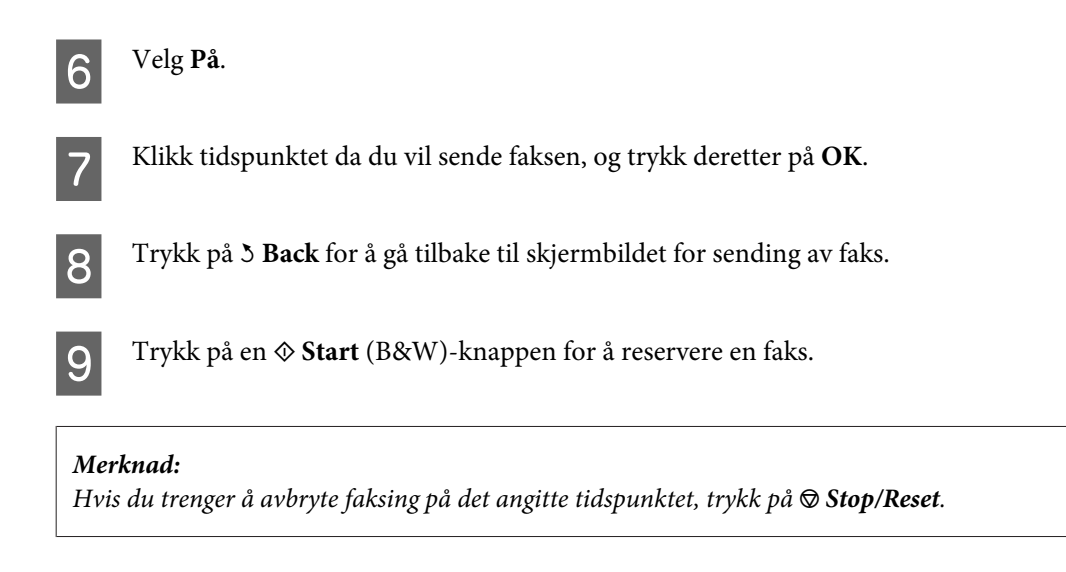

## **Sende en faks fra en tilkoblet telefon**

Hvis mottakeren har samme nummer for både telefon og faks, kan du sende en faks etter at du har snakket på telefonen uten å legge på.

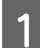

A Plasser dokumentet i den automatiske dokumentmateren eller på skanneplaten.  $\blacktriangleright$  ["Legge i originaler" på side 34](#page-33-0)

B Ring et nummer fra telefonen som er tilkoblet produktet.

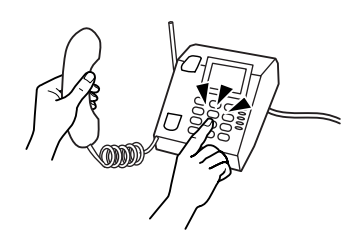

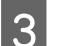

3 Klikk Send.

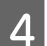

Trykk på en av  $\otimes$  **Start**-knappene for å sende faks.

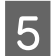

E Legg på telefonrøret.

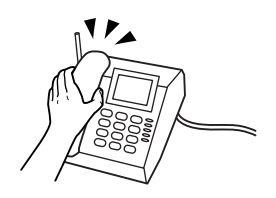

## **Mottak av faks**

## **Mottak av fakser automatisk**

Produktet mottar og skriver ut fakser automatisk når faksen er i Automatisk svar-modus.

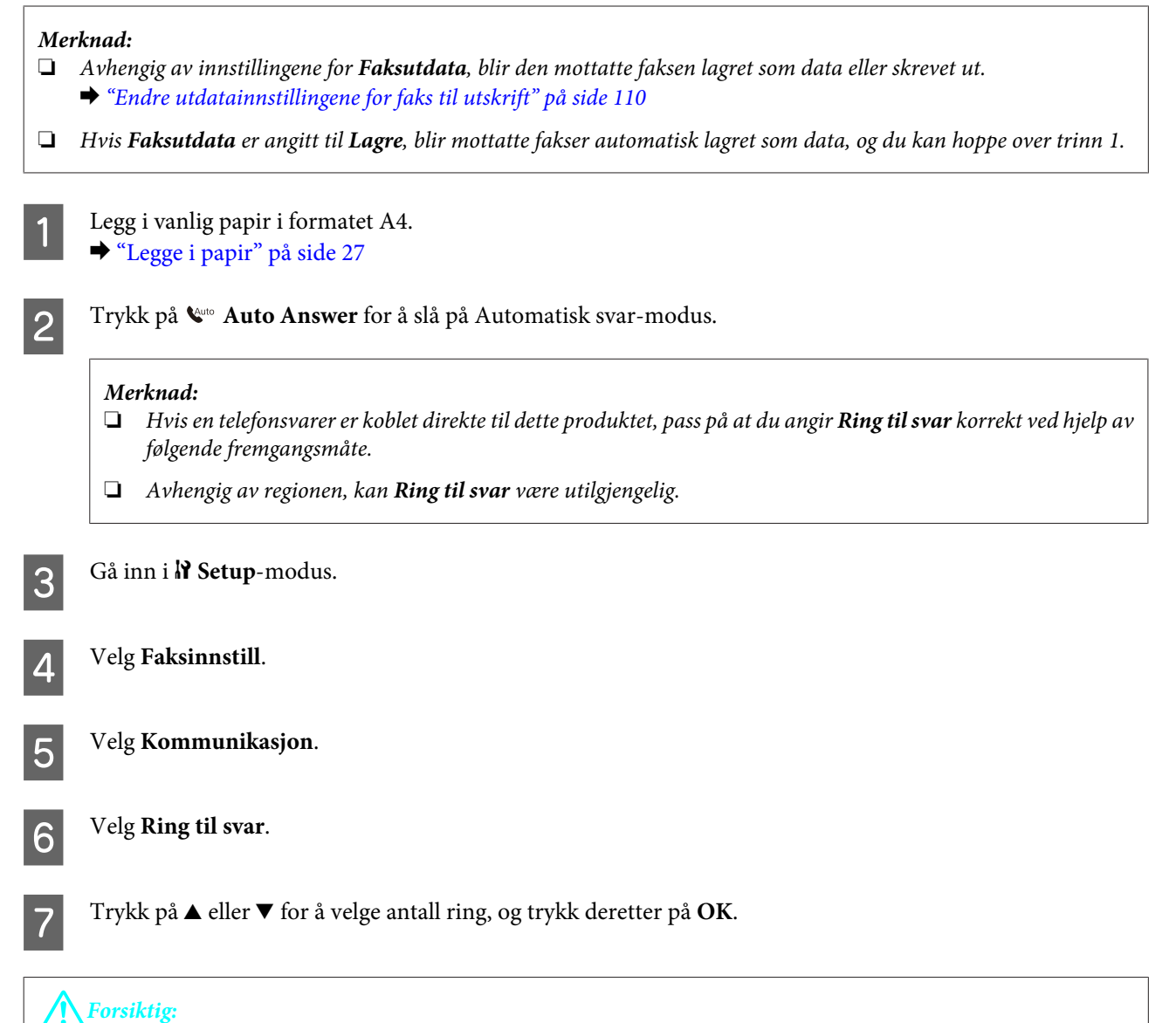

*Velg flere ring enn det som er nødvendig for at telefonsvareren svarer. Hvis den er stilt inn til å svare på fjerde ring, angi at produktet skal svare på femte ring eller senere. Ellers kan ikke telefonsvareren ta imot stemmesamtaler.*

### *Merknad:*

*Når du mottar en samtale og den andre parten er en faks, mottar produktet faksen automatisk selv om telefonsvareren tar imot samtalen. Hvis du løfter av røret, vent til LCD-skjermen viser en melding om at det har blitt opprettet en forbindelse før du legger på. Hvis den andre parten er en person, kan telefonen brukes som normalt eller det er mulig å legge igjen en beskjed på telefonsvareren.*

## <span id="page-117-0"></span>**Mottak av fakser manuelt**

Hvis telefonen er tilkoblet til produktet, og Automatisk svar-modus har blitt angitt til Off (Av), kan du motta fakser etter at forbindelsen er opprettet.

### *Merknad:*

- ❏ *Avhengig av innstillingene for Faksutdata, blir den mottatte faksen lagret som data eller skrevet ut.* & *["Endre utdatainnstillingene for faks til utskrift" på side 110](#page-109-0)*
- ❏ *Hvis Faksutdata er angitt til Lagre, blir mottatte fakser automatisk lagret som data, og du kan hoppe over trinn 1.*

A Legg i vanlig papir i formatet A4.  $\blacktriangleright$  ["Legge i papir" på side 27](#page-26-0)

Når telefonen ringer, løft av røret på telefonen som er tilkoblet produktet.

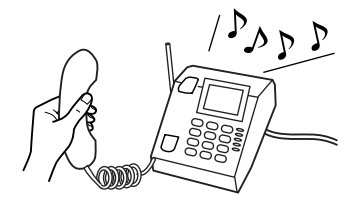

 $3$  Velg Motta.

D Trykk på en av <sup>x</sup> **Start**-knappene for å motta faksen, og legg deretter på røret på telefonen.

#### *Merknad:*

*Hvis Faksutdata er angitt til Lagre, blir mottatte fakser automatisk lagret som data, og du behøver ikke gå videre til trinn 5.*

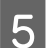

**EXECUTE:** Trykk på en av  $\otimes$  **Start**-knappene for å skrive ut faksene dine.

## **Motta en telefaks ved hjelp av pollmottak**

Dette gjør det mulig for deg å motta en faks fra en faksinformasjonstjeneste som du har ringt.

#### *Merknad:*

❏ *Avhengig av innstillingene for Faksutdata, blir den mottatte faksen lagret som data eller skrevet ut.* & *["Endre utdatainnstillingene for faks til utskrift" på side 110](#page-109-0)*

❏ *Hvis Faksutdata er angitt til Lagre, blir mottatte fakser automatisk lagret som data, og du kan hoppe over trinn 1.*

Følg fremgangsmåten nedenfor for å motta en faks ved hjelp av pollmottak. Bruk knappene <,  $\blacktriangleright$ ,  $\blacktriangle$  eller  $\nabla$  til å endre visningen på LCD-skjermen for å finne menyen, innstillingselementet eller alternativet du vil ha.

Legg i vanlig papir i formatet A4. & ["Legge i papir" på side 27](#page-26-0)

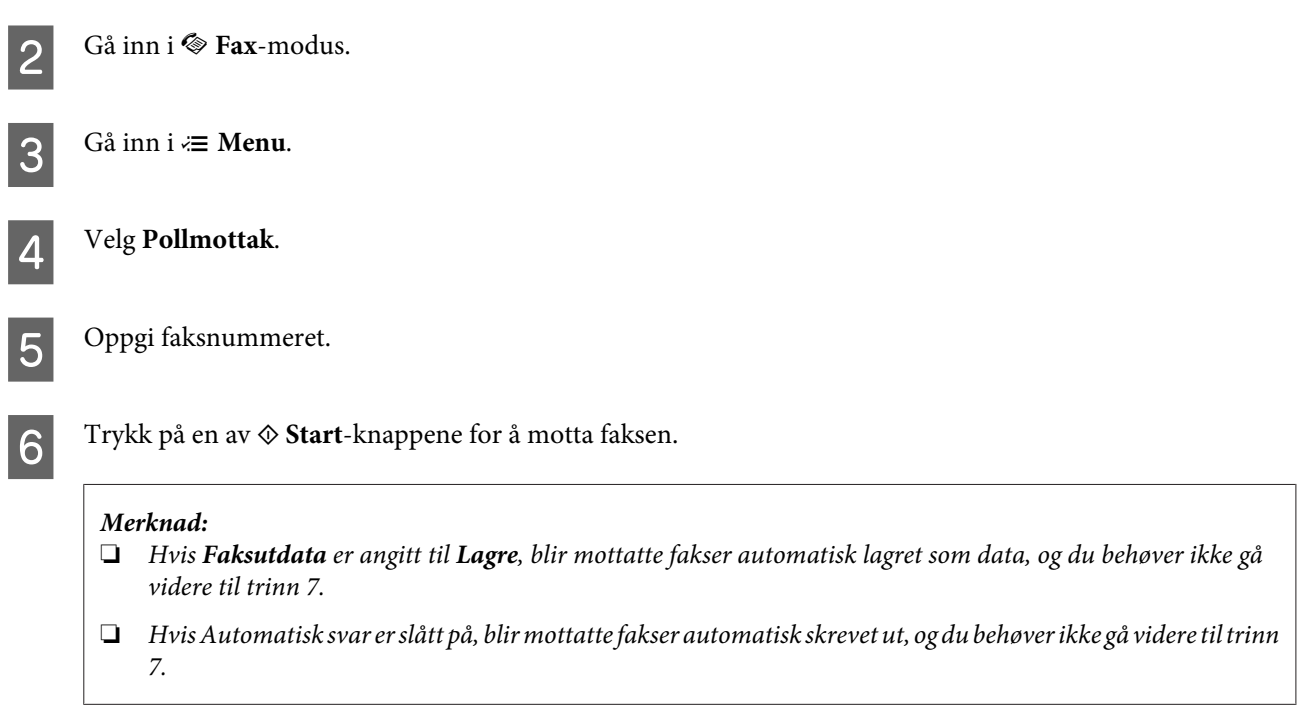

**G** Trykk på en av  $\otimes$  **Start**-knappene for å skrive ut den mottatte faksen.

## **Utskrift av rapporter**

Følg fremgangsmåten nedenfor for å skrive ut en faksrapport. Bruk knappene <,  $\blacktriangleright$ ,  $\blacktriangle$  eller  $\nabla$  til å endre visningen på LCD-skjermen for å finne menyen, innstillingselementet eller alternativet du vil ha.

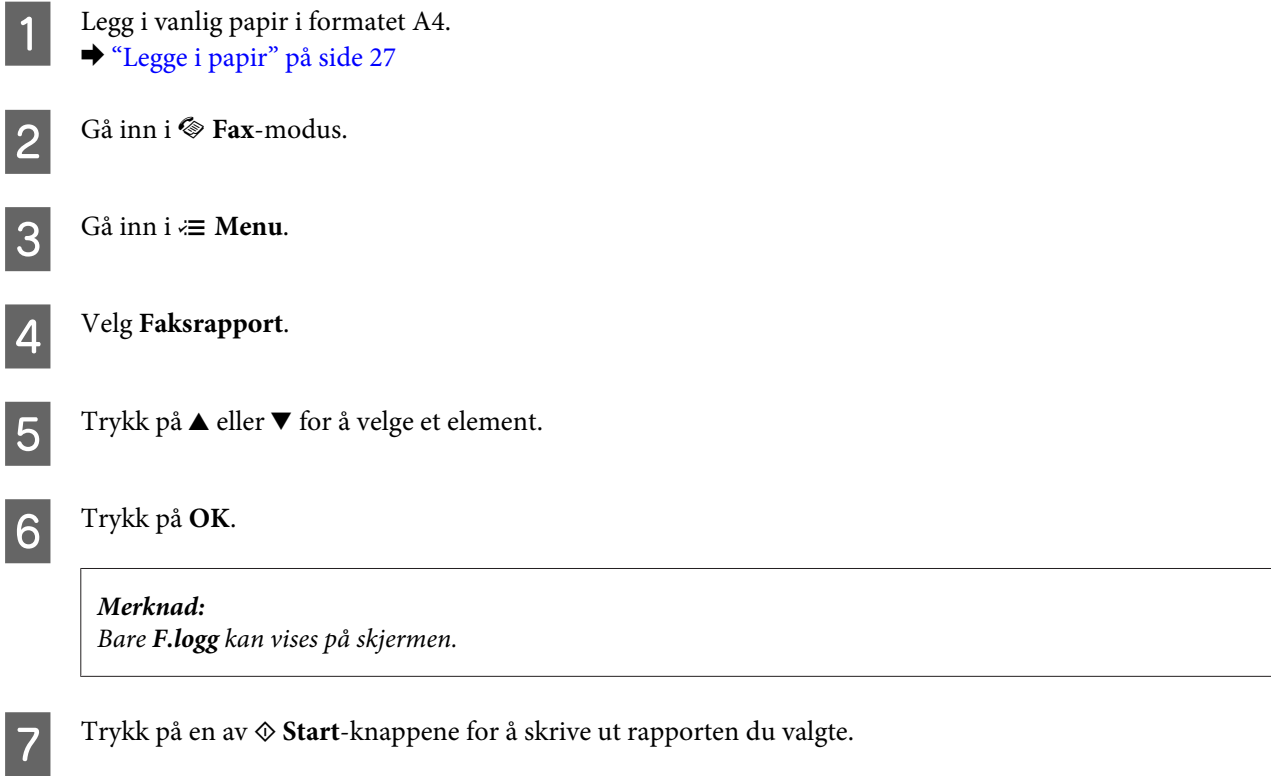

## **Menyliste for faksmodus**

Se i avsnittet nedenfor for menylisten for faksmodus. & ["Menyliste for faksmodus" på side 130](#page-129-0)

## <span id="page-120-0"></span>**Velge en modus**

Du kan bruke dette produktet som en skriver, kopimaskin, skanner og faks. Ved bruk av disse funksjonene, bortsett fra skriverfunksjonen, velg den ønskede funksjonen ved å trykke på tilsvarende modusknapp på kontrollpanelet. Hovedskjermen for hver modus vises ettersom du velger dem.

Det finnes tre modusknapper på kontrollpanelet som lar deg bytte mellom modusene: Kopimodus, skannmodus og faksmodus. I tillegg kan du også bruke Oppsett-knappen for å angi forskjellige innstillinger for produktet.

## **Oppsettsmodus**

## **Lås innstillinger**

Du kan låse kontrollpanelet for å gjøre det barnesikkert, eller for å forhindre utilsiktede endringer utført ved hjelp av kontrollpanelet.

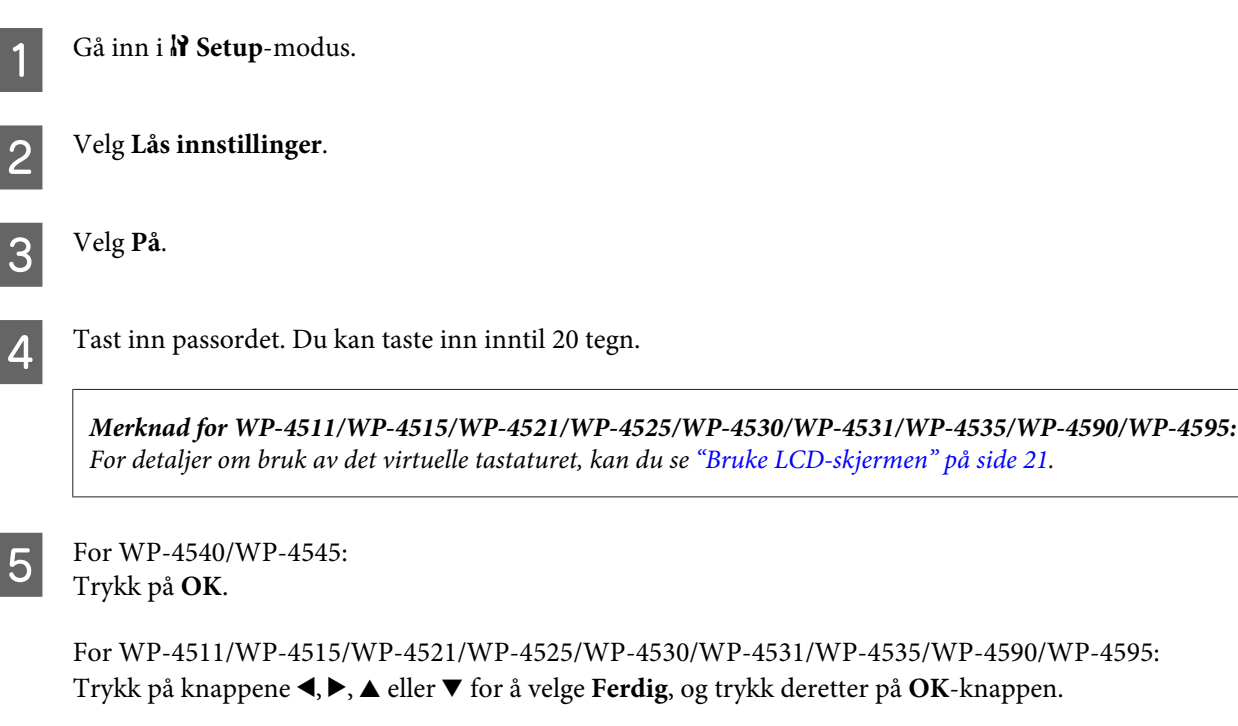

### *Merknad:*

❏ *For å slå av låseinnstillingene eller endre passordet, utfør trinn 1 og 2 ovenfor og følg instruksjonene på skjermen.*

❏ *Hvis du glemmer passordet, ta kontakt med Epsons kundeservice.* & *["Hvis du trenger hjelp" på side 218](#page-217-0)*

## <span id="page-121-0"></span>**Power Off Timer (Strøm av-tidtaker)**

### *Merknad:*

*Denne funksjonen er ikke tilgjengelig på faksmodeller.*

(Strøm av-tidtaker) Du kan justere tiden før strømsparing tas i bruk. En økning vil påvirke energieffektiviteten til skriveren. Tenk på miljøet før du gjør endringer.

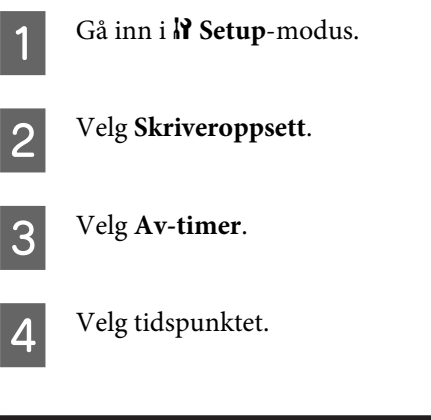

## **Ilagt papirstørrelse**

Velg papirstørrelsen som er lagt i bakre MP-skuff og kassett(er).

Gå inn i **N** Setup-modus. B Velg **Skriveroppsett**. C Velg **Ilagt papirstørrelse**. A Velg papirkilden som du la i. E Velg papirstørrelsen som du la i.

## **Papirstørrelsesvarsel**

Hvis du vil overse varsler om feil papirstørrelse, velg **Av**. Når du slår av dette elementet, vil produktet fortsette utskriften selv om bildestørrelsen er større en skrivbart område for den angitte papirstørrelsen. Dette kan føre til flekker fordi blekket ikke overføres skikkelig på papiret. Når dette elementer er slått på, stopper produktet utskriften hvis det oppstår en papirstørrelsefeil.

Gå inn i  $N$  Setup-modus.

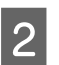

B Velg **Skriveroppsett**.

<span id="page-122-0"></span>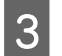

C Velg **Papirstørrelsesvarsel**.

D Velg **På** eller **Av**.

### **Skriv ut statusark**

Skriver ut et ark som viser nåværende produktinnstillinger og installert tilleggsutstyr. Dette arket kan være nyttig for å bekrefte om tilleggsutstyr har blitt installert korrekt.

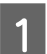

**A** Gå inn i **N** Setup-modus.

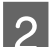

2 Velg Skriv ut statusark.

**C** Trykk på en av  $\Phi$  Start-knappene for å skrive ut statusarket.

### **Skriv ut PS3-statusark**

Skriver ut et ark som viser informasjon om PS3-en, som for eksempel PS3-versjonen.

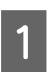

**A** Gå inn i **N** Setup-modus.

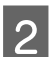

B Velg **Skriv ut PS3-statusark**.

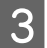

**C** Trykk på en av  $\Phi$  Start-knappene for å skrive ut statusarket.

## **Menyliste for oppsettsmodus**

#### *Merknad:*

*Avhengig av modell kan det hende at noen funksjoner ikke er tilgjengelige.*

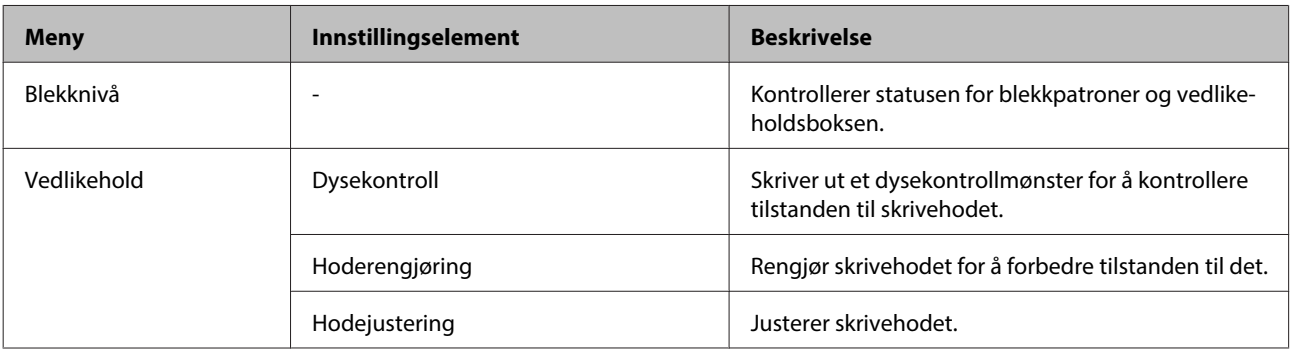

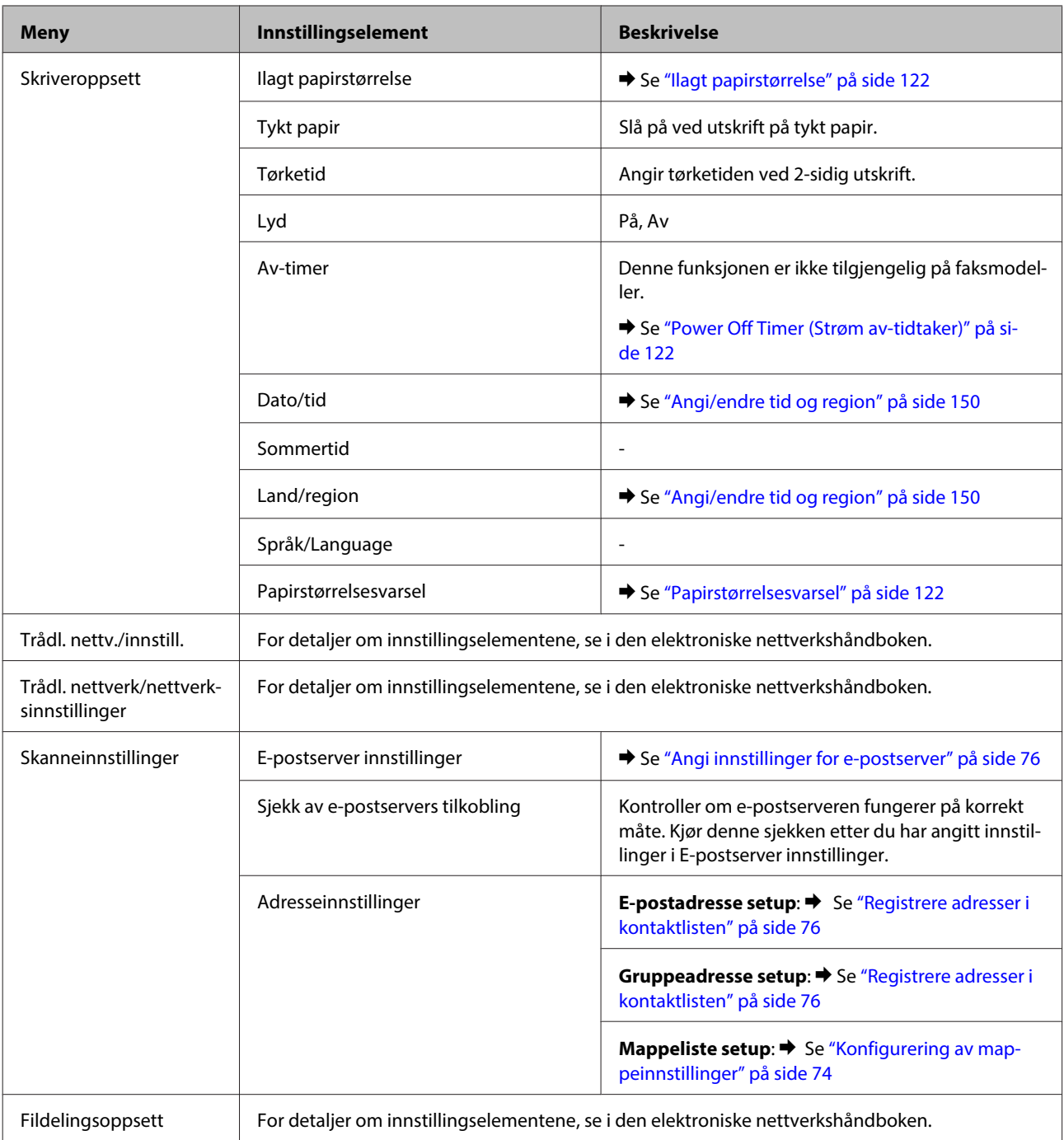

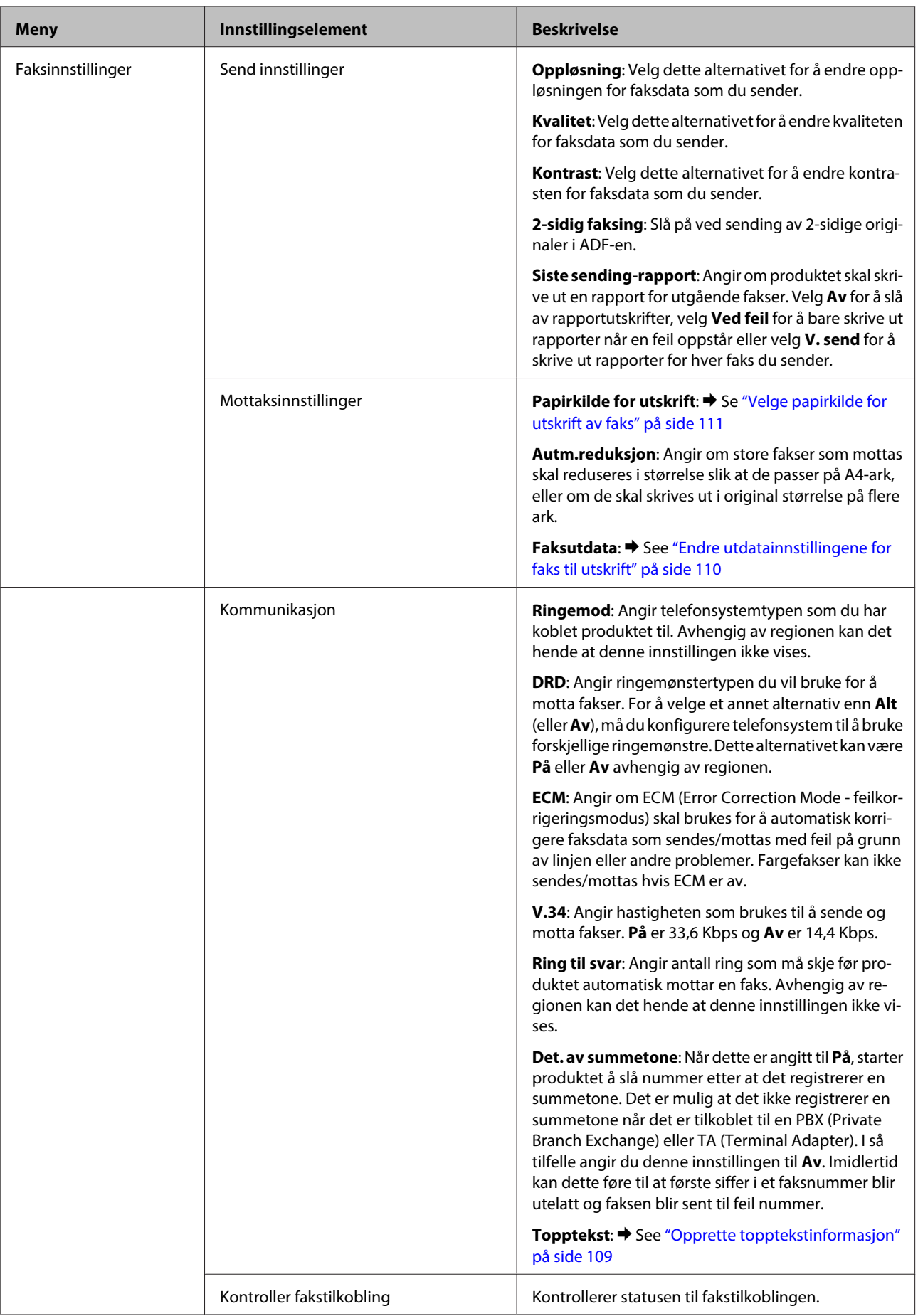

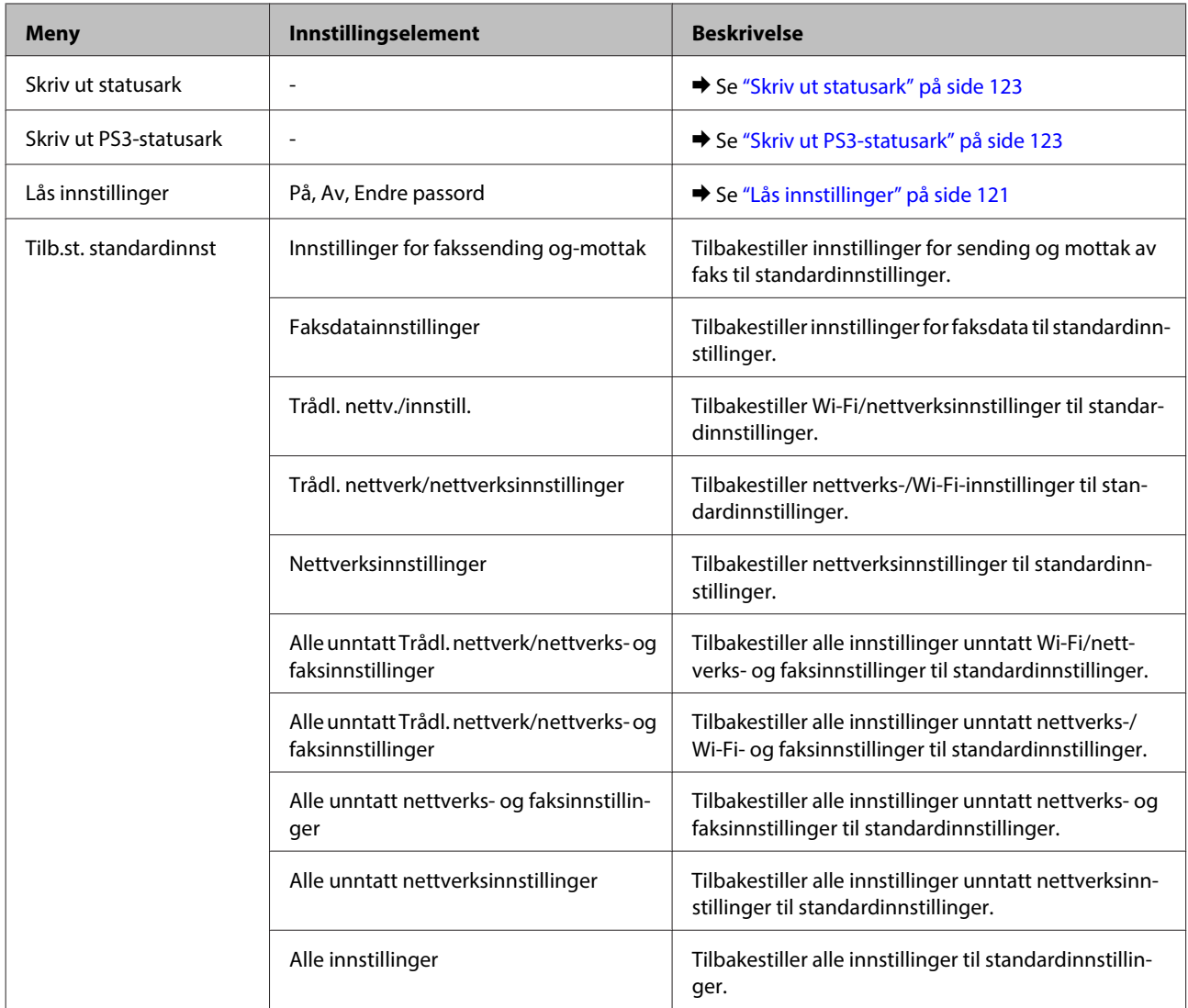

## **Kopieringsmodus**

## **Menyliste for kopieringsmodus**

### *Merknad:*

*Avhengig av modell kan det hende at noen funksjoner ikke er tilgjengelige.*

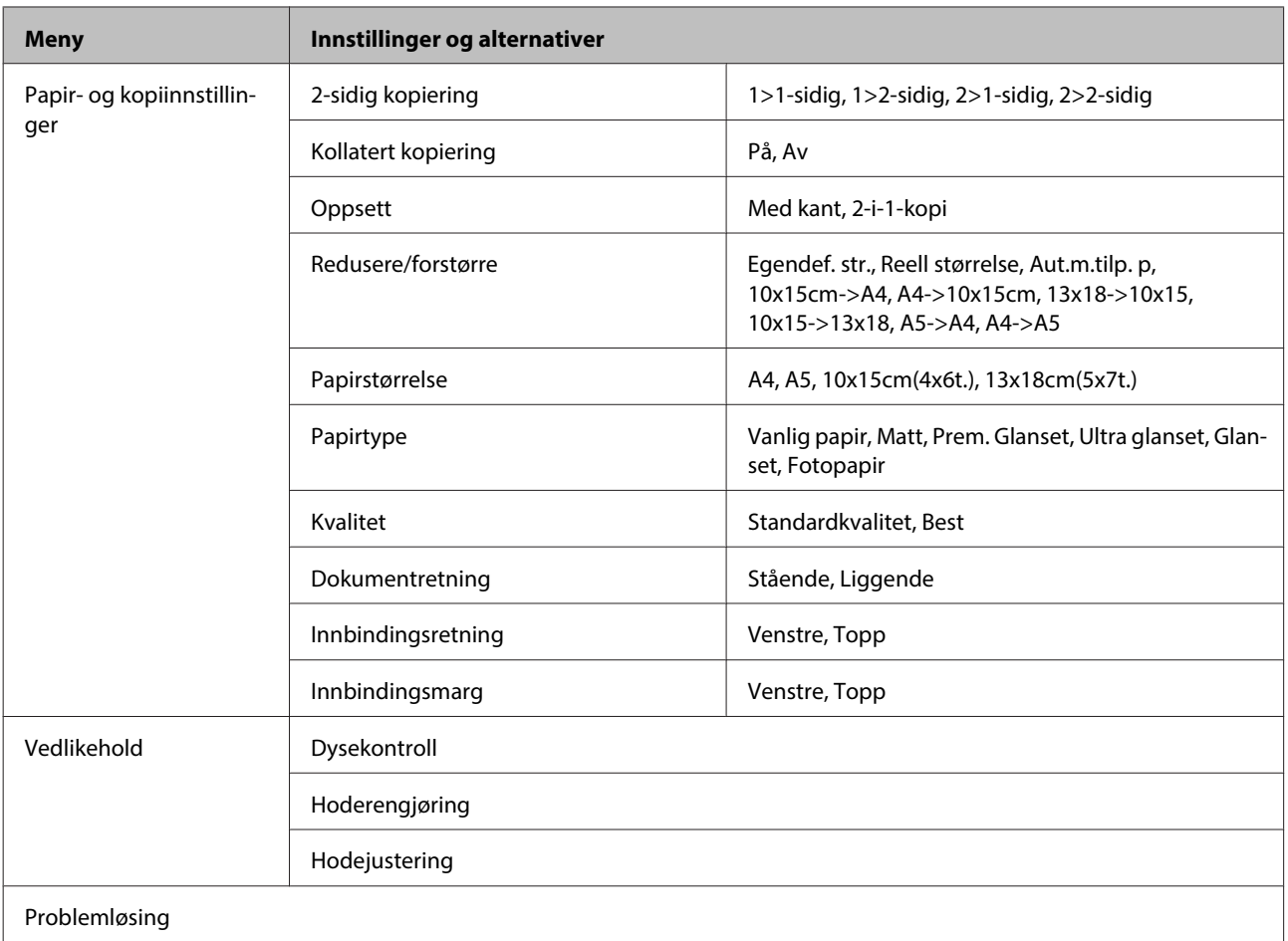

## **Skannemodus**

## **Menyliste for skannemodus**

### *Merknad:*

*Avhengig av modell kan det hende at noen funksjoner ikke er tilgjengelige.*

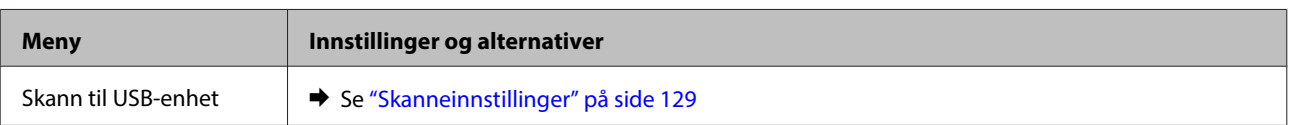

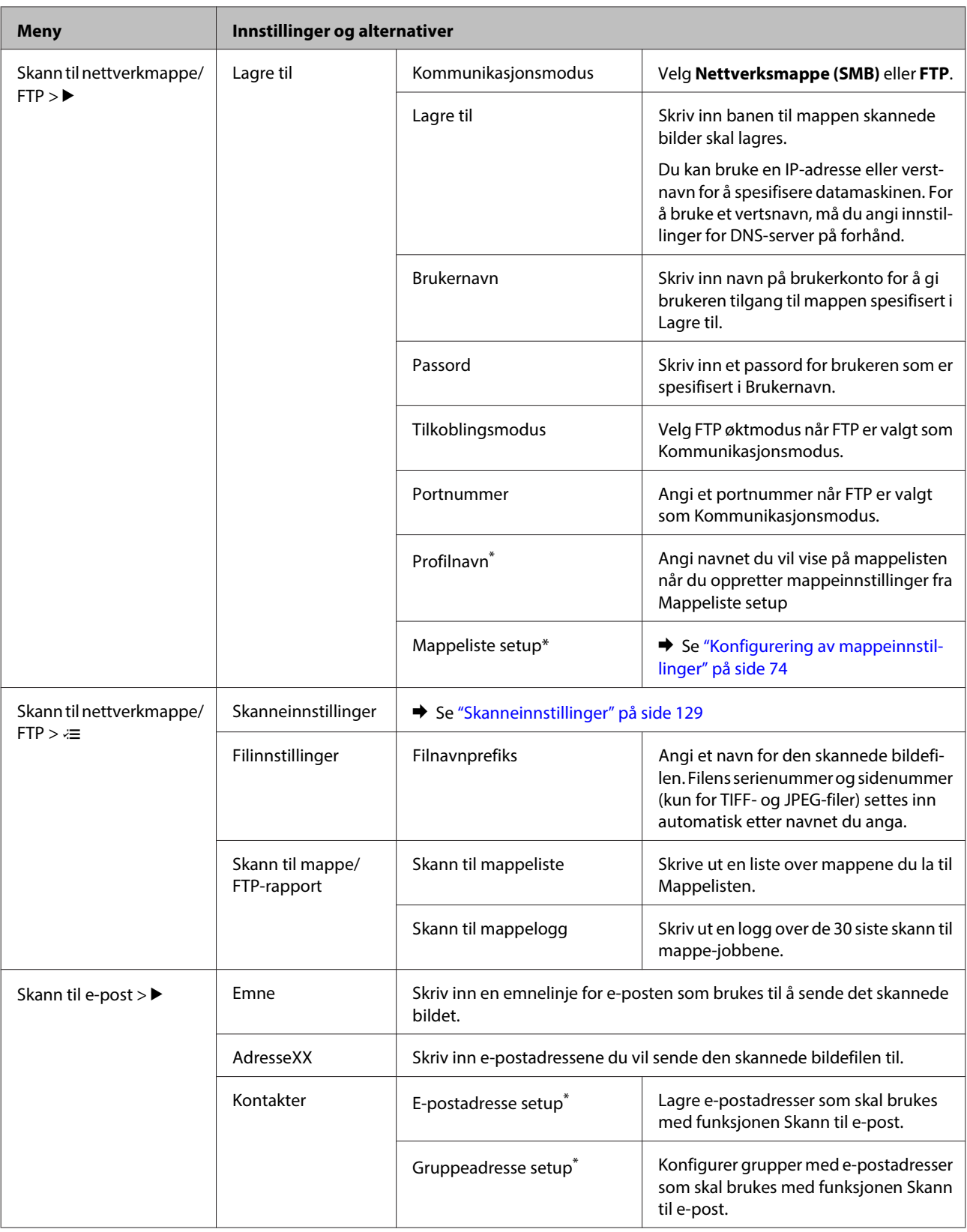

<span id="page-128-0"></span>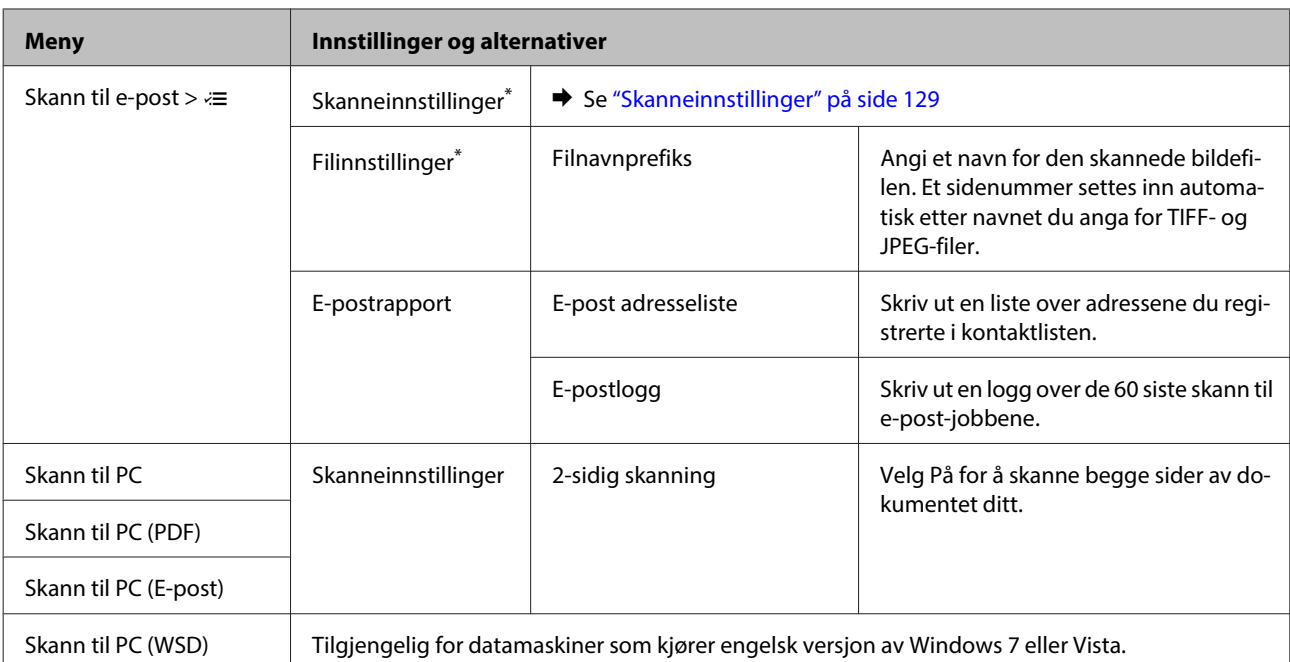

\* Du kan også konfigurere disse innstillingene på en datamaskin som er tilkoblet produktet med Epson-programvare (Epson WebConfig eller Epson NetConfig). Epson WebConfig Se nettverkshåndboken for å få tilgang. Du kan laste ned nyeste versjoner av Epson NetConfig fra Epsons nettside.

& ["Hvis du trenger hjelp" på side 218](#page-217-0)

### **Skanneinnstillinger**

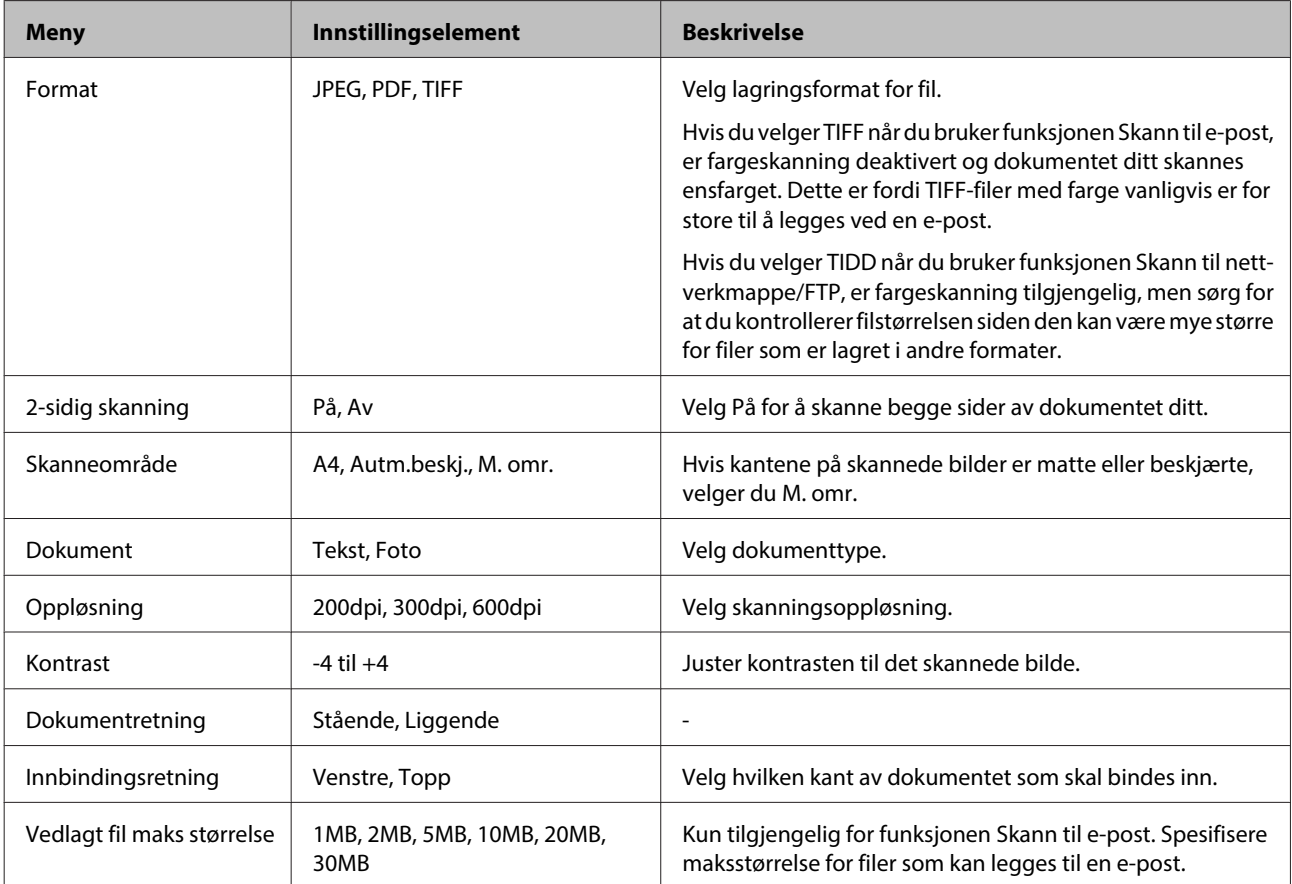

## <span id="page-129-0"></span>**Faksmodus**

## **Menyliste for faksmodus**

### *Merknad:*

- ❏ *Disse funksjonene er bare tilgjengelige på modeller med faks.*
- ❏ *Avhengig av modell kan det hende at noen funksjoner ikke er tilgjengelige.*

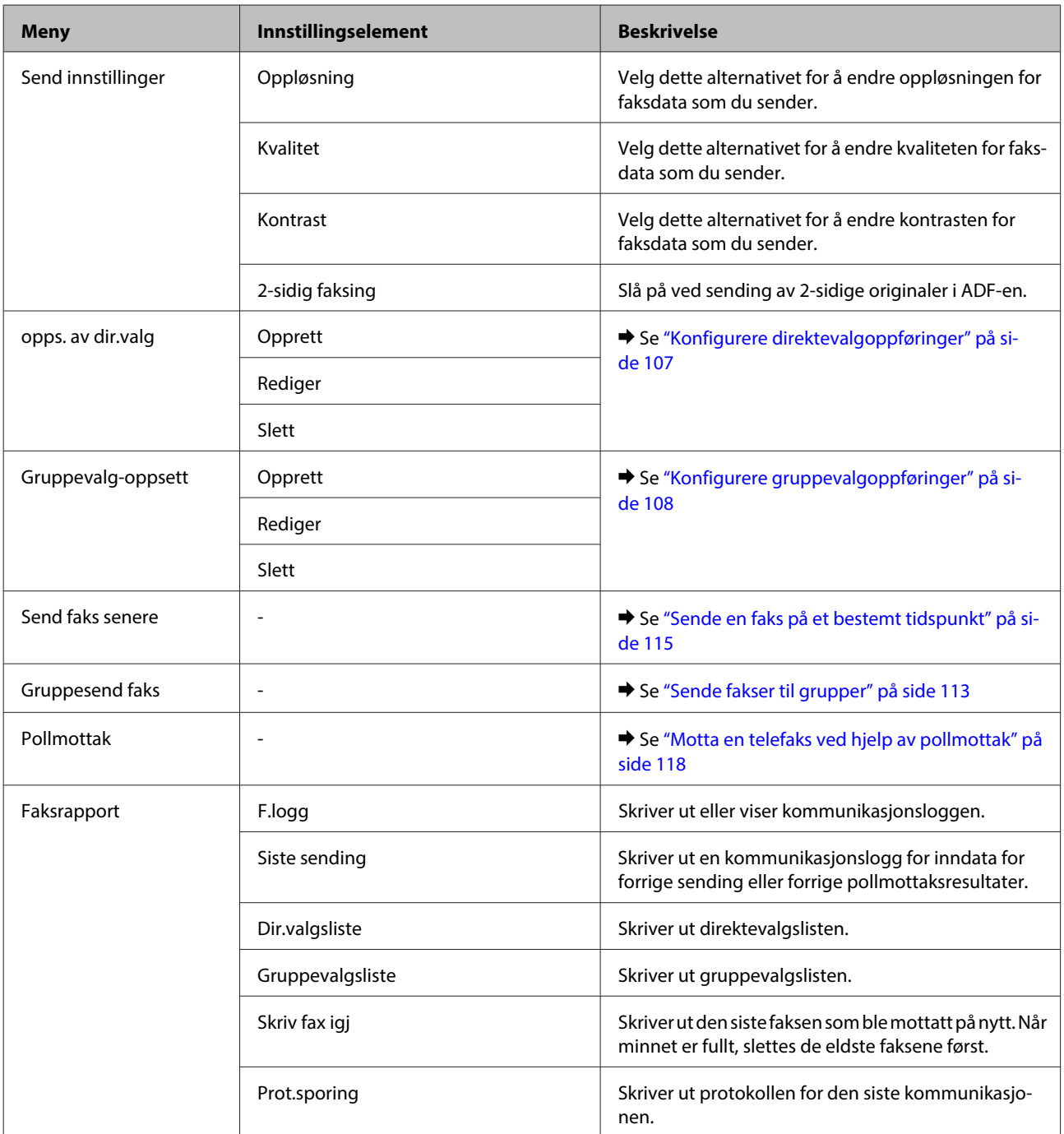

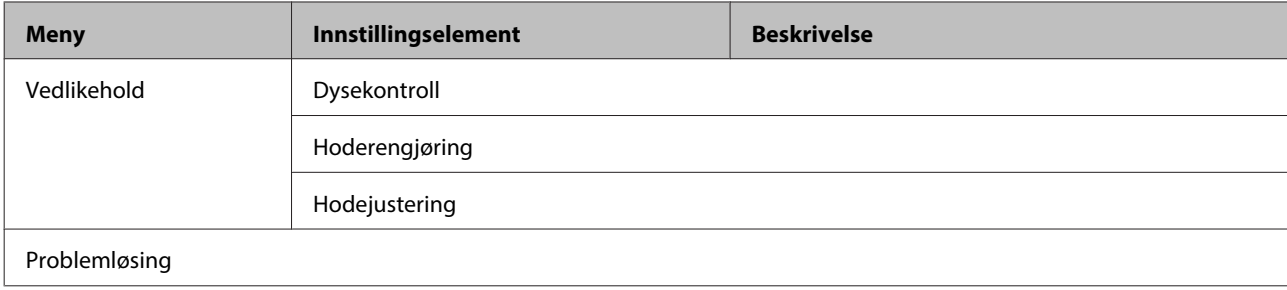

## **Feilmeldinger**

Dette avsnittet beskriver hva meldinger som vises på LCD-skjermen betyr.

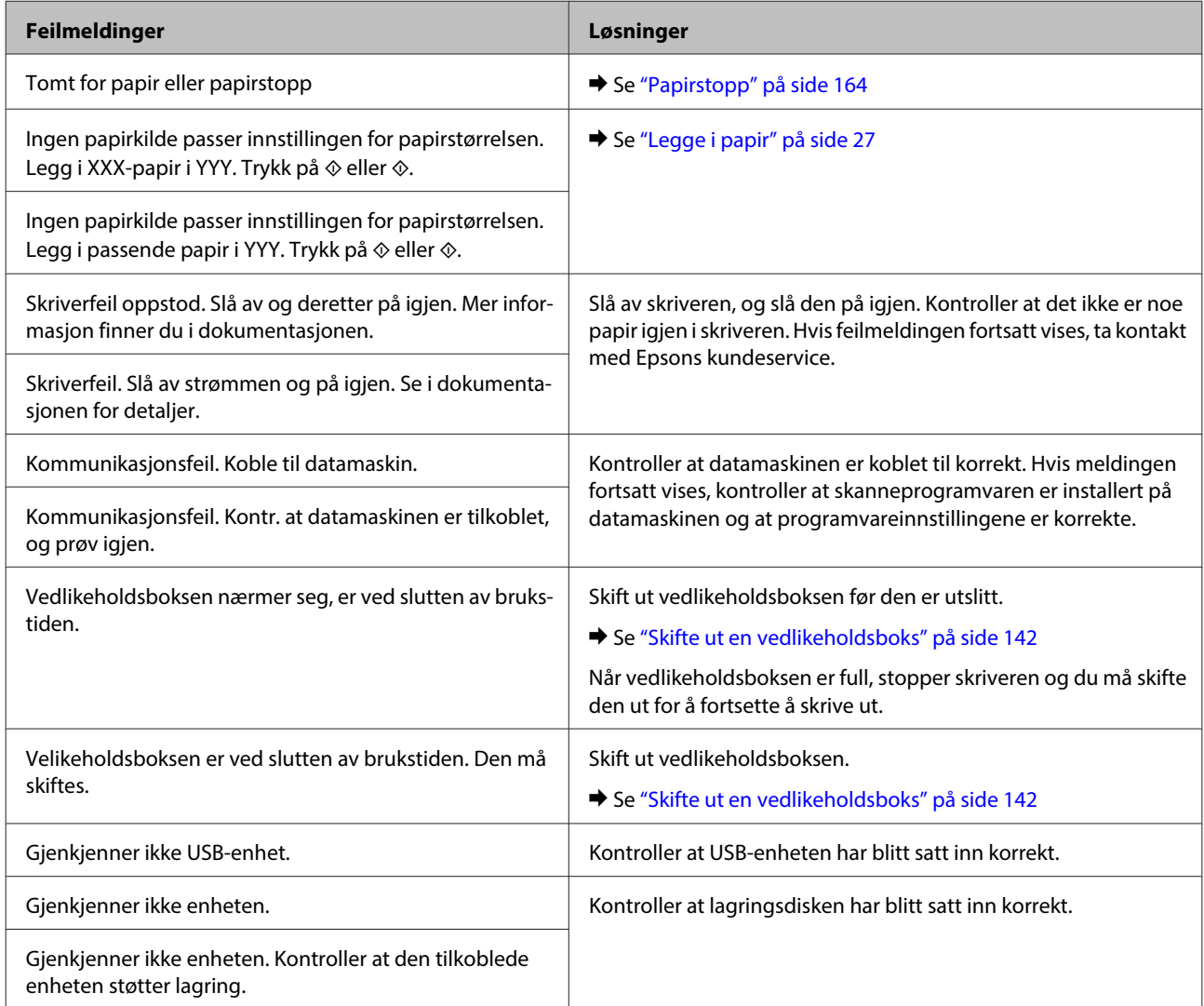

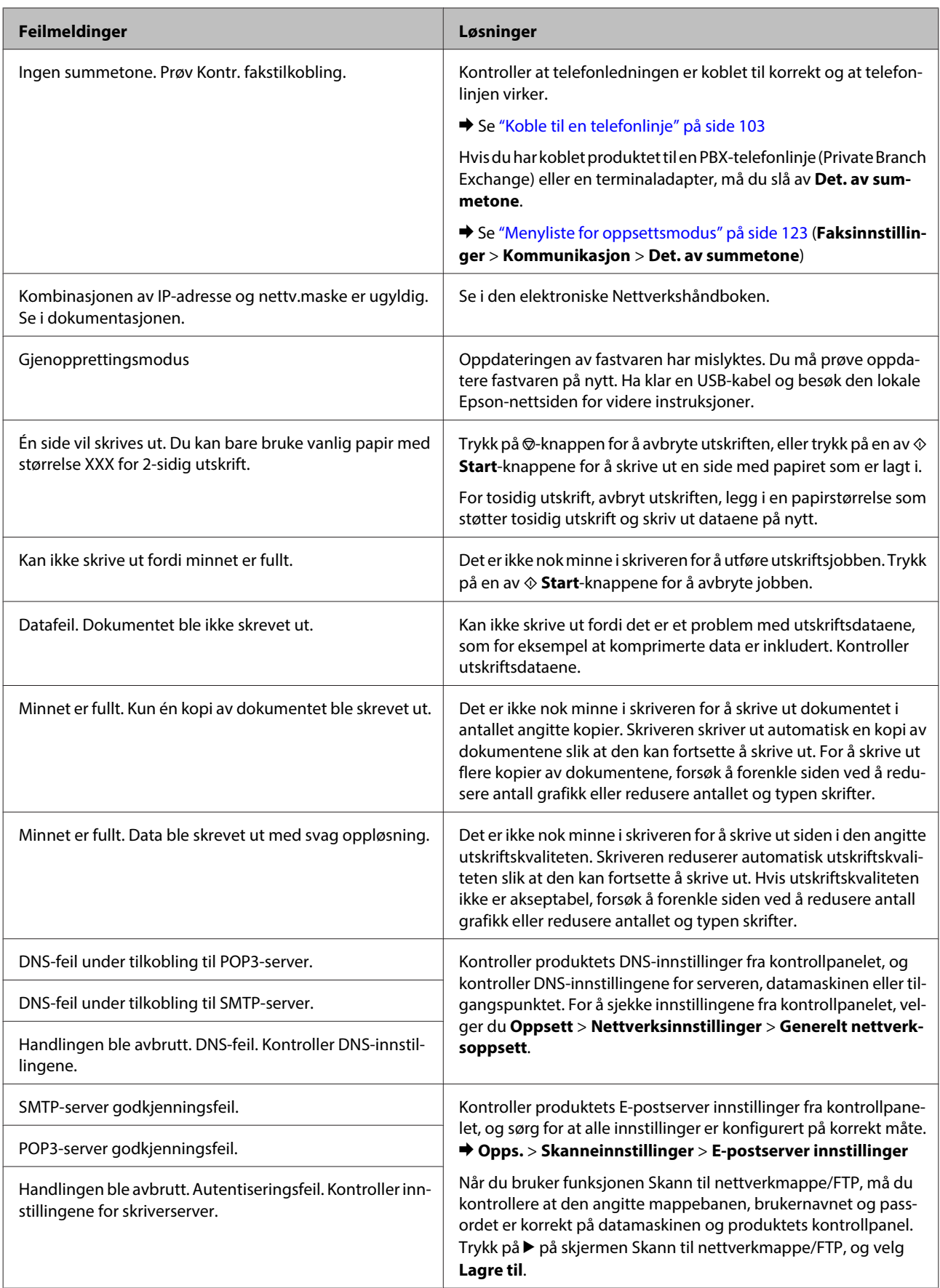

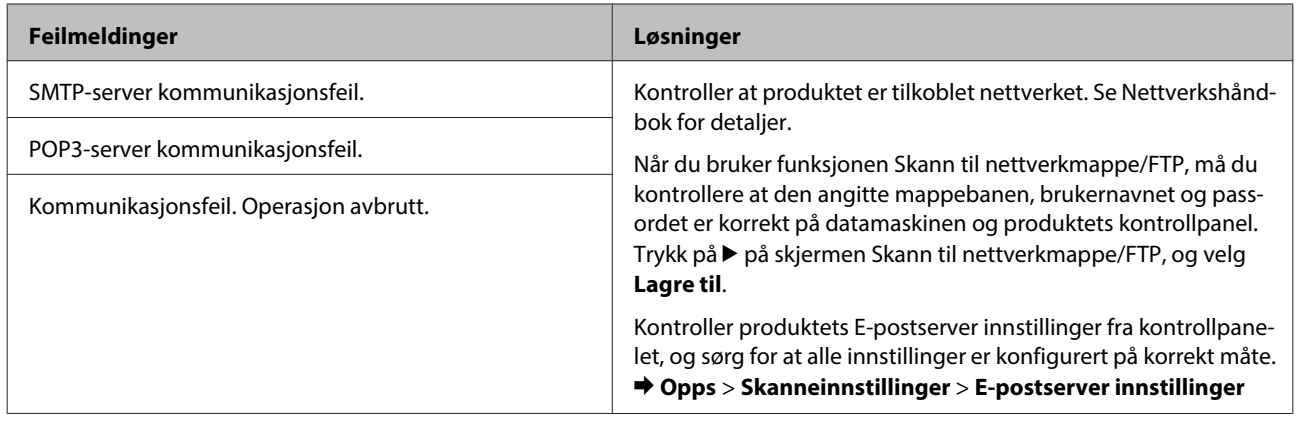

# **Installere tilleggsutstyr**

## **250-arks papirkassettenhet**

### **Installere papirkassettenheten**

Følg fremgangsmåten under for å installere papirkassettenheten.

Slå av produktet, og trekk ut strømledningen og alle grensesnittkablene.

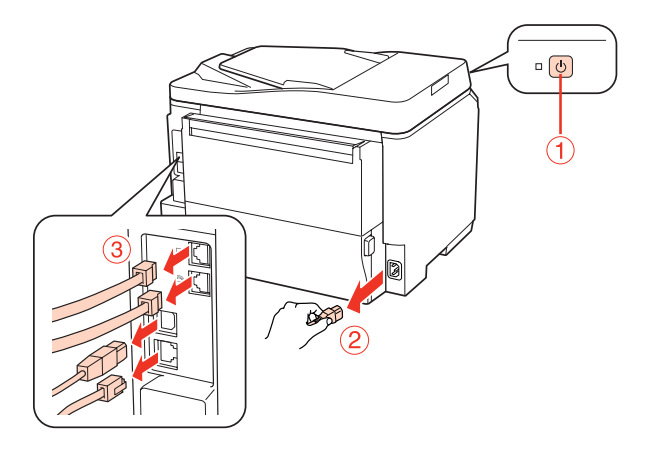

### !*Forsiktig:*

*Pass på at du trekker ut strømledningen fra produktet for å unngå elektrisk støt.*

B Fjern forsiktig papirkassettenheten fra esken og plasser den der du har tenkt å sette opp produktet.

### *Merknad:*

- ❏ *Fjern beskyttelsesmaterialene fra enheten.*
- ❏ *Ta vare på all beskyttelsesmateriale i tilfelle du vil sende den valgfrie papirkassettenheten i fremtiden.*

Grip forsiktig produktet ved posisjonen vist nedenfor og løft det forsiktig.

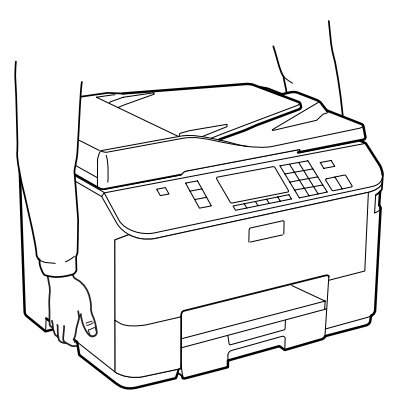

### **Installere tilleggsutstyr**

D Juster hjørnene for produktet med enheten, og senk det varsomt på enheten slik at kontakten og de to pinnene øverst på enheten passer inn i terminalen og hullene nederst på produktet.

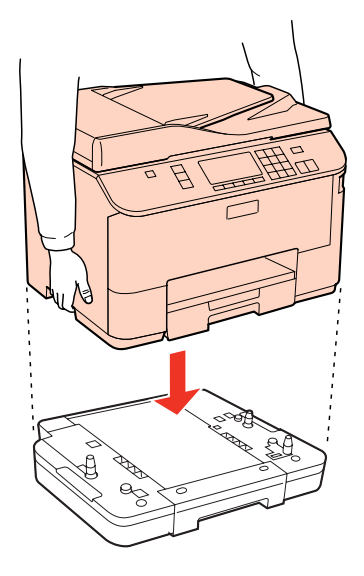

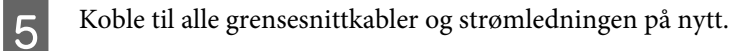

Koble produktets strømledning til en stikkontakt.

7 Slå på produktet.

For å bekrefte at tilleggsutstyret er installert korrekt, skriv ut et statusark. & ["Skriv ut statusark" på side 123](#page-122-0)

## **Fjerne papirkassettenheten**

Utfør installasjonsfremgangsmåten i motsatt rekkefølge.

## <span id="page-135-0"></span>**Blekkpatroner**

### **Kontrollere statusen til blekkpatronene**

### **For Windows**

### *Merknad:*

- ❏ *Epson kan ikke garantere kvaliteten eller påliteligheten til uekte blekk. Hvis det installeres uekte blekkpatroner, vises kanskje ikke statusen til blekkpatronene.*
- ❏ *Når en blekkpatron holder på å gå tom, vises et Low Ink Reminder (Varsel om lite blekk) automatisk på skjermen. Du kan også kontrollere blekkpatronenes status fra dette vinduet. Hvis du ikke ønsker at denne skjermen skal vises, må du først gå inn på skriverdriveren, klikke kategorien Maintenance (Vedlikehold), og deretter velge Monitoring Preferences (Kontrollinnstillinger). På skjermen Monitoring Preferences (Kontrollinnstillinger) fjerner du merket for See Low Ink Reminder alerts (Se Varsel om lite blekk).*
- ❏ *Hvis en blekkpatron holder på å gå tom, må du gjøre klar en ny blekkpatron.*

Gjør ett av følgende for å kontrollere statusen til blekkpatronene:

- ❏ Åpne skriverdriveren, klikk kategorien **Main (Hoved)** og klikk deretter på **Ink Levels (Blekknivå)**-knappen.
- ❏ Dobbeltklikk snarveisikonet for skriveren på Windows-taskbar (oppgavelinje). I avsnittet nedenfor beskrives det hvordan du legger til et snarveisikon på taskbar (oppgavelinje) : & ["Fra snarveisikonet på oppgavelinjen" på side 39](#page-38-0)

❏ Åpne skriverdriveren, og klikk kategorien **Maintenance (Vedlikehold)**. Klikk deretter **EPSON Status Monitor 3**. En illustrasjon viser statusen til blekkpatronene.

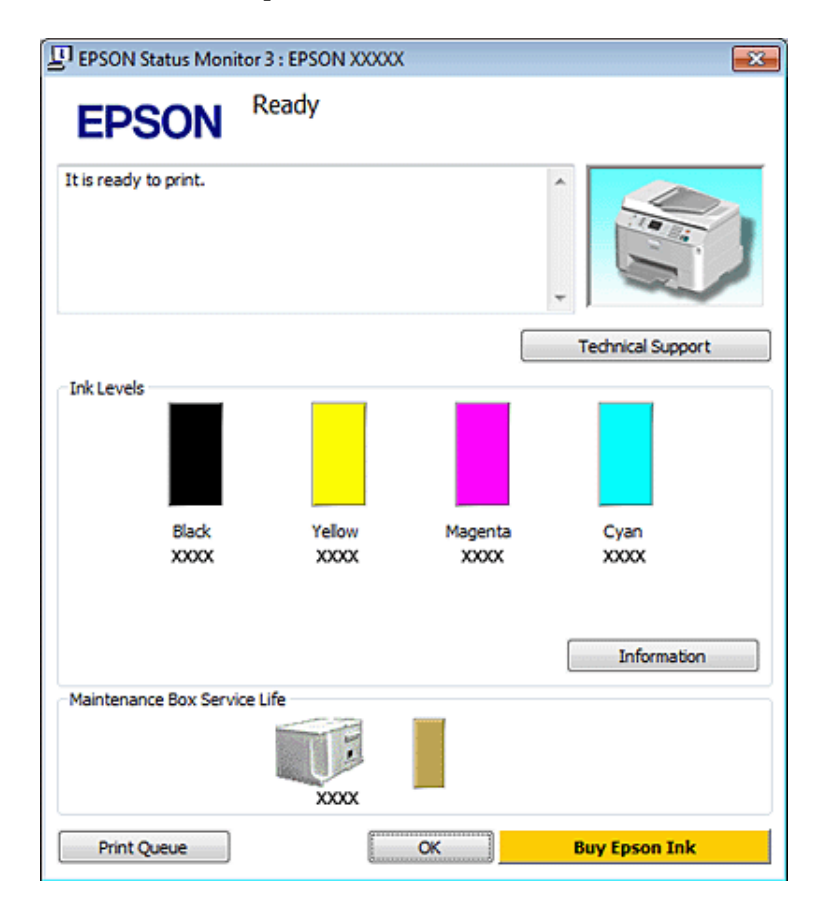

#### *Merknad:*

- ❏ *Når du skriver ut i svart-hvitt eller gråtoner, kan det hende at farget blekk brukes i stedet for svart blekk, avhengig av papirtypen og utskriftskvalitetsinnstillingene. Dette er fordi en blanding av fargede blekk brukes til å lage svart.*
- ❏ *Hvis EPSON Status Monitor 3 ikke vises, åpne skriverdriveren og klikk på Maintenance (Vedlikehold)-kategorien etterfulgt av Extended Settings (Utvidede innstillinger)-knappen. I Extended Settings (Utvidede innstillinger)-vinduet kryss av for Enable EPSON Status Monitor 3 (Aktiver EPSON Status Monitor 3).*
- ❏ *Avhengig av de gjeldende innstillingene, kan det hende at den forenklede statusmonitoren vises. Klikk fanen Details (Detaljer) for å vise vinduet ovenfor.*
- ❏ *Blekknivåene som vises er en omtrentlig indikasjon.*

### **For Mac OS X**

*Merknad:*

*Hvis en blekkpatron holder på å gå tom, må du gjøre klar en ny blekkpatron.*

Du kan kontrollere blekkpatronstatusen ved hjelp av EPSON Status Monitor. Følg trinnene nedenfor.

Åpne dialogboksen Epson Printer Utility 4.

 $\blacktriangleright$  ["Tilgang til skriverdriveren for Mac OS X" på side 39](#page-38-0)

B Klikk **EPSON Status Monitor**. EPSON Status Monitor vises.

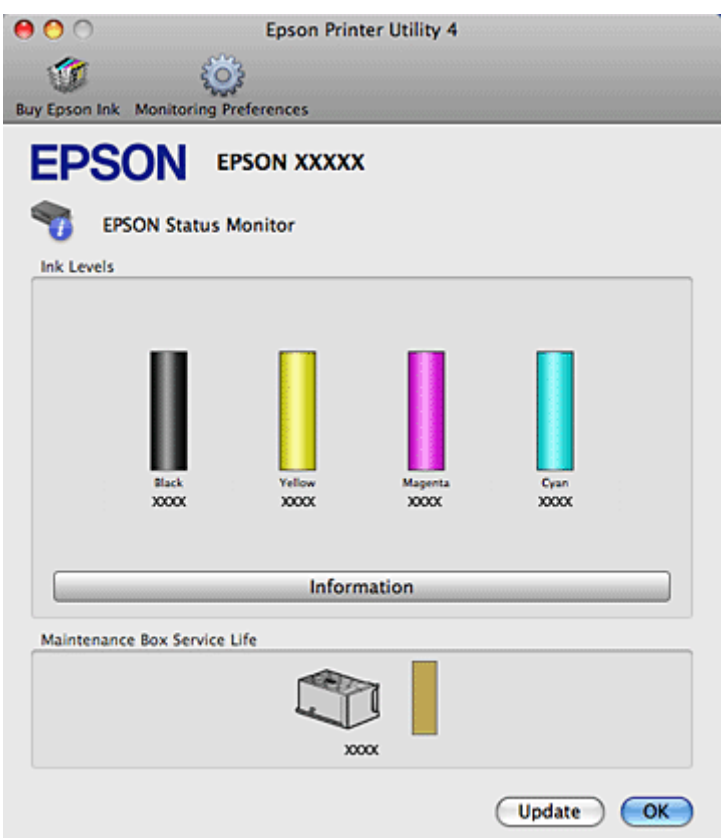

#### *Merknad:*

- ❏ *Bildet viser blekkpatronstatusen da EPSON Status Monitor først ble åpnet. Hvis du vil oppdatere statusen til blekkpatronene, klikker du Update (Oppdater).*
- ❏ *Epson kan ikke garantere kvaliteten eller påliteligheten til uekte blekk. Hvis det installeres uekte blekkpatroner, vises kanskje ikke statusen til blekkpatronene.*
- ❏ *Når du skriver ut i svart-hvitt eller gråtoner, kan det hende at farget blekk brukes i stedet for svart blekk, avhengig av papirtypen og utskriftskvalitetsinnstillingene. Dette er fordi en blanding av fargede blekk brukes til å lage svart.*
- ❏ *Blekknivåene som vises er en omtrentlig indikasjon.*

### **Bruke kontrollpanelet**

Gå inn i  $N$  Setup-modus.

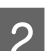

B Velg **Blekknivå**.

*Merknad: Blekknivåene som vises er en omtrentlig indikasjon.*

## **Forholdsregler ved utskifting av blekkpatroner**

Les alle instruksjonene i denne delen før du skifter ut blekkpatronene.

- ❏ Vi anbefaler at du lagrer blekkpatroner i romtemperatur og bruker dem opp før utløpsdatoen som er merket på emballasjen.
- ❏ For best utskriftsresultat bør blekkpatronen brukes opp innen seks måneder etter den installeres.
- ❏ Hvis du flytter blekkpatroner fra et kaldt til et varmt sted, bør du la dem være i romtemperatur i mer enn fire timer før du tar dem i bruk.
- ❏ Selv om blekkpatronene kan inneholde resirkulert materiale, påvirker ikke dette skriverfunksjonaliteten eller -ytelsen.
- ❏ Du må ikke miste eller slå dem mot harde objekter. Ellers kan blekket lekke.
- ❏ Denne skriveren bruker blekkpatroner som er utstyrt med en IC-brikke som overvåker hvor mye blekk som brukes av hver patron. Patroner kan brukes selv om de tas ut og settes inn igjen.
- ❏ Hvis du midlertidig må fjerne en blekkpatron, må du passe på å beskytte blekkforsyningsområdet mot smuss og støv. Oppbevar blekkpatronen i de samme omgivelsene som skriveren.
- ❏ Du må aldri slå av skriveren mens blekket lades for første gang. Det kan hende at blekket ikke fylles opp, og det vil ikke bli mulig for skriveren å skrive ut.
- ❏ Ventilen i blekkforsyningsporten er utformet for å samle opp eventuelt overflødig blekk fra patronen. Vi anbefaler likevel forsiktig håndtering. Ikke rør forsyningsporten eller det omkringliggende området på patronen.
- ❏ Du utnytter blekket maksimalt hvis du venter med å ta ut blekkpatronen til du skal sette inn en ny. Blekkpatroner med lav blekkstatus kan ikke brukes når de settes inn igjen.
- ❏ Andre produkter som ikke er produsert av Epson, kan forårsake skader som ikke dekkes av Epsons garantier, og som under visse omstendigheter kan føre til feil på skriveren.
- ❏ Oppbevar blekkpatroner utilgjengelig for barn. Ikke la barn drikke fra patronene eller håndtere dem på annen måte.
- ❏ Vær forsiktig med hvordan du håndterer brukte blekkpatroner. Det kan fremdeles finnes litt blekk rundt åpningen. Hvis du får blekk på huden, må du vaske grundig med såpe og vann. Hvis du får blekk i øynene, må du øyeblikkelig skylle med vann. Hvis du fremdeles har ubehag eller synsforstyrrelser etter grundig skylling, må du oppsøke lege umiddelbart.
- ❏ Epson anbefaler bruk av ekte Epson-blekkpatroner. Epson kan ikke garantere kvaliteten eller påliteligheten til uekte blekk. Bruk av uekte blekk kan føre til skader som ikke dekkes av Epsons garantier, og som under visse omstendigheter kan føre til feil på skriveren. Informasjon om nivåer for uekte blekk vises kanskje ikke, og bruken av uekte blekk registreres for mulig bruk ved servicestøtte.
- ❏ La den gamle patronen sitte i skriveren til du har anskaffet en ny. Dermed unngår du at blekk som ligger igjen i skriverhodedysene, tørker inn.
- ❏ Du kan ikke fortsette å skrive ut med en tom blekkpatron, selv om de andre fortsatt inneholder blekk. Før du skriver ut, skift ut den tomme blekkpatronen.

- ❏ Du må aldri slå av skriveren mens blekkpatronen skiftes ut. Dette kan føre til skade på IC-brikken på blekkpatronen, og skriveren vil ikke kunne skrive ut skikkelig.
- ❏ For å sikre at du får utskrifter av premium kvalitet, og for å beskytte utskriftshodet, vil det være en blekkreserve igjen i patronen når skriveren indikerer at patronen må byttes. Det antatte antallet sider som kan skrives ut inkluderer ikke denne reserven.

### **Skifte ut en blekkpatron**

Når det er lite eller ingen blekk igjen i en blekkpatron, vises det en melding på datamaskinen eller kontrollpanelet.

Åpne frontdekselet.

B Skyv blekkpatronen som du vil skifte ut, og grip deretter tak i håndtaket på blekkpatronen for å trekke den ut av skriveren. Blekkpatronen må avhendes på riktig måte. Du må ikke demontere eller forsøke å etterfylle blekkpatronen.

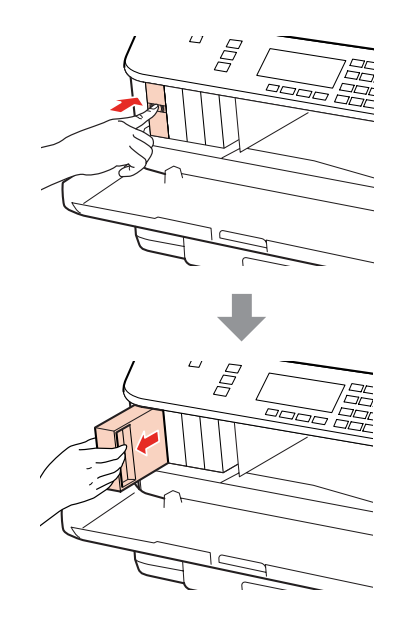

#### *Merknad:*

- ❏ *Illustrasjonen viser utskifting av den svarte blekkpatronen. Skift ut blekkpatronen som er aktuell for din situasjon.*
- ❏ *Blekkpatroner du har tatt ut kan ha blekk rundt blekkforsyningsporten, så vær forsiktig slik at du ikke søler blekk på området rundt når du tar ut blekkpatroner.*

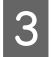

Ta ut den nye blekkpatronen fra emballasjen. Berør ikke den grønne brikken på siden av patronen. Dette kan hindre normal bruk og utskrift.

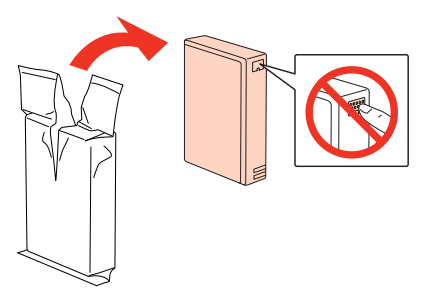

#### *Merknad:*

*Ikke rist brukte blekkpatroner, ettersom de kan lekke.*

Rist blekkpatronen i 5 sekunder 15 ganger horisontalt i ca. 5 cm bevegelser som vist i følgende illustrasjon.<br>
O : 00'05"

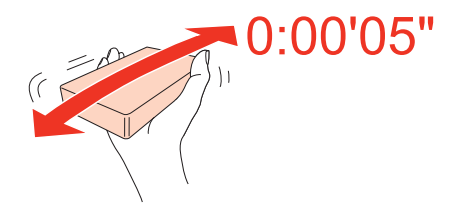

E Plasser blekkpatronen inn i patronholderen. Skyv inn blekkpatronen til den klikker på plass, og lukk deretter frontdekselet.

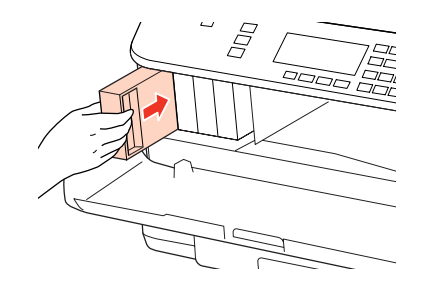

#### *Merknad:*

*Strømlampen fortsetter å blinke mens skriveren lader blekk. Du må ikke slå av skriveren mens blekket lades. Hvis ladingen blir ufullstendig, kan det hende du ikke kan skrive ut.*

Utskifting av blekkpatron er fullført. Skriveren vil gå tilbake til forrige status.

## **Vedlikeholdsboks**

### **Kontrollere statusen for vedlikeholdsboksen**

Status for vedlikeholdsboksen vises i samme område av skjermen som statusen for blekkpatronene. Du kan kontrollere statusen fra skriverprogramvaren eller kontrollpanelet.

& ["Kontrollere statusen til blekkpatronene" på side 136](#page-135-0)

## <span id="page-141-0"></span>**Forholdsregler for håndtering**

Les alle instruksjonene i denne delen før du skifter ut vedlikeholdsboksen.

- ❏ Epson anbefaler bruk av en ekte Epson-vedlikeholdsboks. Bruk av uekte vedlikeholdsboks kan føre til skader som ikke dekkes av Epsons garantier, og som under visse omstendigheter kan føre til feil på skriveren. Epson kan ikke garantere kvaliteten eller påliteligheten til en uekte vedlikeholdsboks.
- ❏ Ikke demonter vedlikeholdsboks.
- ❏ Ikke berør den grønne IC-brikken på siden av vedlikeholdsboksen.
- ❏ Oppbevares utilgjengelig for barn, og blekket må ikke drikkes.
- ❏ Ikke vipp den brukte vedlikeholdsboksen før den er plassert i plastposen som følger med.
- ❏ Du må ikke gjenbruke en vedlikeholdsboks som har blitt fjernet og vært frakoblet i en lang periode.
- ❏ Vedlikeholdsboksen bør ikke utsettes for direkte sollys.

### **Skifte ut en vedlikeholdsboks**

For å skifte ut vedlikeholdsboksen, følg fremgangsmåten nedenfor.

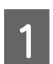

Bekreft at produktet ikke tømmer blekket.

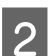

**2** Ta ut den nye vedlikeholdsboksen fra emballasjen.

### *Merknad:*

*Berør ikke den grønne brikken på siden av boksen. Dette kan hindre normal bruk.*

C Trykk inn knappene på hver side av bakre enhet samtidig, og trekk deretter ut enheten.

Plasser hånden på håndtaket til vedlikeholdsboksen, og trekk den deretter ut.

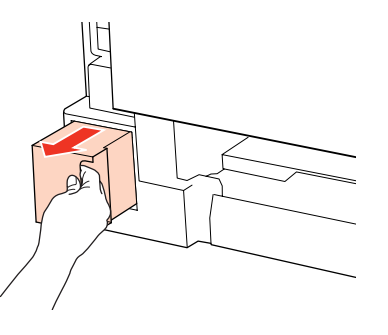

### *Merknad:*

*Hvis du får blekk på hendene, må du vaske dem grundig med såpe og vann. Hvis du får blekk i øynene, må du øyeblikkelig skylle med vann.*

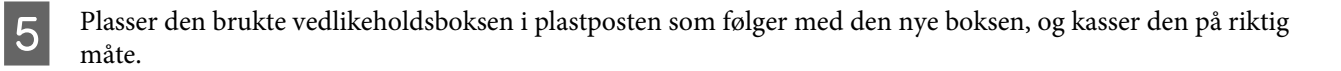

#### *Merknad:*

*Ikke vipp den brukte vedlikeholdsboksen før etter den er forseglet i plastposen.*

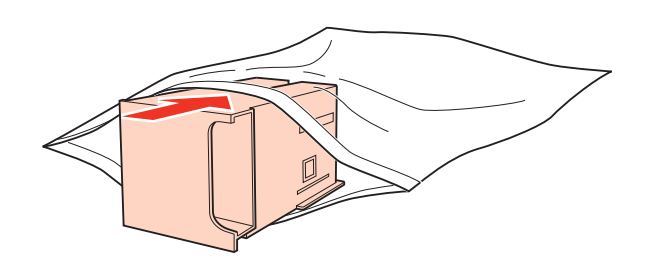

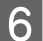

**F** Sett inn vedlikeholdsboksen så langt den går.

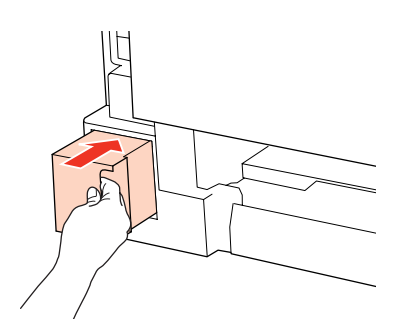

G Trykk inn knappen på hver side av bakre enhet samtidig, og sett deretter enheten på plass igjen.

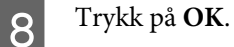

Utskifting av vedlikeholdsboks er fullført.

# **Vedlikeholde skriveren og programvaren**

## **Kontrollere skriverhodedysene**

Hvis du ser at utskriften ikke er så klar som du hadde ventet, eller at det mangler enkelte punkter på utskriften, kan det hende at du kan identifisere problemet ved å kontrollere skriverhodedysene.

Du kan sjekke skriverhodedysene fra datamaskinen din ved å bruke verktøyet Nozzle Check (Dysekontroll), eller fra skriveren ved å bruke knappene.

### **Bruke verktøyet Nozzle Check (Dysekontroll) for Windows**

Følg trinnene nedenfor for å bruke verktøyet Nozzle Check (Dysekontroll).

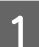

A Kontroller at ingen advarsler eller feilmeldinger vises på LCD-skjermen.

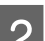

Pass på at det er lagt papir i A4-størrelse i bakre MP-skuff eller papirkassetten.

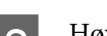

C Høyreklikk skriverikonet på taskbar (oppgavelinje), og velg deretter **Nozzle Check (Dysekontroll)**.

Hvis skriverikonet ikke vises, kan du se i avsnittet nedenfor om hvordan du legger til ikonet.

& ["Fra snarveisikonet på oppgavelinjen" på side 39](#page-38-0)

Følg instruksjonene på skjermen.

## **Bruke verktøyet Nozzle Check (Dysekontroll) for Mac OS X**

Følg trinnene nedenfor for å bruke verktøyet Nozzle Check (Dysekontroll).

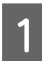

Kontroller at ingen advarsler eller feilmeldinger vises på LCD-skjermen.

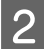

Pass på at det er lagt papir i A4-størrelse i bakre MP-skuff eller papirkassetten.

- **C** Åpne dialogboksen Epson Printer Utility 4.
	- & ["Tilgang til skriverdriveren for Mac OS X" på side 39](#page-38-0)

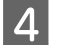

D Klikk på **Nozzle Check (Dysekontroll)**-knappen.

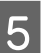

**E** Følg instruksjonene på skjermen.
### <span id="page-144-0"></span>**Bruke kontrollpanelet**

Følg trinnene under for å kontrollere skriverhodedysene ved hjelp av skriverens kontrollpanel.

Bruk knappene  $\blacktriangleleft$ ,  $\blacktriangleright$ ,  $\blacktriangleleft$  eller  $\nabla$  til å endre visningen på LCD-skjermen for å finne menyen, innstillingselementet eller alternativet du vil ha.

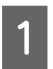

A Pass på at det er lagt papir i A4-størrelse i papirkassetten.

**2** Trykk på **N** Setup.

**3** Velg **Vedlikehold**.

 $\Delta$  Velg Dysekontroll.

E Trykk på en av  $\otimes$  **Start**-knappene for å skrive ut dysekontrollmønsteret.

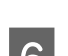

### **Fig. 7 Velg Fullfør dysekontroll.**

Nedenfor er to eksempler på dysekontrollmønstre.

Sammenlign kvaliteten av kontrollarket med eksemplet vist under. Hvis det ikke er noen problemer med utskriftskvaliteten, som for eksempel huller eller manglende segmenter i testlinjene, er skrivehodet normalt.

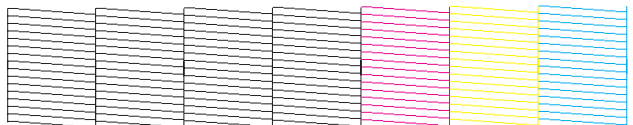

Hvis et segment av de utskrevne linjene mangler, som vist nedenfor, kan det bety at en dyse er tett eller et skrivehode er feiljustert.

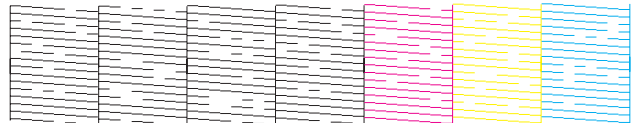

& "Rengjøre skriverhodet" på side 145

& ["Justere skriverhodet" på side 148](#page-147-0)

# **Rengjøre skriverhodet**

Hvis du ser at utskriften er uventet uklar, eller at punkter på utskriften mangler, kan det hende at du kan løse problemet ved å rengjøre skriverhodet slik at blekket kan passere riktig gjennom dysene.

Du kan rengjøre skriverhodet fra datamaskinen ved å bruke verktøyet Head Cleaning (Hoderengjøring) i skriverdriveren, eller fra skriveren ved å bruke knappene.

#### *Merknad:*

❏ *Utfør dysekontrollen først for å identifisere defekte farger. Dermed kan du velge rett farge til funksjonen for hoderengjøring.*

& *["Kontrollere skriverhodedysene" på side 144](#page-143-0)*

- ❏ *Svart blekk kan brukes når du skriver ut fargebilder.*
- ❏ *Siden rengjøring av skriverhodet forbruker litt blekk fra noen av patronene, bør du bare rengjøre skriverhodet hvis kvaliteten blir dårligere, for eksempel hvis utskriften blir uklar eller hvis fargen er feil eller mangler helt.*
- ❏ *Du kan ikke rengjøre skriverhodet når det er lite blekk igjen. Du kan ikke rengjøre skriverhodet når patronen er oppbrukt. Bytt den riktige fargepatronen først.*

### **Bruke verktøyet Head Cleaning (Hoderengjøring) for Windows**

Følg trinnene under for å rengjøre skriverhodet ved hjelp av verktøyet Head Cleaning (Hoderengjøring).

Kontroller at ingen advarsler eller feilmeldinger vises på LCD-skjermen.

B Høyreklikk skriverikonet på taskbar (oppgavelinje), og velg deretter **Head Cleaning (Hoderengjøring)**.

Hvis skriverikonet ikke vises, kan du se i avsnittet nedenfor om hvordan du legger til ikonet.

& ["Fra snarveisikonet på oppgavelinjen" på side 39](#page-38-0)

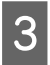

C Følg instruksjonene på skjermen.

#### !*Forsiktig:*

*Du må ikke åpne frontdekselet eller slå av skriveren under hoderengjøring.*

#### *Merknad:*

- ❏ *For å opprettholde utskriftskvaliteten anbefaler vi at du skriver ut et par sider med jevne mellomrom.*
- ❏ *Hvis utskriftskvaliteten ikke forbedres, kontrollerer du at du har valgt rett farge ut fra resultatet etter dysekontrollen.*

#### *Merknad kun for skrivere med faksfunksjon:*

*Hvis utskriftskvaliteten ikke er blitt bedre etter at denne prosessen er gjentatt omtrent fire ganger, lar du skriveren være på og venter i minst seks timer. Deretter utfører du dysekontrollen igjen. Om nødvendig gjentar du rengjøringen av skriverhodet. Kontakt Epsons kundestøtte hvis kvaliteten fremdeles ikke er bedre.*

#### *Merknad kun for skrivere uten faksfunksjon:*

*Hvis utskriftskvaliteten ikke er blitt bedre etter at denne prosessen er gjentatt omtrent fire ganger, slår du av skriveren og venter i minst seks timer. Deretter utfører du dysekontrollen igjen, og gjentar om nødvendig rengjøringen av skriverhodet. Ta kontakt med Epson kundestøtte hvis utskriftskvaliteten fremdeles ikke er bedre.*

### **Bruke verktøyet Head Cleaning (Hoderengjøring) for Mac OS X**

Følg trinnene under for å rengjøre skriverhodet ved hjelp av verktøyet Head Cleaning (Hoderengjøring).

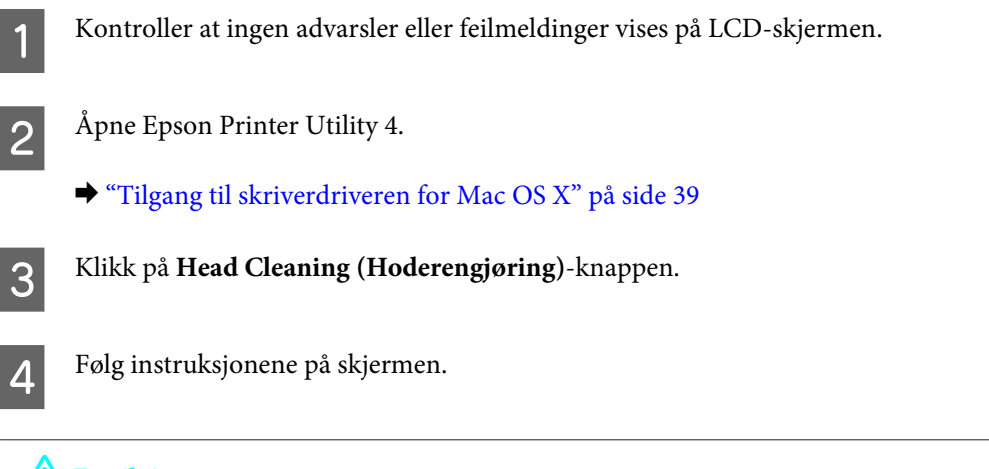

!*Forsiktig: Du må ikke åpne frontdekselet eller slå av skriveren under hoderengjøring.*

#### *Merknad:*

- ❏ *For å opprettholde utskriftskvaliteten anbefaler vi at du skriver ut et par sider med jevne mellomrom.*
- ❏ *Hvis utskriftskvaliteten ikke forbedres, kontrollerer du at du har valgt rett farge ut fra resultatet etter dysekontrollen.*

#### *Merknad kun for skrivere med faksfunksjon:*

*Hvis utskriftskvaliteten ikke er blitt bedre etter at denne prosessen er gjentatt omtrent fire ganger, lar du skriveren være på og venter i minst seks timer. Deretter utfører du dysekontrollen igjen, og gjentar om nødvendig rengjøringen av skriverhodet. Ta kontakt med Epson kundestøtte hvis utskriftskvaliteten fremdeles ikke er bedre.*

#### *Merknad kun for skrivere uten faksfunksjon:*

*Hvis utskriftskvaliteten ikke er blitt bedre etter at denne prosessen er gjentatt omtrent fire ganger, slår du av skriveren og venter i minst seks timer. Deretter utfører du dysekontrollen igjen, og gjentar om nødvendig rengjøringen av skriverhodet. Ta kontakt med Epson kundestøtte hvis utskriftskvaliteten fremdeles ikke er bedre.*

### **Bruke kontrollpanelet**

Følg trinnene under for å rengjøre skrivehodet ved hjelp av skriverens kontrollpanel.

Bruk knappene  $\blacktriangleleft$ ,  $\blacktriangleright$ ,  $\blacktriangleleft$  eller  $\nabla$  til å endre visningen på LCD-skjermen for å finne menyen, innstillingselementet eller alternativet du vil ha.

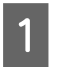

Trykk på **if Setup**.

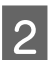

B Velg **Vedlikehold**.

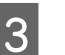

C Velg **Hoderengjøring**.

#### <span id="page-147-0"></span>Trykk på OK.

F Velg et element og trykk på  $\otimes$  **Start**-knappen hvis nødvendig.

#### *Merknad:*

*Velg fargen som dysekontrollen viser det er feil på.*

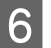

### F Velg **Fullfør rengjøring** eller **Fullfør hoderengjøring**.

#### *Merknad:*

- ❏ *For å opprettholde utskriftskvaliteten anbefaler vi at du skriver ut et par sider med jevne mellomrom.*
- ❏ *Hvis utskriftskvaliteten ikke forbedres, kontrollerer du at du har valgt rett farge ut fra resultatet etter dysekontrollen.*

#### *Merknad kun for skrivere med faksfunksjon:*

*Hvis utskriftskvaliteten ikke er blitt bedre etter at denne prosessen er gjentatt omtrent fire ganger, lar du skriveren være på og venter i minst seks timer. Deretter utfører du dysekontrollen igjen, og gjentar om nødvendig rengjøringen av skriverhodet. Ta kontakt med Epson kundestøtte hvis utskriftskvaliteten fremdeles ikke er bedre.*

#### *Merknad kun for skrivere uten faksfunksjon:*

*Hvis utskriftskvaliteten ikke er blitt bedre etter at denne prosessen er gjentatt omtrent fire ganger, slår du av skriveren og venter i minst seks timer. Deretter utfører du dysekontrollen igjen, og gjentar om nødvendig rengjøringen av skriverhodet. Ta kontakt med Epson kundestøtte hvis utskriftskvaliteten fremdeles ikke er bedre.*

# **Justere skriverhodet**

Hvis du merker at de loddrette linjene eller de vannrette inndelingene er feiljustert, kan du løse dette problemet ved hjelp av verktøyet Print Head Alignment (Justering av skriverhode) i skriverdriveren eller ved å bruke knappene på skriveren.

Se den aktuelle delen nedenfor.

#### *Merknad:*

*Du må ikke trykke på* y *Avbryt for å avbryte utskriften når du skriver ut et testmønster med verktøyet Print Head Alignment (Justering av skriverhode).*

### **Bruke Print Head Alignment (Justering av skriverhode)-verktøyet for Windows**

Følg trinnene nedenfor for å justere skriverhodet ved hjelp av verktøyet Print Head Alignment (Justering av skriverhode).

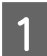

Kontroller at ingen advarsler eller feilmeldinger vises på LCD-skjermen.

Pass på at det er lagt papir i A4-størrelse i papirkassett 1.

C Høyreklikk skriverikonet på taskbar (oppgavelinje), og velg deretter **Print Head Alignment (Justering av skriverhode)**.

Hvis skriverikonet ikke vises, kan du se i avsnittet nedenfor om hvordan du legger til ikonet.

& ["Fra snarveisikonet på oppgavelinjen" på side 39](#page-38-0)

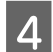

**4** Juster skriverhodet etter instruksjonene som vises på skjermen.

### **Bruke Print Head Alignment (Justering av skriverhode)-verktøyet for Mac OS X**

Følg trinnene nedenfor for å justere skriverhodet ved hjelp av verktøyet Print Head Alignment (Justering av skriverhode).

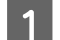

Kontroller at ingen advarsler eller feilmeldinger vises på LCD-skjermen.

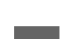

Pass på at det er lagt papir i A4-størrelse i papirkassett 1.

- **C** Åpne dialogboksen Epson Printer Utility 4.
	- & ["Tilgang til skriverdriveren for Mac OS X" på side 39](#page-38-0)

D Klikk på **Print Head Alignment (Justering av skriverhode)**-knappen.

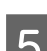

E Juster skriverhodet etter instruksjonene som vises på skjermen.

### **Bruke kontrollpanelet**

Følg trinnene under for å justere skrivehodet ved hjelp av skriverens kontrollpanel.

Bruk knappene <,  $\blacktriangleright$ ,  $\blacktriangle$  eller  $\nabla$  til å endre visningen på LCD-skjermen for å finne menyen, innstillingselementet eller alternativet du vil ha.

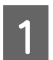

A Pass på at det er lagt papir i A4-størrelse i papirkassett 1.

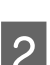

Trykk på **if Setup**.

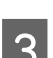

Velg Vedlikehold.

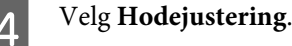

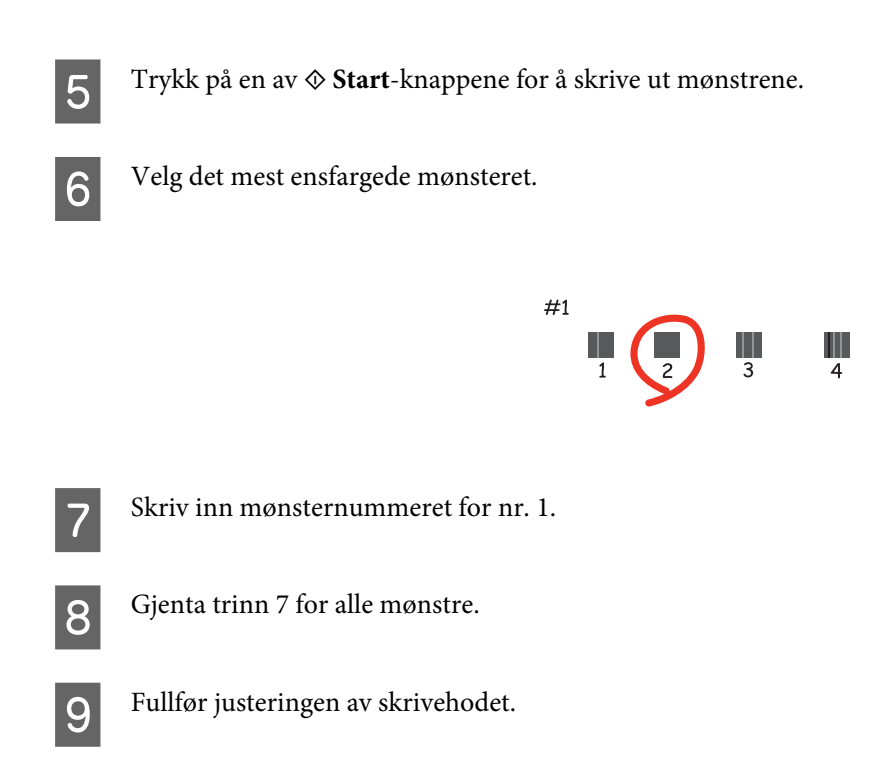

# **Angi/endre tid og region**

Følg trinnene under for å angi tid og region ved hjelp av skriverens kontrollpanel.

Bruk knappene <,  $\blacktriangleright$ ,  $\blacktriangle$  eller  $\nabla$  til å endre visningen på LCD-skjermen for å finne menyen, innstillingselementet eller alternativet du vil ha.

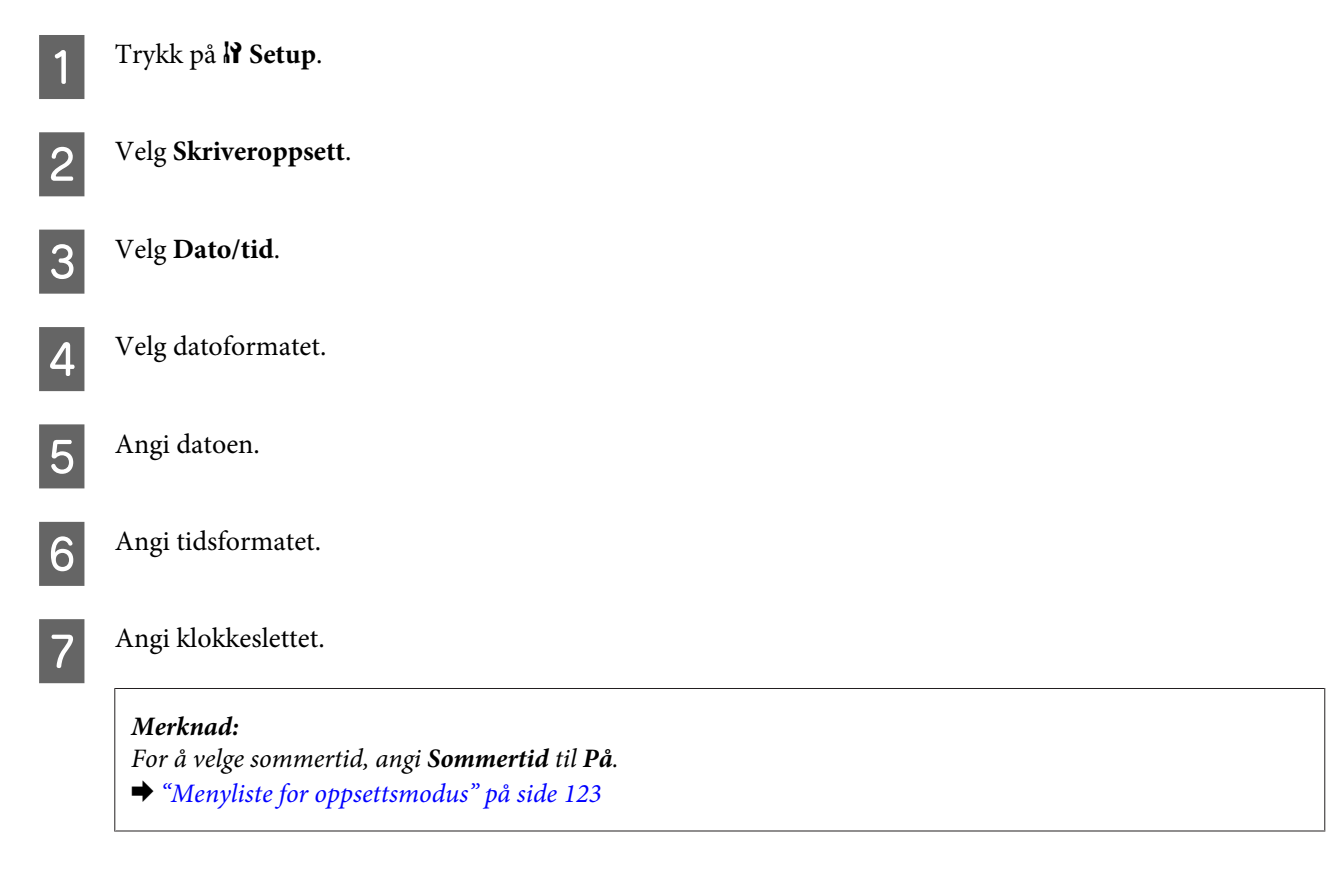

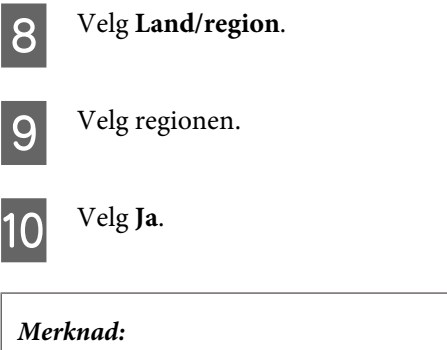

*Når strømmen er slått av i en lengre tidsperiode, kan det hende at klokken tilbakestilles. Kontroller klokken når du slår strømmen på igjen.*

# **Angi skriverinnstillinger**

Hvis du har installert skriverdriveren, kan du angi forskjellige skriverinnstillinger fra datamaskinen ved hjelp av innstillingsverktøyet.

```
Merk:
```
*For PS3/PCL-modeller må du laste ned programvare fra Epsons nettsted.*

### **Power Off Timer (Strøm av-tidtaker) -innstilling**

*Merknad:*

❏ *Dette alternativet er bare tilgjengelig for skrivere uten faks.*

- ❏ *Denne innstillingen kan også angis ved hjelp av skriverens kontrollpanel.*
	- & *["Power Off Timer \(Strøm av-tidtaker\)" på side 122](#page-121-0)*

Skriveren slås av automatisk hvis ingen operasjoner utføres for den valgt perioden etter at den går i dvalemodus.

Du kan justere tiden før strømsparing tas i bruk. En økning vil påvirke energieffektiviteten til produktet. Tenk på miljøet før du gjør endringer.

Følg fremgangsmåten nedenfor for justere tiden.

#### **For Windows**

A **Windows 7**:Klikk på startknappen, velg **Devices and Printers (Enheter og skrivere)**, og høyreklikk deretter på skriveren og velg **Printer properties (Skriveregenskaper)**.

**Windows Vista og Server 2008**: Klikk startknappen, velg **Control Panel (Kontrollpanel)**, og velg deretter **Printer (Skriver)** fra kategorien **Hardware and Sound (Maskinvare og lyd.)** Høyreklikk deretter skriveren og velg **Properties (Egenskaper)**.

**Windows XP og Server 2003**: Klikk **Start**, **Control Panel (Kontrollpanel)**, og deretter **Printers and Faxes (Skrivere og telefakser)**. Høyreklikk deretter skriveren og velg **Properties (Egenskaper)**.

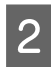

B Klikk på kategorien **Optional Settings (Valgfrie innstillinger)** og deretter **Printer Settings (Skriverinnstillinger)**-knappen.

C Velg **Off (Av)**, **2h (2 t)**, **4h (4 t)**, **8h (8 t)** eller **12h (12 t)** som innstilling for Power Off Timer (Strøm av-tidtaker).

D Klikk på **Apply (Bruk)**.

### **For Mac OS X**

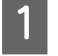

Åpne dialogboksen Epson Printer Utility 4.  $\rightarrow$  ["Tilgang til skriverdriveren for Mac OS X" på side 39](#page-38-0)

B Klikk på knappen **Printer Settings (Skriverinnstillinger)**. Veiviseren Printer Settings (Skriverinnstillinger) vises.

C Velg **Off (Av)**, **2h (2 t)**, **4h (4 t)**, **8h (8 t)** eller **12h (12 t)** som innstilling for Power Off Timer (Strøm av-tidtaker).

D Klikk på **Apply (Bruk)**.

### **Paper Size Loaded (Ilagt papirstørrelse) Innstilling**

*Merknad: Denne innstillingen kan også angis ved hjelp av skriverens kontrollpanel* & *["Ilagt papirstørrelse" på side 122](#page-121-0)*

Følg fremgangsmåten nedenfor for å definere hvilken papirstørrelse som er lagt i bakre MP-skuff og kassett(er).

Etter at du har angitt denne innstillingen, trenger du ikke velge papirkilde hver gang du skriver ut.

#### **For Windows**

A **Windows 7**:Klikk på startknappen, velg **Devices and Printers (Enheter og skrivere)**, og høyreklikk deretter på skriveren og velg **Printer properties (Skriveregenskaper)**.

**Windows Vista og Server 2008**: Klikk startknappen, velg **Control Panel (Kontrollpanel)**, og velg deretter **Printer (Skriver)** fra kategorien **Hardware and Sound (Maskinvare og lyd.)** Høyreklikk deretter skriveren og velg **Properties (Egenskaper)**.

**Windows XP og Server 2003**: Klikk **Start**, **Control Panel (Kontrollpanel)** og deretter **Printers and Faxes**. Høyreklikk deretter skriveren og velg **Properties (Egenskaper)**.

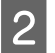

B Klikk på kategorien **Optional Settings (Valgfrie innstillinger)** og deretter **Printer Settings (Skriverinnstillinger)**-knappen.

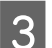

C Velg papirstørrelse for hver papirkilde som Paper Size Loaded (Ilagt papirstørrelse).

D Klikk på **Apply (Bruk)**.

### **For Mac OS X**

Åpne dialogboksen Epson Printer Utility 4. & ["Tilgang til skriverdriveren for Mac OS X" på side 39](#page-38-0)

B Klikk på knappen **Printer Settings (Skriverinnstillinger)**. Veiviseren Printer Settings (Skriverinnstillinger) vises.

C Velg papirstørrelse for hver papirkilde som Paper Size Loaded (Ilagt papirstørrelse).

D Klikk på **Apply (Bruk)**-knappen.

# **Rengjøre skriveren**

### **Rengjør skriveren utvendig**

Rengjør skriveren grundig flere ganger i året ved å følge instruksjonene nedenfor slik at den kan fungere best mulig.

!*Forsiktig: Bruk aldri alkohol eller tynner til å rengjøre skriveren. Disse kjemikaliene kan skade skriveren.*

- ❏ Bruk en myk, tørr og ren klut for å rengjøre LCD-skjermen/berøringspanelet. Ikke bruk væske eller kjemiske rensemidler.
- ❏ Bruk en myk, tørr og ren klut for å rengjøre overflaten av skanneplaten.

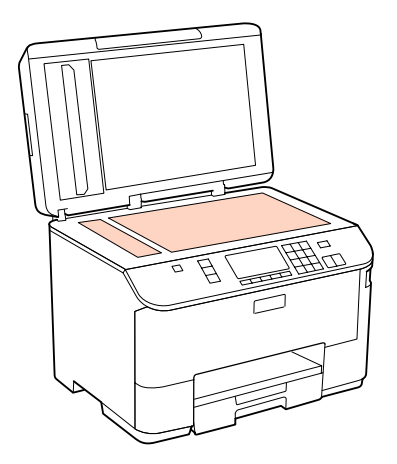

❏ Dersom det er sølt fett eller annet som er vanskelig å fjerne på glassplaten, kan du bruke litt glassrens og en myk klut for å fjerne det. Tørk av alle rester av væske.

<span id="page-153-0"></span>❏ Åpne ADF-dekselet, og bruk en myk, tørr og ren klut til å rengjøre valsen og ADF-en innvendig (kun for skrivere med ADF-funksjon).

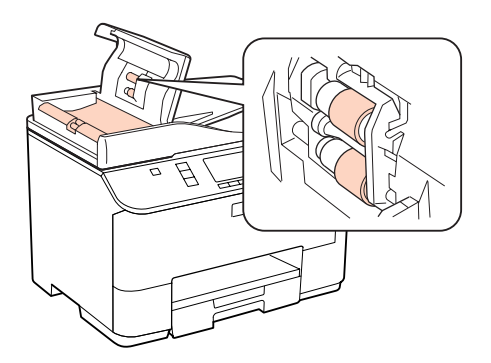

- ❏ Ikke trykk på overflaten av skanneplaten med makt.
- ❏ Vær forsiktig så du ikke skraper eller skader skanneplaten, og ikke bruk en hard eller slipende børste til rengjøring. En skadet glassplate kan medføre dårligere skannekvalitet.

*Merknad kun for skrivere uten faksfunksjon: Lukk bakre MP-skuff og utskriftsskuffen når du ikke bruker skriveren, for å beskytte skriveren mot støv.*

### **Rengjøre skriveren innvendig**

For å sørge for at utskriften er av topp kvalitet hele tiden, må du rengjøre valsen inne i skriveren på følgende måte:

#### !*Advarsel!*

*Vær forsiktig så du ikke berører delene inne i skriveren.*

#### !*Forsiktig:*

❏ *Vær forsiktig så det ikke kommer vann på de elektroniske komponentene.*

- ❏ *Du må ikke sprøyte på smøremidler inne i skriveren.*
- ❏ *Uegnede oljer kan skade skriveren. Ta kontakt med din forhandler, eller en kvalifisert serviceperson hvis skriveren trenger smurning.*

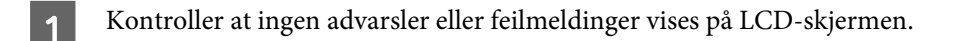

Legg i flere ark med vanlig papir i formatet A4.

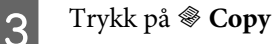

D Trykk på en av knappene <sup>x</sup> **Start** for å lage en kopi uten å legge et dokument på skanneplaten.

E Gjenta trinn 4 til papiret ikke lenger har blekkflekker.

# **Transportere skriveren**

Dersom du skal flytte skriveren over en viss distanse, må du forberede den for transport ved å legge den i originalemballasjen eller en boks av lignende størrelse.

#### !*Forsiktig:*

- ❏ *Når du lagrer eller transporterer skriveren, må du ikke vippe den, plassere den vertikalt eller snu den opp ned, da det kan lekke blekk.*
- ❏ *La blekkpatronene være installert i skriveren. Hvis du fjerner patronene, kan skriverhodet tørke ut slik at skriveren ikke kan skrive ut.*
- 

Kontroller at skriveren er slått av.

- B Koble strømledningen fra stikkontakten, og koble deretter USB-kabelen fra datamaskinen. Koble alle andre kabler fra skriveren.
- C Fjern alt papir fra bakre MP-skuff.
	- D Vipp tilbake arkmaterdekselet og lukk papirstøtten og utskriftsskuffen.

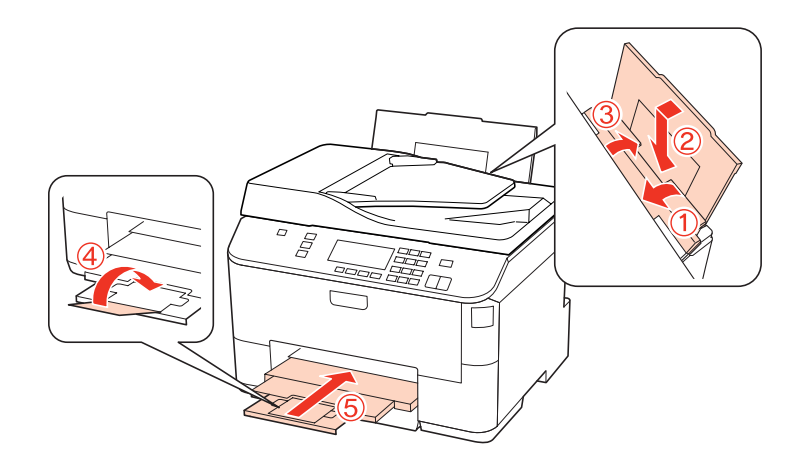

- E Fjern alt papir fra papirkassetten, og sett kassetten tilbake i skriveren.
- Fakk skriveren i esken, og bruk beskyttelsesmaterialet som fulgte med.

#### *Merknad:*

- ❏ *Hold skriveren jevnt under transport.*
- ❏ *Pass på at du fjerner beskyttelsesmaterialene fra enheten før du bruker den igjen.*

# **Kontrollere og installere programvaren**

### **Kontrollere programvaren som er installert på datamaskinen**

For å bruke funksjonene som er beskrevet i denne Brukerhåndboken, må du installere følgende programvare.

- ❏ Epson Driver and Utilities (Driver og verktøy for Epson)
- ❏ Epson Event Manager

Følg fremgangsmåten nedenfor for å kontrollere at programvaren er installert på datamaskinen.

### **For Windows**

A **Windows 7, Vista og Server 2008:** Klikk på startknappen og velg **Control Panel (Kontrollpanel)**.

**Windows XP og Server 2003:** Klikk på **Start** og deretter på **Control Panel (Kontrollpanel)**.

B **Windows 7, Vista og Server 2008:** Klikk **Uninstall a program (Avinstaller et program)** fra kategorien Programs (Programmer).

**Windows XP:**Dobbeltklikk ikonet **Add or Remove Programs (Legg til eller fjern programmer)**.

**Windows Server 2003:** Klikk på ikonet **Add or Remove Programs (Legg til eller fjern programmer)**.

C Kontroller listen med installerte programmer.

### **For Mac OS X**

A Dobbeltklikk **Macintosh HD (Macintosh-harddisken)**.

B Dobbeltklikk mappen **Epson Software** i Applications (Programmer) -mappen og kontroller innholdet.

#### *Merknad:*

- ❏ *Applications (Programmer)-mappen inneholder programvare levert av tredjeparter.*
- ❏ *For å kontrollere at skriverdriveren er installert, klikk System Preferences (Systemvalg) på Apple-menyen, og klikk deretter på Print & Fax (Utskrift og faks). Finn produktet i Printers (Skrivere)-listen.*

### **Installere programvaren**

Sett inn programvareplaten som fulgte med produktet og velg programvaren du vil installere fra Software Select (Velg programvare)-skjermen.

# <span id="page-156-0"></span>**Avinstallere programvaren**

Du må kanskje avinstallere og deretter gjeninstallere skriverprogramvaren for å løse enkelte problemer, eller hvis du oppgraderer operativsystemet.

### **For Windows**

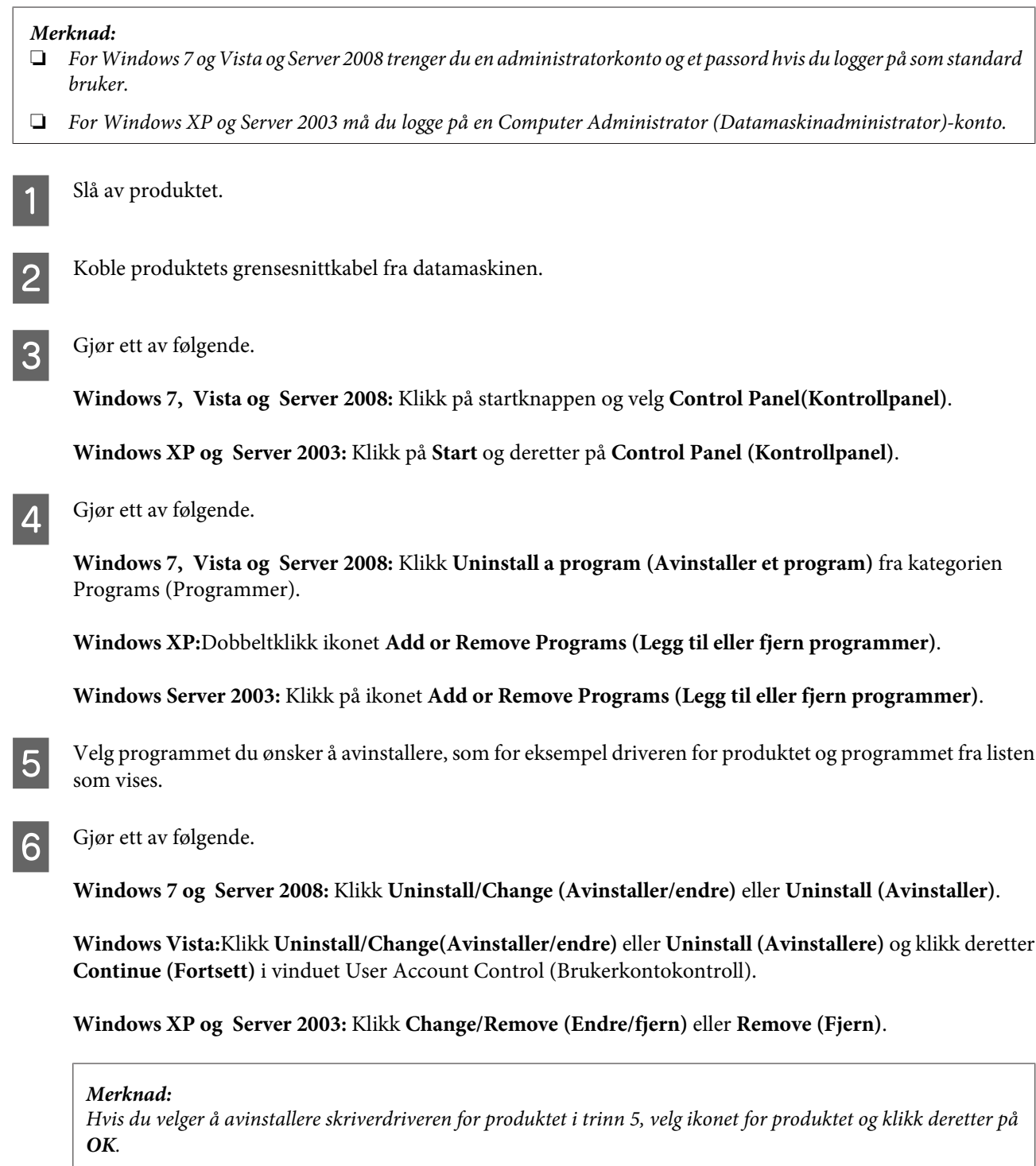

G Når bekreftelsesvinduet vises, klikker du **Yes (Ja)** eller **Next (Neste)**.

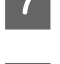

B Følg instruksjonene på skjermen.

I enkelte tilfeller kan det komme frem en melding som ber deg om å starte datamaskinen på nytt. Hvis dette skjer, må du kontrollere at det er merket av for **I want to restart my computer now (Jeg vil starte datamaskinen på nytt nå)**, og deretter klikker du **Finish (Avslutt)**.

### **For Mac OS X**

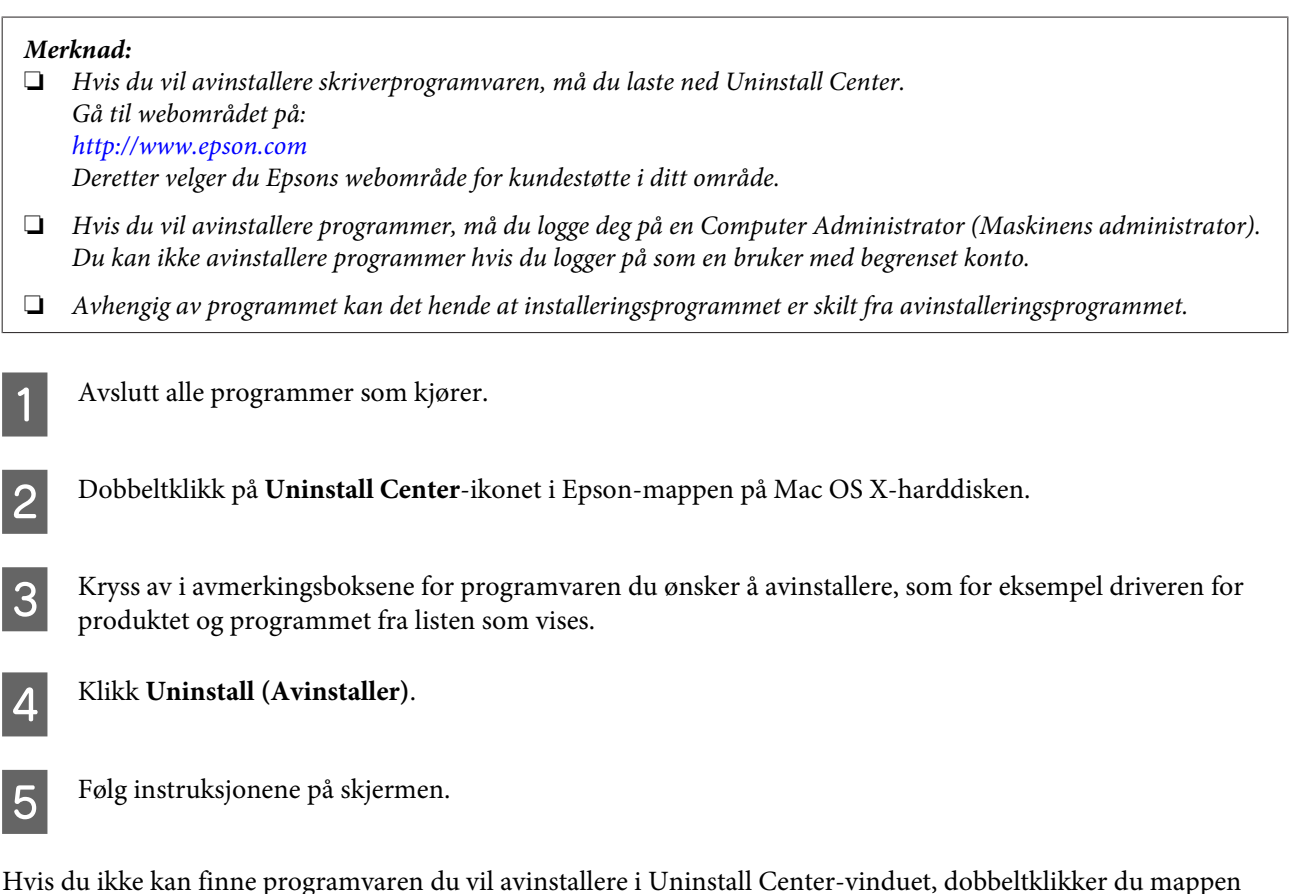

Hvis du ikke kan finne programvaren du vil avinstallere i Uninstall Center-vinduet, dobbeltklikker du mappen **Applications (Programmer)** i på Mac OS X-harddisken, merker programmet du vil avinstallere, og deretter drar du det til ikonet **Trash (Papirkurv)**.

#### *Merknad:*

*Hvis du avinstallerer skriverdriveren og navnet på produktet forblir i Print & Fax (Utskrift og faks)-vinduet, velger du navnet på produktet og klikker på knappen - remove (fjern).*

# <span id="page-158-0"></span>**Diagnostisere problemet**

Feilsøking på skriverproblemer håndteres best i to trinn: Først finner du ut hva som egentlig er galt, og deretter prøver du sannsynlige løsninger til problemet er løst.

Informasjonen du trenger for å kunne gjenkjenne og løse de fleste vanlige problemer, finner du i den elektroniske hjelpen for problemløsing, i kontrollpanelet, i Status Monitor eller ved å kjøre en operasjonskontroll for skriveren. Se den aktuelle delen nedenfor.

Hvis du har et bestemt problem som har med utskriftskvaliteten å gjøre, et utskriftsproblem som ikke er knyttet til utskriftskvaliteten, et problem med arkmatingen, eller hvis skriveren ikke skriver ut i det hele tatt, kan du se den aktuelle delen.

Du må kanskje avbryte utskriften før du kan løse problemet.

& ["Avbryte utskrift" på side 46](#page-45-0)

### **Statusskjerm**

Hvis det oppstår et problem når du skriver ut, vises det en feilmelding i vinduet Status Monitor.

Når du trenger å skifte ut en blekkpatron eller vedlikeholdsboks, klikker du **How To (Slik)** i vinduet Status Monitor for å få en trinnvis veiledning i hvordan du skifter ut patronen eller vedlikeholdsboksen.

#### *Merknad for Windows-brukere:*

*Hvis EPSON Status Monitor 3 ikke vises, åpne skriverdriveren og klikk på Maintenance (Vedlikehold)-kategorien etterfulgt av Extended Settings (Utvidede innstillinger)-knappen. I Extended Settings (Utvidede innstillinger)-vinduet kryss av for Enable EPSON Status Monitor 3 (Aktiver EPSON Status Monitor 3).*

Se avsnittene nedenfor hvis du vil sjekke statusen til hver enkelt blekkpatron:

- & ["Bruke EPSON Status Monitor 3" på side 160](#page-159-0) (Windows)
- & ["Bruke EPSON Status Monitor" på side 162](#page-161-0) (Mac OS X)

### **Kjøre operasjonskontroll for skriver**

Hvis du ikke finner årsaken til problemet, kan du utføre en operasjonskontroll for skriveren for å få hjelp til å finne ut om problemet skyldes skriveren eller datamaskinen.

Følg trinnene nedenfor for å kjøre en operasjonskontroll for skriveren.

Bruk knappene  $\blacktriangle, \blacktriangleright, \blacktriangle$  eller  $\nabla$  til å endre visningen på LCD-skjermen for å finne menyen, innstillingselementet eller alternativet du vil ha.

Kontroller at skriveren er slått av.

<span id="page-159-0"></span>Pass på at det er lagt papir i A4-størrelse i papirkassetten.

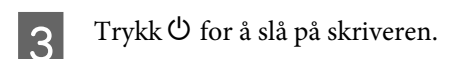

Trykk på **if Setup**.

E Velg **Vedlikehold**.

**FREE Velg Dysekontroll.** 

G Trykk på en av knappene <sup>x</sup> **Start** for å starte blekkdysekontrollen.

Det skrives ut et kontrollark med et dysekontrollmønster. Hvis mønsteret inneholder blanke felt, må du rengjøre skriverhodet.

- & ["Rengjøre skriverhodet" på side 145](#page-144-0)
- ❏ Hvis kontrollarket blir skrevet ut, skyldes problemet trolig programvareinnstillingene, kabelen eller datamaskinen. Det kan også være at programvaren ikke er installert riktig. Prøv å avinstallere programvaren, og deretter installere den på nytt.

& ["Avinstallere programvaren" på side 157](#page-156-0)

- ❏ Hvis kontrollarket ikke blir skrevet ut, kan det være problemer med skriveren. Prøv forslagene i avsnittet nedenfor.
	- & ["Skriveren skriver ikke ut" på side 178](#page-177-0)

# **Kontrollere skriverstatus**

### **For Windows**

#### **Bruke EPSON Status Monitor 3**

EPSON Status Monitor 3 viser detaljert informasjon om skriverstatusen.

Du kan få tilgang til EPSON Status Monitor 3 på to ulike måter:

- ❏ Dobbeltklikk snarveisikonet for skriveren på Windows-taskbar (oppgavelinje). I avsnittet nedenfor beskrives det hvordan du legger til et snarveisikon på taskbar (oppgavelinje) : & ["Fra snarveisikonet på oppgavelinjen" på side 39](#page-38-0)
- ❏ Åpne skriverdriveren, og klikk kategorien **Maintenance (Vedlikehold)**. Klikk deretter **EPSON Status Monitor 3**.

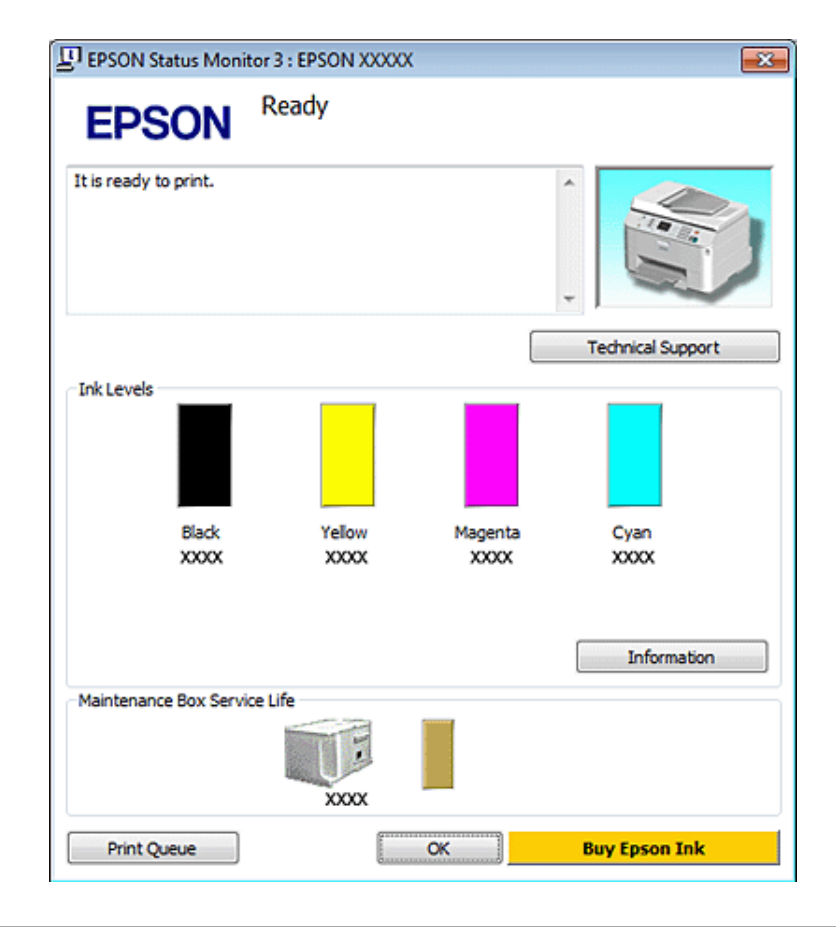

Når du åpner EPSON Status Monitor 3, vises følgende vindu:

#### *Merknad:*

- ❏ *Hvis EPSON Status Monitor 3 ikke vises, åpne skriverdriveren og klikk på Maintenance (Vedlikehold)-kategorien etterfulgt av Extended Settings (Utvidede innstillinger)-knappen. I Extended Settings (Utvidede innstillinger)-vinduet kryss av for Enable EPSON Status Monitor 3 (Aktiver EPSON Status Monitor 3).*
- ❏ *Avhengig av de gjeldende innstillingene, kan det hende at den forenklede statusmonitoren vises. Klikk fanen Details (Detaljer) for å vise vinduet ovenfor.*

EPSON Status Monitor 3 viser følgende informasjon:

#### ❏ **Gjeldende status:**

Hvis det er lite / ikke noe blekk igjen eller vedlikeholdsboksen er nesten full / full, vises **How to (Slik)** i vinduet EPSON Status Monitor 3. Hvis du klikker **How to (Slik)** vises instruksjoner for hvordan du skifter ut blekkpatronen eller vedlikeholdsboksen.

#### ❏ **Ink Levels (Blekknivå):**

EPSON Status Monitor 3 gir en grafisk visning av blekkpatronstatusen.

#### ❏ **Information (Informasjon):**

Du kan vise informasjon om de installerte blekkpatronene ved å klikke **Information (Informasjon)**.

#### ❏ **Maintenance Box Service Life (Brukstid for vedlikeholdsboks)**:

EPSON Status Monitor 3 gir en grafisk visning av statusen til vedlikeholdsboksen.

#### <span id="page-161-0"></span>❏ **Technical Support (Kundestøtte):**

Du har tilgang til den elektroniske brukerhåndboken fra EPSON Status Monitor 3. Hvis det oppstår problemer, klikker du **Technical Support (Kundestøtte)** i vinduet EPSON Status Monitor 3.

#### ❏ **Print Queue (Utskriftskø) (Utskriftskø):**

Du kan vise Windows Spooler (Windows Utskriftskø) ved å klikke **Print Queue (Utskriftskø)**.

Hvis det oppstår et problem under utskrift, vises EPSON Status Monitor 3 og vil vise en feilmelding. Hvis du vil ha mer informasjon, klikker du **Technical Support (Kundestøtte)** for å få tilgang til den elektroniske brukerhåndboken.

Når det er lite /ikke noe blekk igjen eller vedlikeholdsboksen er nesten full / full, vises How to (Slik)-knappen. Klikk **How to (Slik)**, så vil EPSON Status Monitor 3 lede deg gjennom utskiftingsprosessen for blekkpatroner eller vedlikeholdsboksen trinn for trinn.

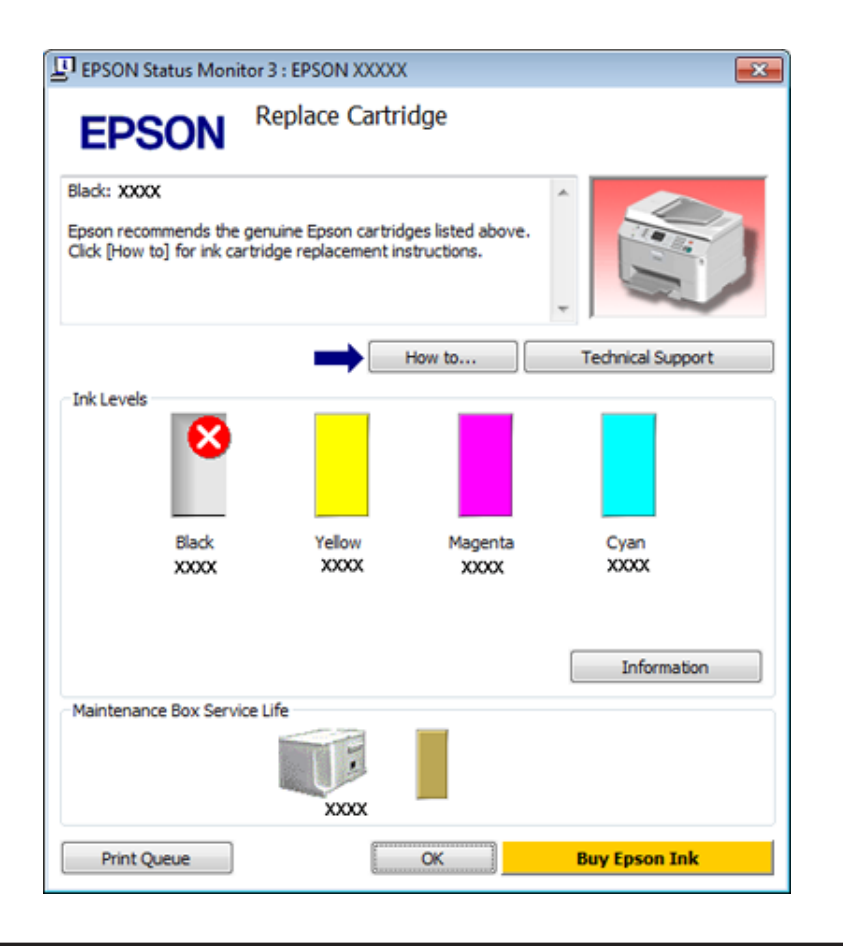

### **For Mac OS X**

### **Bruke EPSON Status Monitor**

Hvis EPSON Status Monitor oppdager er skriverproblem, får du beskjed om dette via en feilmelding.

Følg disse trinnene for å åpne EPSON Status Monitor.

Åpne Epson Printer Utility 4.

& ["Tilgang til skriverdriveren for Mac OS X" på side 39](#page-38-0)

**2** Klikk **EPSON Status Monitor**. EPSON Status Monitor vises.

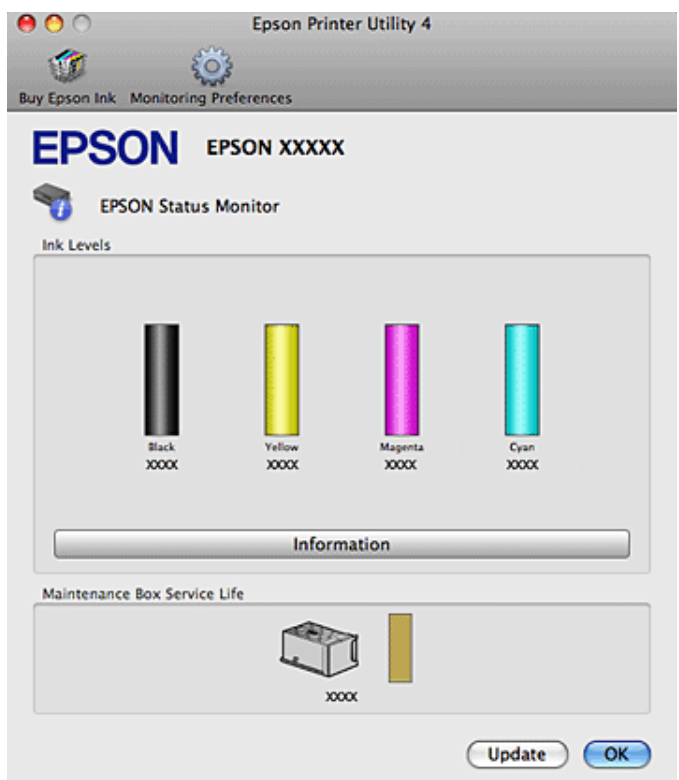

Når det er lite / ikke noe blekk igjen eller vedlikeholdsboksen er nesten full / full, vises en **How to (Slik)**-knapp. Klikk **How to (Slik)**, så vil EPSON Status Monitor lede deg gjennom utskiftingsprosessen for blekkpatroner eller vedlikeholdsboksen trinn for trinn.

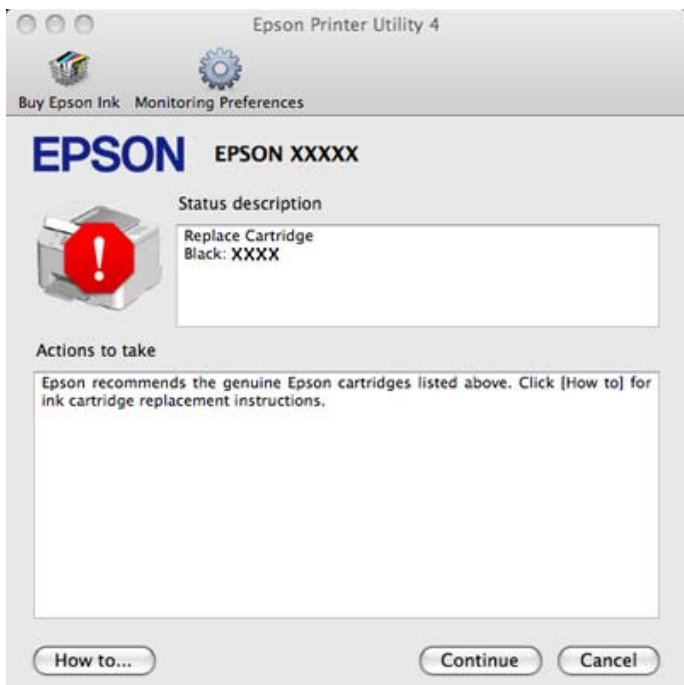

Du kan også bruke dette verktøyet til å kontrollere statusen til blekkpatronene før du skriver ut. EPSON Status Monitor viser blekkpatronstatusen da verktøyet ble åpnet. Hvis du vil oppdatere statusen til blekkpatronene, klikker du **Update (Oppdater)**.

# <span id="page-163-0"></span>**Papirstopp**

!*Advarsel!*

*Berør aldri knappene på kontrollpanelet mens du har hånden inne i skriveren.*

Kontroller feilmeldingen, og prøv deretter følgende løsninger i rekkefølge fra toppen av.

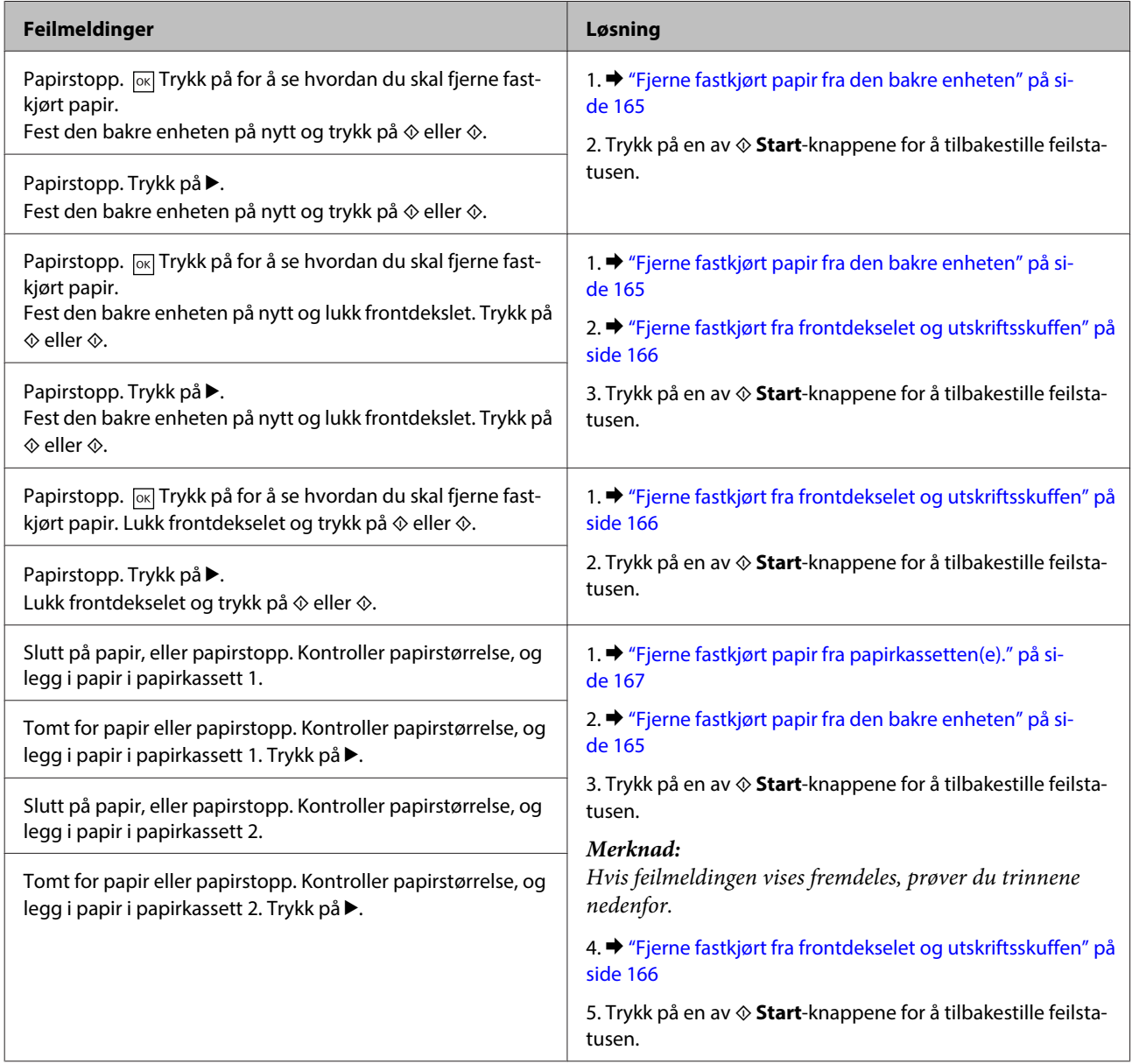

<span id="page-164-0"></span>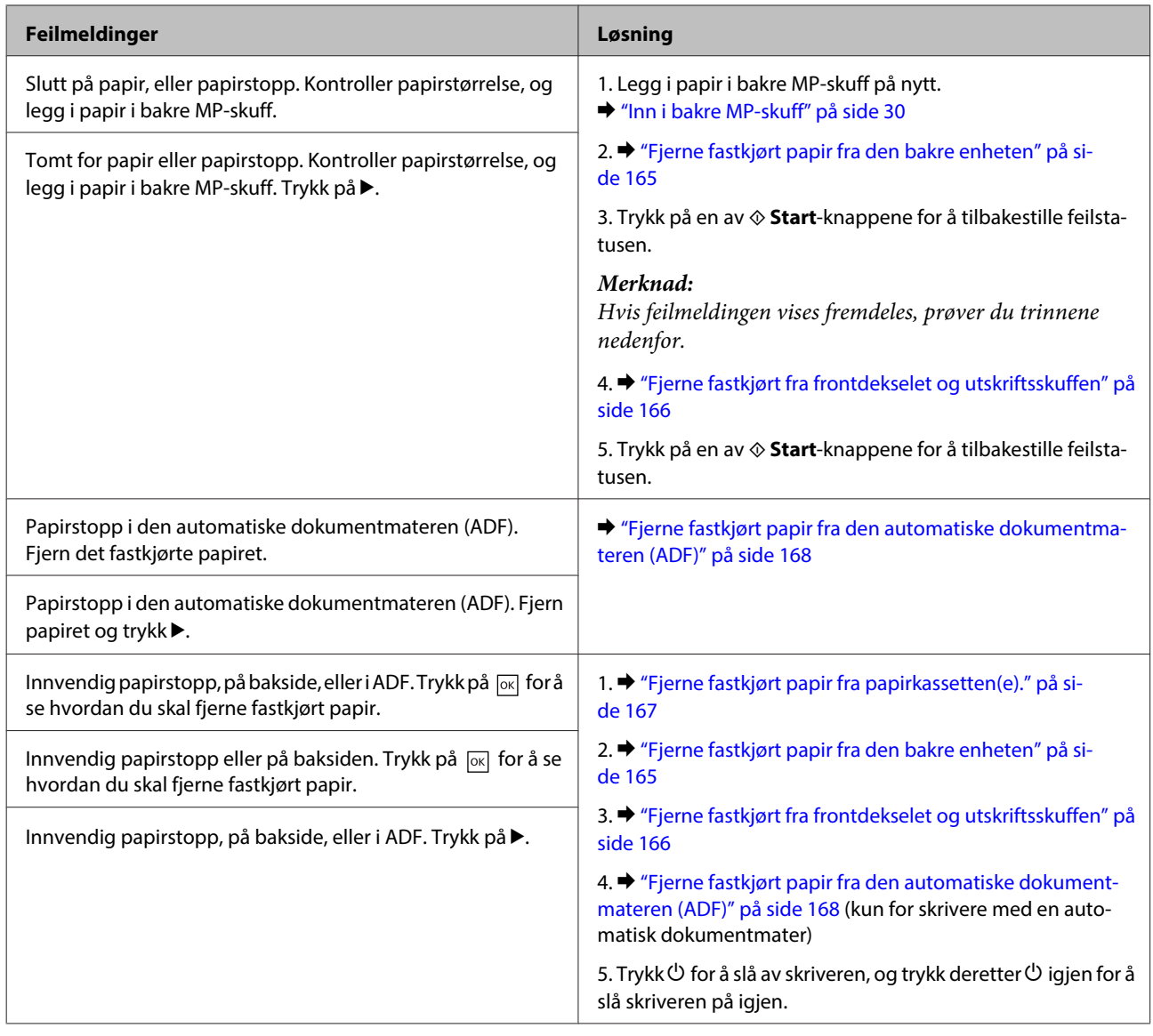

# **Fjerne fastkjørt papir fra den bakre enheten**

A Trykk inn knappene på hver side av bakre enhet samtidig, og trekk deretter ut enheten.

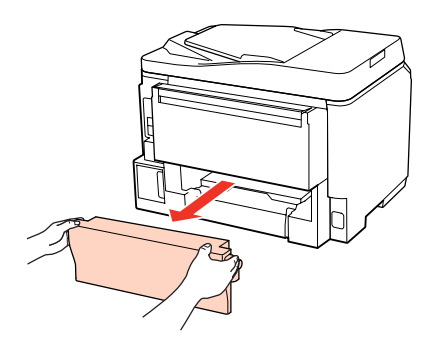

<span id="page-165-0"></span>B Fjerne alt papir som har satt seg fast forsiktig.

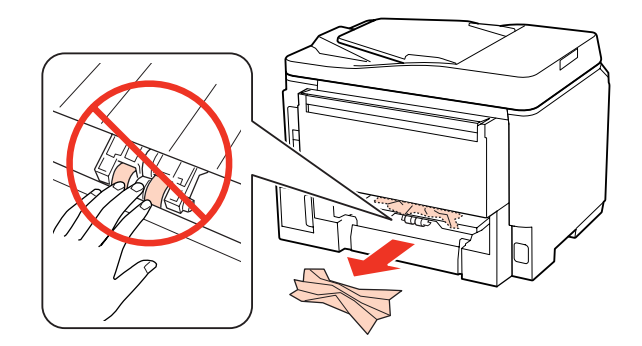

C Fjerne alt papir som har satt seg fast forsiktig.

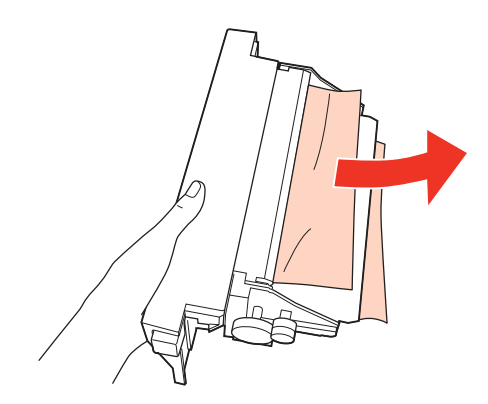

D Trykk inn knappen på hver side av bakre enhet samtidig, og sett deretter enheten på plass igjen.

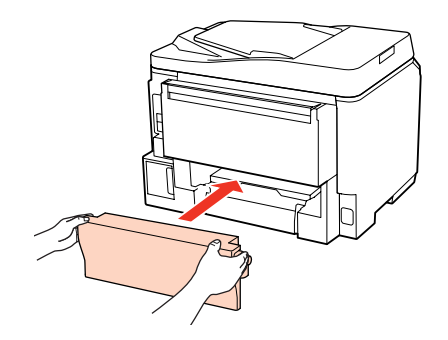

**Fjerne fastkjørt fra frontdekselet og utskriftsskuffen**

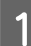

Åpne frontdekselet.

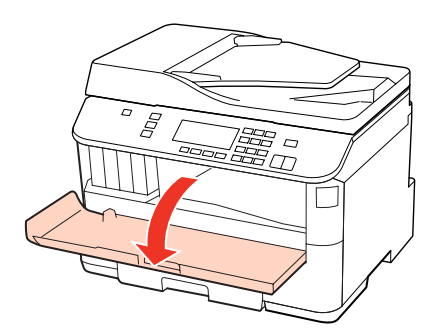

<span id="page-166-0"></span>B Fjern alt papiret fra innsiden, også eventuelle papirbiter.

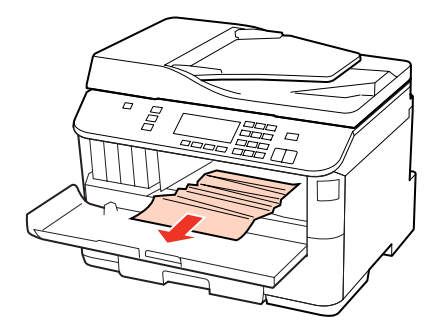

C Lukk frontdekselet. Hvis papiret sitter fast i nærheten av utskriftsskuffen, fjerner du papiret forsiktig.

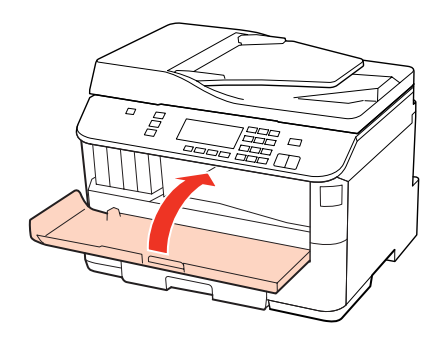

## **Fjerne fastkjørt papir fra papirkassetten(e).**

#### *Merknad:*

*Illustrasjonene i dette avsnittet viser hvordan du fjerner fastkjørt papir fra papirkassett 1. Ved fjerning av fastkjørt papir fra papirkassett 2, gjenta instruksjonene beskrevet nedenfor.*

Trekk ut papirkassetten.

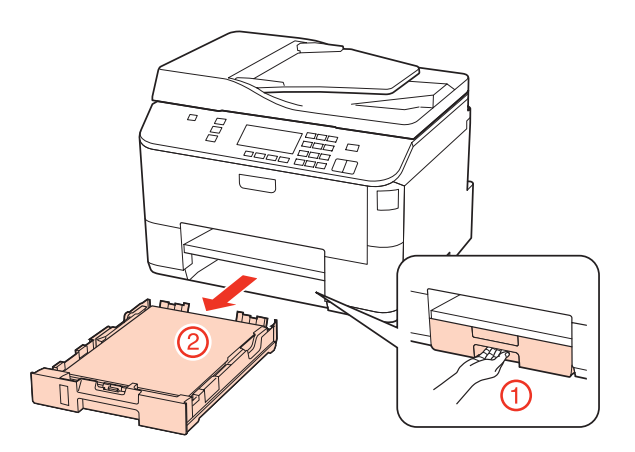

 $\sum_{\alpha}$  Legg papiret på nytt med utskriftssiden ned i papirkassetten. & ["I papirkassetten" på side 27](#page-26-0)

<span id="page-167-0"></span>C Fjern forsiktig papir som har satt seg fast inne i skriveren.

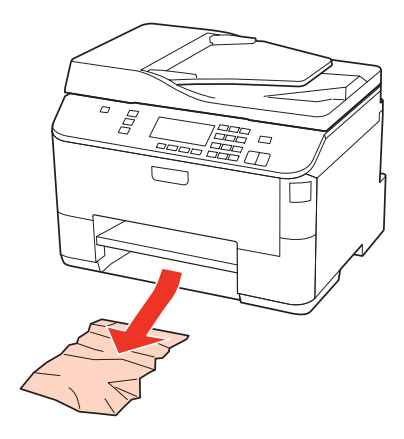

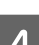

D Hold kassetten vannrett, og sett den forsiktig og sakte inn igjen i skriveren.

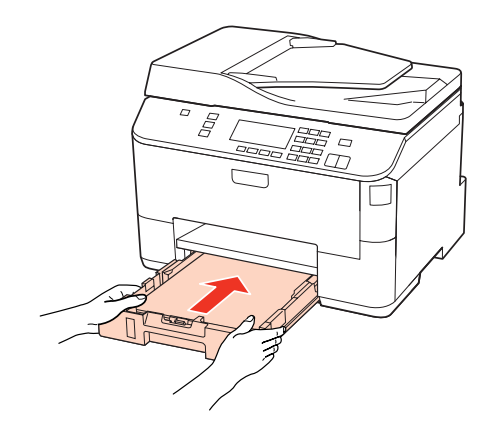

### **Fjerne fastkjørt papir fra den automatiske dokumentmateren (ADF)**

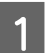

A Fjern papirbunken fra ADF-papirskuffen.

2 Åpne ADF-dekselet.

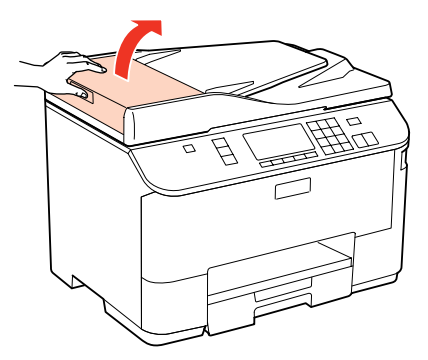

#### !*Forsiktig!*

*Se til at du åpner ADF-dekselet før du fjerner fastkjørt papir. Hvis du ikke åpner dekselet, kan skriveren kan skades.*

C Fjerne alt papir som har satt seg fast forsiktig.

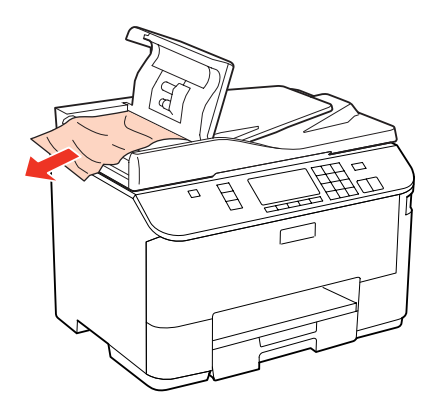

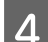

A Lukk ADF-dekselet.

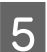

5 Åpne dokumentdekselet.

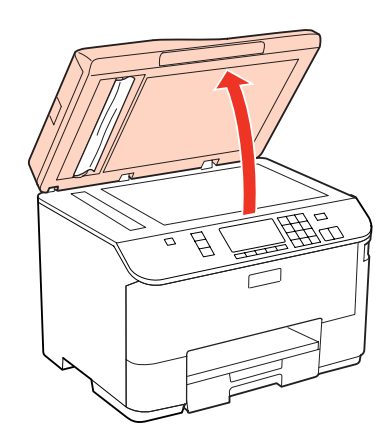

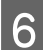

Fjerne alt papir som har satt seg fast forsiktig.

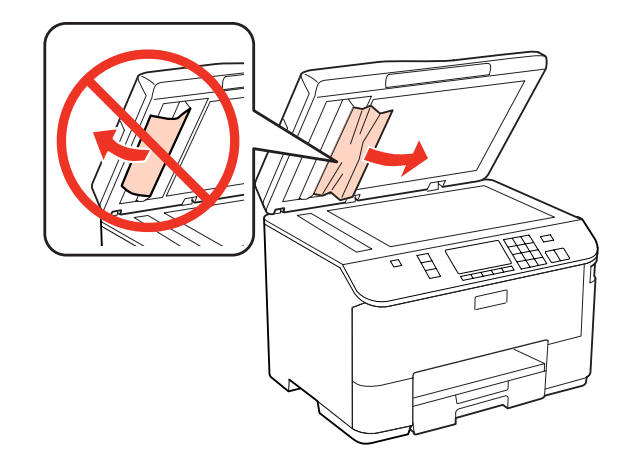

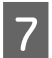

7 Lukk dokumentdekselet.

8 Løft ADF-papirskuffen.

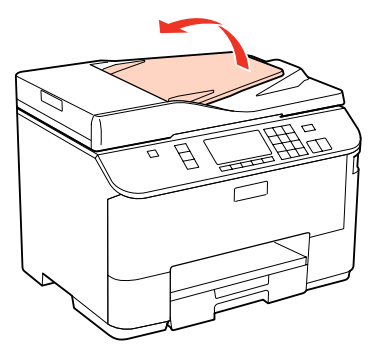

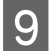

I Fjerne alt papir som har satt seg fast forsiktig.

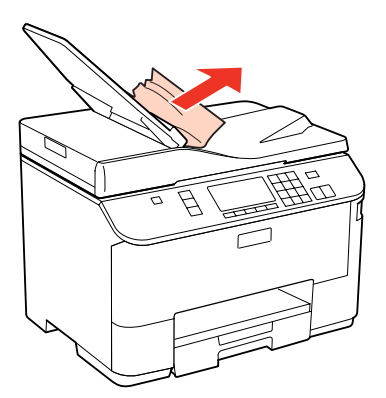

10 Returner ADF-papirskuffen til den opprinnelige posisjonen.

### **Forhindre papirstopp**

Kontroller følgende hvis papiret setter seg fast ofte.

- ❏ Papiret er glatt, ikke bøyd eller brettet.
- ❏ Du bruker papir med høy kvalitet.
- ❏ Utskriftssiden av papiret vender ned i papirkassetten.
- ❏ Papiret med den skrivbare siden vender opp i bakre MP-skuff.
- ❏ Papirbunken ble luftet før du la den i.
- **□** For vanlig papir må du ikke legge i papir over linjen rett under pilmerket  $\mathbf{\Sigma}$  eller  $\mathbf{\Sigma}$  på innsiden av kantskinnen. For Epson spesialmedier må du kontrollere at antall ark er lavere enn grenseverdien som er angitt for mediet. & ["Velge hvilken skuff som skal brukes og kapasiteten for den" på side 25](#page-24-0)
- ❏ Kantskinnene ligger tett inntil papirkantene.
- ❏ Skriveren står på en flat, stabil overflate som er større enn sokkelen i alle retninger. Skriveren vil ikke virke ordentlig hvis den står på skrå.

### **Skrive ut på nytt etter papirstopp (bare for Windows)**

Når du har avbrutt utskriftsjobben på grunn av papirstopp, kan du skrive den ut på nytt uten å skrive ut sider som allerede er skrevet ut.

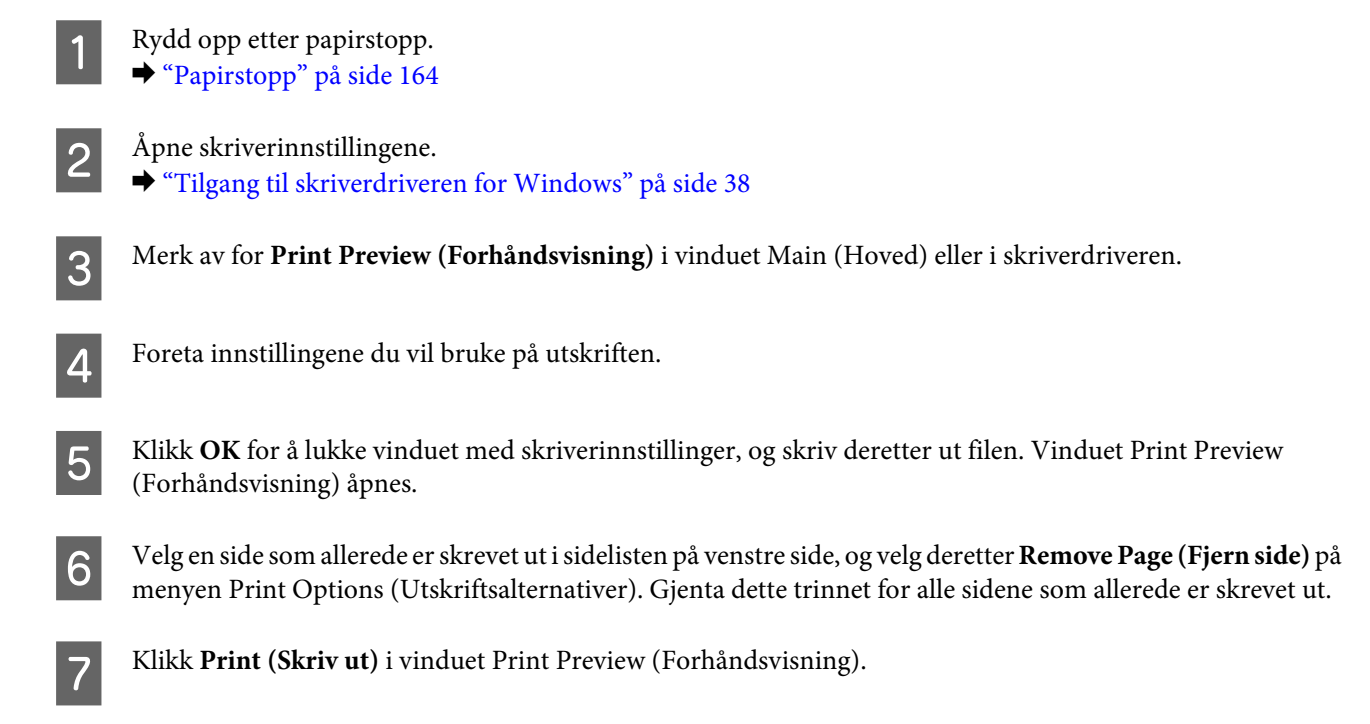

# **Problemer med utskriftskvalitet**

Hvis du har problemer med utskriftskvaliteten, kan du sammenligne den med illustrasjonene nedenfor. Klikk bildeteksten under illustrasjonen som ligner mest på utskriften din.

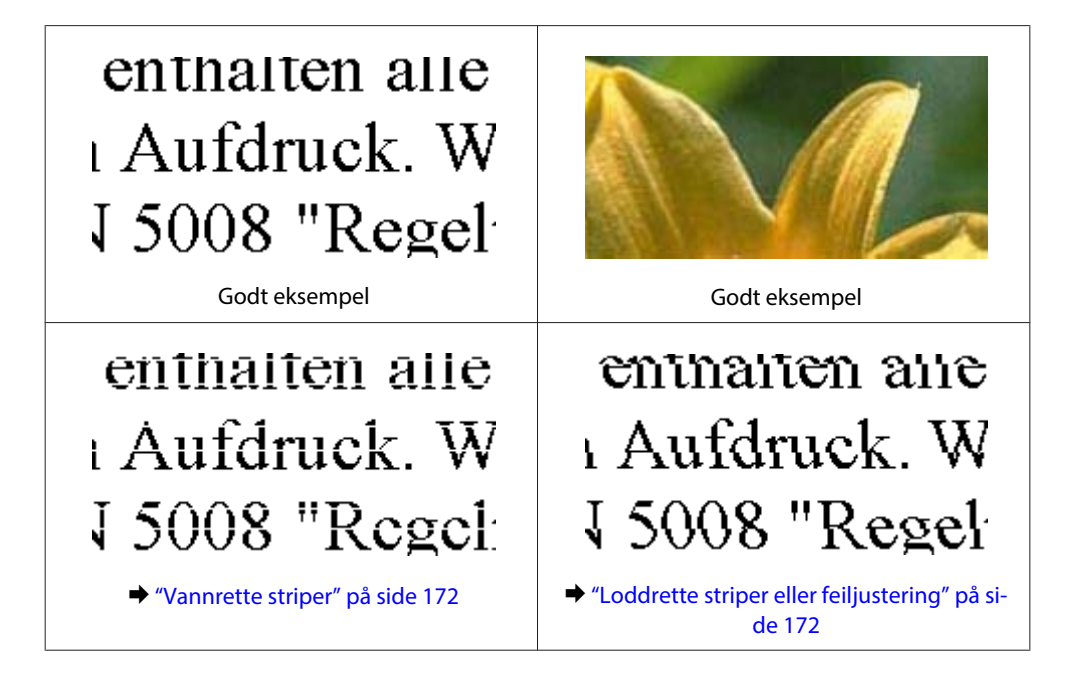

<span id="page-171-0"></span>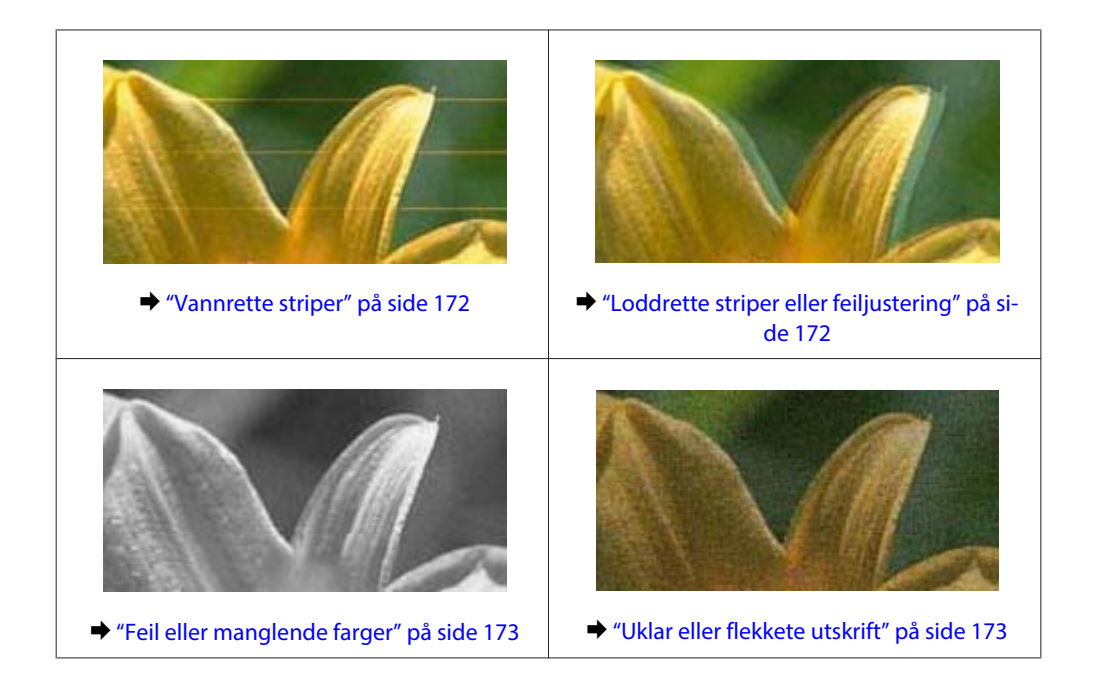

### **Vannrette striper**

- ❏ Pass på at den skrivbare siden av papiret vender opp i bakre MP-skuff.
- ❏ Kontroller at utskriftssiden av papiret vender ned i papirkassetten.
- ❏ Kjør verktøyet Dysekontroll, og rengjør deretter skriverhodene som vises som defekte ut fra resultatet etter dysekontrollen.
	- & ["Kontrollere skriverhodedysene" på side 144](#page-143-0)
- ❏ For best resultat bør blekkpatronen brukes opp innen seks måneder etter at esken ble åpnet.
- ❏ Prøv å bruke ekte blekkpatroner fra Epson.
- ❏ Kontroller blekkpatronstatusen ved hjelp av EPSON Status Monitor 3 (Windows) eller EPSON Status Monitor (Mac OS X).

& ["Kontrollere statusen til blekkpatronene" på side 136](#page-135-0)

Dersom skjermen viser at blekknivået er lavt eller at det er tomt for blekk, må riktig blekkpatron skiftes ut. & ["Skifte ut en blekkpatron" på side 140](#page-139-0)

- ❏ Kontroller at papirtypen som er valgt i skriverdriveren, er riktig i forhold til papirtypen som er lagt i skriveren.  $\blacktriangleright$  "Velge riktig papirtype" på side 40
- ❏ Hvis striper vises i intervaller på 2,5 cm, kjør verktøyet Print Head Alignment (Justering av skriverhode). & ["Justere skriverhodet" på side 148](#page-147-0)

### **Loddrette striper eller feiljustering**

- ❏ Pass på at den skrivbare siden av papiret vender opp i bakre MP-skuff.
- ❏ Kontroller at utskriftssiden av papiret vender ned i papirkassetten.

<span id="page-172-0"></span>❏ Kjør verktøyet Dysekontroll, og rengjør deretter skriverhodene som vises som defekte ut fra resultatet etter dysekontrollen.

& ["Kontrollere skriverhodedysene" på side 144](#page-143-0)

- ❏ Kjør verktøyet Print Head Alignment (Justering av skriverhode). & ["Justere skriverhodet" på side 148](#page-147-0)
- ❏ For Windows, fjern merket for **High Speed (Høy hastighet)** fra vinduet More Options (Flere alternativer) i skriverdriveren. Se den elektroniske hjelpen for å få mer informasjon. For Mac OS X 10.5 eller nyere merker du **Off (Av)** fra High Speed Printing (Utskrift med høy hastighet). For å vise High Speed Printing (Utskrift med høy hastighet), klikk gjennom følgende menyer: **System Preferences (Systemvalg)**, **Print & Fax (Utskrift og faks)**, skriveren (i Printers (Skrivere)-listen), **Options & Supplies (Valg og forbruksmateriell)** og deretter **Driver**.

For Mac OS X 10.4 fjerner du merket for **High Speed Printing (Utskrift med høy hastighet)** i Extension Settings (Tilleggsinnstillinger) i dialogboksen Print (Skriv ut) i skriverdriveren.

❏ Kontroller at papirtypen som er valgt i skriverdriveren, er riktig i forhold til papirtypen som er lagt i skriveren. & ["Velge riktig papirtype " på side 40](#page-39-0)

### **Feil eller manglende farger**

- ❏ For Windows fjerner du innstillingen for **Grayscale (Gråtone)** i vinduet Main (Hoved) i skriverdriveren. For Mac OS X fjerner du merket for Grayscale (Gråtone) i Print Settings (Utskriftsinnstillinger) i dialogboksen Print (Skriv ut) i skriverdriveren. Se i den elektroniske hjelpen for skriverdriveren for å få mer informasjon.
- ❏ Juster fargeinnstillingene i programmet eller i skriverinnstillingene. For Windows, sjekk vinduet More Options (Flere alternativer). For Mac OS X, sjekk dialogboksen Color Options (Fargealternativer) fra dialogboksen Print (Skriv ut). Se i den elektroniske hjelpen for skriverdriveren for å få mer informasjon.
- ❏ Kjør verktøyet Dysekontroll, og rengjør deretter skriverhodene som vises som defekte ut fra resultatet etter dysekontrollen.
	- & ["Kontrollere skriverhodedysene" på side 144](#page-143-0)
- ❏ Kontroller blekkpatronstatusen ved hjelp av EPSON Status Monitor 3 (Windows) eller EPSON Status Monitor (Mac OS X).

& ["Kontrollere statusen til blekkpatronene" på side 136](#page-135-0)

Dersom skjermen viser at blekknivået er lavt eller at det er tomt for blekk, må riktig blekkpatron skiftes ut. & ["Skifte ut en blekkpatron" på side 140](#page-139-0)

- ❏ Hvis du akkurat har skiftet ut en blekkpatron, må du kontrollere datoen på esken. Hvis du ikke har brukt skriveren på lang tid, anbefaler Epson å skifte ut blekkpatronene med nye.
	- & ["Skifte ut en blekkpatron" på side 140](#page-139-0)

### **Uklar eller flekkete utskrift**

- ❏ Vi anbefaler bruk av papir fra Epson. & ["Papir" på side 194](#page-193-0)
- ❏ Prøv å bruke ekte blekkpatroner fra Epson.

- ❏ Kontroller at skriveren står på en flat, stabil overflate som er større enn sokkelen i alle retninger. Skriveren vil ikke virke ordentlig hvis den står på skrå.
- ❏ Kontroller at papiret ikke er skadet, skittent eller for gammelt.
- ❏ Kontroller at papiret er tørt, og at utskriftssiden vender opp i den bakre MP-skuffen.
- ❏ Kontroller at papiret er tørt, og at utskriftssiden vender ned i papirkassetten.
- ❏ Hvis papiret er bøyd mot utskriftssiden, bør du glatte det eller bøye det lett den andre veien.
- ❏ Kontroller at papirtypen som er valgt i skriverdriveren, er riktig i forhold til papirtypen som er lagt i skriveren. & ["Velge riktig papirtype " på side 40](#page-39-0)
- ❏ Fjern arkene fra utskriftsskuffen etter hvert som de blir skrevet ut.
- ❏ Ikke berør eller la noe komme i kontakt med den trykte siden av glanset papir. Følg instruksjonene for papiret om hvordan utskriftene skal håndteres.
- ❏ Kjør verktøyet Dysekontroll, og rengjør deretter skriverhodene som vises som defekte ut fra resultatet etter dysekontrollen.
	- & ["Kontrollere skriverhodedysene" på side 144](#page-143-0)
- ❏ Hvis papiret har blekkflekker etter utskrift, rengjør innsiden av skriveren. & ["Rengjøre skriveren innvendig" på side 154](#page-153-0)

# **Diverse utskriftsproblemer**

### **Feil eller forvrengte tegn**

- ❏ Fjern avbrutte utskriftsjobber. & ["Avbryte utskrift" på side 46](#page-45-0)
- ❏ Slå av skriveren og datamaskinen. Kontroller at grensesnittkabelen til skriveren sitter godt fast.
- ❏ Avinstaller skriverdriveren, og installer den deretter på nytt. & ["Avinstallere programvaren" på side 157](#page-156-0)

### **Feil marger**

❏ Kontroller marginnstillingene i programmet du bruker. Sørg for at margene er innenfor det utskrivbare området på siden.

& ["Utskrivbart område" på side 198](#page-197-0)

- ❏ Kontroller at innstillingene for skriverdriveren er riktige for papirstørrelsen du bruker. For Windows, sjekk vinduet Main (Hoved). For Mac OS X, sjekk dialogboksen Page Setup (Sideoppsett) eller dialogboksen Print (Skriv ut). Se i den elektroniske hjelpen for skriverdriveren for å få mer informasjon.
- ❏ Avinstaller skriverdriveren, og installer den deretter på nytt. & ["Avinstallere programvaren" på side 157](#page-156-0)

### **Utskriften står litt på tvers**

Pass på at det er lagt papir korrekt i den bakre MP-skuffen eller papirkassetten.

 $\blacktriangleright$  ["Legge i papir" på side 27](#page-26-0)

### **Omvendt bilde**

- ❏ For Windows fjerner du merket for **Mirror Image (Speilvend)** i vinduet More Options (Flere alternativer) i skriverdriveren, eller slår av innstillingen Mirror Image (Speilvend) i programmet. For Mac OS X fjerner du merket for **Mirror Image (Speilvend)** i **Print Settings (Utskriftsinnstillinger)** i dialogboksen Print (Skriv ut) i skriverdriveren, eller slår av innstillingen Mirror Image (Speilvend) i programmet. Se i den elektroniske hjelpen for skriverdriveren eller programmet du bruker hvis du vil ha instruksjoner.
- ❏ Avinstaller skriverdriveren, og installer den deretter på nytt. & ["Avinstallere programvaren" på side 157](#page-156-0)

### **Utskrift av tomme sider**

- ❏ Kontroller at innstillingene for skriverdriveren er riktige for papirstørrelsen du bruker. For Windows, sjekk vinduet Main (Hoved). For Mac OS X, sjekk dialogboksen Page Setup (Sideoppsett) eller dialogboksen Print (Skriv ut). Se skriverens hjelpefunksjon hvis du vil ha flere detaljer.
- ❏ For Windows merker du av for **Skip Blank Page (Hopp over blank side)** ved å klikke knappen **Extended Settings (Utvidede innstillinger)** i vinduet Maintenance (Vedlikehold) i skriverdriveren. For Mac OS X 10.5 eller nyere merker du **On (På)** fra Skip Blank Page (Hopp over blank side). For å vise Skip Blank Page (Hopp over blank side), klikk gjennom følgende menyer: **System Preferences (Systemvalg)**, **Print & Fax (Utskrift og faks)**, skriveren (i Printers (Skrivere)-listen), **Options & Supplies (Valg og forbruksmateriell)** og deretter **Driver**. For Mac OS X 10.4 merker du av for Skip Blank Page (Hopp over blank side) i Extension Settings

(Tilleggsinnstillinger) i dialogboksen Print (Skriv ut) i skriverdriveren. Hvis denne er valgt, vil ikke blanke sider i utskriften bli skrevet ut.

- ❏ Avinstaller skriverdriveren, og installer den deretter på nytt.
	- $\rightarrow$  ["Avinstallere programvaren" på side 157](#page-156-0)

Når du har prøvd ett eller flere av disse løsningsforslagene, kan du kjøre en operasjonskontroll for skriveren for å sjekke resultatet.

 $\blacktriangleright$  ["Kjøre operasjonskontroll for skriver" på side 159](#page-158-0)

### **Utskrevet side er flekkete eller oppskrapet**

❏ Hvis papiret er bøyd mot utskriftssiden, bør du glatte det eller bøye det lett den andre veien.

- ❏ For Windows, fjern merket for **High Speed (Høy hastighet)** fra vinduet More Options (Flere alternativer) i skriverdriveren. Se den elektroniske hjelpen for å få mer informasjon. For Mac OS X 10.5 eller nyere merker du **Off (Av)** fra High Speed Printing (Utskrift med høy hastighet). For å vise High Speed Printing (Utskrift med høy hastighet), klikk gjennom følgende menyer: **System Preferences (Systemvalg)**, **Print & Fax (Utskrift og faks)**, skriveren (i Printers (Skrivere)-listen), **Options & Supplies (Valg og forbruksmateriell)** og deretter **Driver**. For Mac OS X 10.4 fjerner du merket for **High Speed Printing (Utskrift med høy hastighet)** i Extension Settings (Tilleggsinnstillinger) i dialogboksen Print (Skriv ut) i skriverdriveren.
- ❏ Lag flere kopier uten å legge et dokument på skanneplaten.
- ❏ Avinstaller skriverdriveren, og installer den deretter på nytt. & ["Avinstallere programvaren" på side 157](#page-156-0)

### **Utskriften går for sakte**

- ❏ Kontroller at papirtypen som er valgt i skriverdriveren, er riktig i forhold til papirtypen som er lagt i skriveren. & ["Velge riktig papirtype " på side 40](#page-39-0)
- ❏ For Windows velger du en lavere **Quality (Kvalitet)** i vinduet Main (Hoved) i skriverdriveren. For Mac OS X velger du en lavere **Print Quality (Utskriftskval.)** i Print Settings (Utskriftsinnstillinger) i dialogboksen Print (Skriv ut) i skriverdriveren.

& ["Tilgang til skriverdriveren for Windows" på side 38](#page-37-0)

- $\rightarrow$  ["Tilgang til skriverdriveren for Mac OS X" på side 39](#page-38-0)
- ❏ For Mac OS X 10.5 eller nyere merker du **On (På)** fra High Speed Printing (Utskrift med høy hastighet). For å vise dialogen High Speed Printing (Utskrift med høy hastighet), klikk gjennom følgende menyer: **System Preferences (Systemvalg)**, **Print & Fax (Utskrift og faks)**, skriveren (i Printers (Skrivere)-listen), **Options & Supplies (Valg og forbruksmateriell)** og deretter **Driver**.

For Mac OS X 10.4 merker du High Speed Printing (Utskrift med høy hastighet) i Extension Settings (Tilleggsinnstillinger) i dialogboksen Print (Skriv ut) i skriverdriveren.

- ❏ Lukk alle programmer du ikke trenger.
- ❏ Hvis du skriver ut sammenhengende i en lang periode, kan utskriften gå svært tregt. Dette gjøres for å senke utskriftshastigheten og hindre skrivermekanismen i å bli overopphetet og skadet. Hvis dette skjer, kan du fortsette å skrive ut, men vi anbefaler at du tar en pause og lar skriveren stå i minst 30 minutter mens den er slått på. (Skriverens normaltilstand vil ikke bli gjenopprettet hvis skriveren blir slått av.) Når du starter på nytt, får skriveren normal utskriftshastighet.
- ❏ Avinstaller skriverdriveren, og installer den deretter på nytt. & ["Avinstallere programvaren" på side 157](#page-156-0)

Hvis du har prøvd alle metodene ovenfor og ikke klarer å løse problemet, kan du se følgende:

 $\blacktriangleright$  ["Øke utskriftshastigheten \(bare for Windows\)" på side 180](#page-179-0)

# **Papiret mates ikke riktig**

### **Papiret mates ikke**

Ta ut papirbunken, og pass på at:

- ❏ Du har satt papirkassetten helt inn i skriveren.
- ❏ Papiret ikke er bøyd eller brettet.
- ❏ Papiret ikke er for gammelt. Se instruksjonene som fulgte med papiret hvis du vil ha mer informasjon.
- ❏ Kontroller Ilagt papirstørrelse-innstillingen og legg i papir som samsvarer med papirstørrelsen for hver papirkilde.

& ["Ilagt papirstørrelse" på side 122](#page-121-0)

- ❏ Du har valgt korrekt papirkilde i programmet eller skriverdriverinnstillingene. & ["Velge hvilken skuff som skal brukes og kapasiteten for den" på side 25](#page-24-0)
- ❏ For vanlig papir må du ikke legge i papir over linjen rett under pilmerket H eller c på innsiden av kantskinnen. For Epson spesialmedier må du kontrollere at antall ark er lavere enn grenseverdien som er angitt for mediet. & ["Velge hvilken skuff som skal brukes og kapasiteten for den" på side 25](#page-24-0)
- ❏ Papiret ikke har satt seg fast inne i skriveren. Hvis det har det, må du fjerne alt papir som har satt seg fast. & ["Papirstopp" på side 164](#page-163-0)
- ❏ Blekkpatronene ikke er oppbrukt. Hvis en patron er oppbrukt, må du skifte den ut. & ["Skifte ut en blekkpatron" på side 140](#page-139-0)
- ❏ Du har fulgt eventuelle spesielle anvisninger for ilegging som fulgte med papiret.
- ❏ Papiret ikke har hull for ringperm.

### **Flere sider mates samtidig**

- ❏ For vanlig papir må du ikke legge i papir over linjen rett under pilmerket H eller c på innsiden av kantskinnen. For Epson spesialmedier må du kontrollere at antall ark er lavere enn grenseverdien som er angitt for mediet. & ["Velge hvilken skuff som skal brukes og kapasiteten for den" på side 25](#page-24-0)
- ❏ Kontroller at kantskinnene ligger tett inntil papirkantene.
- ❏ Kontroller at papiret ikke er krøllete eller brettet. Hvis det er det, glatter du det eller krøller det lett mot motsatt side før du legger det i.
- ❏ Ta ut papirbunken, og kontroller at papiret ikke er for tynt. & ["Papir" på side 196](#page-195-0)
- ❏ Luft bunken ved å dra tommelen raskt over arkkantene så arkene skilles fra hverandre, og legg deretter i papiret igjen.

<span id="page-177-0"></span>❏ Hvis det blir skrevet ut for mange kopier av en fil, må du kontrollere innstillingen Copies (Eksemplarer) i skriverdriveren på følgende måte og også sjekke i programmet ditt. For Windows kontrollerer du innstillingen Copies (Eksemplarer) i vinduet Main (Hoved). For Mac OS X 10.4 kontrollerer du innstillingen Copies (Eksemplarer) under innstillingen Copies & Pages i dialogboksen Print (Skriv ut). For Mac OS X 10.5 eller nyere kontrollerer du innstillingen Copies (Eksemplarer) i dialogboksen Print (Skriv ut).

### **Papiret er ikke lagt i riktig**

Hvis du har lagt papiret for langt inn i skriveren, klarer ikke skriveren å hente papiret på riktig måte. Slå av skriveren, og fjern papiret forsiktig. Slå deretter på skriveren, og legg papiret i på riktig måte.

### **Papiret er ikke kommet helt ut eller er krøllete**

- ❏ Hvis papiret ikke mates helt ut, trykker du på en av knappene x **Start** for å mate ut papiret. Dersom papiret sitter fast inni skriveren, må du fjerne det i henhold til instruksjonene nedenfor. & ["Papirstopp" på side 164](#page-163-0)
- ❏ Hvis papiret er krøllete når det kommer ut, kan det skyldes at det er fuktig eller for tynt. Legg i en ny bunke med papir.

*Merknad: Ubrukt papir må oppbevares i originalemballasjen på et tørt sted.*

# **Skriveren skriver ikke ut**

### **LCD-skjermen eller lampene lyser ikke**

- ❏ Trykk på P-knappen for å kontrollere at skriveren er slått på.
- ❏ Slå av skriveren, og kontroller at strømledningen er satt skikkelig inn i stikkontakten.
- ❏ Kontroller at strømuttaket du bruker, virker, og at det ikke styres av en veggbryter eller et tidsur.

### **LCD-skjermen eller lampene lyste, men slo seg deretter av**

Det kan hende at spenningen skriveren er beregnet for, ikke stemmer overens med strømuttakets spenning. Slå av skriveren, og trekk ut støpselet omgående. Kontroller hva som står på etiketten bak på skriveren.

#### !*Forsiktig:*

*Hvis spenningsangivelsene ikke stemmer overens, MÅ DU IKKE SETTE INN STØPSELET TIL SKRIVEREN IGJEN. Kontakt forhandleren.*

### **LCD-skjermen eller lampene lyser**

- ❏ Slå av skriveren og datamaskinen. Kontroller at grensesnittkabelen til skriveren sitter godt fast.
- ❏ Hvis du bruker USB-grensesnittet, må du kontrollere at kabelen overholder USB- eller Hi-Speed USB-standardene.
- ❏ Hvis du kobler skriveren til datamaskinen via en USB-hub, kobler du skriveren til den første huben i rekken på datamaskinen. Hvis skriverdriveren fremdeles ikke blir gjenkjent på datamaskinen, prøver du å koble skriveren direkte til datamaskinen uten USB-huben.
- ❏ Hvis du kobler skriveren til datamaskinen via en USB-hub, kontrollerer du at USB-hubenheten gjenkjennes av datamaskinen.
- ❏ Slå av skriveren og datamaskinen, koble fra skriverens grensesnittkabel, og skriv deretter ut et operasjonskontrollark.

 $\blacktriangleright$  ["Kjøre operasjonskontroll for skriver" på side 159](#page-158-0)

- ❏ Hvis du prøver å skrive ut et stort bilde, kan det hende at datamaskinen ikke har nok minne. Prøv å redusere oppløsningen på bildet, eller skriv ut bildet i en mindre størrelse. Det kan være du må installere mer minne i datamaskinen.
- ❏ Brukere av Windows kan fjerne eventuelle avbrutte utskriftsjobber fra Windows Spooler (Windows Utskriftskø). & ["Avbryte utskrift" på side 46](#page-45-0)
- ❏ Avinstaller skriverdriveren, og installer den deretter på nytt.
	- & ["Avinstallere programvaren" på side 157](#page-156-0)

### **En blekkfeilmelding vises etter at du har skiftet ut patronen**

Åpne frontdekselet. Ta ut og sett inn blekkpatronen, og deretter fortsetter du installasjonen av blekkpatronen.

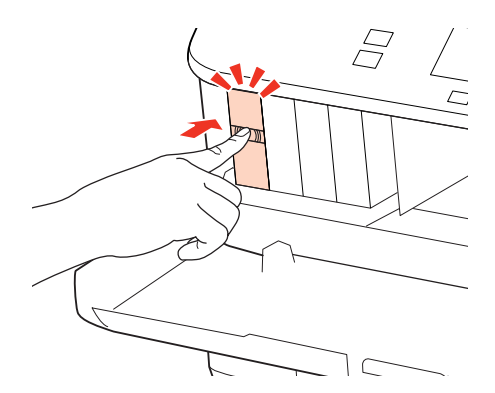

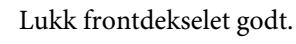

# <span id="page-179-0"></span>**Øke utskriftshastigheten (bare for Windows)**

Utskriftshastigheten kan økes ved å velge visse innstillinger i vinduet Extended Settings (Utvidede innstillinger) når utskriftshastigheten er for sakte. Klikk **Extended Settings (Utvidede innstillinger)** i vinduet Maintenance (Vedlikehold) til skriverdriveren.

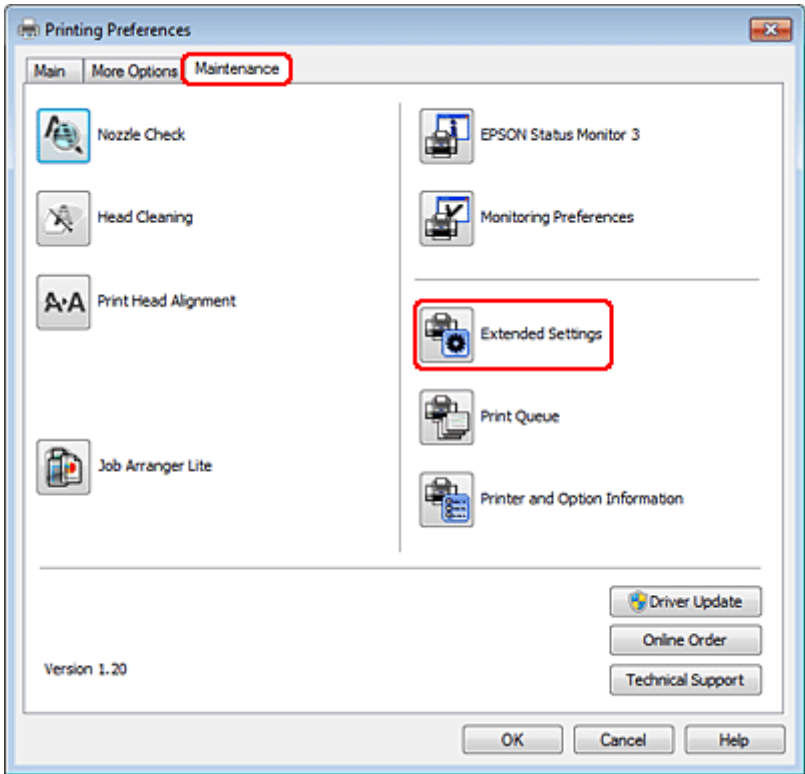
#### **Feilsøke utskriftsproblemer**

Dialogboksen nedenfor vises.

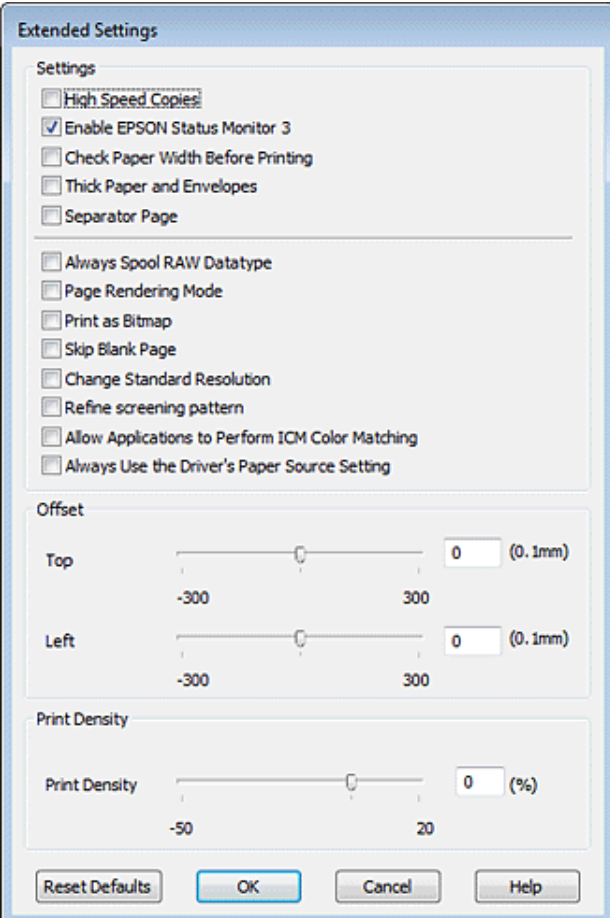

Velg følgende avkrysningsbokser for å prøve å øke utskriftshastigheten.

- ❏ High Speed Copies (Høyhastighetsutskrift)
- ❏ Always spool RAW datatype (Spol alltid RAW-datatype)
- ❏ Page Rendering Mode (Modus for sidegjengivelse)
- ❏ Print as Bitmap (Skriv ut som punktgrafikk)

Se den elektroniske hjelpen hvis du vil vite mer.

# **Andre problemer**

## **Skrive ut vanlig papir stille**

Når plain paper (vanlig papir) velges som innstilling for Paper Type (Papirtype) og Normal velges som innstilling for Quality (Kvalitet) i skriverdriveren, skriver skriveren ut i høy hastighet. Prøv å velge Quiet Mode (Stillemodus) for at skriveren skal være stillere, men det vil redusere utskriftshastigheten.

### **Feilsøke utskriftsproblemer**

Brukere av Windows merker av for Quiet Mode (Stillemodus) i vinduet Main (Hoved) i skriverdriveren. For Mac OS X 10.5 eller nyere merker du **On (På)** fra Quiet Mode (Stillemodus). For å vise Quiet Mode (Stillemodus), klikk gjennom følgende menyer: **System Preferences (Systemvalg)**, **Print & Fax (Utskrift og faks)**, skriveren (i Printers (Skrivere)-listen), **Options & Supplies (Valg og forbruksmateriell)** og deretter **Driver**. For Mac OS X 10.4 åpner du skriverdriveren og merker **Quiet Mode (Stillemodus)** i Extension Settings (Tilleggsinnstillinger) i dialogboksen Print (Skriv ut) i skriverdriveren.

# **Feilsøke skanning**

# **Problemer som indikeres av meldinger på LCD-panelet eller statuslampen**

- ❏ Kontroller at produktet er tilkoblet riktig til din datamaskin.
- ❏ Slå av produktet og slå det på igjen. Hvis problemet ikke er løst, kan produktet svikte, eller lyskilden i skannerenheten vil måtte skiftes ut. Kontakt forhandleren.
- ❏ Pass på at skanningsprogramvaren er fullstendig installert. Se papirhåndboken hvis du vil ha instruksjoner om installering av skannerprogramvaren.

# **Problemer ved start av en skanning**

- ❏ Kontroller statuslampen og se til at produket er klart til skanning.
- ❏ Se til at kablene er skikkelig koblet til produktet og et fungerende strømuttak. Du kan om nødvendig teste produktets strømadapter ved å koble til en annen elektrisk enhet og slå den på.
- ❏ Slå av produktet og datamaskinen, og kontroller deretter at grensesnittkabelens forbindelse mellom dem er godt festet.
- ❏ Kontroller at du velger riktig produkt hvis en skannerliste vises når du starter skanningen.

#### Windows:

Hvis du starter Epson Scan ved bruk av ikonet EPSON Scan og listen Select Scanner (Velg skanner) vises, se til at du velger produktmodellen.

### Mac OS X:

Hvis du starter Epson Scan fra mappen Applications (Programmer) og listen Select Scanner (Velg skanner) vises, se til at du velger produktmodellen.

- ❏ Koble produktet direkte til datamaskinens eksterne USB-port, eller via bare én USB-hub. Produktet fungerer kanskje ikke slik det skal hvis det er koblet til datamaskinen via mer enn én USB-hub. Hvis problemet fortsetter, prøv å koble produktet direkte til datamaskinen.
- ❏ Hvis mer enn ett produkt er tilkoblet datamaskinen, virker det kanskje ikke. Koble kun til produktet som du ønsker å bruke, og prøv deretter å skanne på nytt.
- ❏ Hvis skanningsprogramvaren ikke virker riktig, avinstaller programvaren først og reinstaller den deretter slik som beskrevet i papirhåndboken.
	- & ["Avinstallere programvaren" på side 157](#page-156-0)

## **Bruke ADF (Automatisk dokumentmater)**

❏ Hvis dokumentdekselet eller ADF-dekselet er åpent, lukk det og prøv skanningen på nytt.

- ❏ Se til at du har valgt enten **Office Mode (Kontormodus)** eller **Professional Mode (Profesjonell modus)** i Epson Scan.
- ❏ Se til at kablene er skikkelig koblet til produktet og et fungerende strømuttak.

## **Bruke knappen**

#### *Merknad:*

*Avhengig av produktet kan det hende at skanningsfunksjonen ikke er tilgjengelig ved bruk av knappen.*

- ❏ Kontroller at du har tilordnet et program til knappen. & ["Epson Event Manager" på side 96](#page-95-0)
- ❏ Kontroller at Epson Scan og Epson Event Manager er korrekt installert.
- ❏ Hvis du har klikket på knappen **Keep Blocking (Behold blokkeringen)** i Windows Security Alert (Windows sikkerhetsvarsling)-vinduet under eller etter installeringen av Epson-programvaren, fjern blokkeringen av Epson Event Manager.

& "Slik fjernes blokkeringen for Epson Event Manager" på side 184

❏ Mac OS X:

Du må være logget på som brukeren som installerte skanningsprogramvaren. Andre brukere må først starte Epson Scanner Monitor i mappen Applications (Programmer), og deretter trykke på en knapp for å skanne.

### **Slik fjernes blokkeringen for Epson Event Manager**

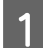

A Klikk på **Start** eller startknappen og pek deretter på **Control Panel (Kontrollpanel)**.

## **B** Gjør ett av følgende.

- ❏ Windows 7: Velg **System and Security (System og sikkerhet)**.
- ❏ Windows Vista: Velg **Security (Sikkerhet)**.
- ❏ Windows XP: Velg **Security Center (Sikkerhetssenter)**.
- Gjør ett av følgende.
	- ❏ Windows 7 og Windows Vista: Velg **Allow a program through Windows Firewall (Tillat et program gjennom Windows brannmur)**.
	- ❏ Windows XP: Velg **Windows Firewall (Windows brannmur)**.

4 Gjør ett av følgende.

- ❏ Windows 7: Kontroller at avkryssingsboksen for **EEventManager Application** er valgt i listen Allowed programs and features (Tillatte programmer og funksjoner).
- ❏ Windows Vista: Klikk på fanen **Exceptions (Unntak)** og bekreft deretter at avkryssingsruten for **EEventManager Application** er valgt i listen Program or port (Program eller port).
- ❏ Windows XP: Klikk på fanen **Exceptions (Unntak)** og bekreft deretter at avkryssingsruten for **EEventManager Application** er valgt i listen Program and Services (Program og tjenester).

E Klikk på OK.

## **Bruke annen skanningsprogramvare enn Epson Scan driver**

- ❏ Hvis du bruker et TWAIN-kompatibelt program, slik som Adobe Photoshop Elements, se til at det riktige produktet velges som Scanner (Skanner)- eller Source (Kilde)-innstilling.
- ❏ Hvis du ikke kan skanne ved bruk av noen TWAIN-kompatible skanningsprogrammer, slik som Adobe Photoshop Elements, avinstaller det TWAIN-kompatible skanningsprogrammet og reinstaller det. & ["Avinstallere programvaren" på side 157](#page-156-0)

# **Problemer ved mating av papir**

## **Papiret blir skittent**

Det kan hende at du må rengjøre produktet.

& ["Rengjøre skriveren" på side 153](#page-152-0)

## **Flere papirark mates**

- ❏ Hvis du laster ustøttet papir, kan produktet mate mer enn ett papirark om gangen. & ["Spesifikasjoner for automatisk dokumentmater \(ADF\)" på side 199](#page-198-0)
- ❏ Det kan hende at du må rengjøre produktet.
	- & ["Rengjøre skriveren" på side 153](#page-152-0)

## **Papirstopp i den automatiske dokumentmateren (ADF)**

Fjerne papir som sitter fast inne i ADF.

& ["Fjerne fastkjørt papir fra den automatiske dokumentmateren \(ADF\)" på side 168](#page-167-0)

# **Problemer med skanningstid**

- ❏ Datamaskiner med Hi-Speed eksterne USB-porter kan skanne raskere enn dem med USB-porter. Hvis du bruker en Hi-Speed ekstern USB-port sammen med produktet, må du kontrollere at den oppfyller systemkravene. & ["Systemkrav" på side 195](#page-194-0)
- ❏ Skanning ved høy oppløsning tar lang tid.

# **Problemer med skannede bilder**

## **Skannekvaliteten er utilfredsstillende**

Skannekvaliteten kan forbedres ved å endre de aktuelle innstillingene eller justere det skannede bildet. & ["Bildejusteringsfunksjoner" på side 71](#page-70-0)

## **Et bilde på baksiden av originalen vises på det skannede bildet**

Hvis originaldokumentet er skrevet ut på tynt papir, kan det hende at bilder på baksiden er synlig for produktet og vises på det skannede bildet. Prøv å skanne originalen med svart papir på baksiden. Du må også kontrollere at innstillingene for Document Type (Dokumenttype) og Image Type (Bildetype) er korrekte for originalen.

## **Tegn er forvridd eller uklare**

- ❏ I Office Mode (Kontormodus) eller Home Mode (Hjemmemodus), velg **Text Enhancement (Tekstforbedring)**-ruten.
- ❏ Juster innstillingen Threshold (Grenseverdi).

Home Mode (Hjemmemodus): Velg **Black&White (Svart-hvitt)** som Image Type (Bildetype)-innstilling, klikk på knappen **Brightness (Lysstyrke)** og prøv deretter å justere innstillingen for Threshold (Grenseverdi).

Office Mode (Kontormodus): Velg **Black&White (Svart-hvitt)** som Image Type (Bildetype)-innstilling og prøv deretter å justere innstillingen for Threshold (Grenseverdi).

Professional Mode (Profesjonell modus):

Velg **Black & White (Svart-hvitt)** som innstilling for Image Type (Bildetype) og klikk på **+** (Windows) eller r (Mac OS X)-knappen ved siden av **Image Type (Bildetype)**. Velg en passende Image Option (Bildealternativ)-innstilling og prøv deretter å justere innstillingen for Threshold (Grenseverdi).

❏ Øk oppløsningsinnstillingen.

### **Tegn gjenkjennes ikke korrekt når de er konvertert til redigerbar tekst (OCR)**

Plasser dokumentet slik at det er rett på dokumentglasset. Hvis dokumentet er skrått, gjenkjennes det kanskje ikke riktig.

## **Ujevne mønstre vises på det skannede bildet**

Et ujevnt eller kryssrastrert mønster (kalles moaré) som kanskje vises på et skannet bilde av et trykt dokument.

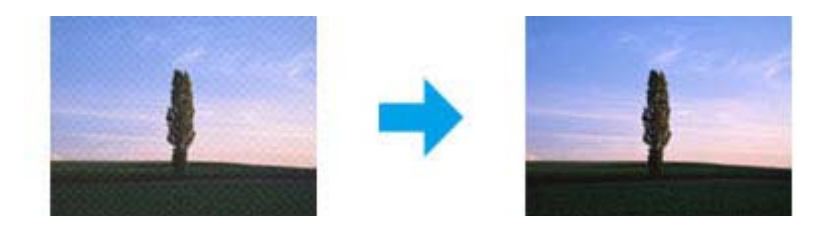

- ❏ Roter originaldokumentet.
- ❏ Roter det skannede bildet ved bruk av applikasjonsprogramvaren etter skanning.
- ❏ Velg avkryssingsruten **Descreening (Derastrering)**.
- ❏ I Professional Mode (Profesjonell modus) endre oppløsningsinnstillingen og skann på nytt.

## **Ujevn farge, flekker, prikker eller rette linjer vises i bildet**

Det kan hende at du må rengjøre interiøret til produktet.

& ["Rengjøre skriveren" på side 153](#page-152-0)

# **Skanningsområdet eller retningen er utilfredsstillende**

### **Kantene på originalen skannes ikke**

- ❏ Hvis du skanner i Home Mode (Hjemmemodus) eller Professional Mode (Profesjonell modus), beveg dokumentet eller bildet 6 mm (0,2 tommer) vekk fra de horisontale og vertikale kantene på skanneplaten for å unngå beskjæring.
- ❏ Hvis du skanner ved bruk av knappen eller bruker normal forhåndsvisning i Office Mode (Kontormodus), Home Mode (Hjemmemodus) eller Professional Mode (Profesjonell modus), flytt dokumentet eller bildet omtrent 3 mm (0,12 tommer) bort fra de horisontale og vertikale kantene på skanneplaten for å unngå beskjæring.

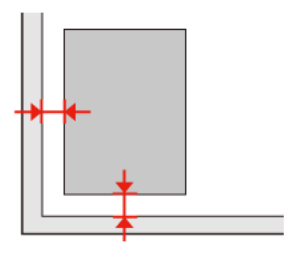

## **Flere dokumenter skannes inn i én enkelt fil**

Legg dokumentene minst 20 mm (0,8 tommer) fra hverandre på dokumentglasset.

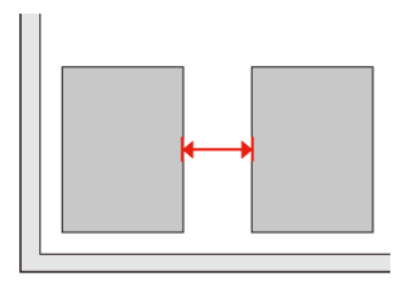

## **Kan ikke skanne området du ønsker**

Avhengig av dokumentene er du kanskje ikke i stand til å skanne det oområdet du ønsker. Bruk normal forhåndsvisning i Office Mode (Kontormodus), Home Mode (Hjemmemodus) eller Professional Mode (Profesjonell modus) og opprett stiplede rammer på området du ønsker å skanne.

## **Kan ikke skanne i den retningen du ønsker**

Klikk på **Configuration (Konfigurasjon)**, velg fanen **Preview (Forhåndsvisning)** og slett deretter avkryssingen i ruten **Auto Photo Orientation (Automatisk bilderetning)**. Plasser dokumentene riktig.

# **Problemene fortsetter etter at du har prøvd alle løsningene**

Hvis du har prøvd alle løsningene og ikke klarer å løse problemet, start innstillingene Epson Scan.

Klikk på **Configuration (Konfigurasjon)**, velg fanen **Other (Annet)** og klikk deretter på **Reset All (Tilbakestill alt)**.

#### **Feilsøke kopiering**

# **Feilsøke kopiering**

# **Du ser striper (lyse linjer) i utskriftene eller kopiene**

- ❏ Kontroller at du har valgt riktig papirtype. & ["Velge papir" på side 98](#page-97-0)
- ❏ Pass på at den skrivbare siden (den som er lysere eller mer glanset) av papiret vender i riktig retning.  $\blacktriangleright$  ["Legge i papir" på side 27](#page-26-0)
- ❏ Utfør en dysekontroll først og rengjør deretter skrivehodet som det vises at det er feil på i kontrollresultatene. & ["Kontrollere skriverhodedysene" på side 144](#page-143-0) og ["Rengjøre skriverhodet" på side 145](#page-144-0)
- ❏ Juster skriverhodet. Hvis kvaliteten ikke blir bedre, forsøk justering ved hjelp av skriverdriververktøyet. & ["Justere skriverhodet" på side 148](#page-147-0)
- ❏ For best resultat bør blekkpatronen brukes opp innen seks måneder etter at esken ble åpnet. & ["Skifte ut en blekkpatron" på side 140](#page-139-0)
- ❏ Hvis det vises et moirémønster (kryssrastrert) på kopien, endrer du innstillingen **Redusere/forstørre** eller forskyver posisjonen til originalen.

# **Utskriften er uklar eller flekkete**

- ❏ Kontroller at du har valgt riktig papirtype. & ["Velge papir" på side 98](#page-97-0)
- ❏ Pass på at den skrivbare siden (den som er lysere eller mer glanset) av papiret vender i riktig retning. & ["Legge i papir" på side 27](#page-26-0)
- ❏ Utfør en dysekontroll først og rengjør deretter skrivehodet som det vises at det er feil på i kontrollresultatene. & ["Kontrollere skriverhodedysene" på side 144](#page-143-0) og ["Rengjøre skriverhodet" på side 145](#page-144-0)
- ❏ Juster skriverhodet. Hvis kvaliteten ikke blir bedre, forsøk justering ved hjelp av skriverdriververktøyet. & ["Justere skriverhodet" på side 148](#page-147-0)
- ❏ For å rengjøre innsiden av produktet, lag en kopi uten å legge et dokument på skanneplaten/ADF.
- ❏ Prøv å bruke ekte blekkpatroner og papir fra Epson.

# **Utskriften er utydelig eller har hull**

❏ Kontroller at du har valgt riktig papirtype. & ["Velge papir" på side 98](#page-97-0)

#### **Feilsøke kopiering**

- ❏ Pass på at den skrivbare siden (den som er lysere eller mer glanset) av papiret vender i riktig retning.  $\blacktriangleright$  ["Legge i papir" på side 27](#page-26-0)
- ❏ Når du velger Standardkvalitet eller Beste kvalitet som innstilling for Kvalitet, velg Av som Toveis-innstilling. Toveis utskrifter reduserer utskriftskvaliteten.
- ❏ Utfør en dysekontroll først og rengjør deretter skrivehodet som det vises at det er feil på i kontrollresultatene. & ["Kontrollere skriverhodedysene" på side 144](#page-143-0) og ["Rengjøre skriverhodet" på side 145](#page-144-0)
- ❏ For best resultat bør blekkpatronen brukes opp innen seks måneder etter at esken ble åpnet. & ["Skifte ut en blekkpatron" på side 140](#page-139-0)

# **Utskriften er kornete**

❏ Juster skriverhodet. Hvis kvaliteten ikke blir bedre, forsøk justering ved hjelp av skriverdriververktøyet. & ["Justere skriverhodet" på side 148](#page-147-0)

# **Fargene er feil eller mangler**

- ❏ Utfør en dysekontroll først og rengjør deretter skrivehodet som det vises at det er feil på i kontrollresultatene. & ["Kontrollere skriverhodedysene" på side 144](#page-143-0) og ["Rengjøre skriverhodet" på side 145](#page-144-0)
- ❏ For best resultat bør blekkpatronen brukes opp innen seks måneder etter at esken ble åpnet. & ["Skifte ut en blekkpatron" på side 140](#page-139-0)

# **Bildestørrelsen eller posisjonen er feil**

- ❏ Kontroller at du har valgt riktig innstillinger for **Papirstørrelse**, **Oppsett**, **Utvidelse** og **Redusere/forstørre** for papiret som er lagt i.
	- & ["Menyliste for kopieringsmodus" på side 126](#page-125-0)
- ❏ Kontroller at du har lagt i papir og plassert originalen korrekt. & ["Legge i papir" på side 27](#page-26-0) og ["Legge i originaler" på side 34](#page-33-0)
- ❏ Hvis kantene av kopien eller bildet beskjæres, flytt originalen litt bort fra hjørnet.
- ❏ Rengjør skanneplaten. & ["Rengjør skriveren utvendig" på side 153](#page-152-0)

#### **Feilsøke faksing**

# **Feilsøke faksing**

# **Kan ikke sende faks**

❏ Kontroller at telefonledningen er koblet til korrekt og at telefonlinjen virker. Du kan sjekke linjestatusen ved å bruke **Kontroller fakstilkobling**-funksjonen.

& ["Koble til en telefonlinje" på side 103](#page-102-0)

- ❏ Hvis du har koblet produktet til en DSL-telefonlinje, må du installere et DSL-filter på linjen. Ellers kan du ikke fakse. Ta kontakt med DSL-leverandøren for det nødvendige filteret.
- ❏ Hvis du har koblet produktet til en PBX-telefonlinje (Private Branch Exchange) eller en terminaladapter, må du slå av **Det. av summetone**.

& ["Menyliste for oppsettsmodus" på side 123](#page-122-0)

- ❏ Kontroller at mottakerens faksmaskin er påslått og virker.
- ❏ Slå av **V.34**. & ["Menyliste for oppsettsmodus" på side 123](#page-122-0)
- ❏ Kontroller at **ECM** er slått på.
	- & ["Menyliste for oppsettsmodus" på side 123](#page-122-0)

# **Kan ikke motta faks**

- ❏ Kontroller at telefonledningen er koblet til korrekt og at telefonlinjen virker. Du kan sjekke linjestatusen ved å bruke **Kontroller fakstilkobling**-funksjonen.
	- & ["Koble til en telefonlinje" på side 103](#page-102-0)
- ❏ Hvis du har koblet produktet til en DSL-telefonlinje, må du installere et DSL-filter på linjen. Ellers kan du ikke fakse. Ta kontakt med DSL-leverandøren for det nødvendige filteret.
- ❏ Hvis produktet ikke er koblet til en telefon og du vil motta fakser automatisk, pass på at du slår på automatisk svar. & ["Mottak av fakser automatisk" på side 117](#page-116-0)
- ❏ Slå av **V.34**. & ["Menyliste for oppsettsmodus" på side 123](#page-122-0)
- ❏ Kontroller at **ECM** er slått på.  $\blacktriangleright$  ["Menyliste for oppsettsmodus" på side 123](#page-122-0)

# **Kvalitetsproblemer (sending)**

- ❏ Rengjør skanneplaten og den automatiske dokumentmateren (ADF).
	- & ["Rengjør skriveren utvendig" på side 153](#page-152-0)

#### **Feilsøke faksing**

- ❏ Hvis faksen du sendte var svak eller uklar, endrer du **Oppløsning** (eller **Kvalitet** avhengig av modellen) eller **Kontrast** i menyen for faksinnstillinger. & ["Menyliste for oppsettsmodus" på side 123](#page-122-0)
- ❏ Kontroller at **ECM** er slått på.
	- & ["Menyliste for oppsettsmodus" på side 123](#page-122-0)

# **Kvalitetsproblemer (mottak)**

❏ Kontroller at **ECM** er slått på. & ["Menyliste for oppsettsmodus" på side 123](#page-122-0)

# **Telefonsvarer kan ikke svare på stemmesamtaler**

- ❏ Når automatisk svar er slått på og en telefonsvarer er koblet til samme telefonlinje som dette produktet, angi antall ring for å svare for mottak av fakser til et høyere antall enn for telefonsvareren.
	- & ["Mottak av fakser automatisk" på side 117](#page-116-0)

# **Feil tid**

- ❏ Klokken kan gå fort/sakte eller være tilbakestilt etter et strømbrudd, eller hvis strømmen er slått av over lengre tid. Angi riktig tid.
	- & ["Angi/endre tid og region" på side 150](#page-149-0)

# **Blekk og papir**

# **Blekkpatroner**

Du kan bruke følgende blekkpatroner med denne skriveren:

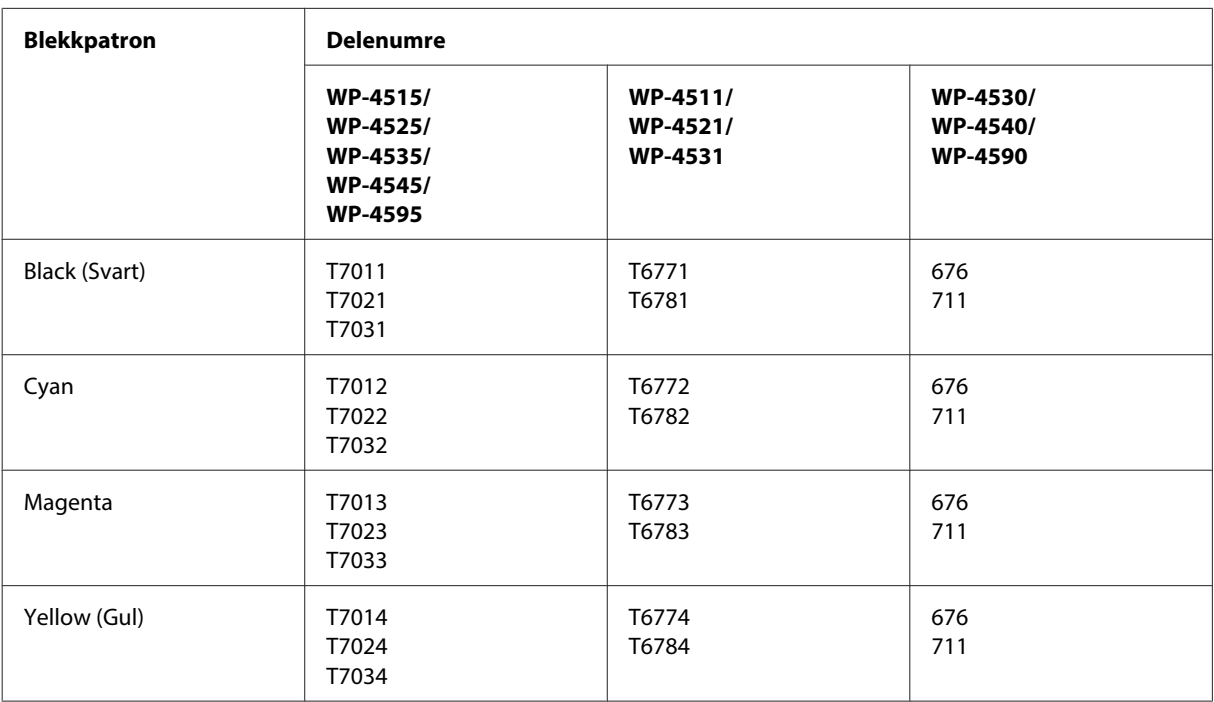

### *Merknad:*

❏ *Ikke alle blekkpatroner er tilgjengelige i alle regioner.*

❏ *For WP-4515/WP-4525/WP-4595, anbefaler Epson blekkpatronene T701 eller T702.*

❏ *For WP-4535/WP-4545, anbefaler Epson blekkpatronene T702 eller T703.*

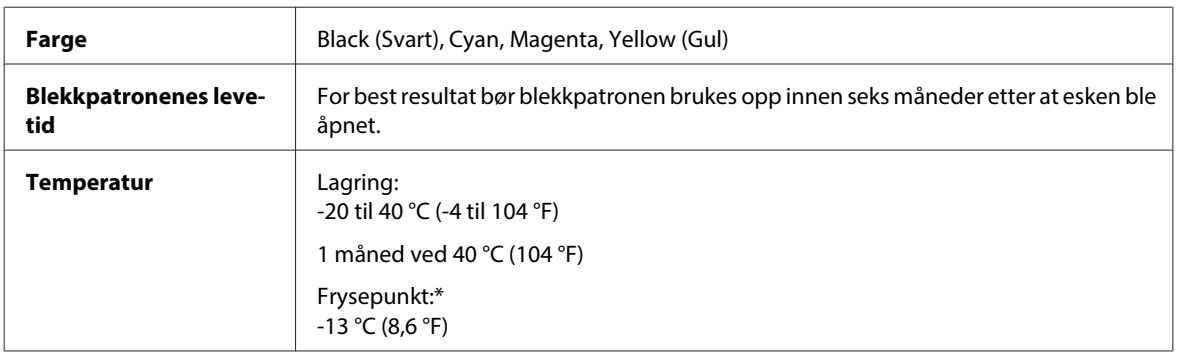

\* Blekket tiner, og kan brukes etter ca. 3 timer ved 25 °C (77 °F).

# !*Forsiktig:*

❏ *Epson anbefaler bruk av ekte Epson-blekkpatroner. Andre produkter som ikke er produsert av Epson, kan forårsake skader som ikke dekkes av Epsons garantier, og som under visse omstendigheter kan føre til feil på skriveren.*

❏ *Epson anbefaler at blekkpatronen brukes opp før utløpsdatoen som er trykt på esken.*

#### *Merknad:*

- ❏ *Blekkpatronene som fulgte med skriveren benyttes delvis under første gangs oppsett. For å kunne produsere høykvalitets utskrifter, vil utskriftshodet på skriveren være fylt med blekk. Denne éngangsprosessen forbruker noe blekk, og følgelig kan disse patronene skrive ut færre sider sammenlignet med påfølgende blekkpatroner.*
- ❏ *Hvor mange sider som kan skrives ut vil variere med hva du skriver ut, papirtypen som benyttes, utskriftsfrekvensen og miljømessige betingelser som temperaturen.*
- ❏ *For å sikre at du får utskrifter av premium kvalitet, og for å beskytte utskriftshodet, vil det være en blekkreserve igjen i patronen når skriveren indikerer at patronen må byttes. Det antatte antallet sider som kan skrives ut inkluderer ikke denne reserven.*
- ❏ *Selv om blekkpatronene kan inneholde resirkulert materiale, påvirker ikke dette produktfunksjonaliteten eller -ytelsen.*

# **Vedlikeholdsboks**

Du kan bruke følgende vedlikeholdsboks med dette produktet.

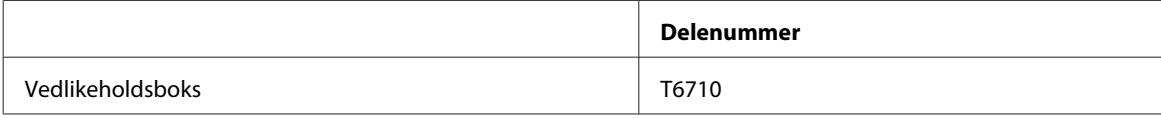

## **Papir**

Epson tilbyr spesialutformet papir og andre utskriftsmedier for alle utskriftsbehov.

### *Merknad:*

- ❏ *Tilgjengeligheten til papir varierer fra sted til sted.*
- ❏ *Du kan finne delenumrene til følgende av Epsons spesialpapir på kundestøttesidene.* & *["Web-område for kundestøtte" på side 218](#page-217-0)*

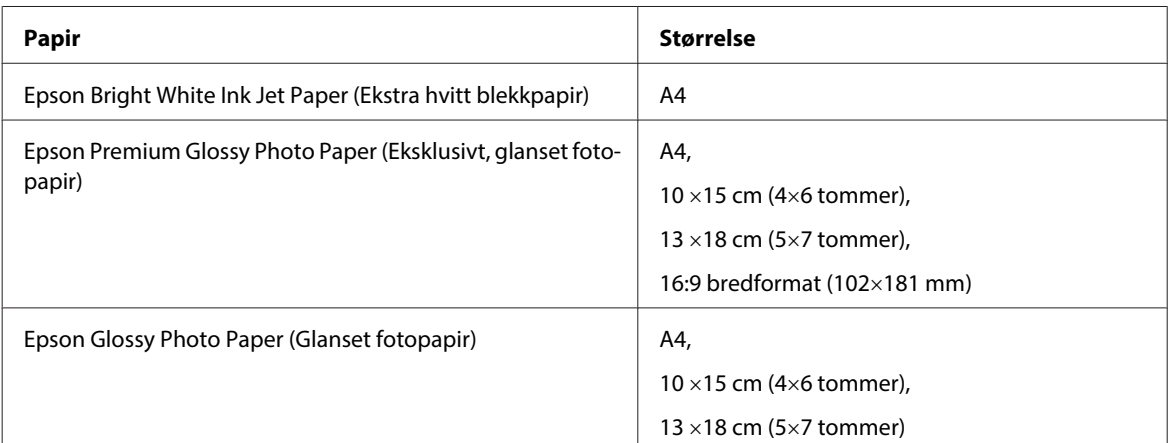

<span id="page-194-0"></span>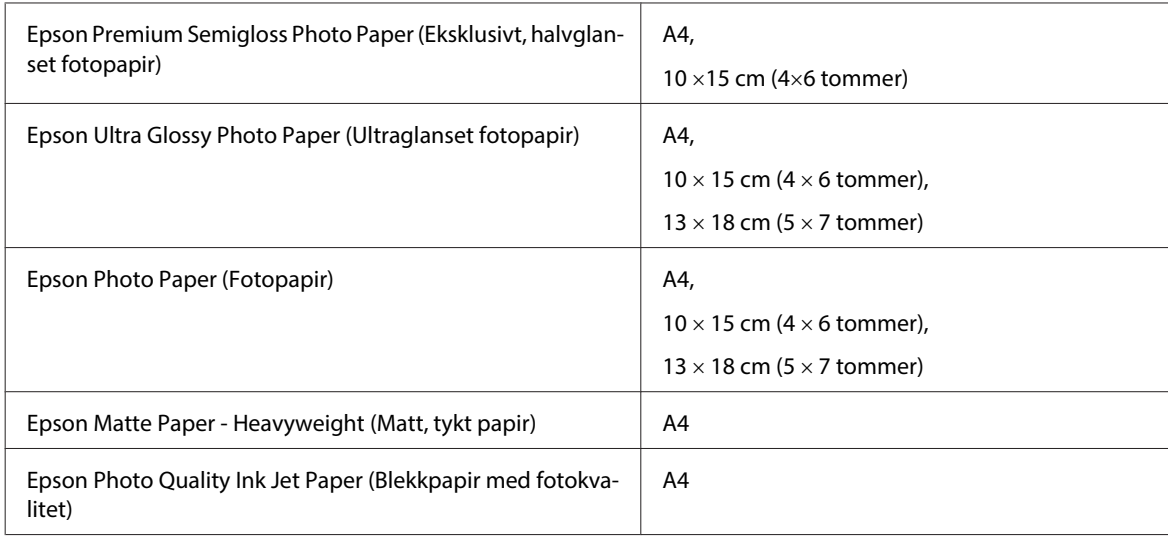

# **Tilleggsutstyr**

# **250-arks papirkassettenhet/PXBACU1**

Du kan bruke følgende 250-arks papirkassettenhet/PXBACU1.

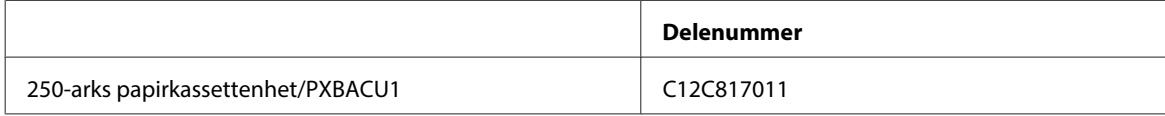

# **Systemkrav**

# **Systemkrav for Windows**

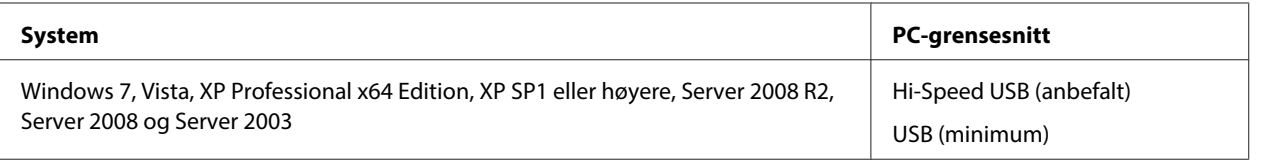

*Merknad:*

❏ *Windows Server OS støtter bare skriverdriveren; skannerdriveren og medfølgende programmer støttes ikke.*

❏ *Kontakt programvareprodusenten for å finne ut om programvaren kan brukes med Windows XP Professional x64 Edition.*

# **Systemkrav for Macintosh**

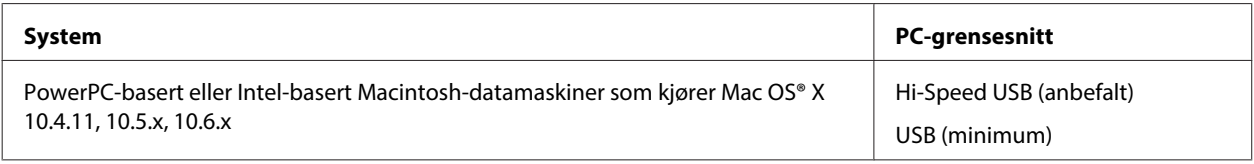

*Merknad:*

*UNIX File System (UFS) for Mac OS X støttes ikke.*

# **Tekniske spesifikasjoner**

# **Skriverspesifikasjoner**

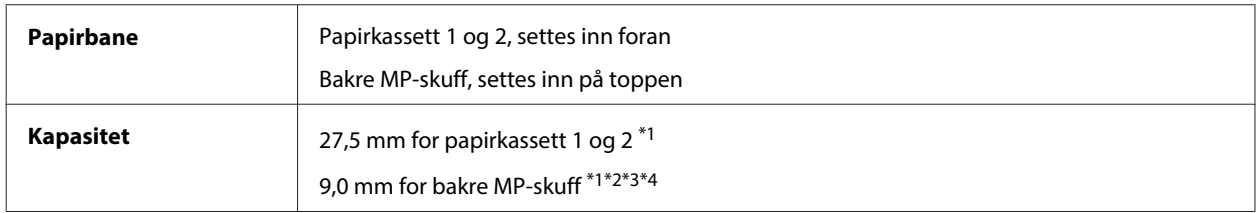

 $*1$  Papir med en vekt på 64 til 90 g/m<sup>2</sup> (17 til 24 lb).

\*2 Konvolutt #10, DL og C6 med en vekt på 75 til 90 g/m² (20 til 24 lb).

\*3 Konvolutt C4 med en vekt på 80 til 100 g/m² (21 til 26 lb).

\*4 For størrelsene User Defined (Brukerdefinert) og Legal legger du i ett ark om gangen.

## **Papir**

### *Merknad:*

- ❏ *Siden kvaliteten på et bestemt papirmerke eller en papirtype når som helst kan endres av produsenten, kan ikke Epson gå god for kvaliteten til papirtyper som ikke er produsert av Epson. Du bør alltid teste ut prøver av en papirtype før du kjøper store mengder eller skriver ut store jobber.*
- ❏ *Papir av dårlig kvalitet kan føre til at utskriftskvaliteten blir dårligere, og forårsake papirstopp eller andre problemer. Bytt til papir av høyere kvalitet hvis det oppstår problemer.*
- ❏ *Papiret må brukes under normale forhold: Temperatur 15 til 25 °C (59 til 77 °F) Luftfuktighet: 40–60 % relativ fuktighet*

Hvis alle betingelsene nedenfor tilfredsstilles, kan papir med hull for innbinding brukes for dette produktet:

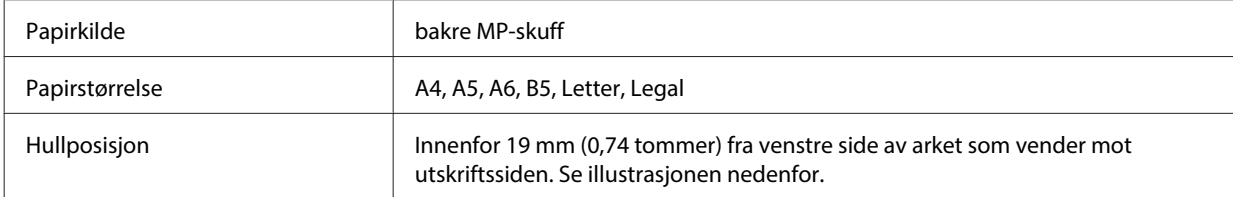

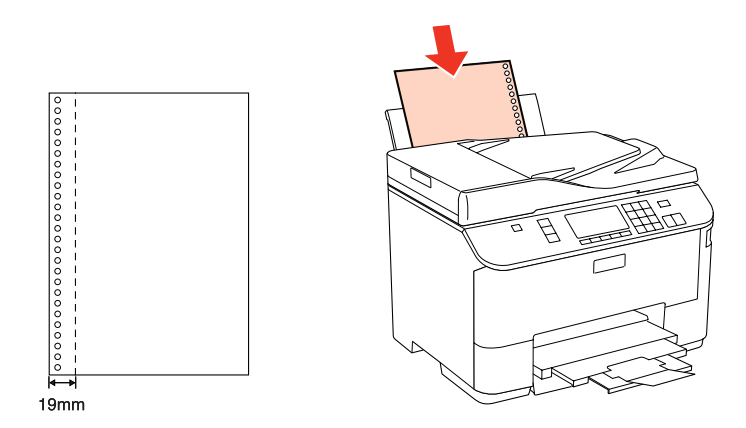

*Enkeltark:*

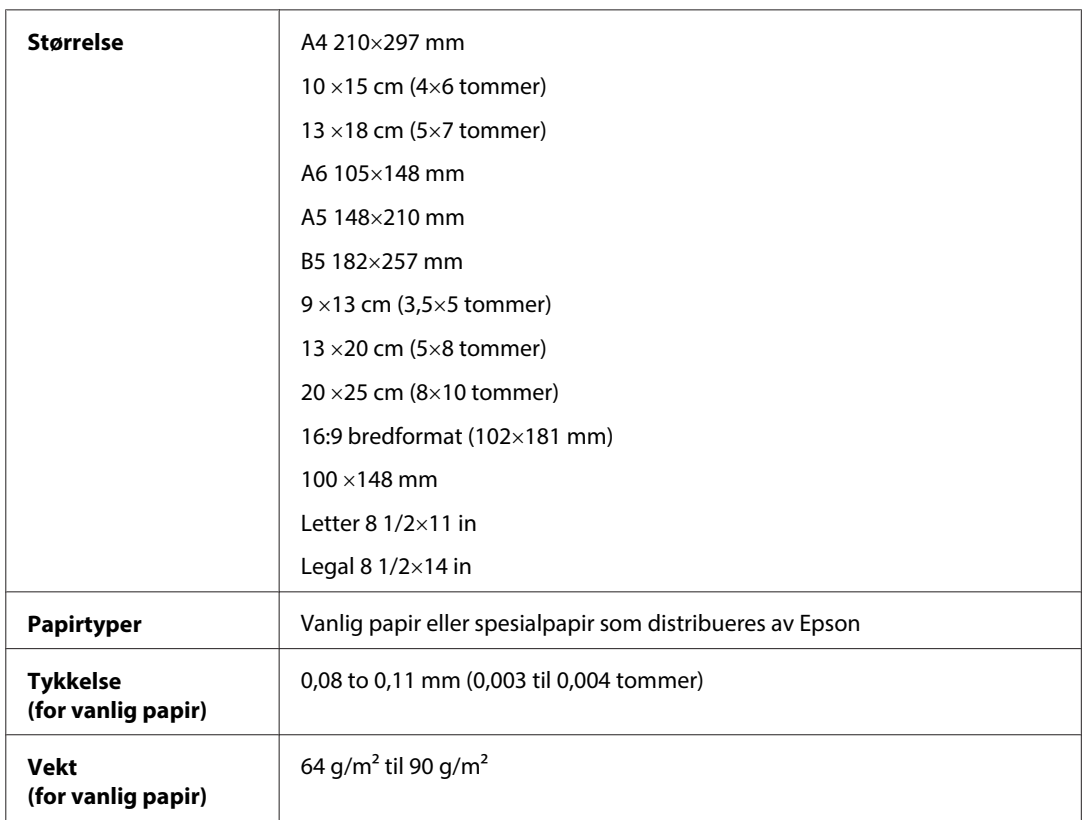

### *Konvolutter:*

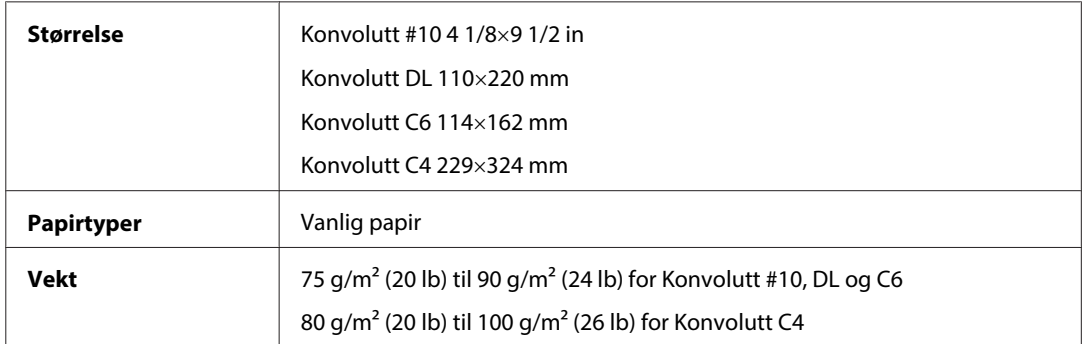

### **Utskrivbart område**

Merkede deler viser utskrivbart område.

*Enkeltark:*

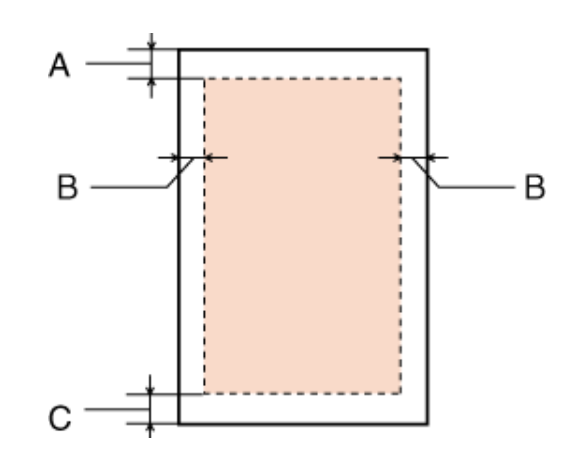

*Konvolutter:*

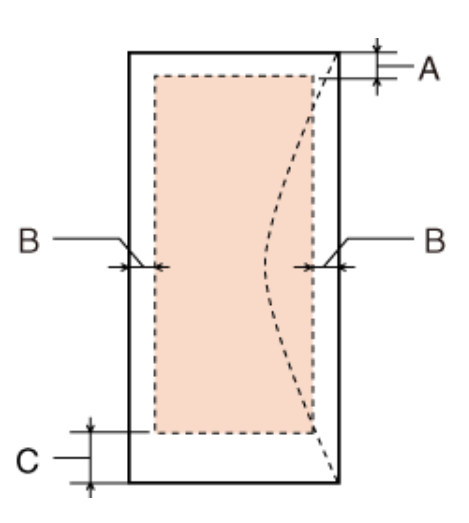

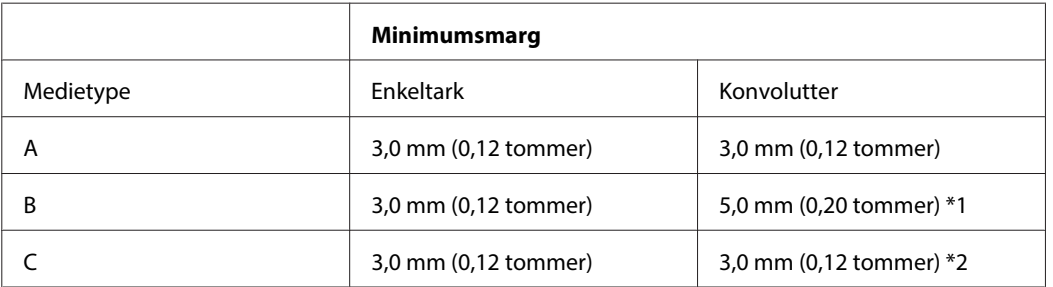

\*1 Anbefalt marg for Konvolutt C4 er 9,5 mm.

\*2 Anbefalt marg for Konvolutt #10, DL og C6 er 20,0 mm.

#### *Merknad:*

*Avhengig av papirtypen kan utskriftskvaliteten bli dårligere øverst og nederst på utskriften, eller det kan dannes flekker i disse områdene.*

## <span id="page-198-0"></span>**Skannerspesifikasjoner**

*Merknad:*

*Spesifikasjonene kan endres uten forutgående varsel.*

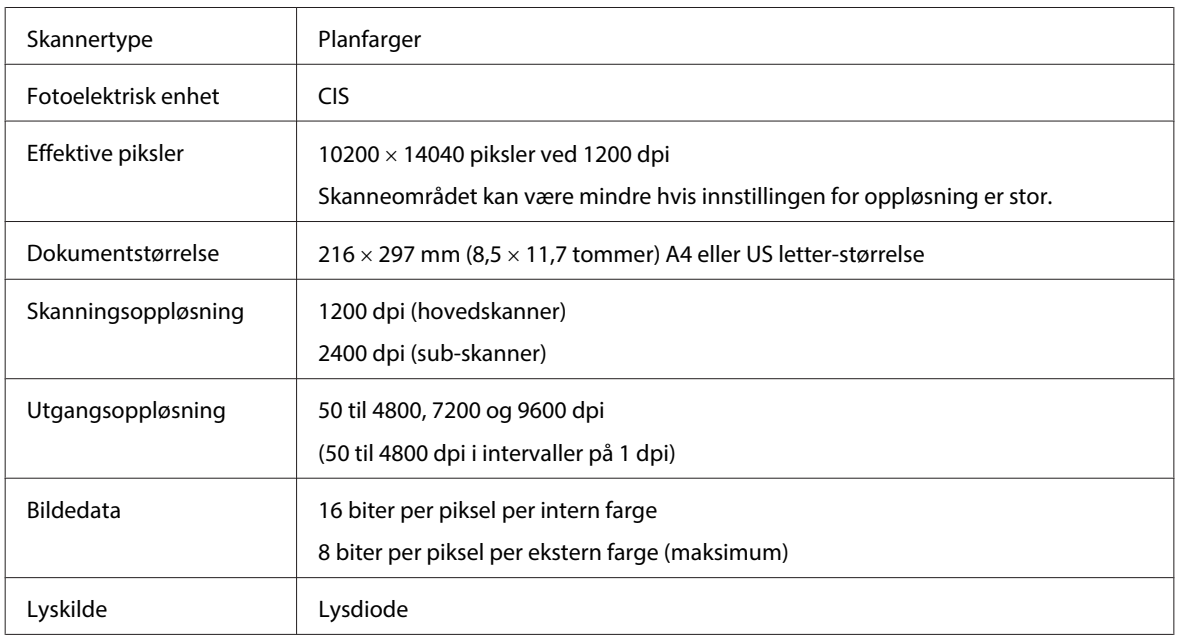

# **Spesifikasjoner for automatisk dokumentmater (ADF)**

Dette tilleggsutstyret er bare tilgjengelig for WP-4521/WP-4525/WP-4530/WP-4531/WP-4535/WP-4540/ WP-4545/ WP-4590/WP-4595.

Papirinngang Mating med trykket side opp Papirutgang **Van Hutmating med trykket side ned** Papirstørrelse | A4, Letter, Legal\* Papirtyper Vanlig papir Papirvekt 64 til 95 g/m<sup>2</sup> Papirkapasitet Total tykkelse på 3 mm, inntil omtrent 30 ark (Letter, A4) 10 ark (Legal)

\* Når du skanner et 2-sidig dokument med ADF-en, er ikke papirstørrelsen Legal tilgjengelig.

# **Faksspesifikasjoner**

Dette tilleggsutstyret er bare tilgjengelig for WP-4521/WP-4525/WP-4530/WP-4531/WP-4535/WP-4540/ WP-4545/

WP-4590/WP-4595.

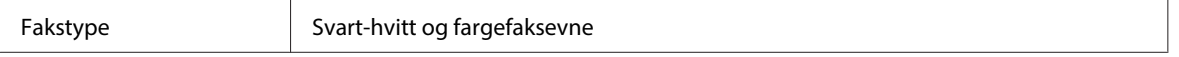

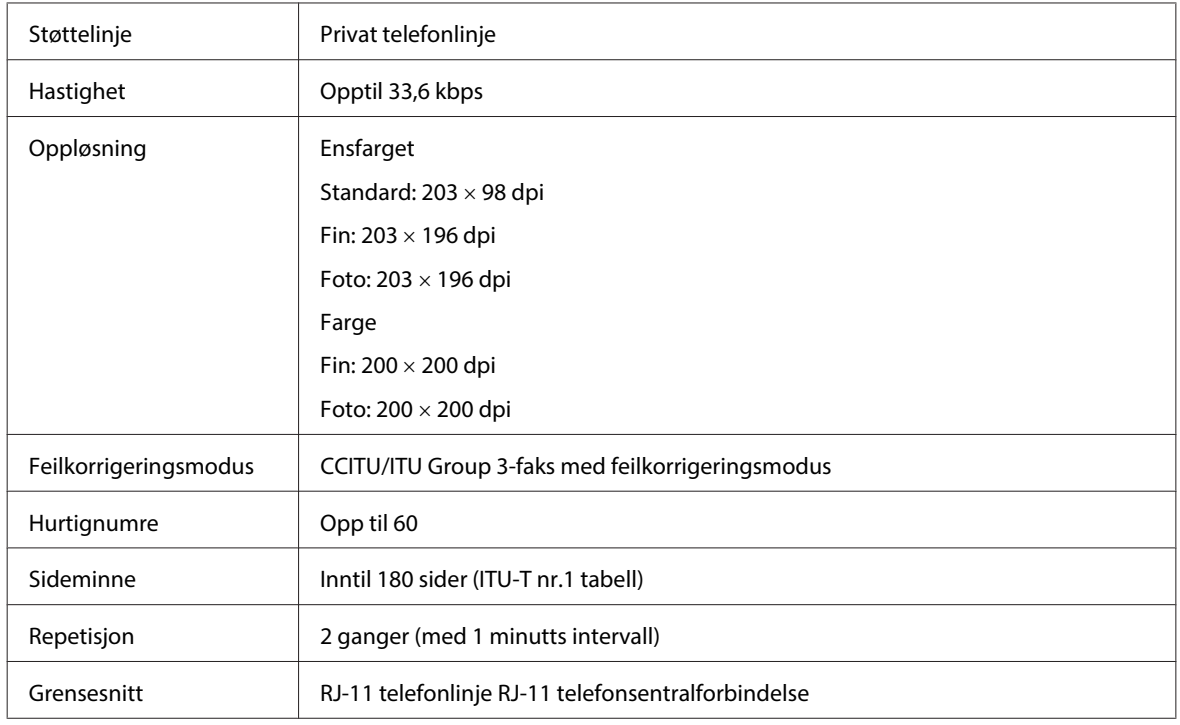

# **Spesifikasjon for nettverksgrensesnitt**

Trådløst nettverk er kun tilgjengelig med WP-4530/WP-4531/WP-4535/WP-4540/WP-4545.

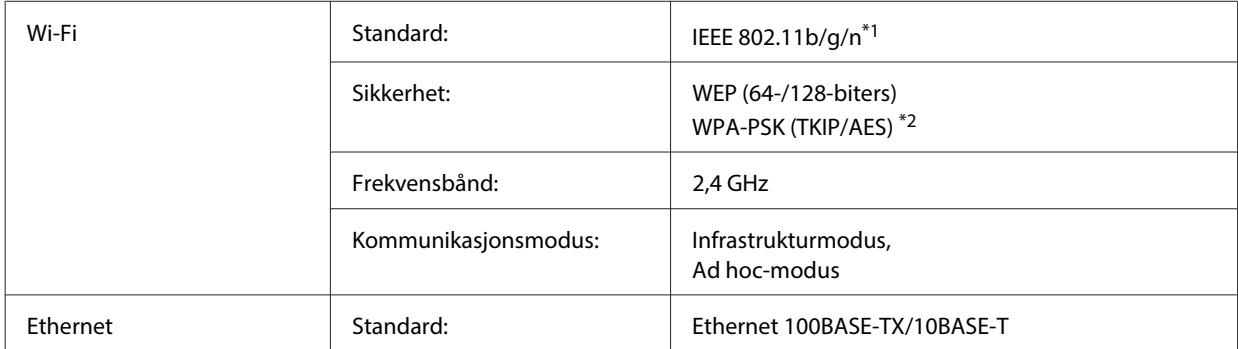

\*1 Samsvarer med enten IEEE 802.11b/g/n eller IEEE 802.11b/g, avhengig av hvor produktet er kjøpt.

\*2 Samsvarer med WPA2 med støtte for WPA/WPA2 Personal.

# **Mekanisk**

WP-4521/WP-4525/WP-4530/WP-4531/WP-4535/WP-4590/WP-4592/WP-4595

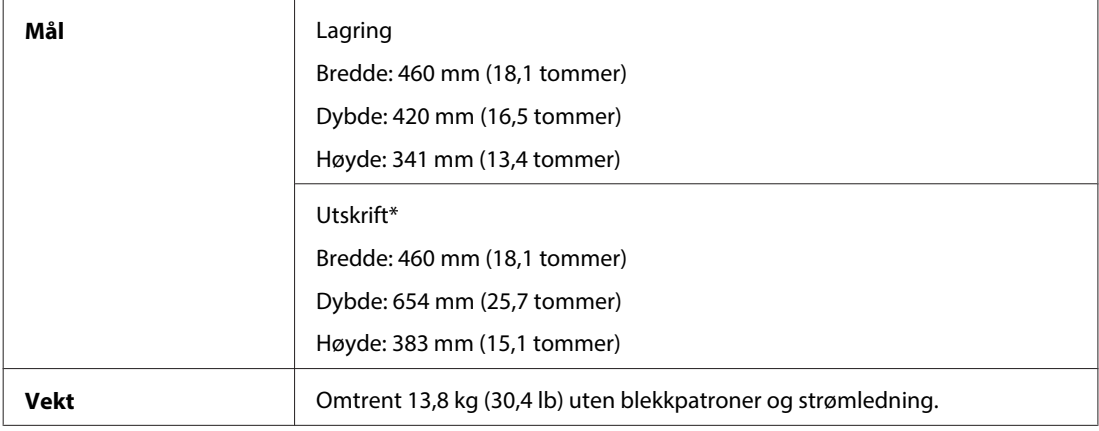

\* Med utskriftsskuffens forlengelse trukket ut.

#### WP-4511/WP-4515

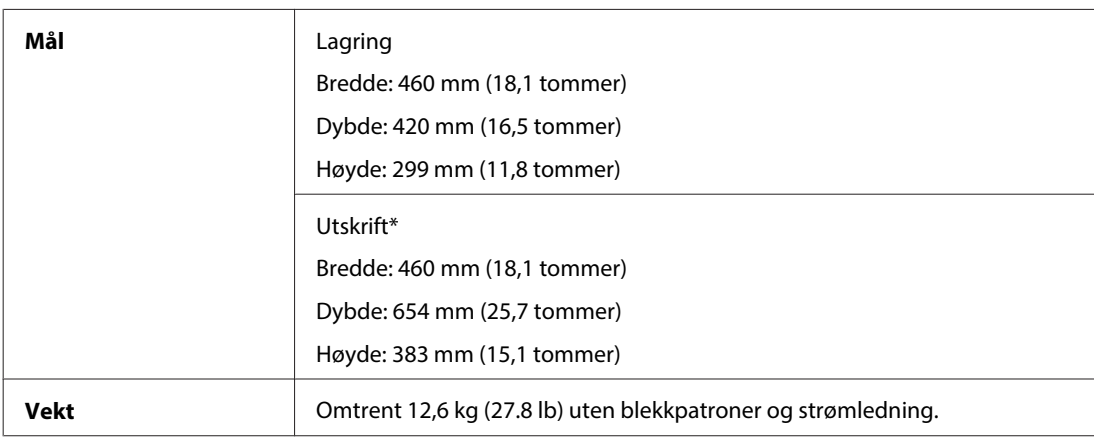

\* Med utskriftsskuffens forlengelse trukket ut.

#### WP-4540/WP-4545

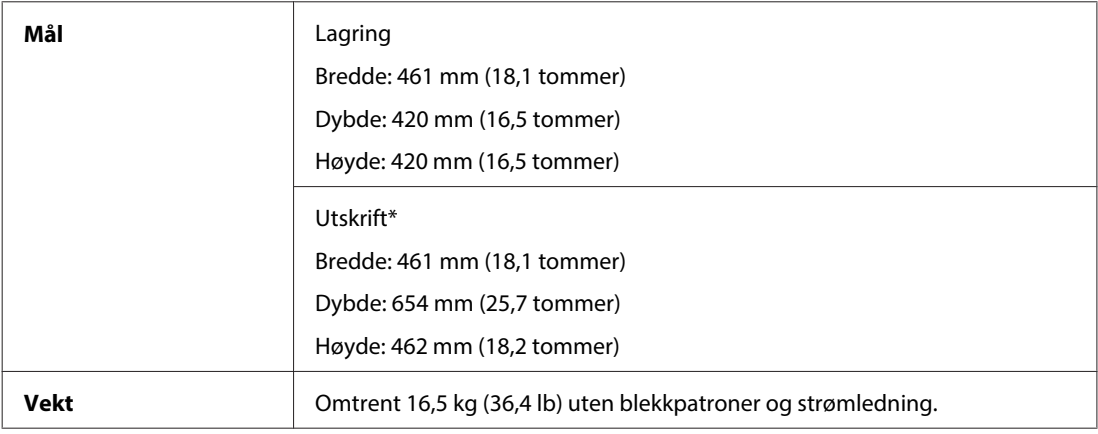

\* Med utskriftsskuffens forlengelse trukket ut.

## **Elektrisk**

WP-4511/WP-4515

**100-240 V-modell**

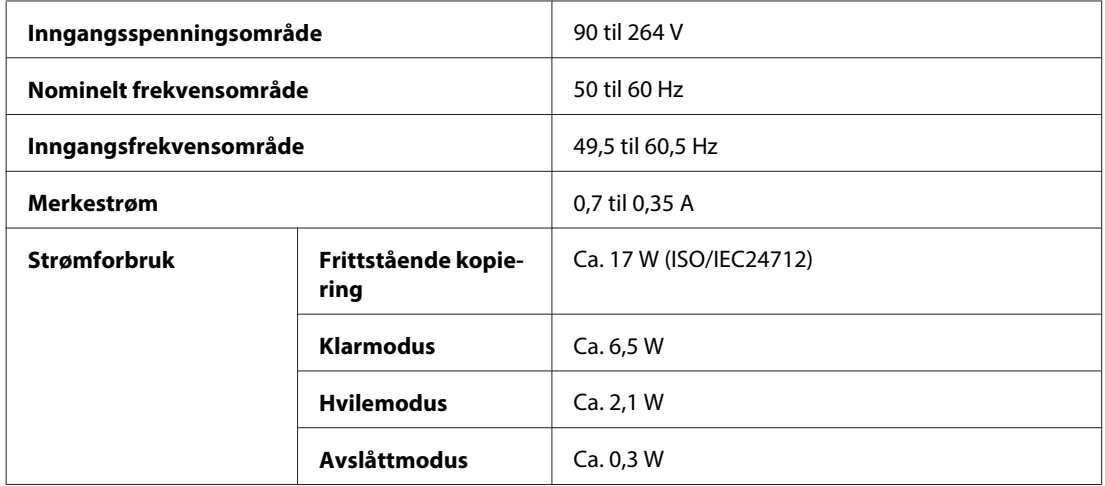

#### WP-4521/WP-4525

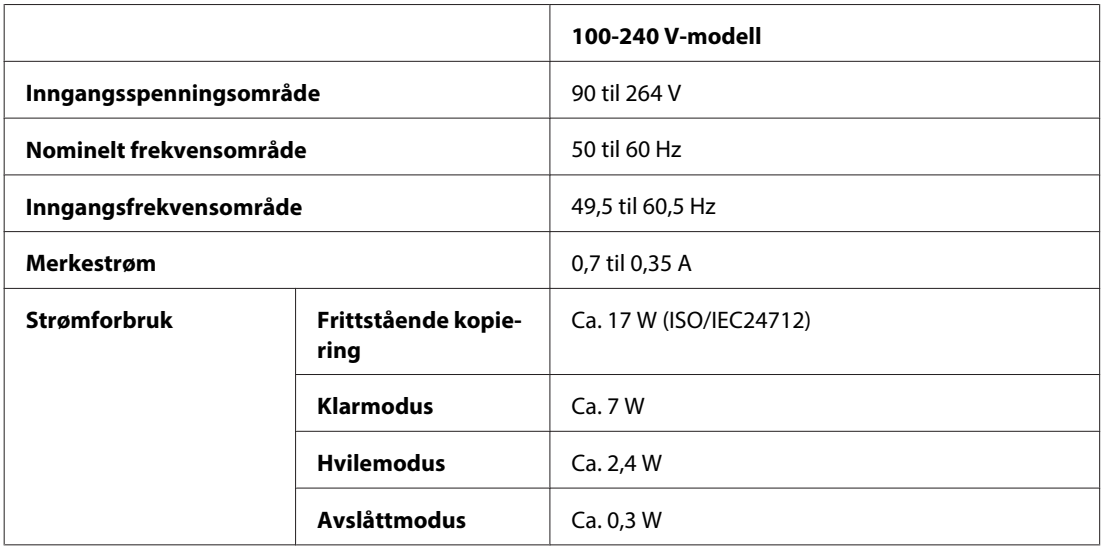

### WP-4530/WP-4531/WP-4535

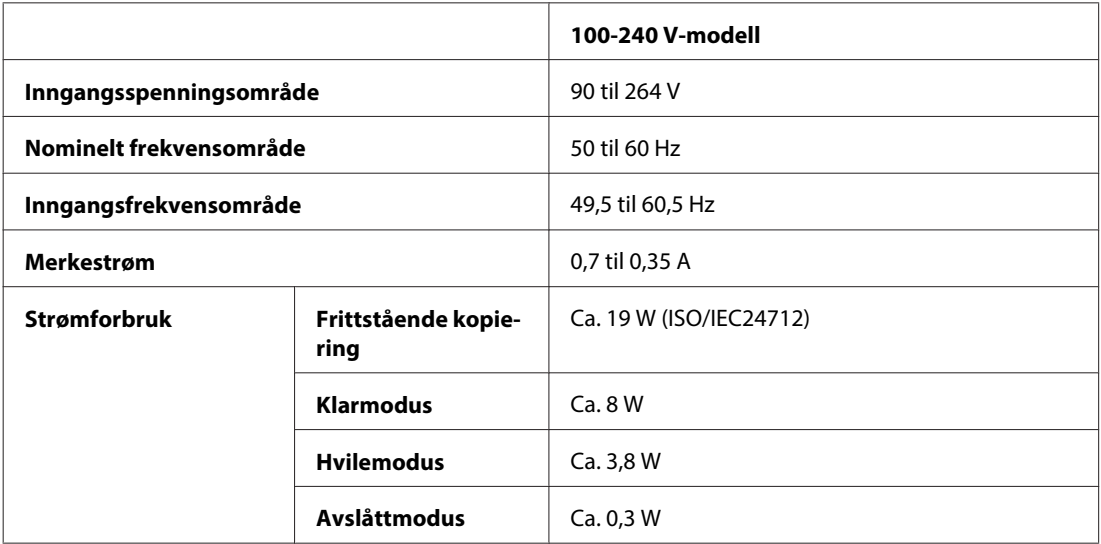

WP-4540/WP-4545

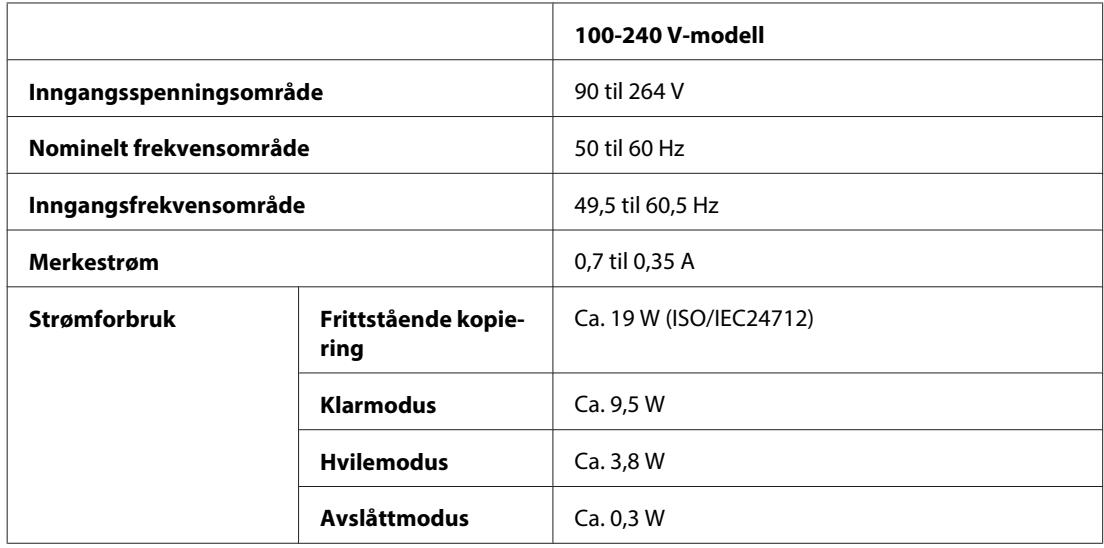

### WP-4590/WP-4595

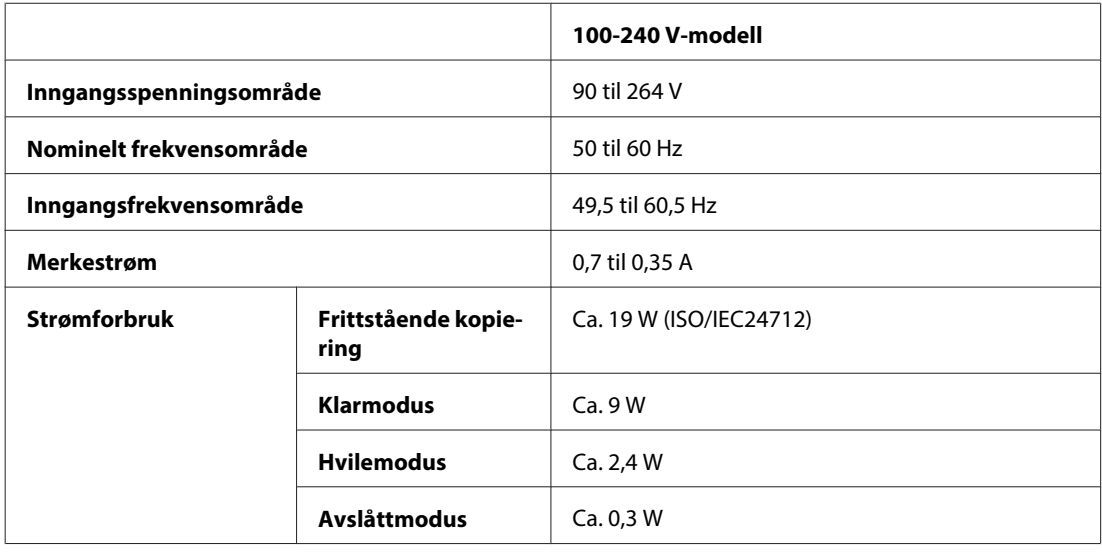

*Merknad:*

*Kontroller etiketten på baksiden av skriveren for informasjon om spenning.*

# **Miljø**

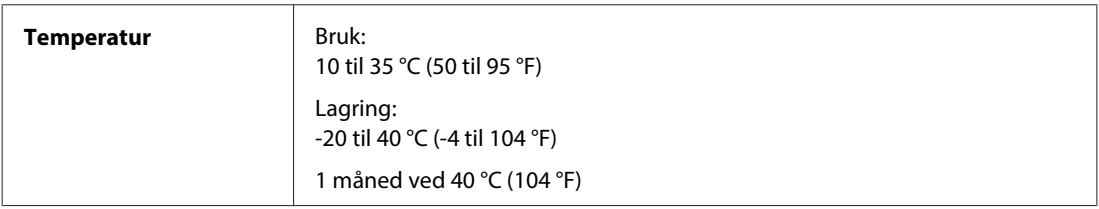

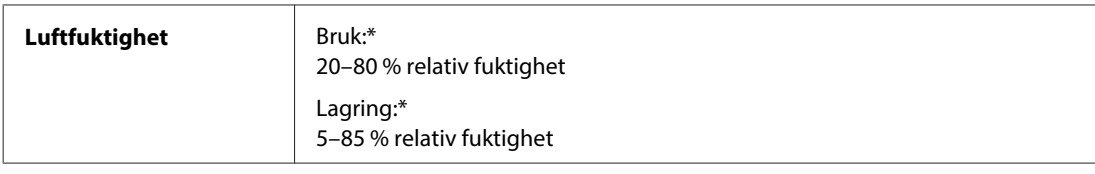

\* Uten kondens

# **Standarder og godkjenninger**

## **WP-4530/WP-4531/WP-4535/WP-4540/WP-4545**

Amerikansk modell:

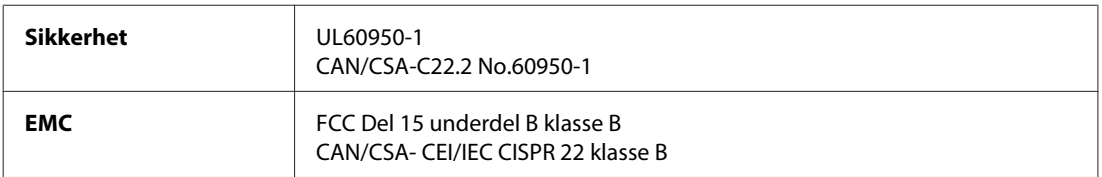

Utstyret inneholder følgende trådløsmodul. Produsent: Marvell Semiconductor Inc. Type: SP88W8786-MD0-2C2T00

Dette produktet oppfyller del 15 av FCC-reglene og RSS-210 av IC-reglene. Epson kan ikke ta ansvar for noe manglende overhold av beskyttelseskravene som følger ved en ikke anbefalt endring av produktet. Driften er underlagt følgende to betingelser: (1) denne enheten forårsaker ingen skadelige forstyrrelser, og (2) denne enheten må godta eventuell mottatt interferens, inkludert interferens som kan føre til uønsket drift av enheten.

For å forhindre radiointerferens til den lisenserte tjenesten, er denne innretningen ment til bruk innendørs og på avstand fra vinduer for å gi maksimal skjerming. Utstyr (eller overføringsantennen) som er installert utendørs er gjenstand for lisens.

Europeisk modell:

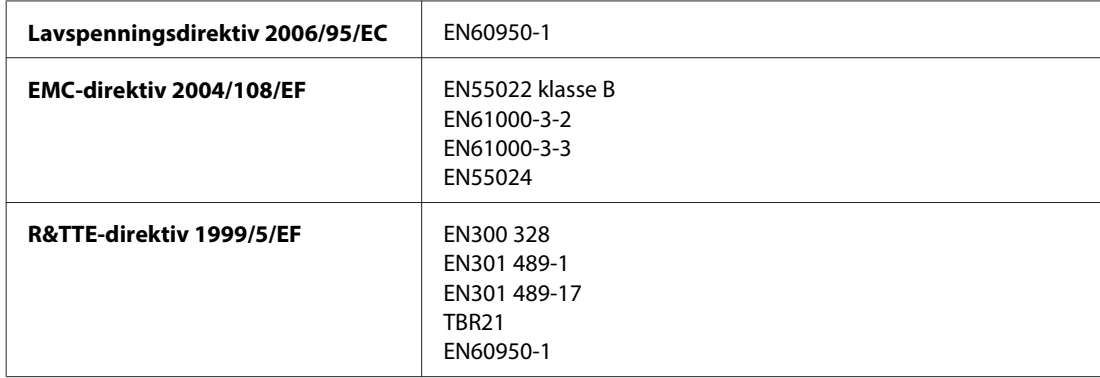

For europeiske brukere:

Vi, Seiko Epson Corporation, erklærer herved at utstyrsmodellene C451C og C451D er i overensstemmelse med de vesentlige kravene og andre relevante punkter i direktiv 1999/5/EF.

Bare for bruk i Irland, Storbritannia, Østerrike, Tyskland, Liechtenstein, Sveits, Frankrike, Belgia, Luxemburg, Nederland, Italia, Portugal, Spania, Danmark, Finland, Norge, Sverige, Island, Kypros, Hellas, Slovenia, Bulgaria, Tsjekkia, Estland, Ungarn, Latvia, Litauen, Polen, Romania, Slovakia og Malta.

Bare innendørs bruk er tillatt i Frankrike. Hvis brukt utenfor eget område, kreves generell autorisasjon i Italia.

Epson påtar seg ikke ansvar for manglende oppfyllelse av beskyttelseskravene som resultat av ikke anbefalt modifisering av produktene.

Australsk modell:

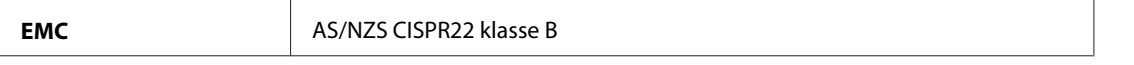

Epson erklærer herved at utstyrsmodellene C451C og C451D er i overensstemmelse med de vesentlige kravene og andre relevante punkter i direktiv AS/NZS4771. Epson kan ikke ta ansvar for noe manglende overhold av beskyttelseskravene som følger ved en ikke anbefalt endring av produktet.

 $C \in \mathbb{O}$ 

### **WP-4521/WP-4525/WP-4590/WP-4592/WP-4595**

Amerikansk modell:

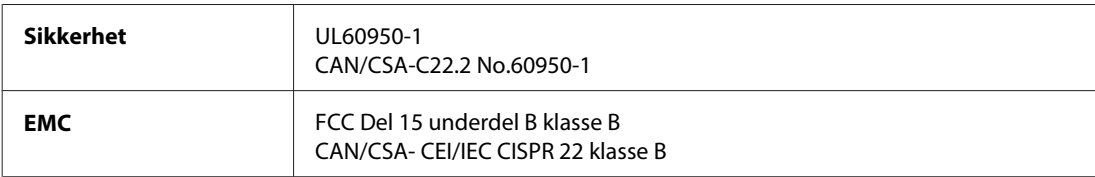

Europeisk modell:

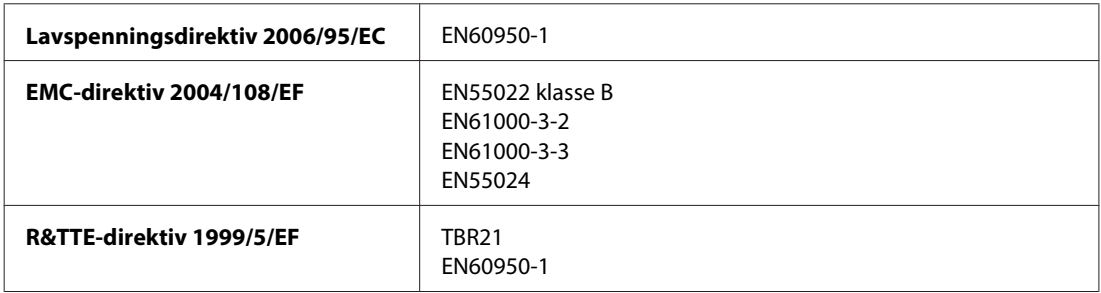

For europeiske brukere:

Vi, Seiko Epson Corporation, erklærer herved at utstyrsmodellene C451A og C451E er i overensstemmelse med de vesentlige kravene og andre relevante punkter i direktiv 1999/5/EF.

Bare for bruk i Irland, Storbritannia, Østerrike, Tyskland, Liechtenstein, Sveits, Frankrike, Belgia, Luxemburg, Nederland, Italia, Portugal, Spania, Danmark, Finland, Norge, Sverige, Island, Kypros, Hellas, Slovenia, Bulgaria, Tsjekkia, Estland, Ungarn, Latvia, Litauen, Polen, Romania, Slovakia og Malta.

Australsk modell:

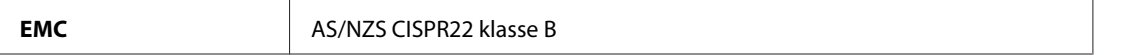

### **WP-4511/WP-4515**

Europeisk modell:

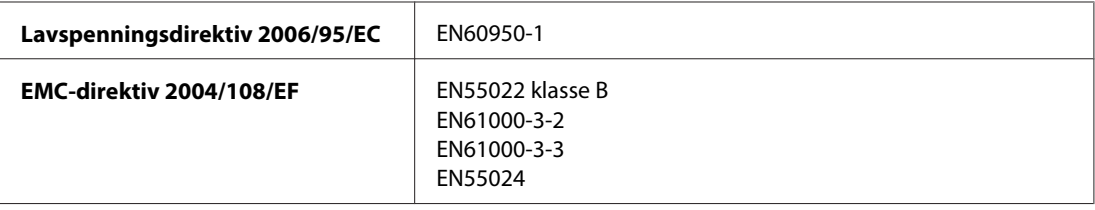

## **Grensesnitt**

Hi-Speed USB (Device Class for datamaskiner)

Hi-Speed USB (Mass Storage Class for ekstern lagring)

## **Ekstern USB-enhet**

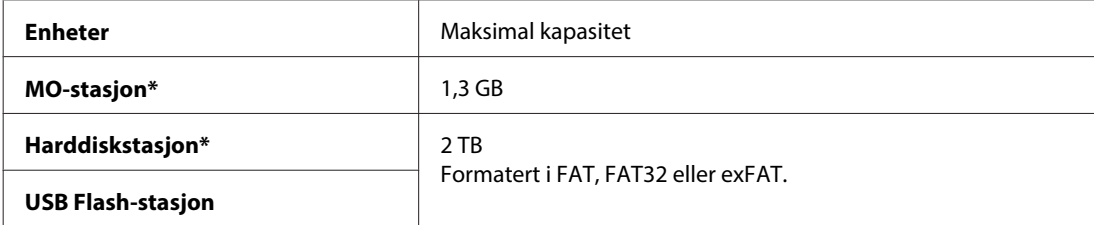

\* Eksterne lagringsenheter som får strøm via USB, anbefales ikke. Bruk bare eksterne lagringsenheter med separate strømkilder.

# **Skriftinformasjon**

Skriftinformasjon gjelder bare for PostScript og PCL.

# **Tilgjengelige skrifttyper**

Skrifttyper som følger med skriveren vises nedenfor.

### **PS 3-modus**

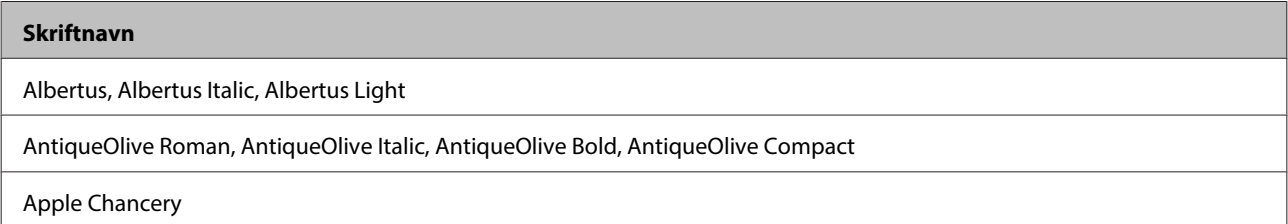

#### **Skriftnavn**

ITC AvantGarde Gothic Book, ITC AvantGarde Gothic Book Oblique, ITC AvantGarde Gothic Demi, ITC AvantGarde Gothic Demi **Oblique** 

Bodoni, Bodoni Italic, Bodoni Bold, Bodoni Bold Italic, Bodoni Poster, Bodoni Poster Compressed

ITC Bookman Light, ITC Bookman Light Italic, ITC Bookman Demi, ITC Bookman Demi Italic

Carta

Chicago

Clarendon, Clarendon Light, Clarendon Bold

CooperBlack, CooperBlack Italic

Copperplate Gothic 32BC, Copperplate Gothic 33BC

Coronet

Courier, Courier Oblique, Courier Bold, Courier Bold Oblique

GillSans, GillSans Italic, GillSans Bold, GillSans Bold Italic, GillSansCondensed, GillSans Condensed Bold, GillSans Light, GillSans Light Italic, GillSans Extra Bold

Eurostile, Eurostile Bold, Eurostile Extended Two, Eurostile Bold Extended Two

Geneva

Goudy Oldstyle, Goudy Oldstyle Italic, Goudy Bold, Goudy BoldItalic, Goudy ExtraBold

Helvetica, Helvetica Oblique, Helvetica Bold, Helvetica Bold Oblique, Helvetica Condensed, Helvetica Condensed Oblique, Helvetica Condensed Bold, Helvetica Condensed Bold Oblique, Helvetica Narrow, Helvetica Narrow Oblique, Helvetica Narrow Bold, Helvetica Narrow Bold Oblique

Hoefler Text, Hoefler Text Italic, Hoefler Text Black, Hoefler Text Black Italic, Hoefler Text Ornaments

Joanna, Joanna Italic, Joanna Bold, Joanna Bold Italic

LetterGothic, LetterGothic Slanted, LetterGothic Bold, LetterGothic Bold Slanted

ITC Lubalin Graph Book, ITC Lubalin Graph Book Oblique, ITC Lubalin Graph Demi, ITC Lubalin Graph Demi Oblique

Marigold

Monaco

ITC Mona Lisa Recut

New Century Schoolbook Roman, New Century Schoolbook Italic, New Century Schoolbook Bold, New Century Schoolbook Bold Italic

New York

Optima, Optima Italic, Optima Bold, Optima Bold Italic

Oxford

Palatino Roman, Palatino Italic, Palatino Bold, Palatino Bold Italic

Stempel Garamond Roman, Stempel Garamond Italic, Stempel Garamond Bold, Stempel Garamond Bold Italic

Symbol

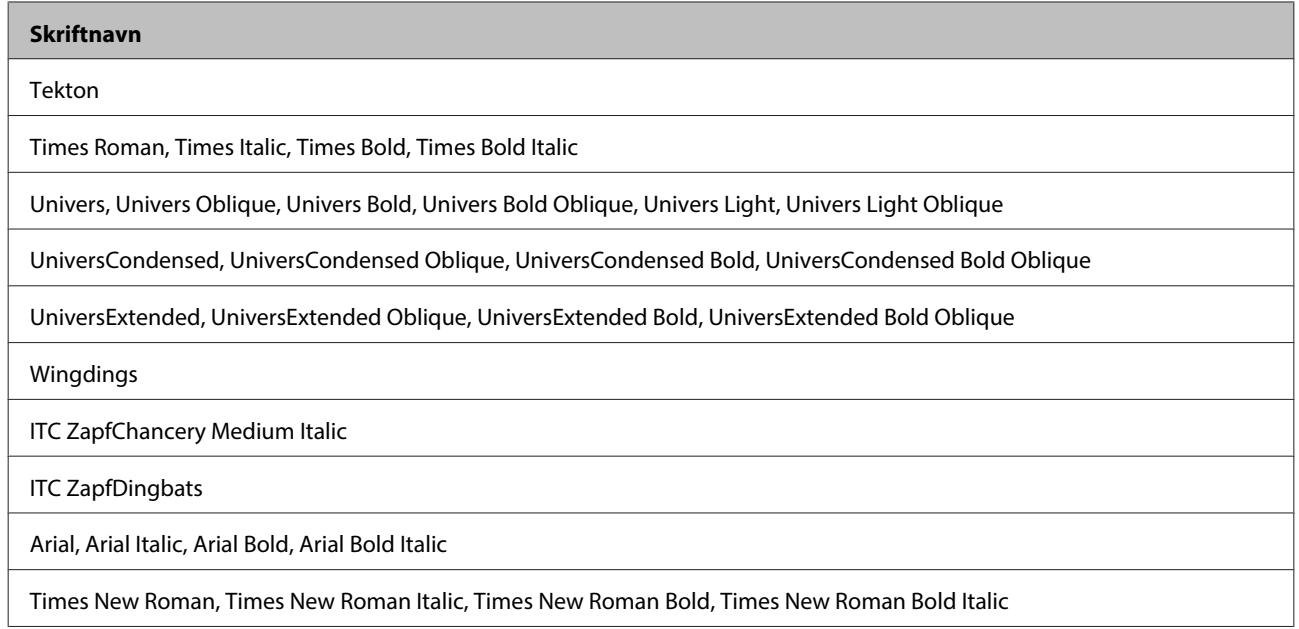

## **PCL5-modus**

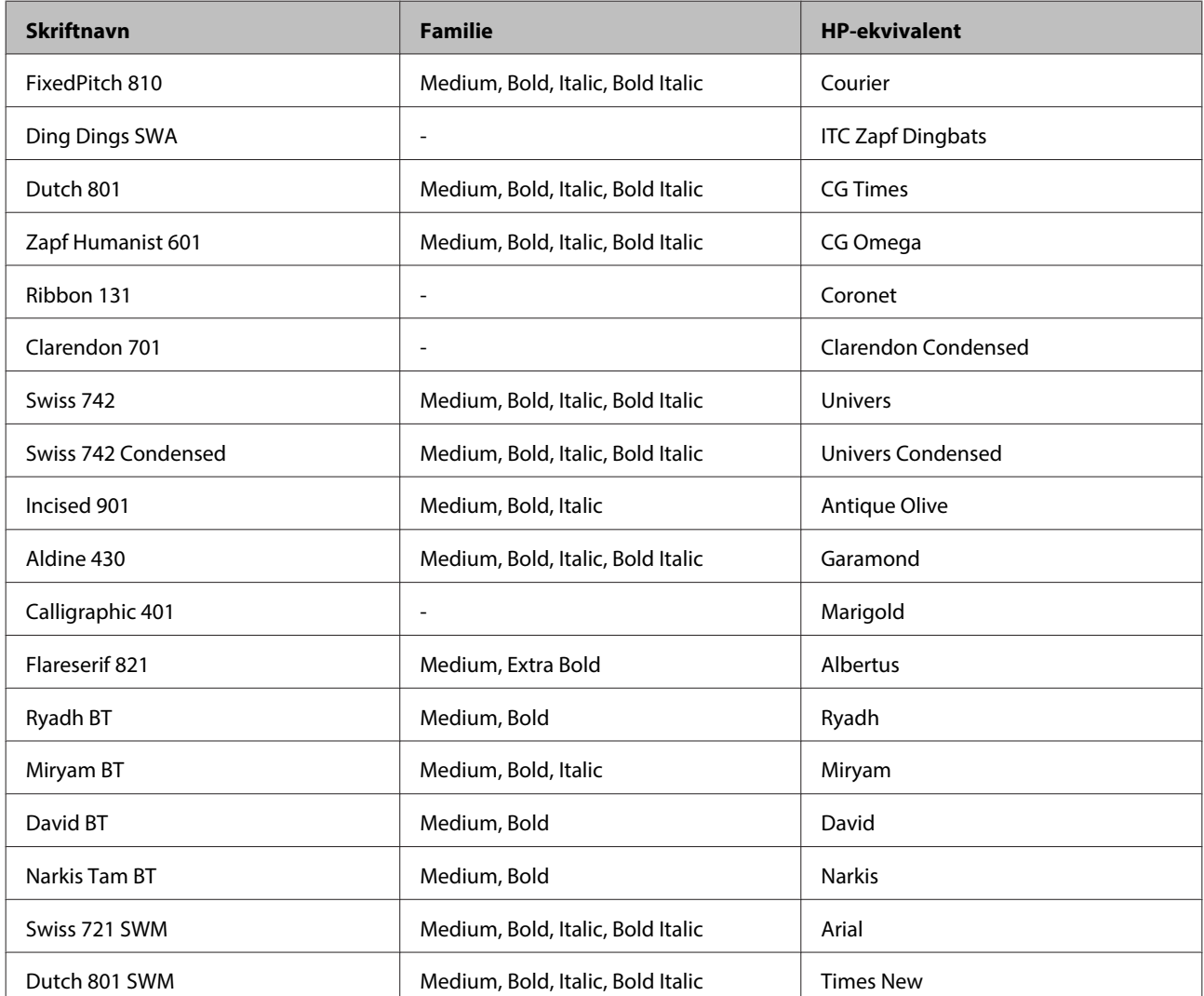

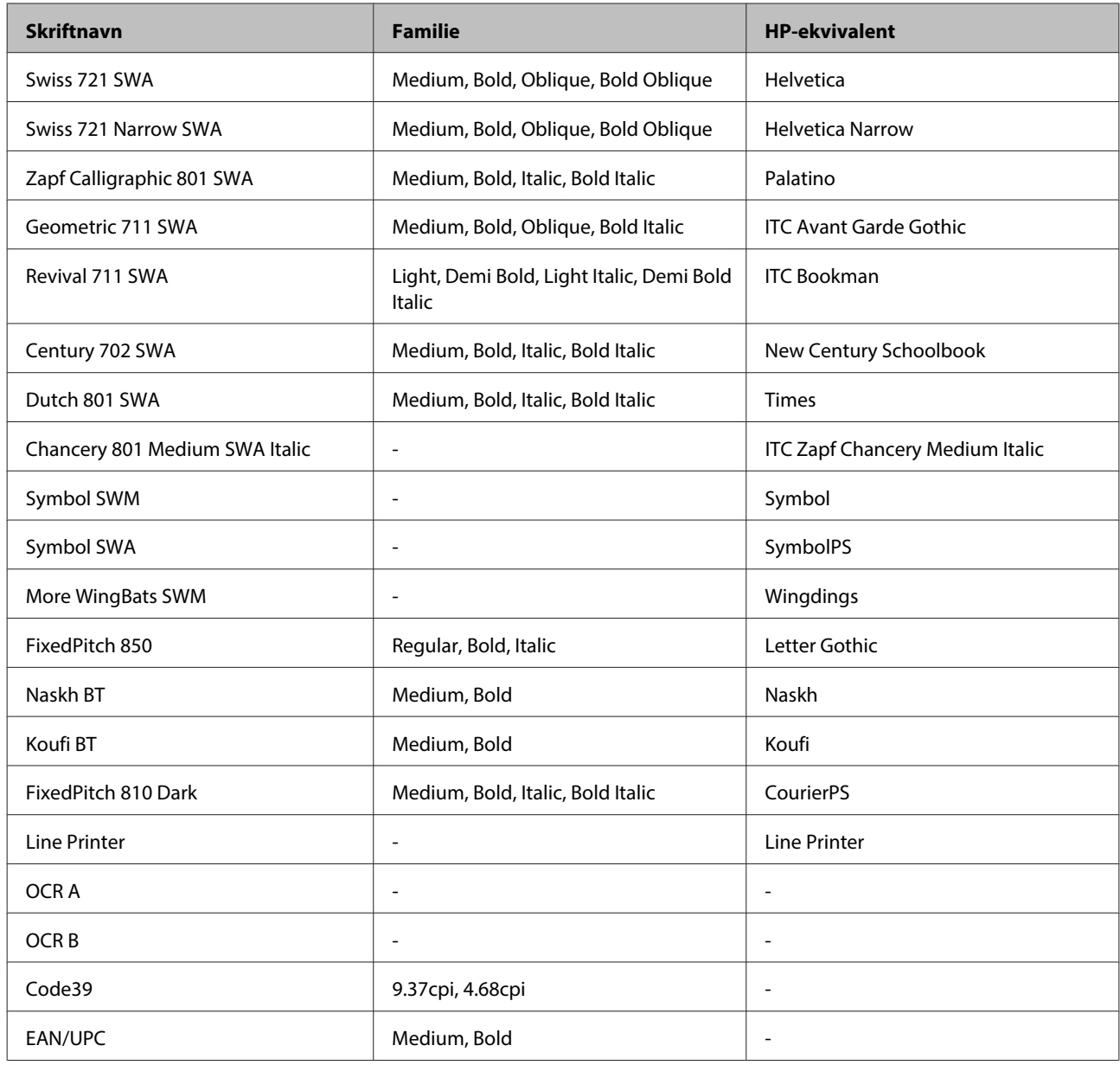

#### *Merknad:*

*Avhengig av utskriftstettheten eller kvaliteten eller fargen på papiret, kan det hende at skrifttypene OCR A, OCR B, Code39 og EAN/UPC ikke er lesbare. Skriv ut en prøve og kontroller at skrifttypene er lesbare før du skriver ut i store kvanta.*

### **PCL6-modus**

For symbolsett, se ["I PCL6-modus" på side 215](#page-214-0).

### **Skalerbar skrift**

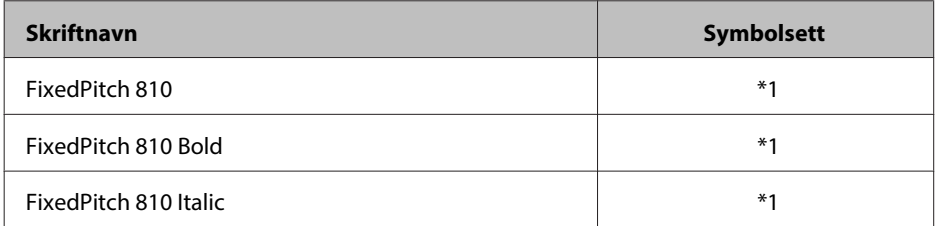

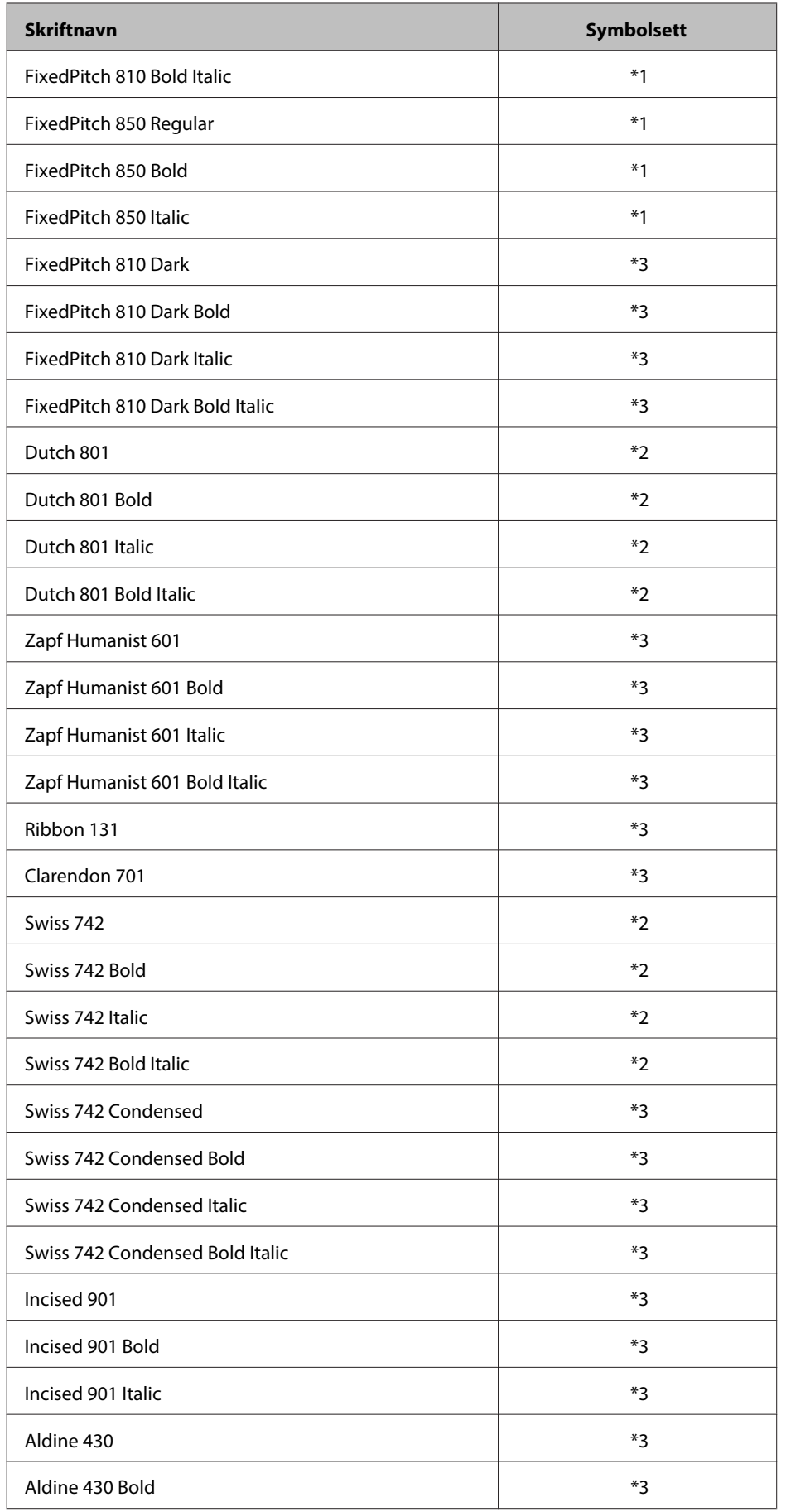

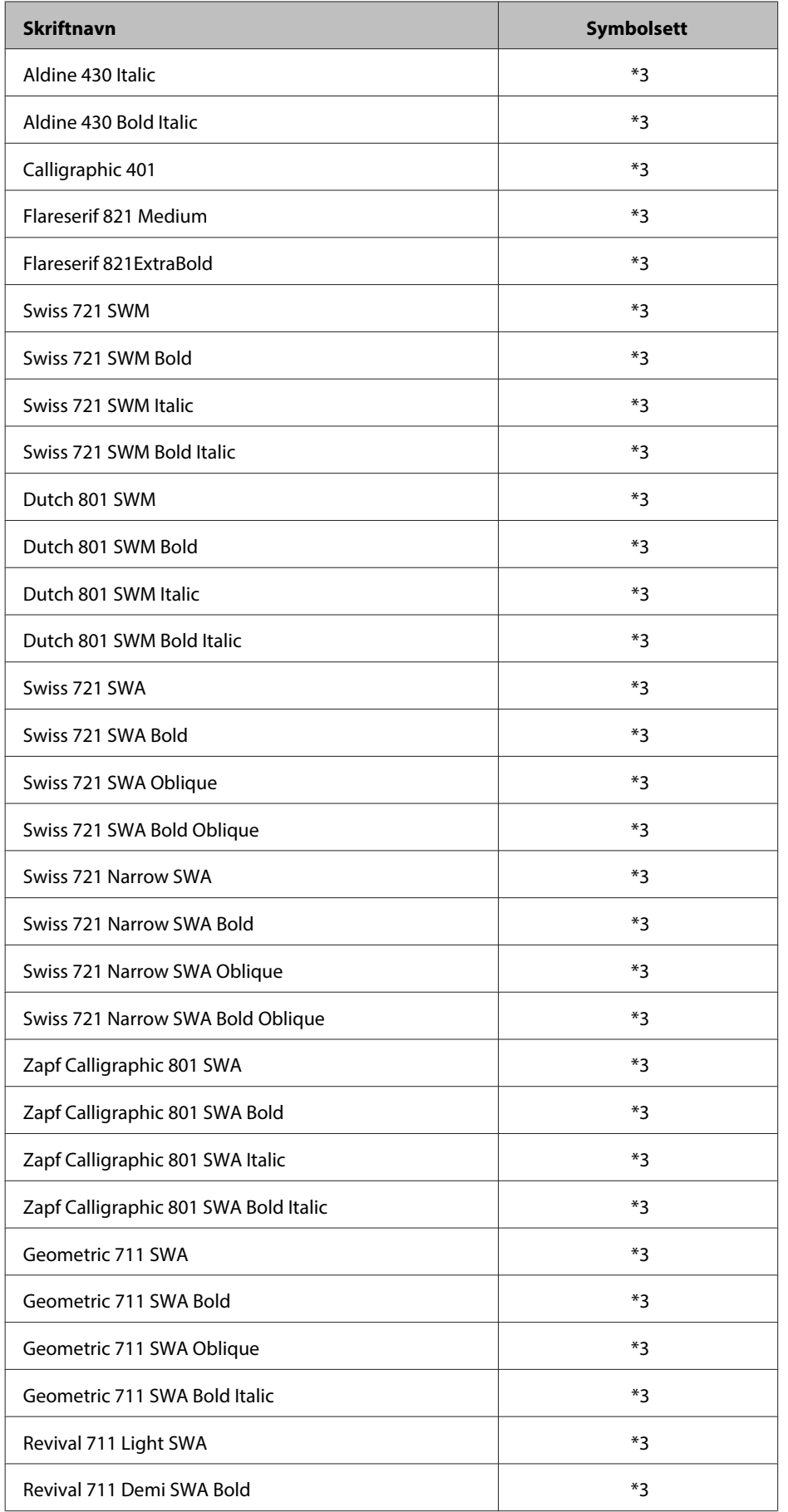

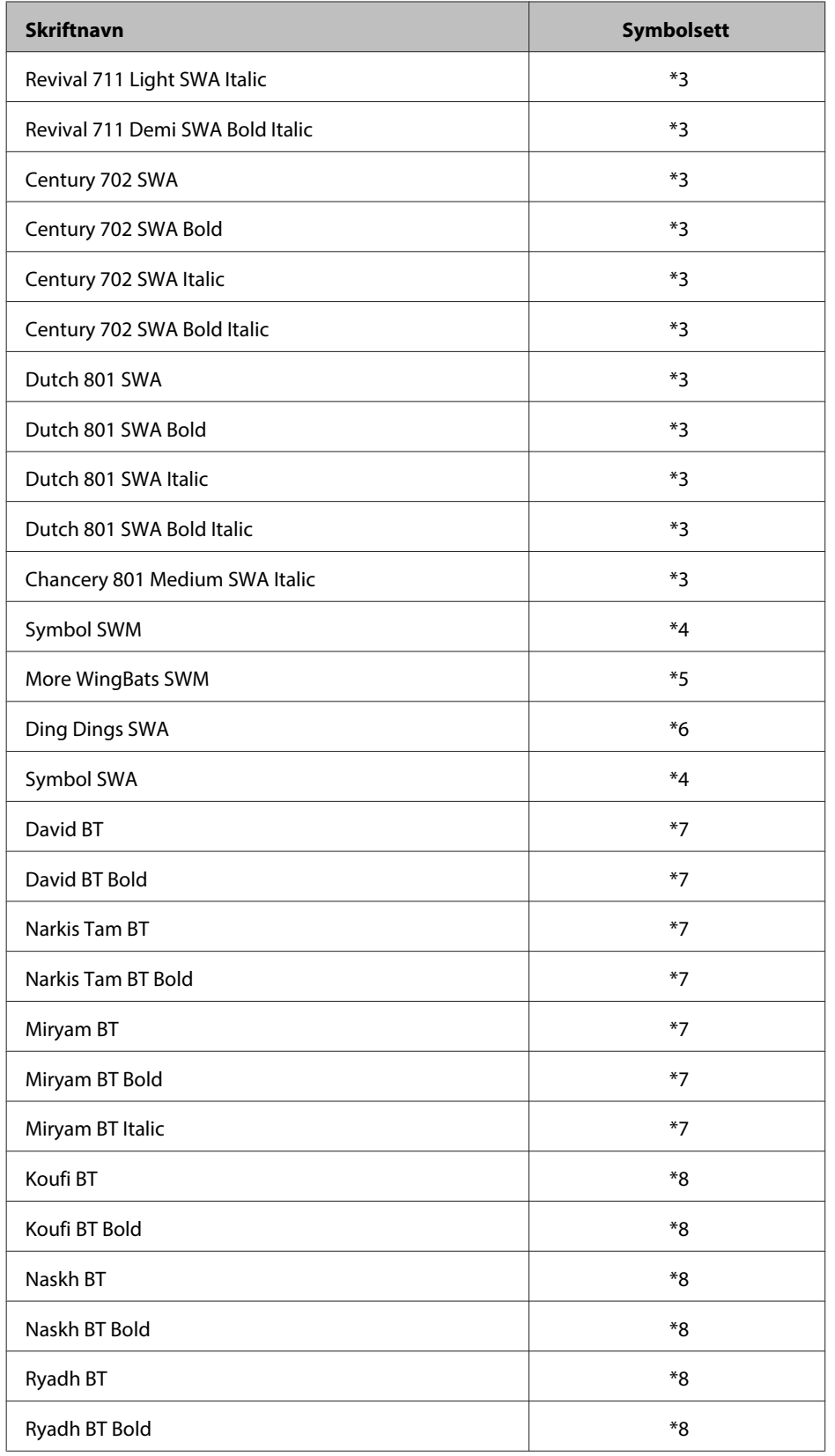

## **Bitmap-skrift**

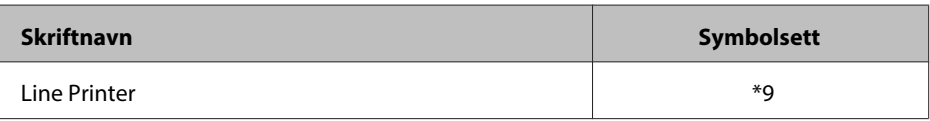

## **Symbolsett**

## **Innledning til symbolsett**

Skriveren har tilgang til et utvalg av symbolsett. Mange av disse symbolsettene er bare forskjellig i de internasjonale tegnene som er spesifikke for hvert språk.

#### *Merk:*

*Siden mesteparten av programvare håndterer skrifter og symboler automatisk, vil du sannsynligvis aldri måtte justere skriverens innstillinger. Imidlertid hvis du lager ditt eget skriverkontrollprogram, eller hvis du bruker eldre programmer som ikke kan styre skrifter, se i følgende avsnitt for detaljer om symbolsett.*

Når du vurderer hvilken skrift du vil bruke, bør du også vurdere hvilket symbolsett du vil kombinere med skriften. Tilgjengelige symbolsett varierer avhengig av hvilken modus og skrift du bruker.

### **I PCL5-modus**

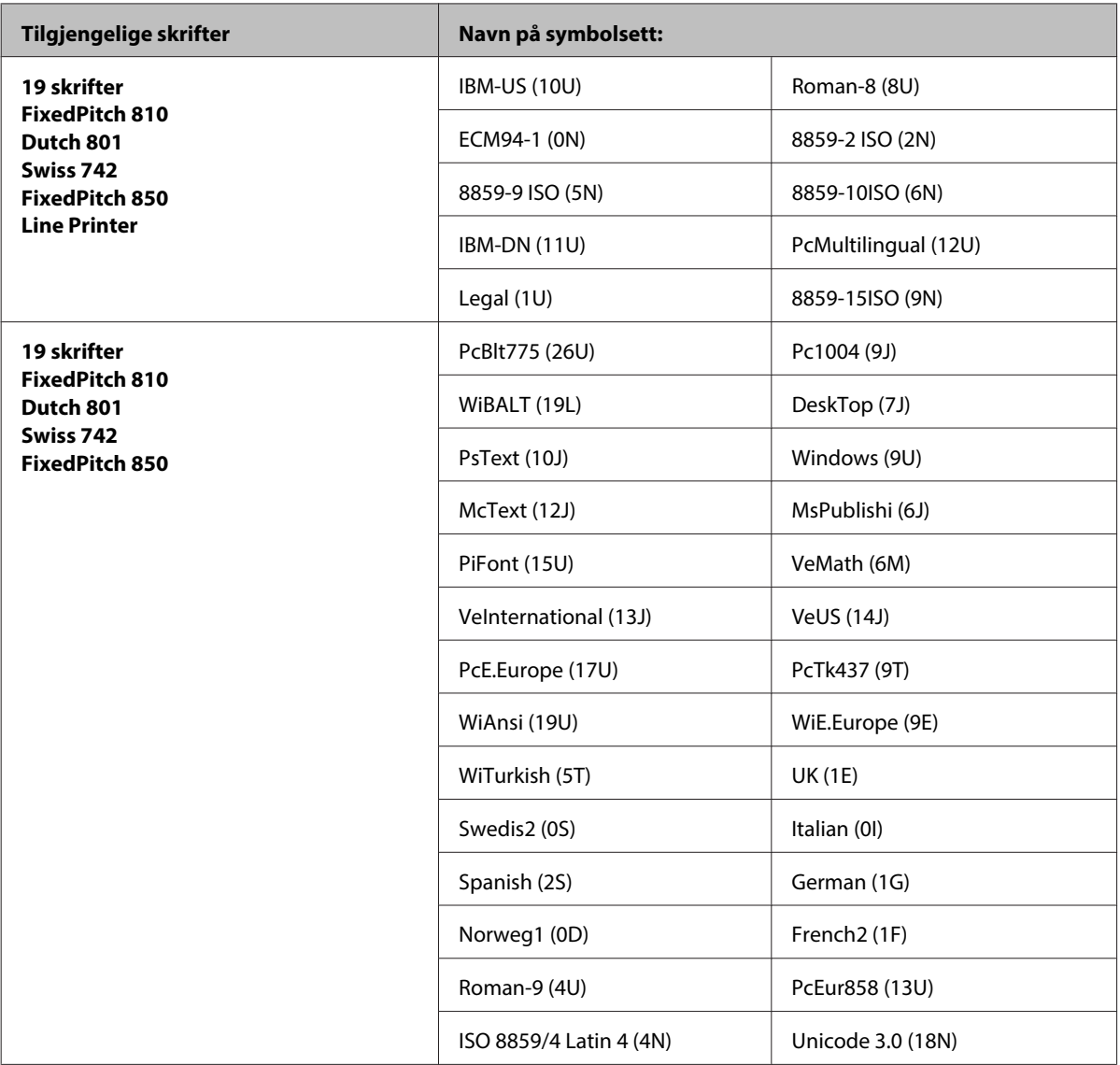

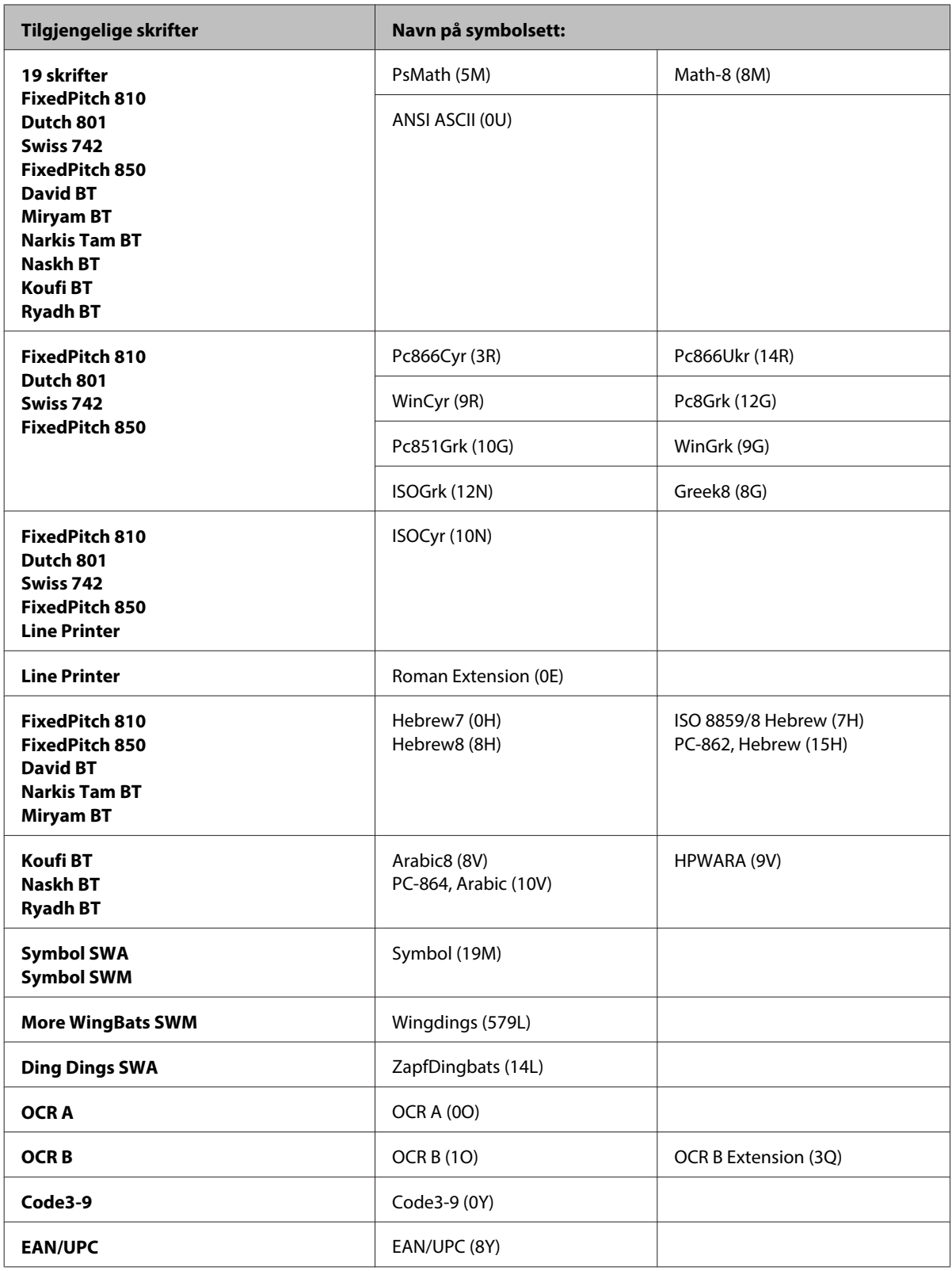

De 19 skriftene refererer til de i listen nedenfor:

<span id="page-214-0"></span>Zapf Humanist 601 Ribbon 131 Clarendon 701 Swiss 742 Condensed Incised 901 Aldine 430 Calligraphic 401 Flareserif 821 Swiss 721 SWM Dutch 801 SWM Swiss 721 SWA Swiss 721 Narrow SWA Zapf Calligraphic 801 SWA Geometric 711 SWA Revival 711 SWA Century 702 SWA Dutch 801 SWA Chancery 801 Medium SWA Italic FixedPitch 810 Dark

## **I PCL6-modus**

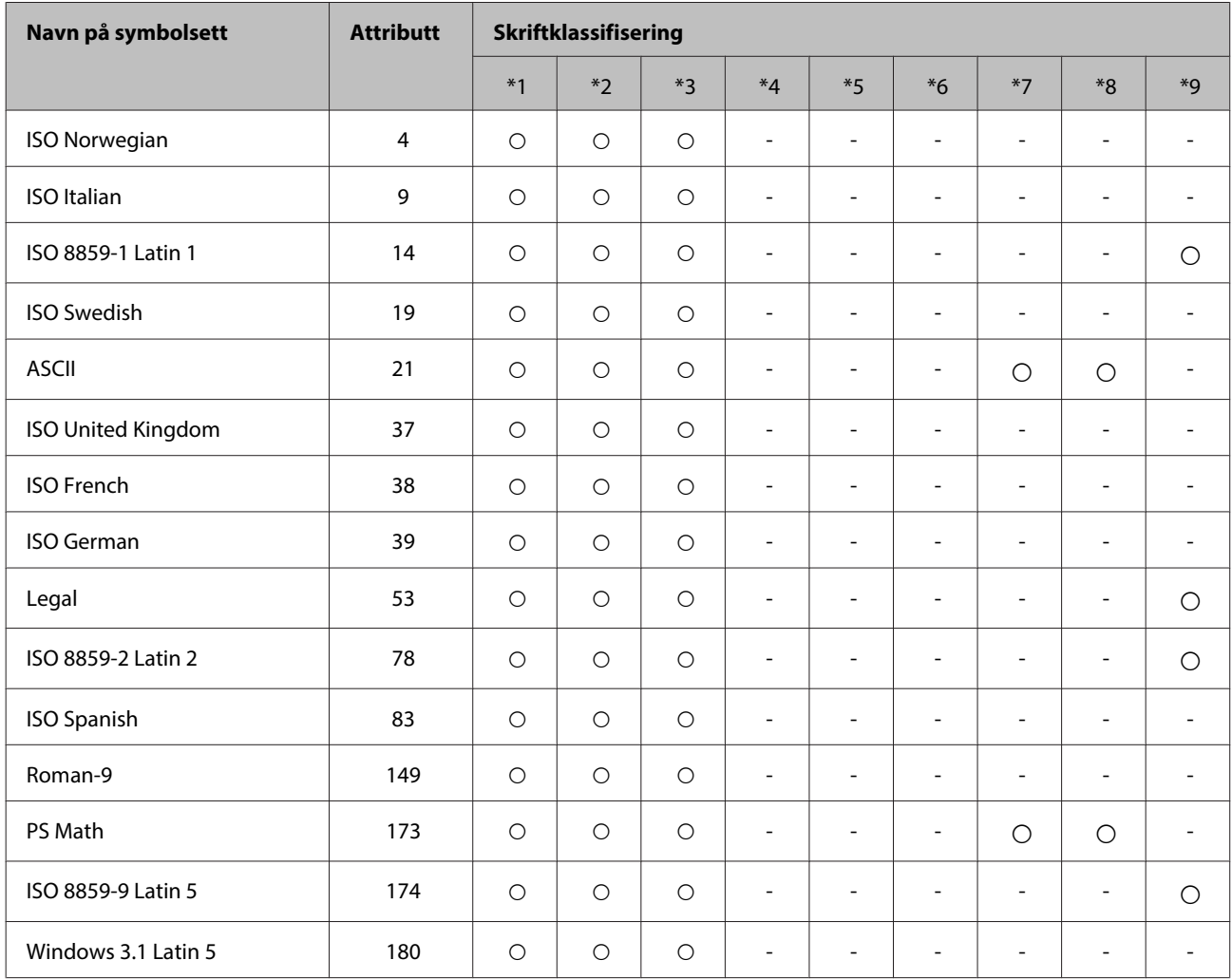

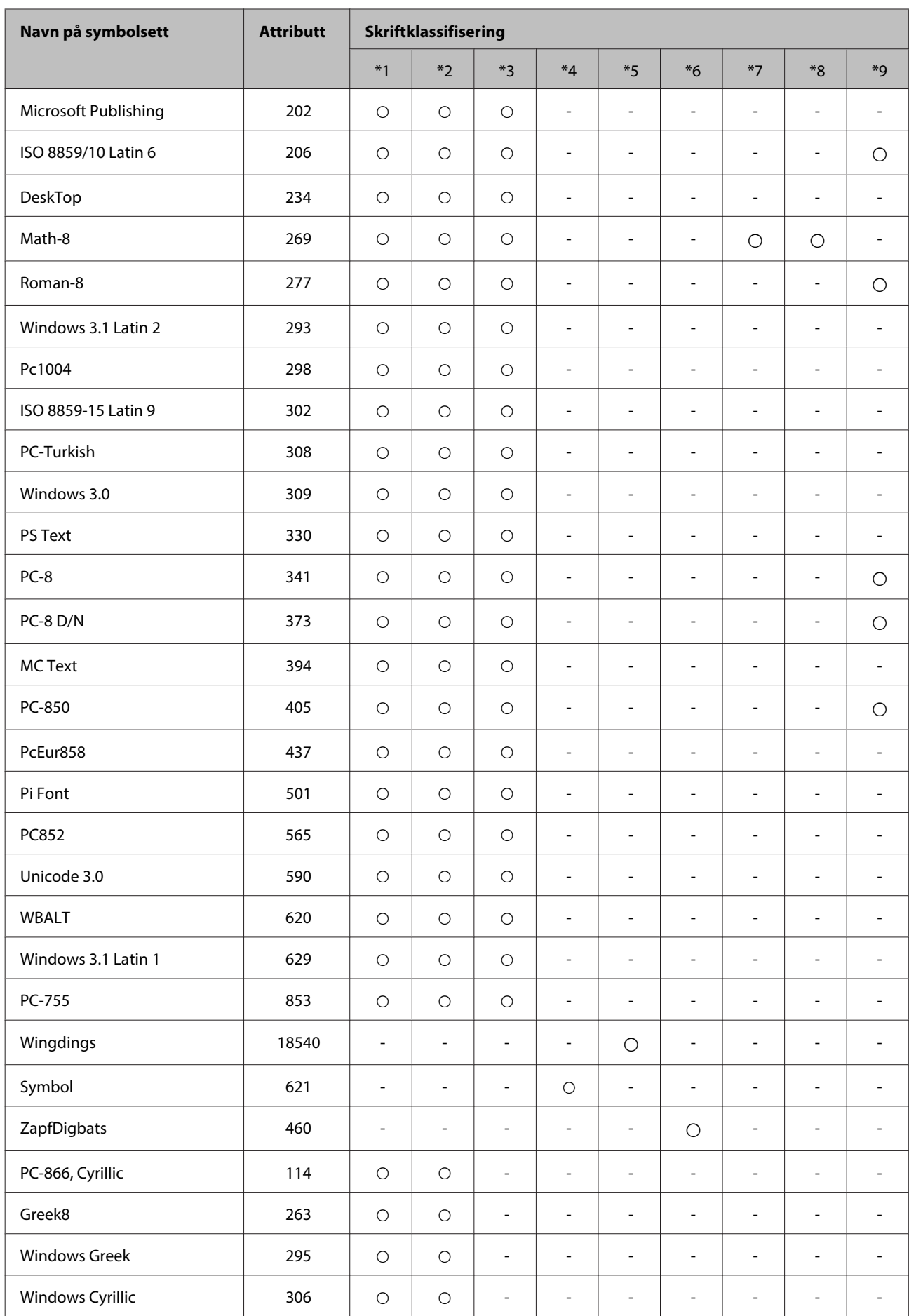
### **Produktinformasjon**

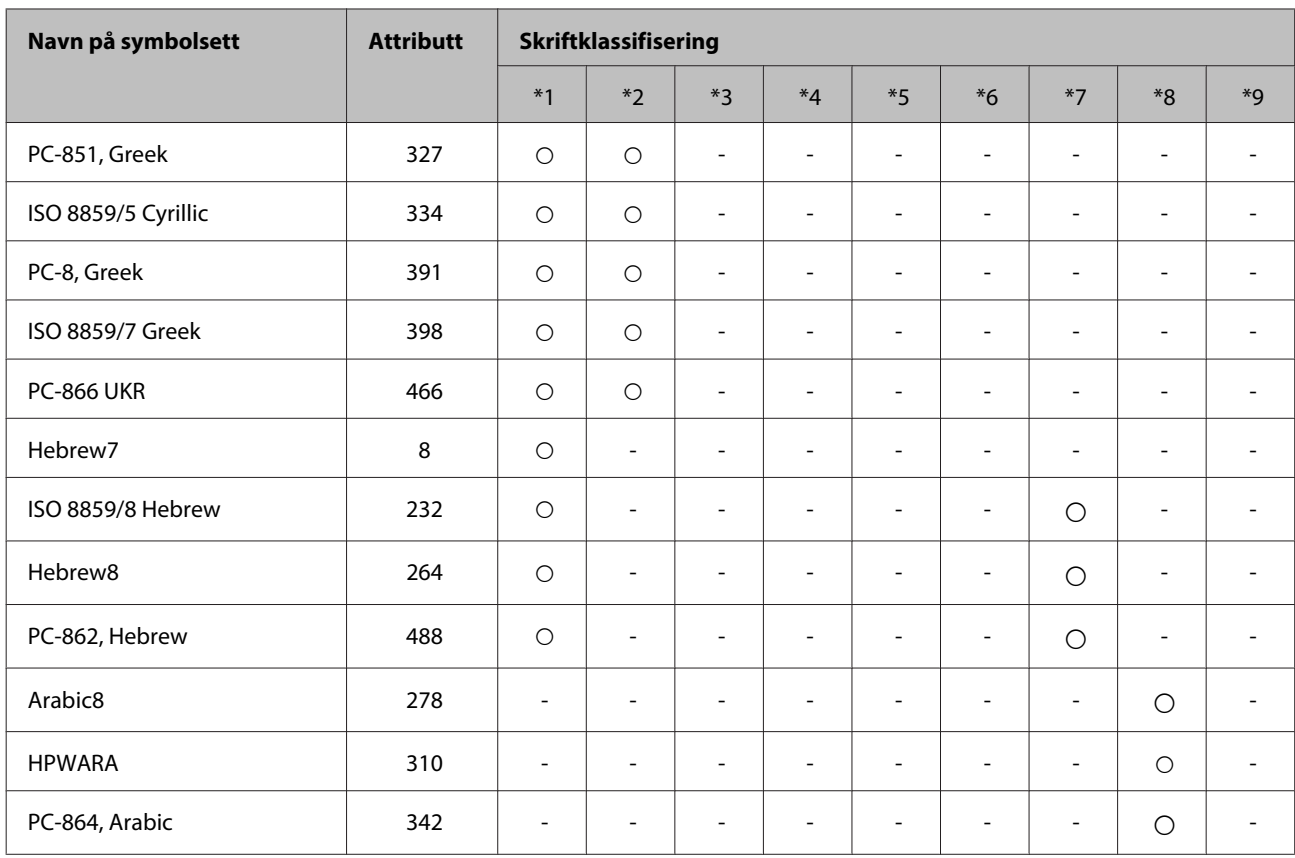

# <span id="page-217-0"></span>**Web-område for kundestøtte**

På Epsons web-område for kundestøtte får du hjelp med problemer som ikke kan løses ved hjelp av feilsøkingsinformasjonen i produktdokumentasjonen. Hvis du har en web-leser og kan koble deg til Internett, kan du besøke området på adressen:

#### <http://support.epson.net/>

Hvis du trenger de nyeste driverne, svar på vanlige spørsmål, håndbøker eller annet nedlastbart materiale, kan du gå til området på adressen:

<http://www.epson.com>

Deretter velger du Epsons web-område for kundestøtte i ditt område.

# **Kontakte Epson kundestøtte**

# **Før du kontakter Epson**

Hvis Epson-produktet ikke fungerer ordentlig, og du ikke kan løse problemet ved hjelp av feilsøkingsinformasjonen i produktdokumentasjonen, må du kontakte Epsons kundestøtte for å få hjelp. Hvis Epson kundestøtte for området ditt ikke står oppført nedenfor, kontakter du forhandleren der du kjøpte produktet.

Epson kundestøtte kan hjelpe deg mye raskere hvis du oppgir følgende informasjon:

- ❏ Serienummeret for produktet (Etiketten med serienummeret er på siden av produktet.)
- ❏ Produktmodell
- ❏ Programvareversjon (Klikk **About (Om)**, **Version Info (Versjonsinformasjon)** eller lignende knapp i produktprogrammet.)
- ❏ Merke og modell på datamaskinen du bruker
- ❏ Navn og versjonsnummer på operativsystemet på datamaskinen
- ❏ Navn og versjoner på programmene du vanligvis bruker med produktet

#### *Merknad:*

*Avhengig av produktet, kan listen med nummer for faks og/eller nettverksinnstillinger lagres i produktets minne. Ved feil eller reparasjon av et produkt, kan data og/eller innstillinger gå tapt. Epson skal ikke holdes ansvarlig for noe tap av data, for å sikkerhetskopiere eller gjenopprette data og/eller innstillinger, selv i løpet av en garantiperiode. Vi anbefaler at du selv sikkerhetskopiere data eller noterer dem ned.*

# **Hjelp for brukere i Europa**

Se i dokumentet **Pan-European Warranty Document** for å finne informasjon om hvordan du kontakter Epson kundestøtte.

# **Hjelp for brukere i Taiwan**

Kontaktsted for informasjon, kundestøtte og tjenester er:

### **World Wide Web ([http://www.epson.com.tw\)](http://www.epson.com.tw)**

Informasjon om produktspesifikasjoner, drivere for nedlasting og produktspørsmål er tilgjengelige.

### **Epsons sentralbord (telefon: +0280242008)**

Sentralbordbetjeningen kan hjelpe deg med følgende over telefon:

- ❏ Salgsspørsmål og produktinformasjon
- ❏ Spørsmål eller problemer knyttet til bruk av produktet
- ❏ Spørsmål om reparasjonstjenester og garantier

### **Reparasjons- og servicesenter:**

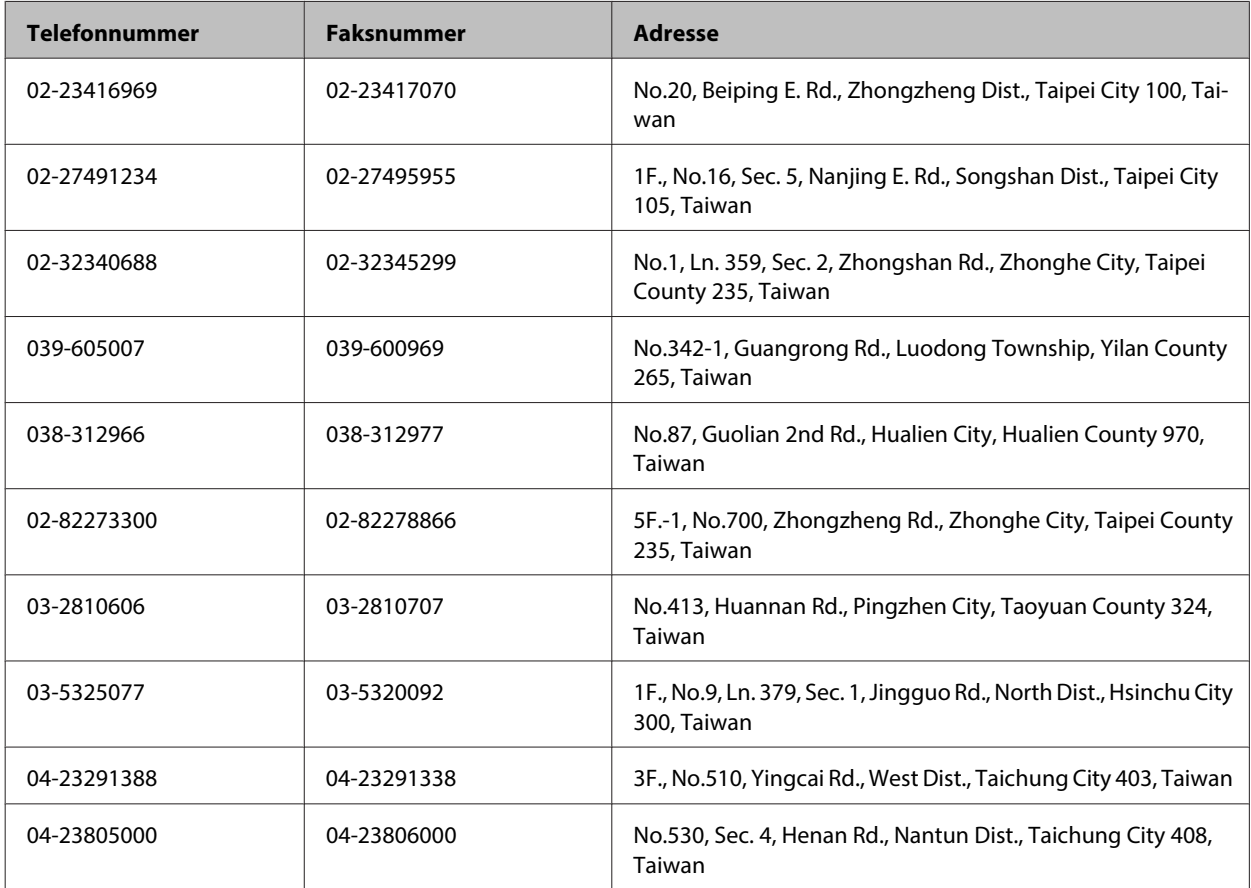

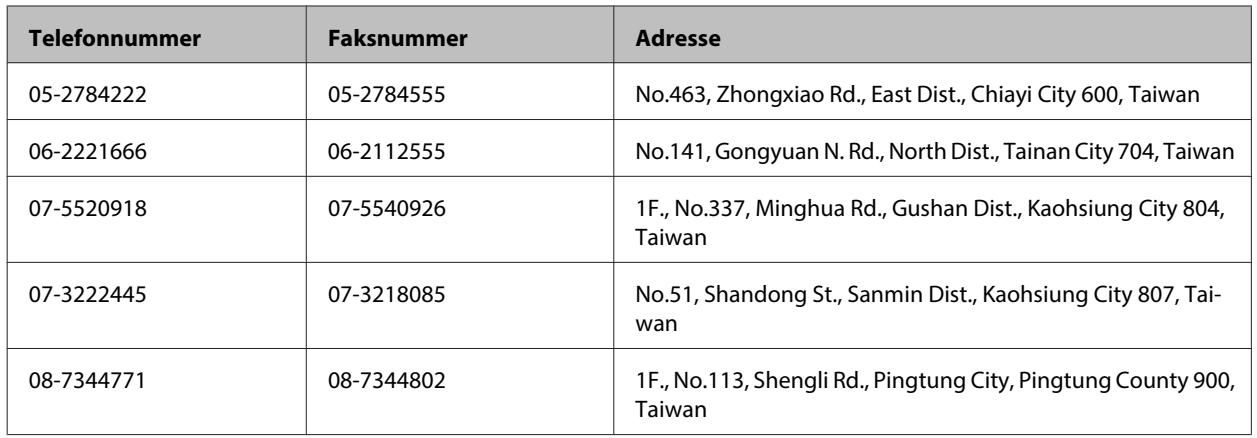

# **Hjelp for brukere i Australia**

Epson Australia ønsker å tilby utvidet kundestøtte. I tillegg til i produktdokumentasjonen, kan du finne informasjon på følgende steder:

# **Forhandleren**

Husk at forhandleren ofte kan bidra til å identifisere og løse problemer. Du bør alltid kontakte forhandleren først for å få råd om problemer. De kan ofte løse problemer raskt og enkelt, samt gi råd om hva du bør gjøre videre.

### **Internett-adresse <http://www.epson.com.au>**

Besøk web-området for Epson Australia. Det er verdt å ta en tur innom her i ny og ne! Området har et nedlastingsområde for drivere, kontaktsteder for Epson, informasjon om nye produkter samt kundestøtte (e-post).

# **Epsons sentralbord**

Epsons sentralbord tilbys som en siste utvei for å sikre at kundene alltid skal få hjelp. Sentralbordbetjeningen kan hjelpe deg å installere, konfigurere og bruke Epson-produktet. Sentralbordbetjeningen som har ansvaret for forhåndssalg, kan tilby dokumentasjon om nye Epson-produkter samt fortelle deg hvor du finner nærmeste forhandler. Her kan du få svar på mange ulike spørsmål.

Numrene til sentralbordet er:

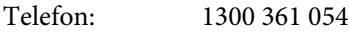

Faks: (02) 8899 3789

Vi oppfordrer deg til å ha all relevant informasjon tilgjengelig når du ringer. Jo mer informasjon du har klar, jo raskere kan vi hjelpe deg å løse problemet. Denne informasjonen omfatter dokumentasjon for Epson-produktet, type datamaskin, operativsystem, programvare og annen informasjon du mener er nødvendig.

# **Hjelp for brukere i Singapore**

Følgende kilder til informasjon, støtte og tjenester er tilgjengelige fra Epson Singapore:

## **World Wide Web (<http://www.epson.com.sg>)**

Informasjon om produktspesifikasjoner, drivere for nedlasting, svar på vanlige spørsmål, salgsspørsmål og kundestøtte via e-post er tilgjengelig.

# **Epsons sentralbord (telefon: (65) 6586 3111)**

Sentralbordbetjeningen kan hjelpe deg med følgende over telefon:

- ❏ Salgsspørsmål og produktinformasjon
- ❏ Spørsmål eller problemer knyttet til bruk av produktet
- ❏ Spørsmål om reparasjonstjenester og garantier

# **Hjelp for brukere i Thailand**

Kontaktsted for informasjon, kundestøtte og tjenester er:

## **World Wide Web (<http://www.epson.co.th>)**

Informasjon om produktspesifikasjoner, drivere for nedlasting, svar på vanlige spørsmål og e-post er tilgjengelig.

## **Epson direkte (telefon: (66)2685-9899)**

Betjeningen på direktelinjen kan hjelpe deg med følgende over telefon:

- ❏ Salgsspørsmål og produktinformasjon
- ❏ Spørsmål eller problemer knyttet til bruk av produktet
- ❏ Spørsmål om reparasjonstjenester og garantier

# **Hjelp for brukere i Vietnam**

Kontaktsted for informasjon, kundestøtte og tjenester er:

Epson direkte (telefon): 84-8-823-9239

Servicesenter: 80 Truong Dinh Street, District 1, Hochiminh City Vietnam

# **Hjelp for brukere i Indonesia**

Kontaktsted for informasjon, kundestøtte og tjenester er:

## **World Wide Web ([http://www.epson.co.id\)](http://www.epson.co.id)**

❏ Informasjon om produktspesifikasjoner, drivere for nedlasting

❏ Svar på vanlige spørsmål, salgsspørsmål, spørsmål via e-post

# **Epson direkte**

- ❏ Salgsspørsmål og produktinformasjon
- ❏ Kundestøtte

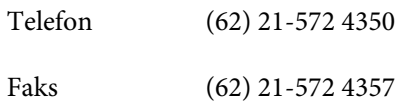

# **Epson servicesenter**

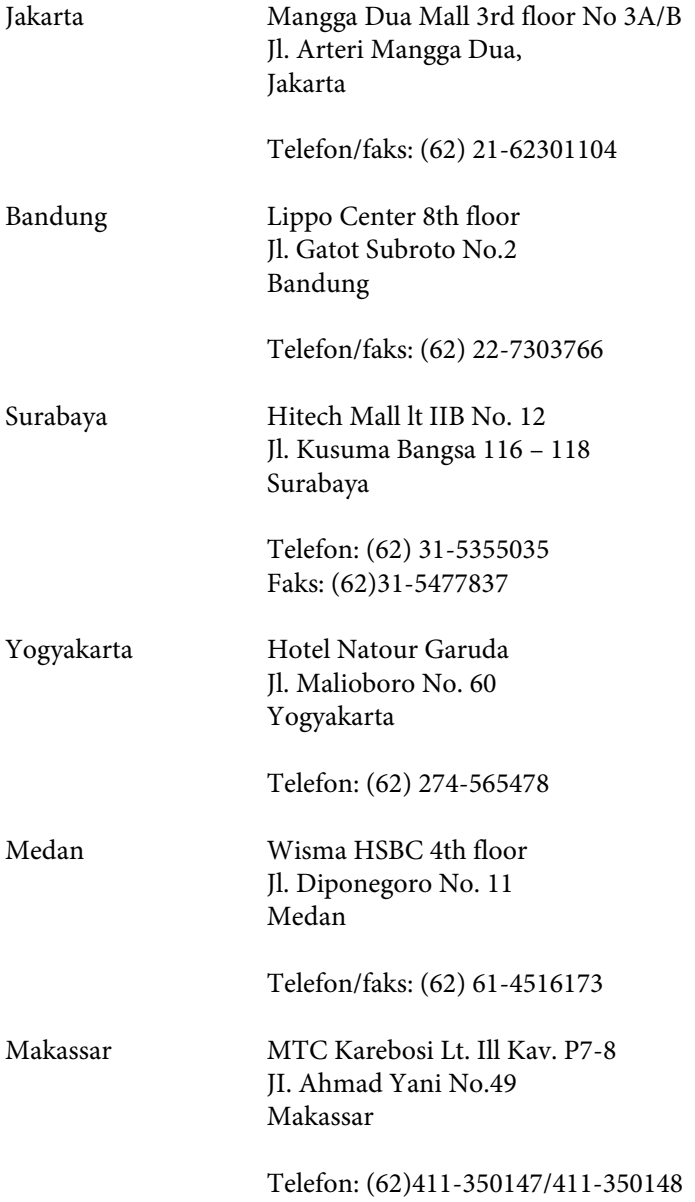

# **Hjelp for brukere i Hongkong**

Brukere kan kontakte Epson Hong Kong Limited for å få kundestøtte samt tilgang til andre tjenester knyttet til produktkjøp.

# **Hjemmeside på Internett**

Epson Hong Kong har opprettet en lokal hjemmeside på Internett på både kinesisk og engelsk for å tilby brukere følgende informasjon:

- ❏ Produktinformasjon
- ❏ Svar på vanlige spørsmål
- ❏ Nyeste versjon av drivere for Epson-produkter

Brukere kan besøke hjemmesiden på World Wide Web på:

<http://www.epson.com.hk>

## **Direkte kundestøtte**

Du kan også kontakte våre teknikere på følgende telefon- og faksnumre:

Telefon: (852) 2827-8911

Faks: (852) 2827-4383

# **Hjelp for brukere i Malaysia**

Kontaktsted for informasjon, kundestøtte og tjenester er:

## **World Wide Web (<http://www.epson.com.my>)**

❏ Informasjon om produktspesifikasjoner, drivere for nedlasting

❏ Svar på vanlige spørsmål, salgsspørsmål, spørsmål via e-post

# **Epson Trading (M) Sdn. Bhd.**

Hovedkontor

Telefon: 603-56288288

Faks: 603-56288388/399

#### **Epsons sentralbord**

❏ Salgsspørsmål og produktinformasjon (informasjonslinje)

Telefon: 603-56288222

❏ Spørsmål om reparasjonstjenester og garantier, bruk av produktet og kundestøtte (teknisk linje)

Telefon: 603-56288333

# **Hjelp for brukere i India**

Kontaktsted for informasjon, kundestøtte og tjenester er:

### **World Wide Web ([http://www.epson.co.in\)](http://www.epson.co.in)**

Informasjon om produktspesifikasjoner, drivere for nedlasting og produktspørsmål er tilgjengelige.

### **Hovedkontor for Epson India i Bangalore**

Telefon: 080-30515000

Faks: 30515005

### **Distriktskontorer for Epson India:**

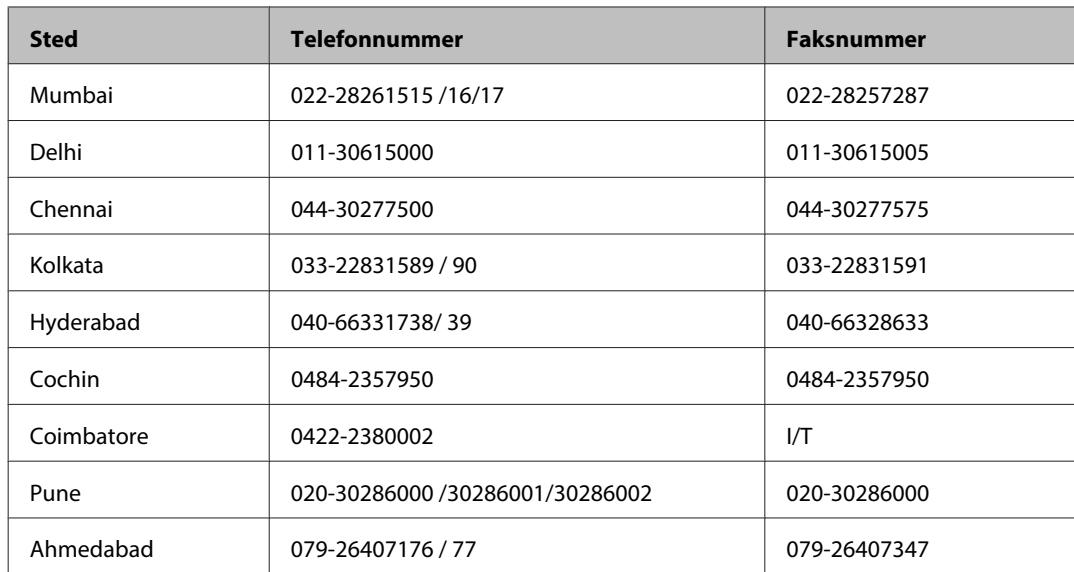

# **Telefonhjelp**

For service, produktinformasjon eller bestilling av patroner, ring 18004250011 (9:00 – 21:00). Dette er et grønt nummer.

For service (CDMA- og mobilbrukere), ring 3900 1600 (9:00 – 18:00). Legg til lokal STD-kode.

# **Hjelp for brukere på Filippinene**

Brukere kan kontakte Epson Philippines Corporation for å få kundestøtte samt tilgang til andre tjenester knyttet til produktkjøp på telefon- og faksnumrene samt på e-postadressen nedenfor:

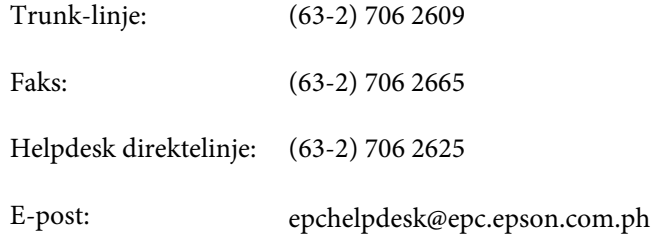

#### **World Wide Web** [\(http://www.epson.com.ph](http://www.epson.com.ph))

Informasjon om produktspesifikasjoner, drivere for nedlasting, svar på vanlige spørsmål og e-postspørsmål er tilgjengelig.

#### **Gratisnr. 1800-1069-EPSON(37766)**

Betjeningen på direktelinjen kan hjelpe deg med følgende over telefon:

- ❏ Salgsspørsmål og produktinformasjon
- ❏ Spørsmål eller problemer knyttet til bruk av produktet
- ❏ Spørsmål om reparasjonstjenester og garantier

# **Indeks**

### $\overline{2}$

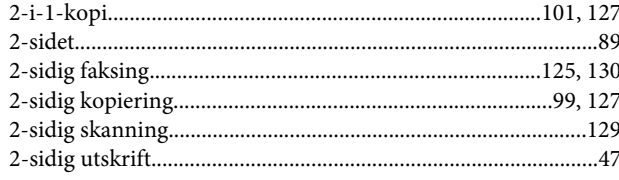

## A

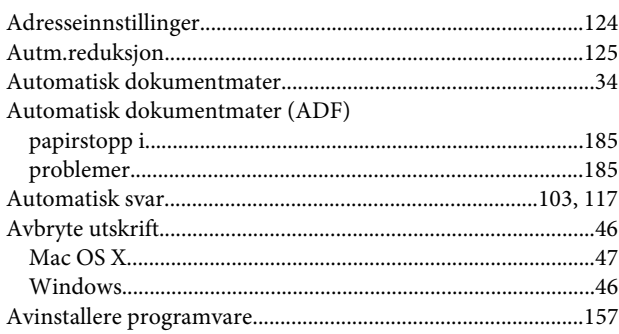

### B

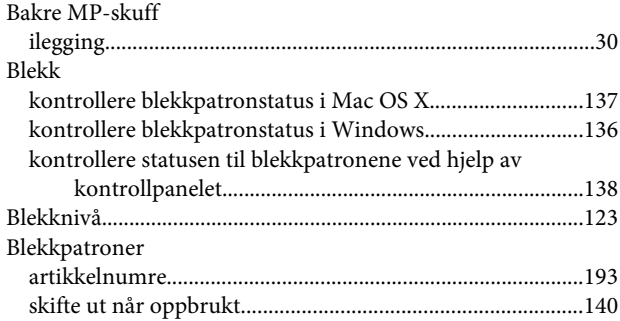

### D

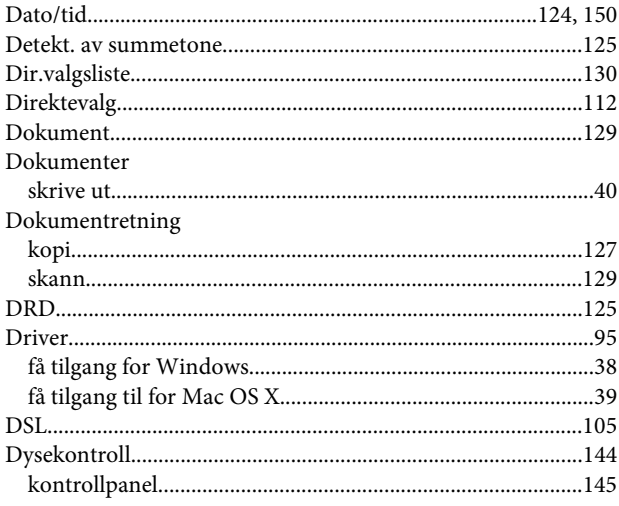

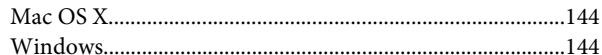

### E

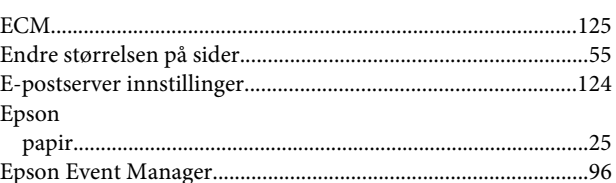

### F

#### Faks bruke forskjellige ringemønstre (DRD)..................................125 Faksing  ${\bf Faksinn stillinger.}.\hspace*{20pt} . \hspace*{20pt} {\bf Raksinn stillinger.}.\hspace*{20pt} . \hspace*{20pt} {\bf Russinn stillinger.}.\hspace*{20pt} . \hspace*{20pt} {\bf Russinn stillinger.}.\hspace*{20pt} . \hspace*{20pt} {\bf Russinn stillinger.}.\hspace*{20pt} . \hspace*{20pt} {\bf Russinn stillinger.}.\hspace*{20pt} . \hspace*{20pt} {\bf Russinn stillinger.}.\hspace*{20pt} . \hspace*{20pt} {\bf Russinn stillinger.}.\hspace*{20pt} . \hspace*{$ Feil

## G

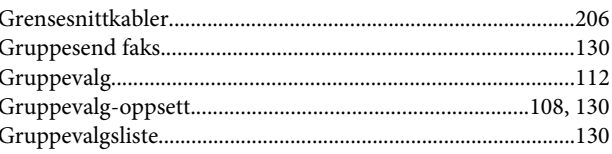

### $\overline{\mathsf{H}}$

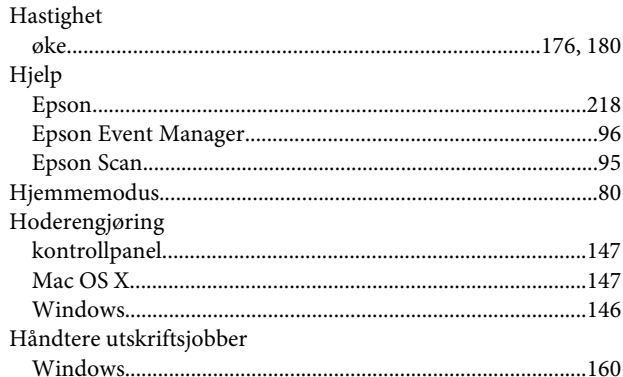

# $\overline{1}$

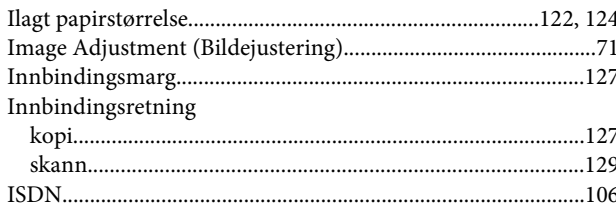

# $\overline{\mathsf{J}}$

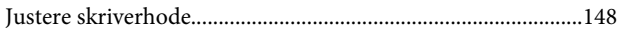

# $\mathsf{K}$

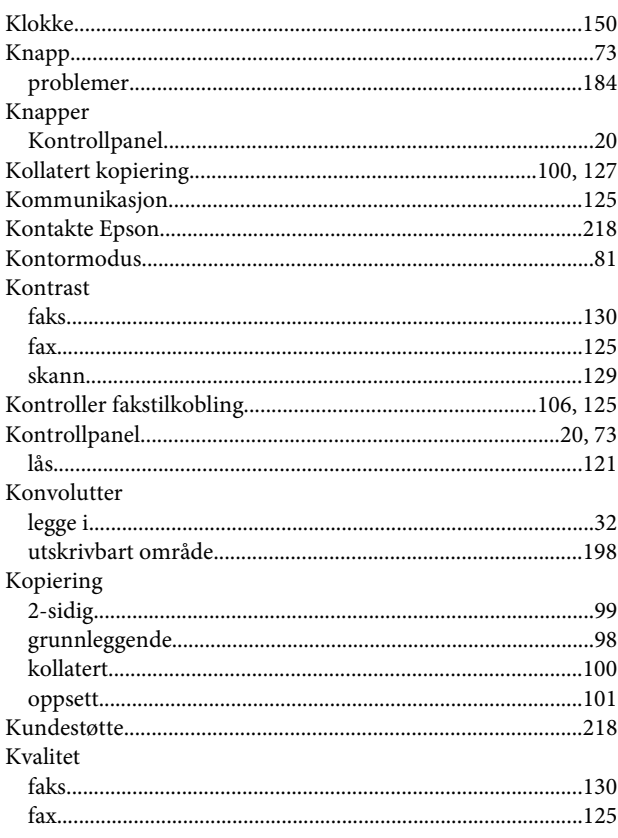

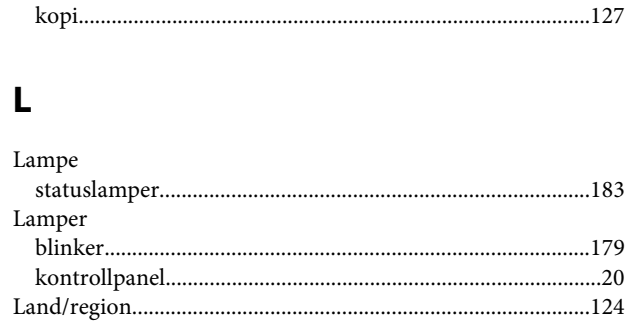

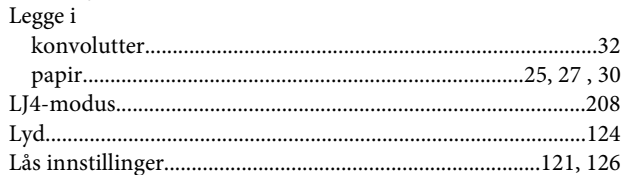

### M

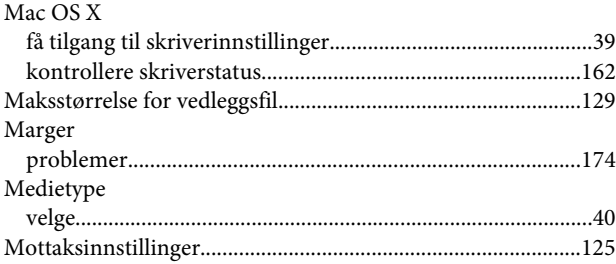

## $\mathbf N$

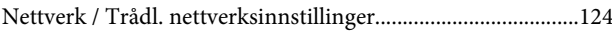

# $\mathbf{o}$

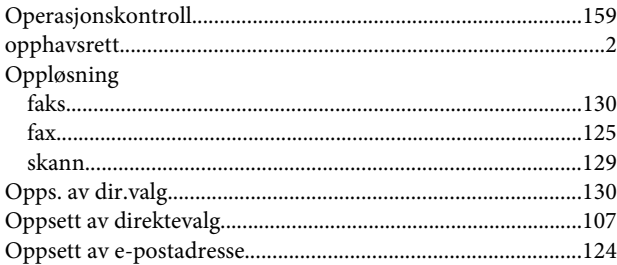

# $\overline{P}$

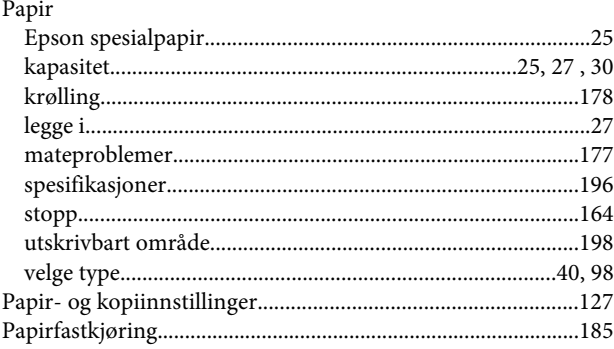

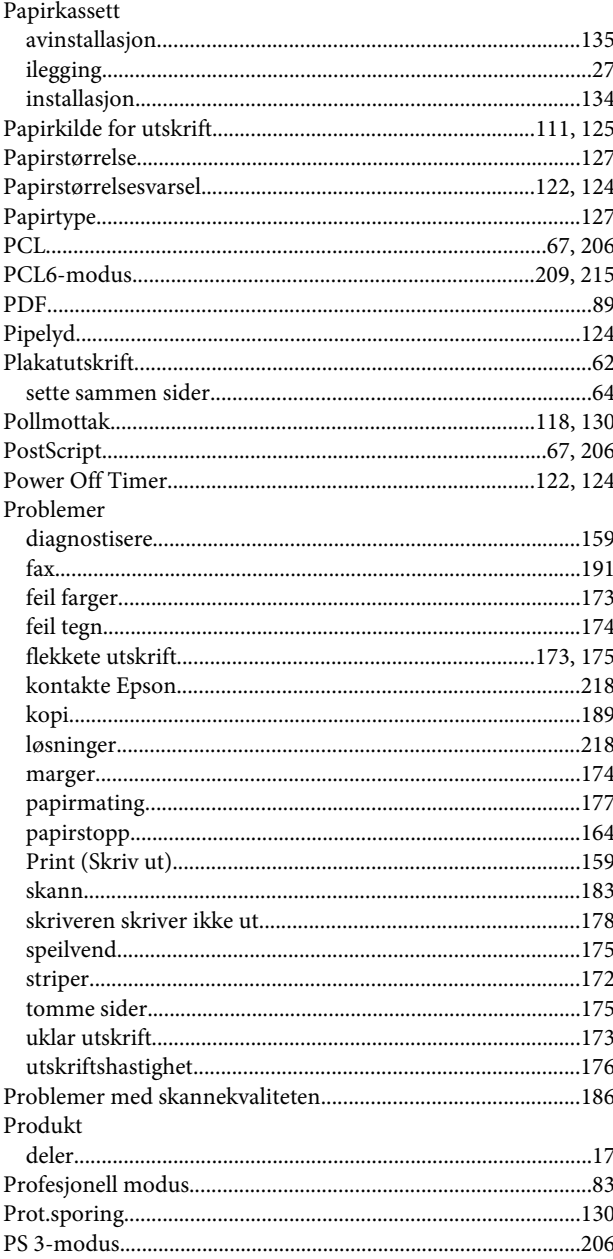

# $\overline{\mathbf{R}}$

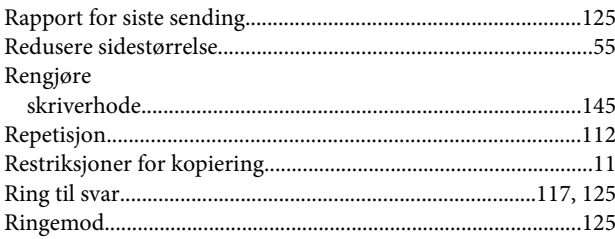

# $\mathsf{s}$

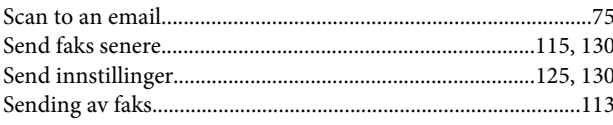

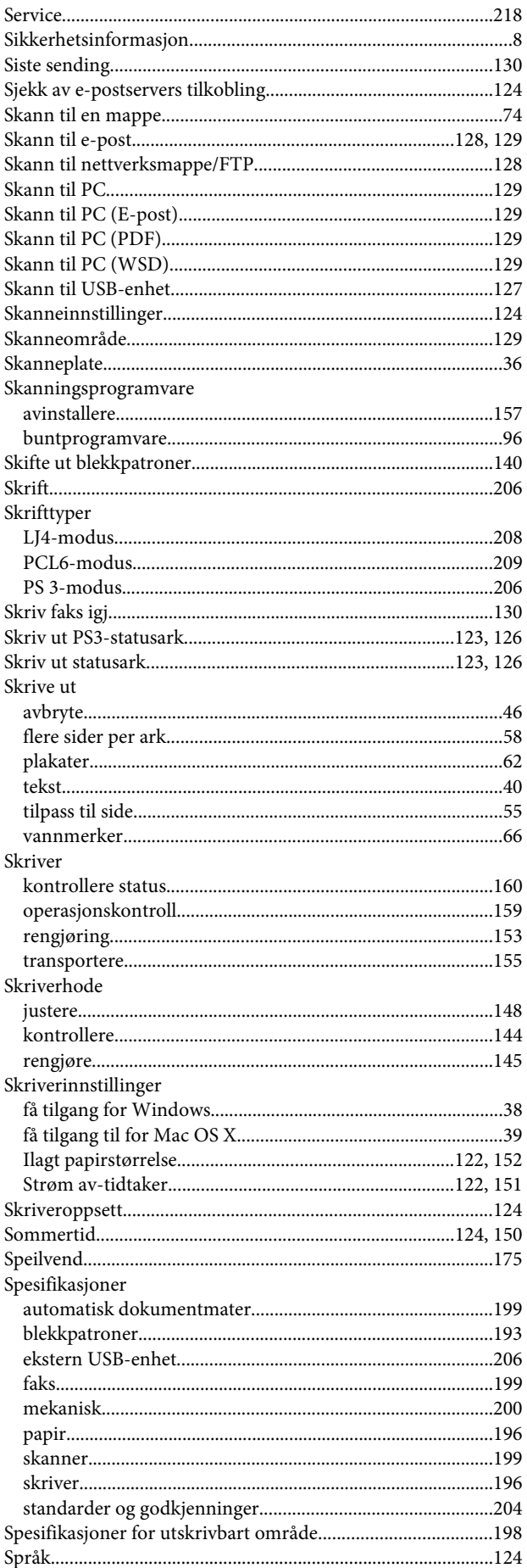

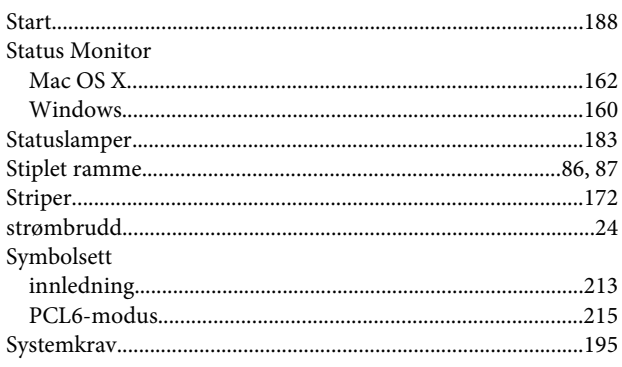

# $\mathbf T$

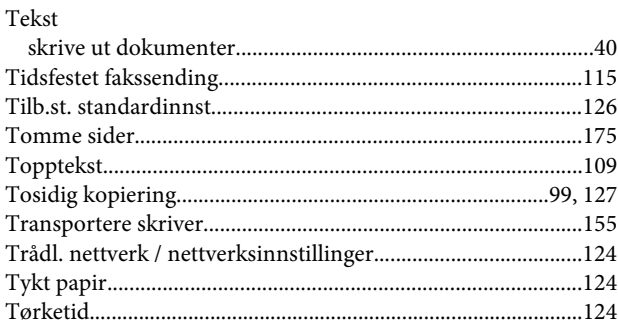

# $\cup$

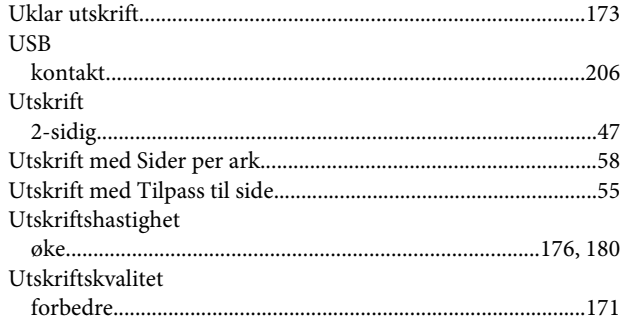

# $\mathbf V$

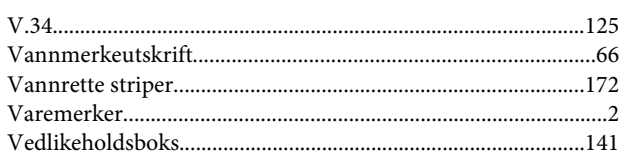

# W

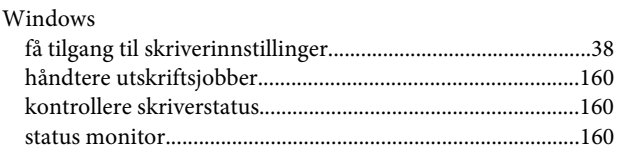